# **Connecting to Your Database**

**Appeon PowerBuilder® 2019 R3**

# **Contents**

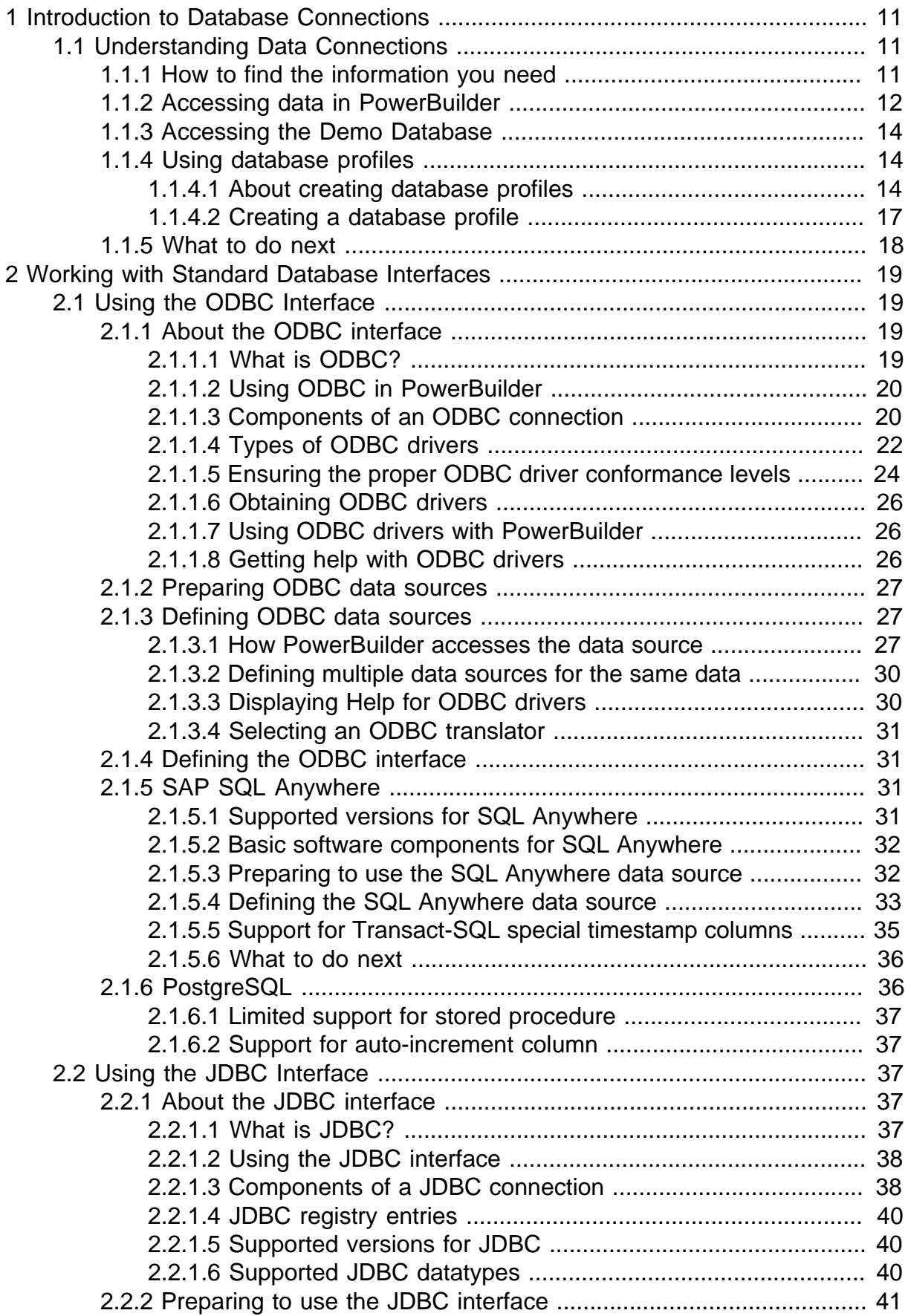

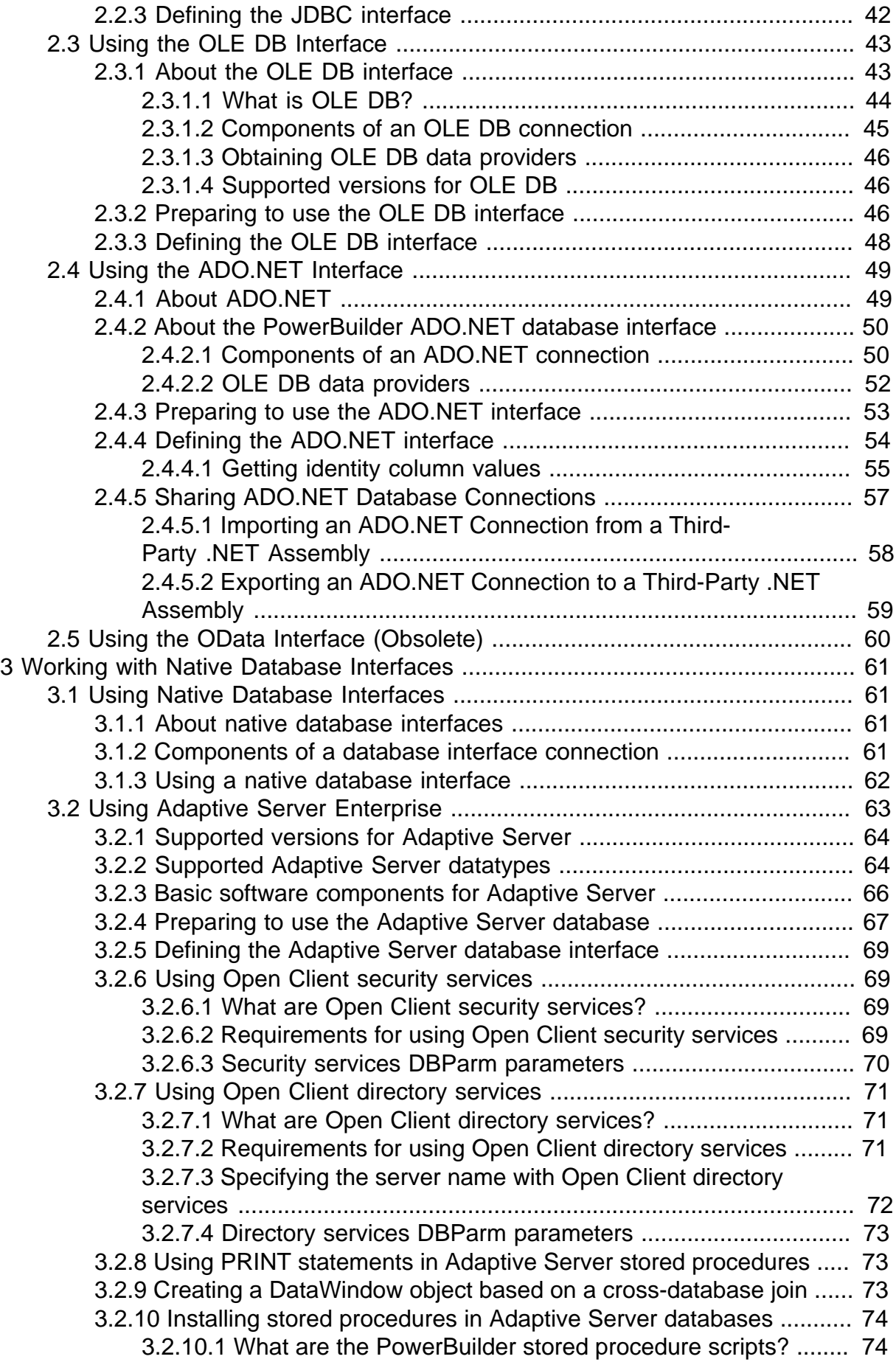

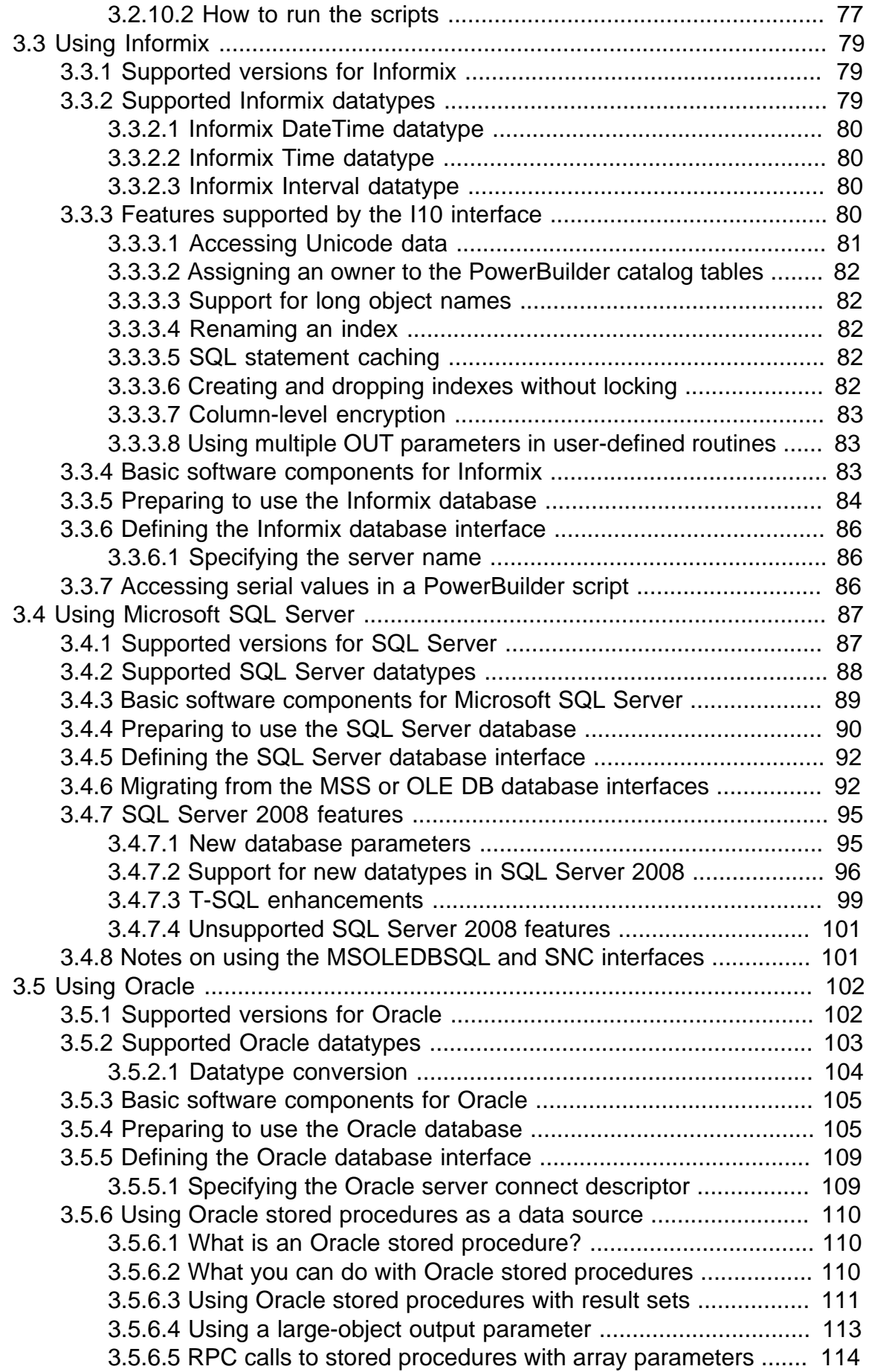

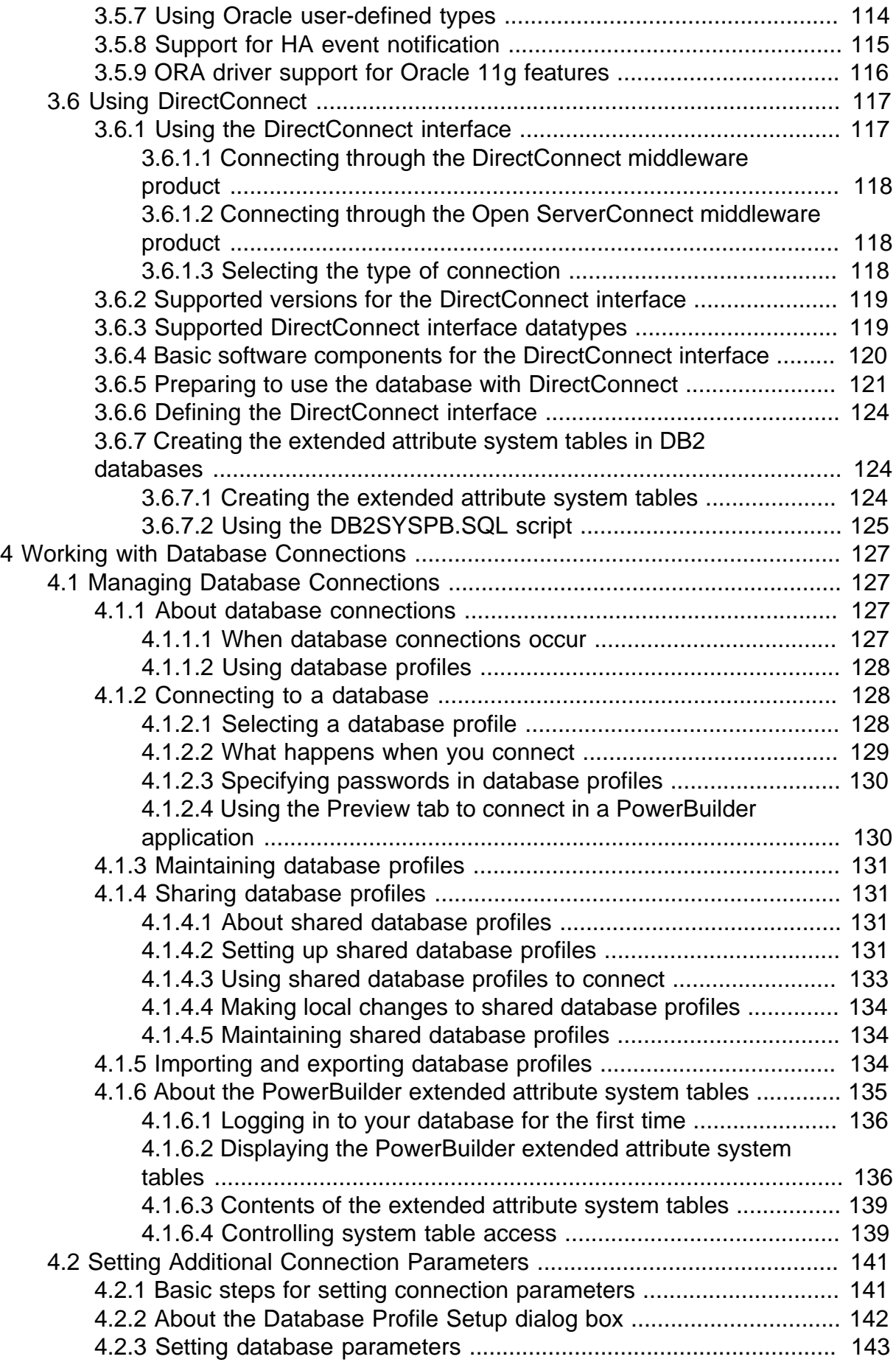

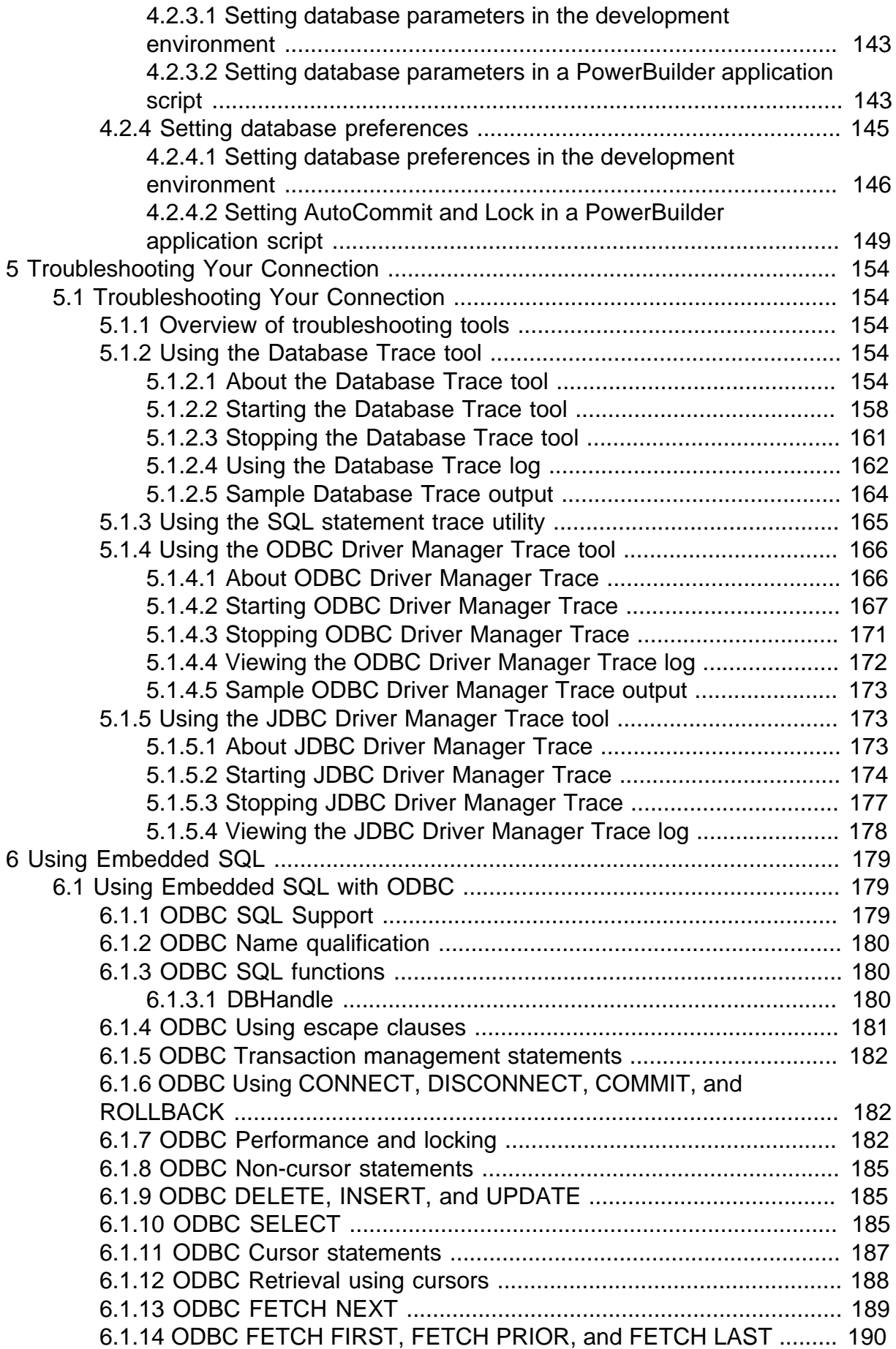

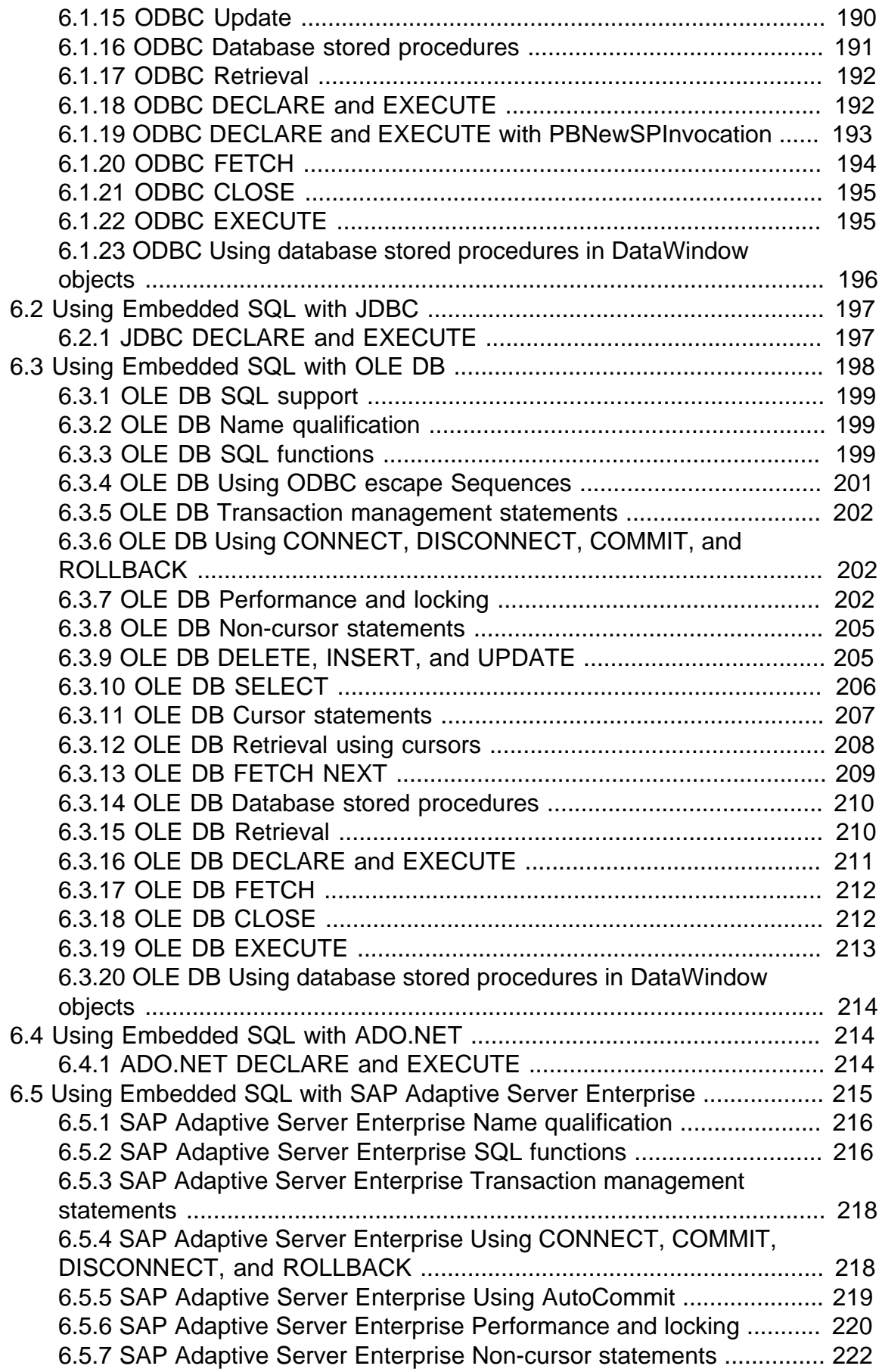

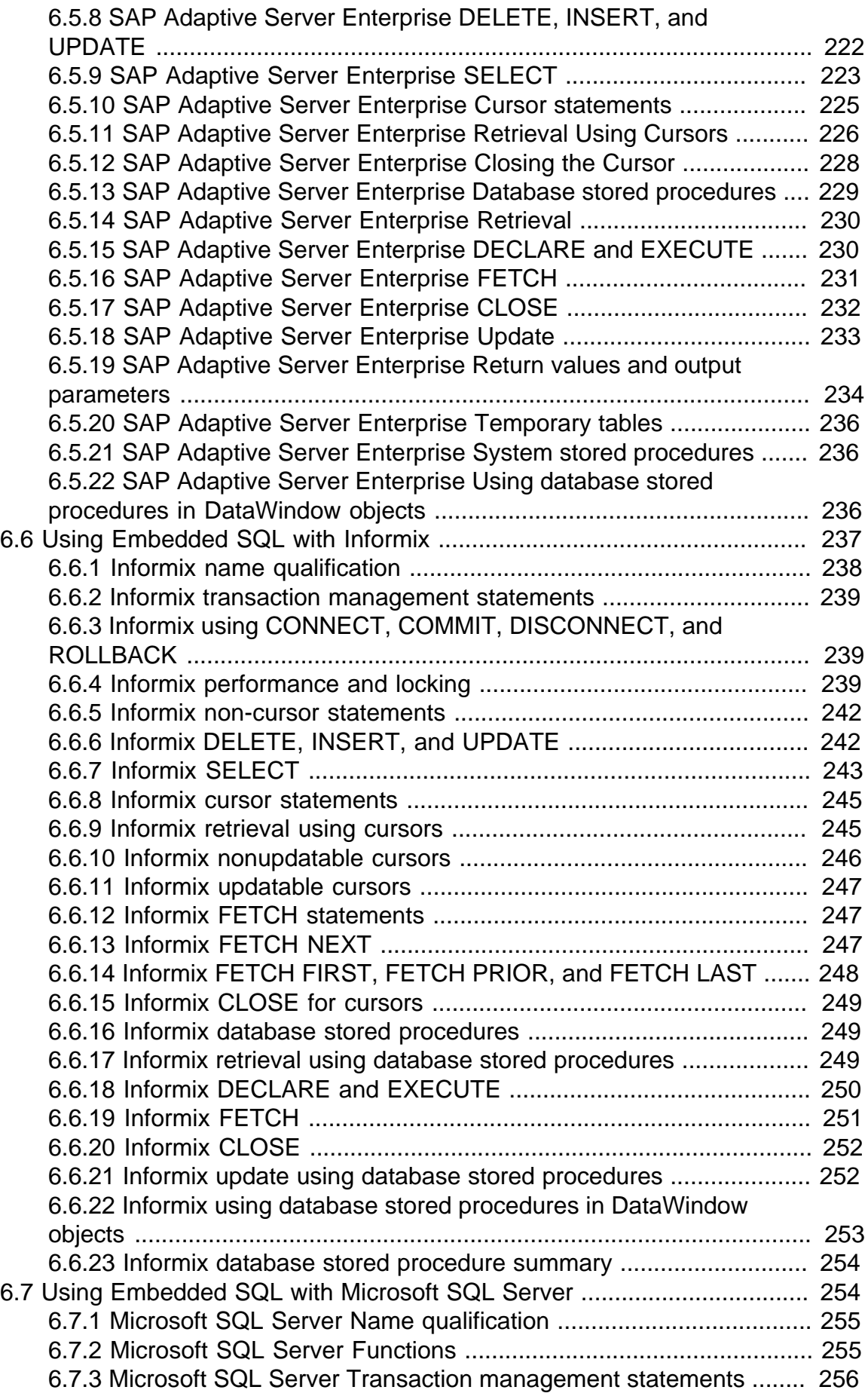

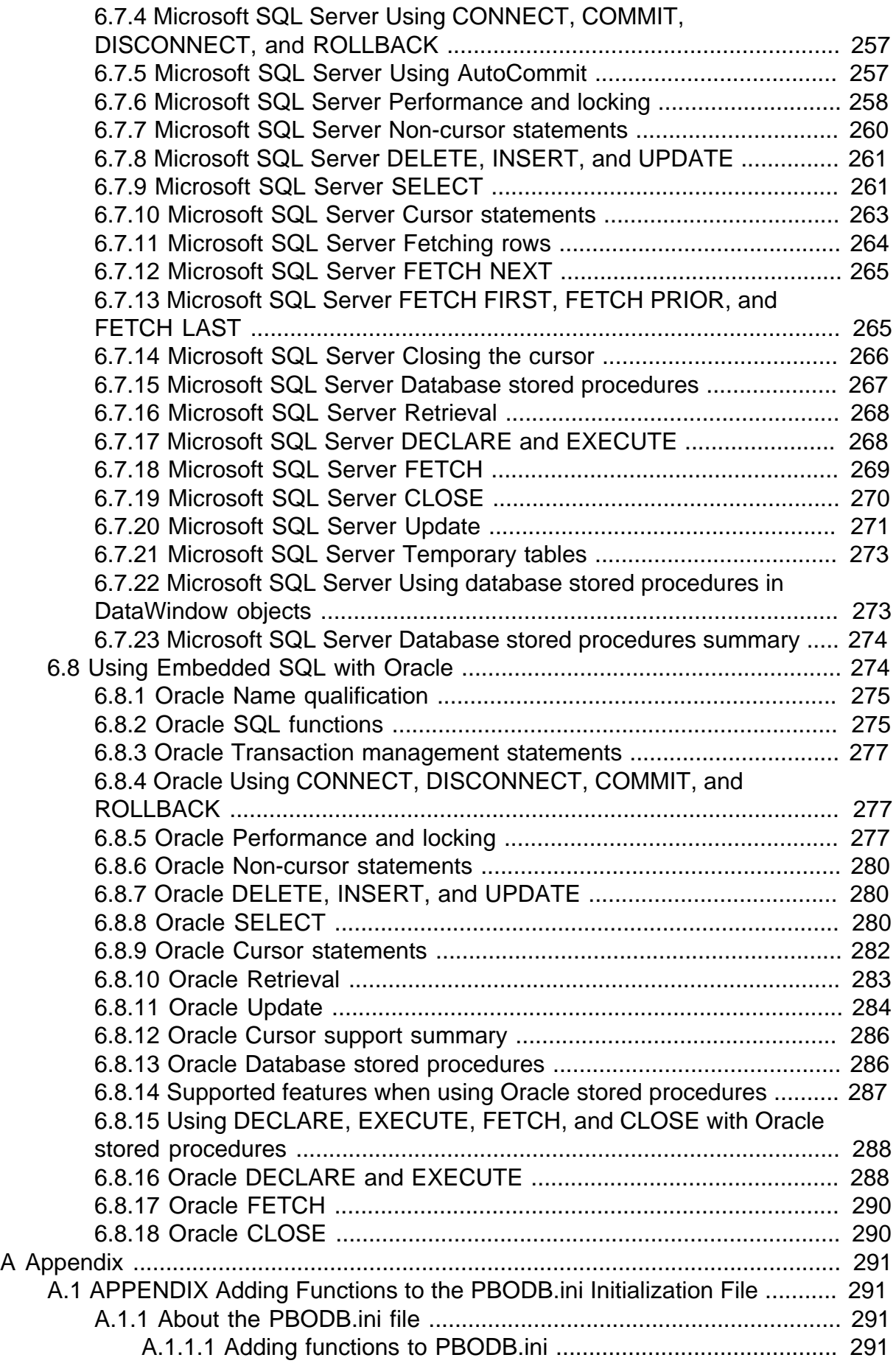

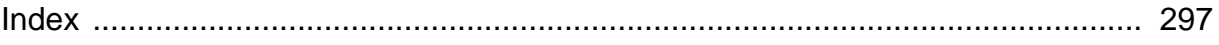

# <span id="page-10-0"></span>**1 Introduction to Database Connections**

This part introduces data connections in PowerBuilder. It helps you understand how to connect to a database in the PowerBuilder development environment.

# <span id="page-10-1"></span>**1.1 Understanding Data Connections**

## **About this chapter**

This chapter gives an overview of the concepts and procedures for connecting to a database in the PowerBuilder development environment.

# <span id="page-10-2"></span>**1.1.1 How to find the information you need**

When you work with PowerBuilder, you can connect to a database in the development environment or in an application script.

This book describes how to connect to your database in the PowerBuilder development environment.

For information about connecting to a database in a PowerBuilder application script, see Part I, "Application Techniques".

#### **Basic connection procedure**

The following table gives an overview of the connection procedure and indicates where you can find detailed information about each step.

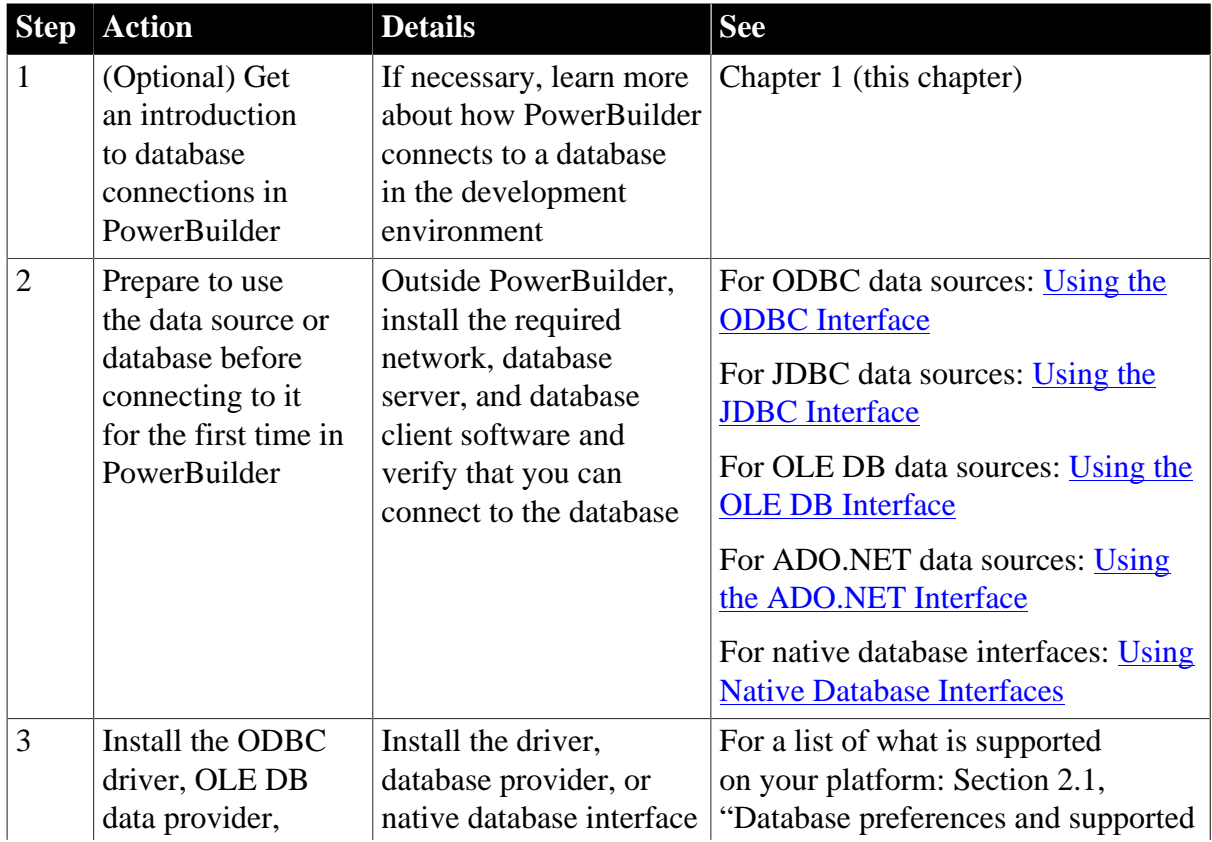

#### **Table 1.1: Basic connection procedure**

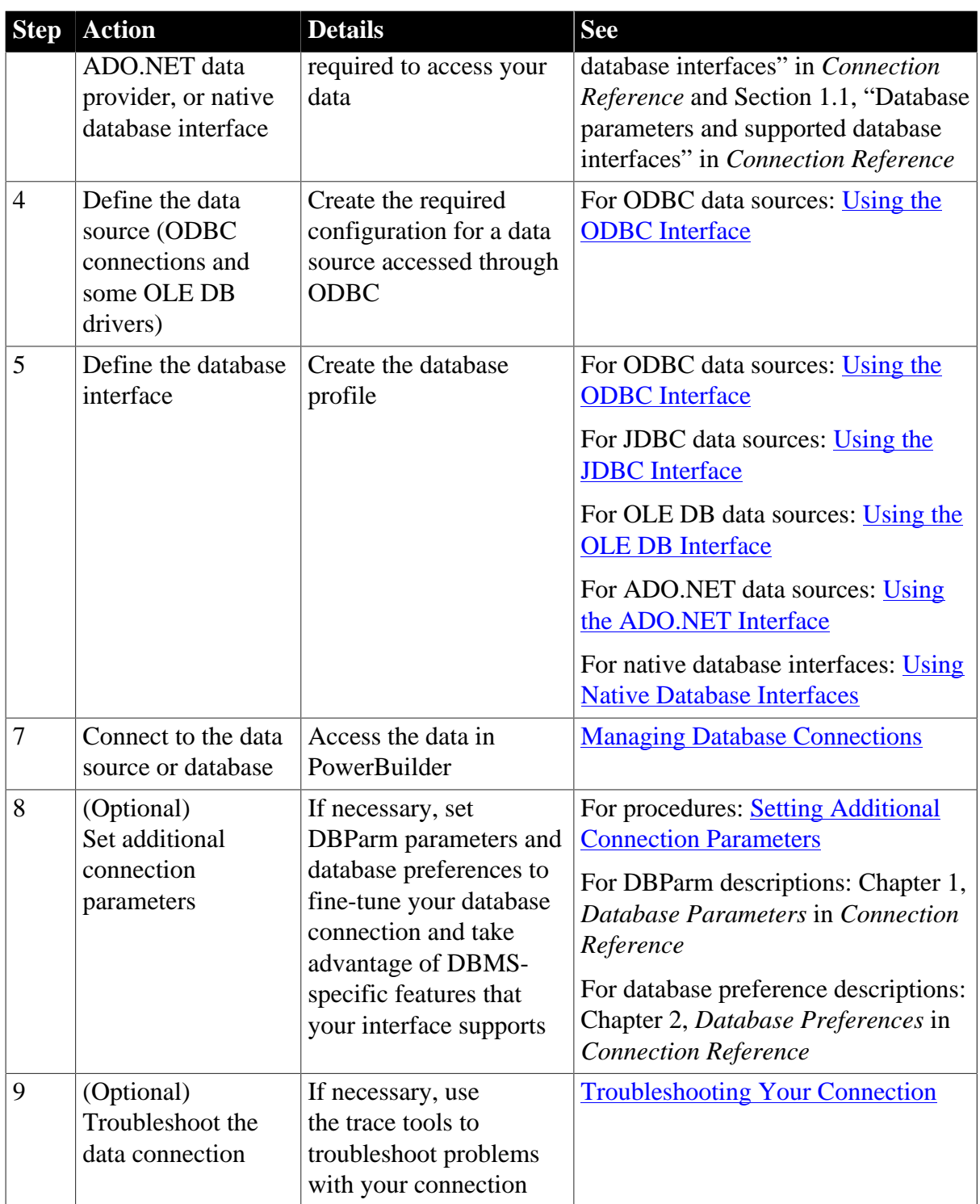

# <span id="page-11-0"></span>**1.1.2 Accessing data in PowerBuilder**

There are several ways to access data in the PowerBuilder development environment:

- Through one of the standard database interfaces such as ODBC, JDBC,ADO.NET, or OLE DB
- Through one of the native database interfaces

### **Standard database interfaces**

A standard database interface communicates with a database through a standard-compliant driver (in the case of ODBC and JDBC) or data provider (in the case of OLE DB and ADO.NET). The standard-compliant driver or data provider translates the abstract function calls defined by the standard's API into calls that are understood by a specific database. To use a standard interface, you need to install the standard's API and a suitable driver or data provider. Then, run the PowerBuilder installer to install the standard database interface you want to use to access your DBMS.

PowerBuilder currently supports the following standard interfaces:

- Open Database Connectivity (ODBC)
- Java Database Connectivity (JDBC)
- Microsoft's Universal Data Access Component OLE DB
- Microsoft's ADO.NET

#### **Native database interfaces**

A native database interface communicates with a database through a direct connection. It communicates to a database using that database's native API.

To access data through one of the native database interfaces, you must first install the appropriate database software on the server and client workstations at your site. Then, run the PowerBuilder Installer to install the native database interface that accesses your DBMS.

For example, if you have the appropriate SAP Adaptive Server Enterprise server and client software installed, you can access the database by installing the Adaptive Server Enterprise database interface.

#### **Loading database interface libraries**

PowerBuilder loads the libraries used by a database interface when it connects to the database. PowerBuilder does not automatically free the database interface libraries when it disconnects.

Although memory use is somewhat increased by this technique (since the loaded database interface libraries continue to be held in memory), the technique improves performance and eliminates problems associated with the freeing and subsequent reloading of libraries experienced by some database connections.

If you want PowerBuilder to free database interface libraries on disconnecting from the database (as it did prior to PowerBuilder 8), you can change its default behavior:

| To change the default<br>behavior for            | Do this                                                                                                    |
|--------------------------------------------------|----------------------------------------------------------------------------------------------------|
| Connections in<br>the development<br>environment | Select the Free Database Driver Libraries On Disconnect check<br>box on the General tab of the System Options dialog box                                     |
| Runtime connections                              | Set the FreeDBLibraries property of the Application object<br>to TRUE on the General tab of the Properties view in the<br>Application painter or in a script |

**Table 1.2:**

# <span id="page-13-0"></span>**1.1.3 Accessing the Demo Database**

PowerBuilder includes a standalone SQL Anywhere database called the Demo Database which is installed automatically when you run the PowerBuilder setup program. You access tables in the Demo Database when you use the PowerBuilder tutorial.

A SQL Anywhere database is considered an ODBC data source, because you access it with the SQL Anywhere ODBC driver.

# <span id="page-13-1"></span>**1.1.4 Using database profiles**

#### **What is a database profile?**

A database profile is a named set of parameters stored in your system registry that defines a connection to a particular database in the PowerBuilder development environment. You must create a database profile for each data connection.

#### **What you can do**

Using database profiles is the easiest way to manage data connections in the PowerBuilder development environment. For example, you can:

- Select a database profile to connect to or switch between databases
- Edit a database profile to customize a connection
- Delete a database profile if you no longer need to access that data
- Import and export database profiles to share connection parameters quickly

#### **For more information**

<span id="page-13-2"></span>For instructions on using database profiles, see [Managing Database Connections.](#page-126-1)

#### **1.1.4.1 About creating database profiles**

You work with two dialog boxes when you create a database profile in PowerBuilder: the Database Profiles dialog box and the interface-specific Database Profile Setup dialog box.

#### **Using the Database painter to create database profiles**

You can also create database profiles from the Database painter's Objects view.

#### **Database Profiles dialog box**

The Database Profiles dialog box uses an easy-to-navigate tree control format to display your installed database interfaces and defined database profiles. You can create, edit, and delete database profiles from this dialog box.

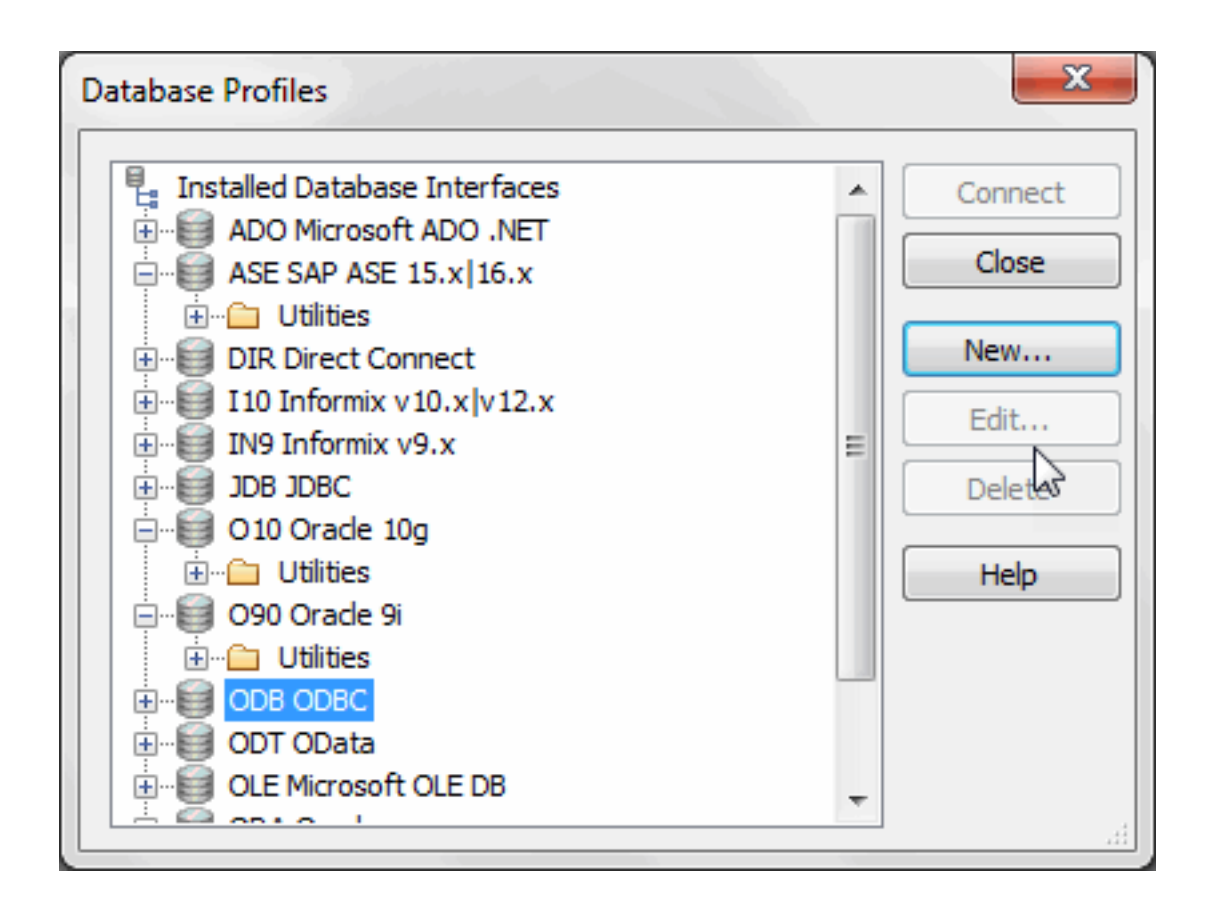

When you run the PowerBuilder setup program, it updates the Vendors list in the PowerBuilder section in the HKEY\_LOCAL\_MACHINE registry key with the interfaces you install. The Database Profiles dialog box displays the same interfaces that appear in the Vendors list.

#### **Where the Vendors list is stored**

The Sybase\PowerBuilder\19.0\Vendors key in HKEY\_LOCAL\_MACHINE \SOFTWARE is used for InfoMaker as well as PowerBuilder.

For detailed instructions on using the Database Profiles dialog box to connect to a database and manage your profiles, see [Managing Database Connections](#page-126-1).

#### **Database Profile Setup dialog box**

Each database interface has its own Database Profile Setup dialog box where you can set interface-specific connection parameters. For example, if you install the Adaptive Server Enterprise ASE interface and then select it and click New in the Database Profiles dialog box, the Database Profile Setup - Adaptive Server Enterprise dialog box displays, containing settings for the connection options that apply to this interface.

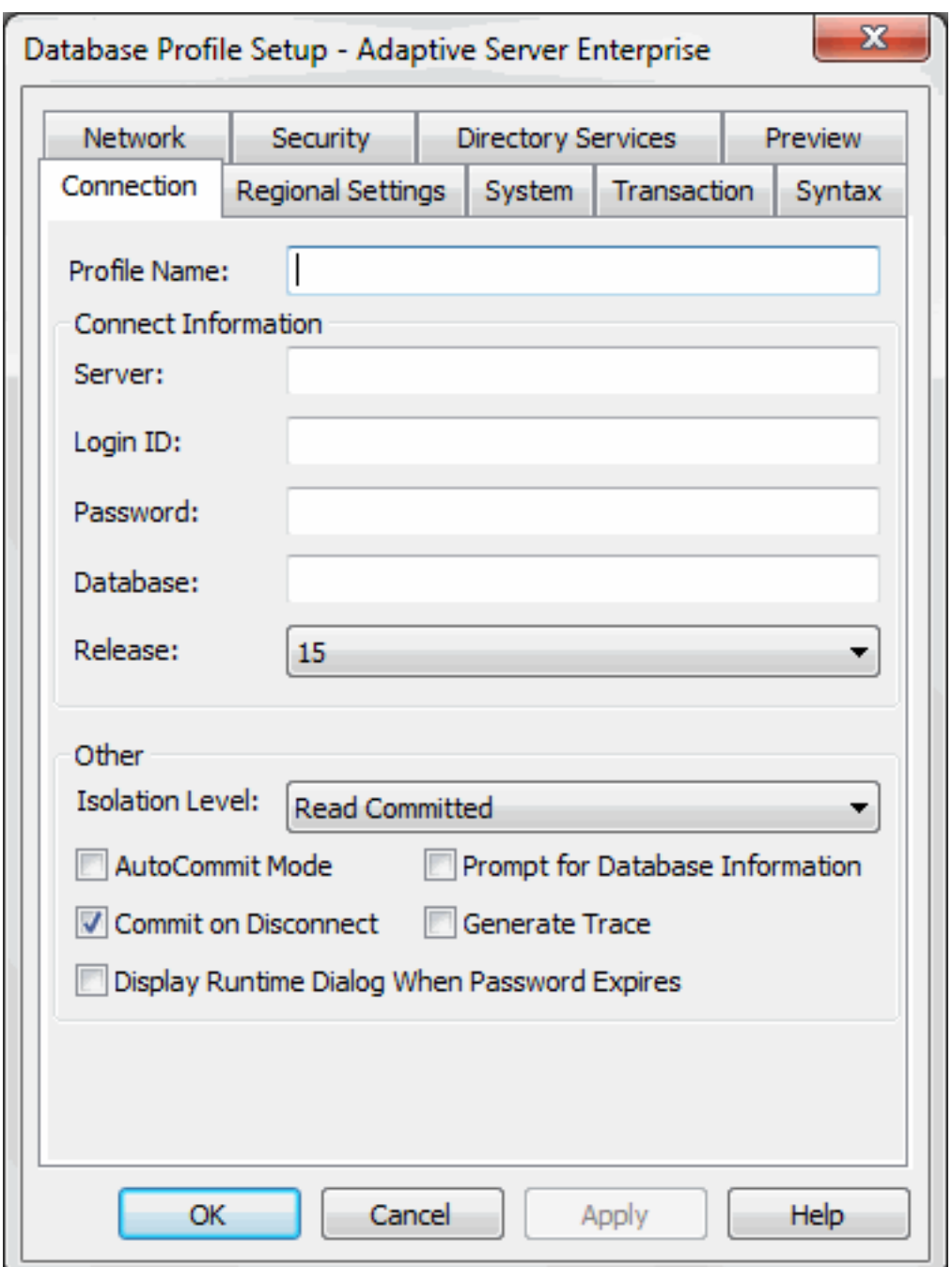

The Database Profile Setup dialog box groups similar connection parameters on the same tab page and lets you easily set their values by using check boxes, drop-down lists, and text boxes. Basic (required) connection parameters are on the Connection tab page, and additional connection options (DBParm parameters and SQLCA properties) are on the other tab pages.

As you complete the Database Profile Setup dialog box in PowerBuilder, the correct PowerScript connection syntax for each selected option is generated on the Preview tab. You can copy the syntax you want from the Preview tab into a PowerBuilder application script.

#### **Supplying sufficient information in the Database Profile Setup dialog box**

For some database interfaces, you might not need to supply values for all boxes in the Database Profile Setup dialog box. If you supply the profile name and click OK, PowerBuilder displays a series of dialog boxes to prompt you for additional information when you connect to the database.

This information can include:

User ID or login ID Password or login password Database name Server name

For some databases, supplying only the profile name does not give PowerBuilder enough information to prompt you for additional connection values. For these interfaces, you must supply values for all applicable boxes in the Database Profile Setup dialog box.

For information about the values you should supply for your connection, click Help in the Database Profile Setup dialog box for your interface.

#### <span id="page-16-0"></span>**1.1.4.2 Creating a database profile**

To create a new database profile for a database interface, you must complete the Database Profile Setup dialog box for the interface you are using to access the database.

#### **To create a database profile for a database interface:**

1. Click the Database Profile button in the PowerBar.

The Database Profiles dialog box displays, listing your installed database interfaces. To see a list of database profiles defined for a particular interface, click the plus sign to the left of the interface name or double-click the interface name to expand the list.

2. Highlight an interface name and click New.

The Database Profile Setup dialog box for the selected interface displays. For example, if you select the SYC interface, the Database Profile Setup - Adaptive Server Enterprise dialog box displays.

#### **Client software and interface must be installed**

To display the Database Profile Setup dialog box for your interface, the required client software and native database interface must be properly installed and configured. For specific instructions for your database interface, see the chapter on using the interface.

3. On the Connection tab page, type the profile name and supply values for any other basic parameters your interface requires to connect.

For information about the basic connection parameters for your interface and the values you should supply, click Help.

#### **About the DBMS identifier**

You do not need to specify the DBMS identifier in a database profile. When you create a new profile for any installed database interface, PowerBuilder generates the correct DBMS connection syntax for you.

4. (Optional) On the other tab pages, supply values for any additional connection options (DBParm parameters and SQLCA properties) to take advantage of DBMS-specific features that your interface supports.

For information about the additional connection parameters for your interface and the values you should supply, click Help.

5. (Optional) Click the Preview tab if you want to see the PowerScript connection syntax that PowerBuilder generates for each selected option.

You can copy the PowerScript connection syntax from the Preview tab directly into a PowerBuilder application script.

For instructions on using the Preview tab to help you connect in a PowerBuilder application, see Section 4.1, "Using Transaction Objects" in *Application Techniques*.

6. Click OK to save your changes and close the Database Profile Setup dialog box. (To save your changes on a particular tab page without closing the dialog box, click Apply.)

The Database Profiles dialog box displays, with the new profile name highlighted under the appropriate interface. The database profile values are saved in the system registry in HKEY\_CURRENT\_USER\Software\Sybase\PowerBuilder\19.0\DatabaseProfiles \PowerBuilder.

You can look at the registry entry or export the profile as described in [Importing and](#page-133-2) [exporting database profiles](#page-133-2) to see the settings you made. The NewLogic parameter is set to True by default. This setting specifies that the password is encrypted using Unicode encoding.

# <span id="page-17-0"></span>**1.1.5 What to do next**

For instructions on preparing to use and then defining an ODBC data source, see [Using the](#page-18-1) [ODBC Interface.](#page-18-1)

For instructions on preparing to use and then defining a JDBC database interface, see [Using](#page-36-2) [the JDBC Interface.](#page-36-2)

For instructions on preparing to use and then defining an OLE DB data provider, see [Using](#page-42-0) [the OLE DB Interface](#page-42-0).

For instructions on preparing to use and then defining an ADO.NET data provider, see [Using](#page-48-0) [the ADO.NET Interface.](#page-48-0)

For instructions on preparing to use and then defining a native database interface, see [Using](#page-60-1) [Native Database Interfaces](#page-60-1).

# <span id="page-18-0"></span>**2 Working with Standard Database Interfaces**

This part describes how to set up and define database connections accessed through one of the standard database interfaces.

# <span id="page-18-1"></span>**2.1 Using the ODBC Interface**

## **About this chapter**

This chapter gives an introduction to the ODBC interface and then describes how to prepare to use the data source, how to define the data source, and how to define the ODBC database profile. It also describes how to use the SAP SQL Anywhere ODBC driver.

## **For more information**

This chapter gives general information about preparing to use and defining each ODBC data source. For more detailed information, use the online Help provided by the driver vendor, as described in [Displaying Help for ODBC drivers.](#page-29-1) This Help provides important details about using the data source.

# <span id="page-18-2"></span>**2.1.1 About the ODBC interface**

You can access a wide variety of ODBC data sources in PowerBuilder. This section describes what you need to know to use ODBC connections to access your data in PowerBuilder.

#### <span id="page-18-3"></span>**2.1.1.1 What is ODBC?**

# **The ODBC API**

Open Database Connectivity (ODBC) is a standard application programming interface (API) developed by Microsoft. It allows a single application to access a variety of data sources for which ODBC-compliant drivers exist. The application uses Structured Query Language (SQL) as the standard data access language.

The ODBC API defines the following:

- A library of ODBC function calls that connect to the data source, execute SQL statements, and retrieve results
- A standard way to connect and log in to a DBMS
- SQL syntax based on the X/Open and SQL Access Group (SAG) CAE specification (1992)
- A standard representation for datatypes
- A standard set of error codes

#### **Accessing ODBC data sources**

Applications that provide an ODBC interface, like PowerBuilder, can access data sources for which an ODBC driver exists. An ODBC data source driver is a dynamic link library (DLL) that implements ODBC function calls. The application invokes the ODBC driver to access a particular data source.

#### **Accessing Unicode data**

Using the ODBC interface, PowerBuilder can connect, save, and retrieve data in both ANSI/ DBCS and Unicode databases but does not convert data between Unicode and ANSI/DBCS. When character data or command text is sent to the database, PowerBuilder sends a Unicode string. The driver must guarantee that the data is saved as Unicode data correctly. When PowerBuilder retrieves character data, it assumes the data is Unicode.

A Unicode database is a database whose character set is set to a Unicode format, such as UTF-8, UTF-16, UCS-2, or UCS-4. All data must be in Unicode format, and any data saved to the database must be converted to Unicode data implicitly or explicitly.

A database that uses ANSI (or DBCS) as its character set might use special datatypes to store Unicode data. Columns with these datatypes can store only Unicode data. Any data saved into such a column must be converted to Unicode explicitly. This conversion must be handled by the database server or client.

#### <span id="page-19-0"></span>**2.1.1.2 Using ODBC in PowerBuilder**

#### **What you can do**

The following ODBC connectivity features are available in PowerBuilder:

- Connect to a SQL Anywhere standalone database (including the Demo Database) using the SQL Anywhere ODBC driver and the ODBC interface
- Create and delete local SQL Anywhere databases

For instructions, see Section 5.1.4, "Creating and deleting a SQL Anywhere database" in *Users Guide*.

- Connect to an installed SAP IQ database client through the ODBC interface.
- Use Level 1 or later ODBC-compliant drivers obtained from vendors other than SAP to access your data

See [Obtaining ODBC drivers.](#page-25-0)

• Use Microsoft's ODBC Data Source Administrator to define ODBC data sources See [Defining ODBC data sources](#page-26-1).

#### <span id="page-19-1"></span>**2.1.1.3 Components of an ODBC connection**

#### **How an ODBC connection is made**

When you access an ODBC data source in PowerBuilder, your connection goes through several layers before reaching the data source. It is important to understand that each layer represents a separate component of the connection, and that each component might come from a different vendor.

Because ODBC is a standard API, PowerBuilder uses the same interface to access every ODBC data source. As long as a driver is ODBC compliant, PowerBuilder can access it through the ODBC interface to the ODBC Driver Manager. The development environment and the ODBC interface work together as the application component.

The following figure shows the general components of an ODBC connection.

Figure: Components of an ODBC connection

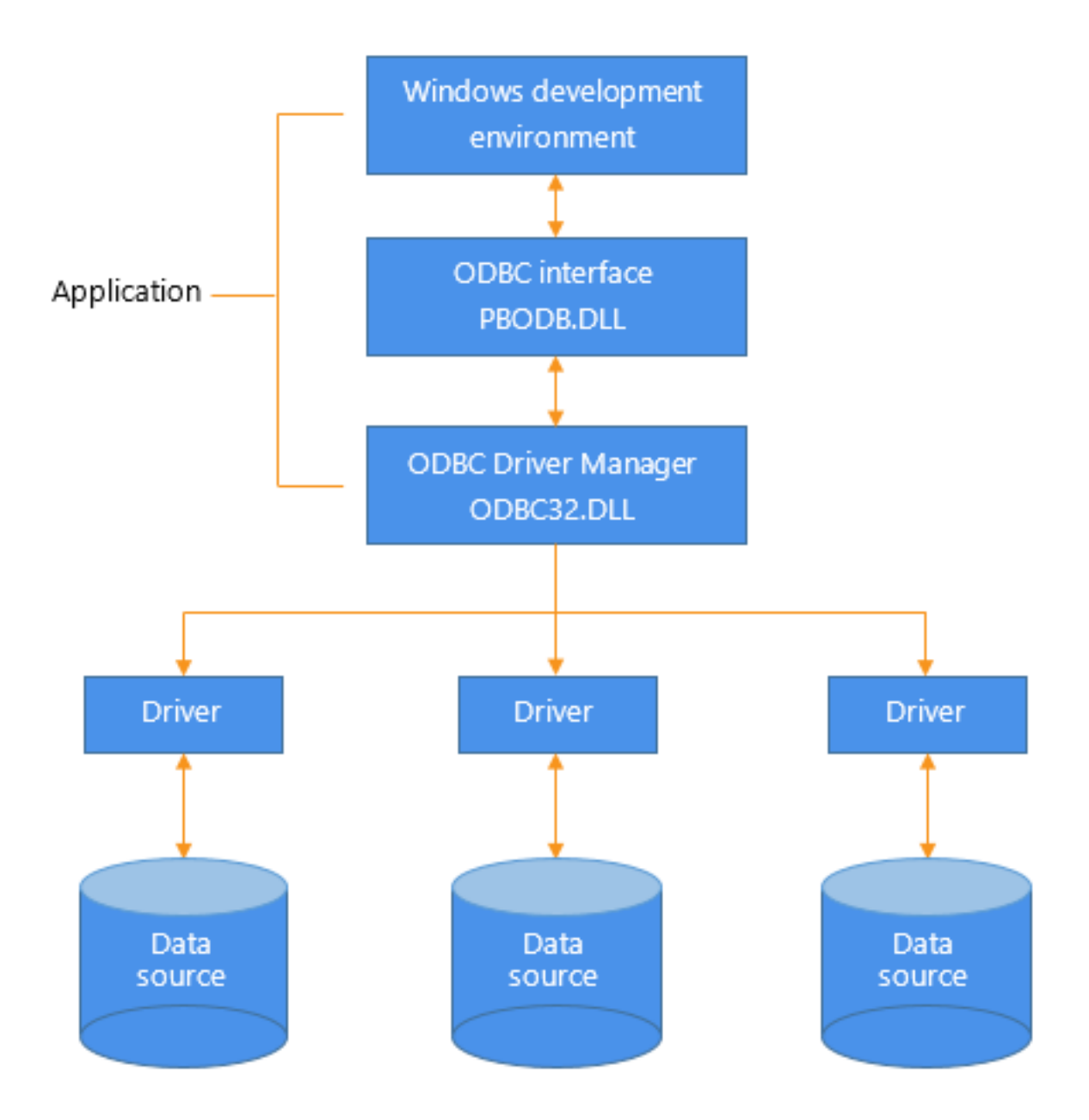

### **Component descriptions**

The following table gives the provider and a brief description of each ODBC component shown in the diagram.

| Component Provider               |            | What it does                                                                                                 |
|----------------------------------|------------|----------------------------------------------------------------------------------------------------|
| Application                      | <b>SAP</b> | Calls ODBC functions to submit SQL statements, catalog<br>requests, and retrieve results from a data source. |
|                                  |            | PowerBuilder uses the same ODBC interface to access all<br>ODBC data sources.                                |
| <b>ODBC</b><br>Driver<br>Manager | Microsoft  | Installs, loads, and unloads drivers for an application.                                                     |

**Table 2.1: Provider and function of ODBC connection components**

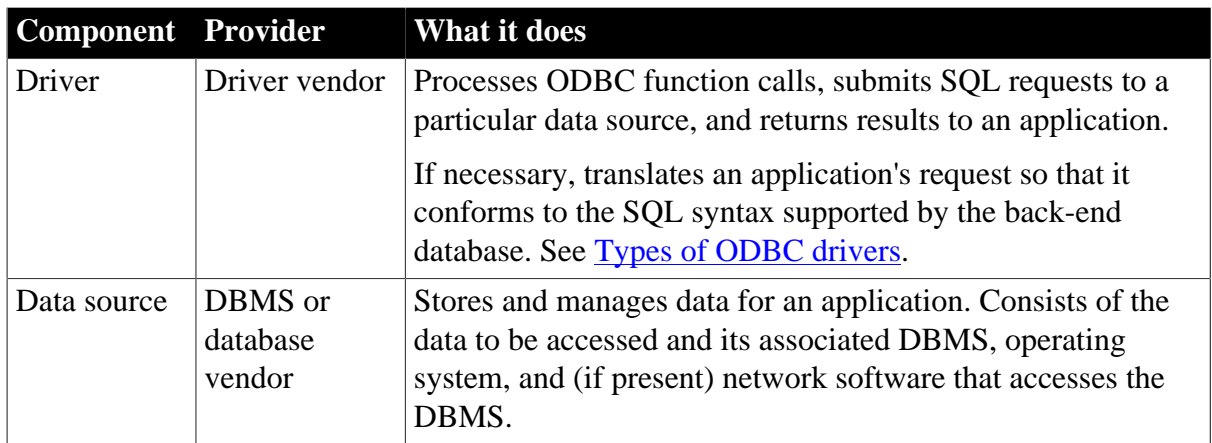

#### <span id="page-21-0"></span>**2.1.1.4 Types of ODBC drivers**

When PowerBuilder is connected to an ODBC data source, you might see messages from the ODBC driver that include the words single-tier or multiple-tier. These terms refer to the two types of drivers defined by the ODBC standard.

#### **Single-tier driver**

A single-tier ODBC driver processes both ODBC functions and SQL statements. In other words, a single-tier driver includes the data access software required to manage the data source file and catalog tables. An example of a single-tier ODBC driver is the Microsoft Access driver.

Figure: Single-tier ODBC driver

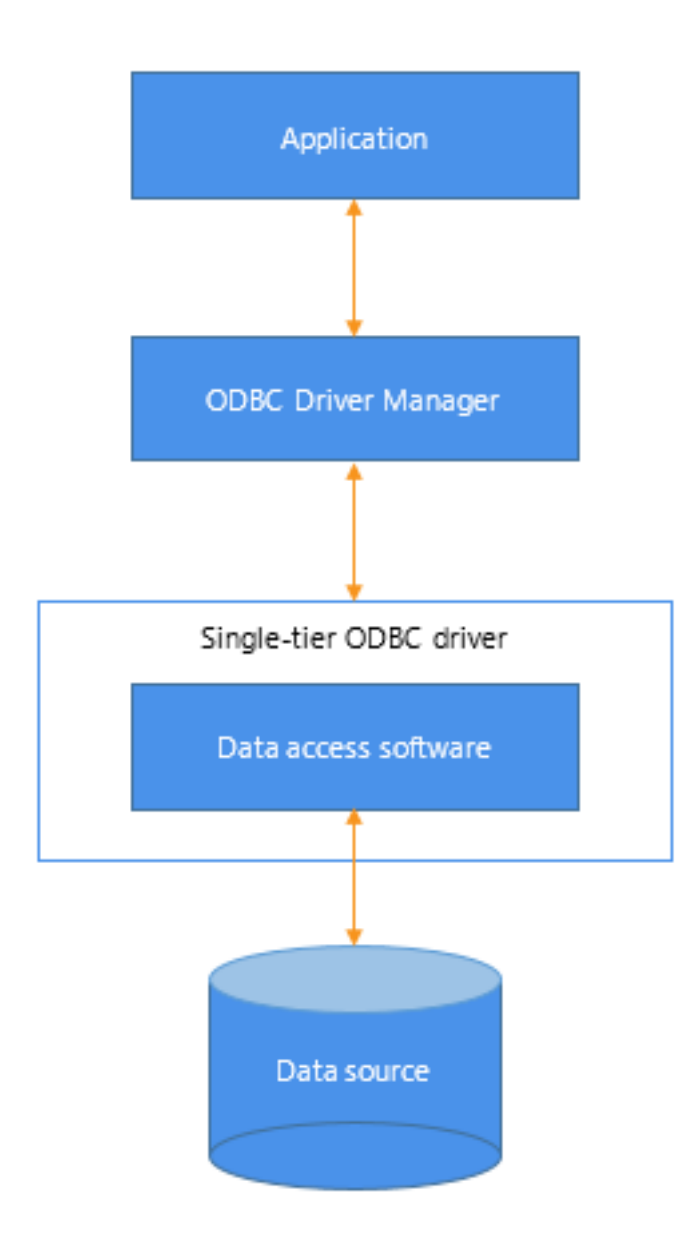

# **Multiple-tier driver**

A multiple-tier ODBC driver processes ODBC functions, but sends SQL statements to the database engine for processing. Unlike the single-tier driver, a multiple-tier driver does not include the data access software required to manage the data directly.

An example of a multiple-tier ODBC driver is the SAP SQL Anywhere driver.

Figure: Multi-tier ODBC driver

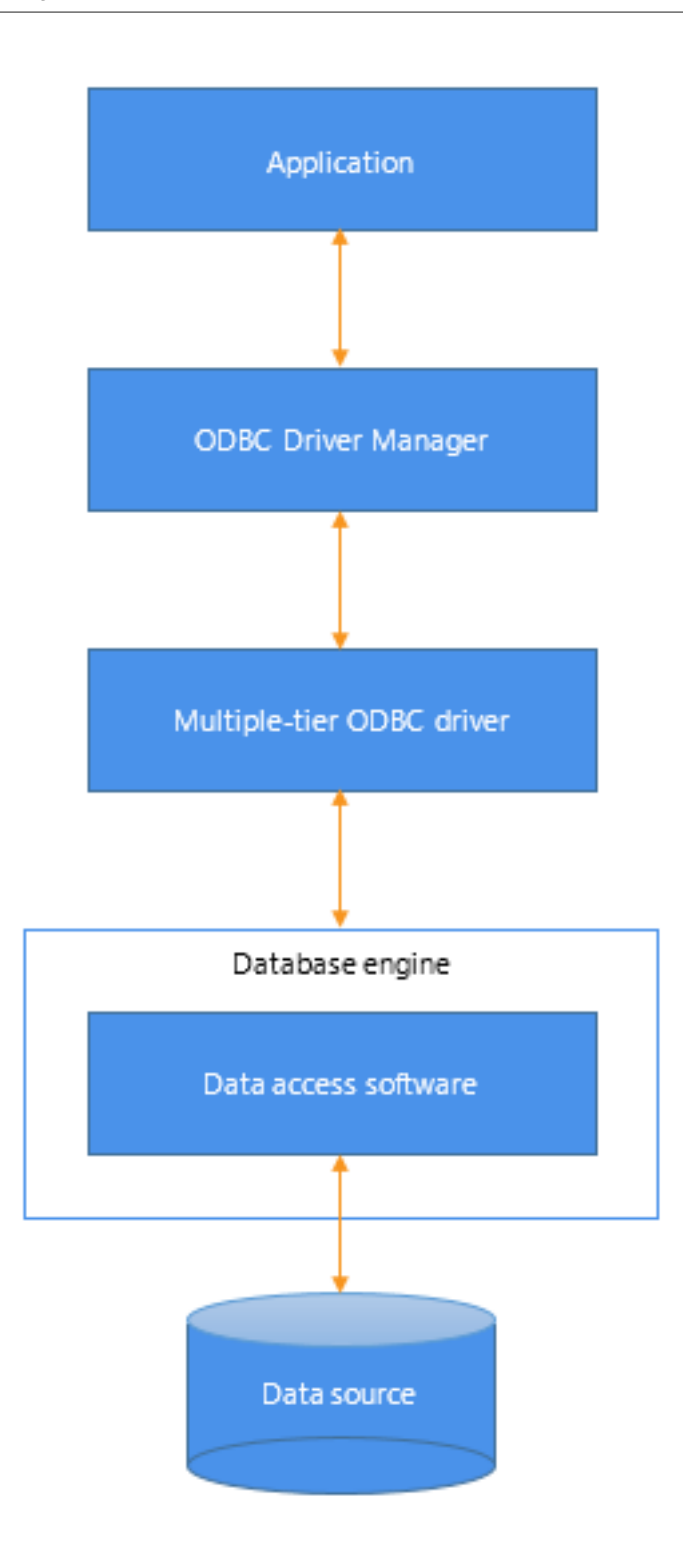

#### <span id="page-23-0"></span>**2.1.1.5 Ensuring the proper ODBC driver conformance levels**

You can access data in PowerBuilder with ODBC drivers obtained from vendors other than SAP, such as DBMS vendors.

An ODBC driver obtained from another vendor must meet certain conformance requirements to ensure that it works properly with PowerBuilder. This section describes how to make sure your driver meets these requirements.

#### **2.1.1.5.1 What are ODBC conformance levels?**

PowerBuilder can access many data sources for which ODBC-compliant drivers exist. However, ODBC drivers manufactured by different vendors might vary widely in the functions they provide.

To ensure a standard level of compliance with the ODBC interface, and to provide a means by which application vendors can determine whether a specific driver provides the functions they need, ODBC defines conformance levels for drivers in two areas:

• API

Deals with supported ODBC function calls

• SQL grammar

Deals with supported SQL statements and SQL datatypes

#### **API conformance levels**

ODBC defines three API conformance levels, in order of increasing functionality:

• Core

A set of core API functions that corresponds to the functions in the ISO Call Level Interface (CLI) and X/Open CLI specification

• Level 1

Includes all Core API functions and several extended functions usually available in an OLTP relational DBMS

• Level 2

Includes all Core and Level 1 API functions and additional extended functions

#### **To ensure the proper ODBC driver API conformance level:**

• Appeon recommends that the ODBC drivers you use with PowerBuilder meet Level 1 or higher API conformance requirements. However, PowerBuilder might also work with drivers that meet Core level API conformance requirements.

#### **SQL conformance levels**

ODBC defines three SQL grammar conformance levels, in order of increasing functionality:

• Minimum

A set of SQL statements and datatypes that meets a basic level of ODBC conformance

• Core

Includes all Minimum SQL grammar and additional statements and datatypes that roughly correspond to the X/Open and SAG CAE specification (1992)

• Extended

Includes all Minimum and Core SQL grammar and an extended set of statements and datatypes that support common DBMS extensions to SQL

#### **To ensure the proper ODBC driver SQL conformance level:**

• Appeon recommends that the ODBC drivers you use with PowerBuilder meet Core or higher SQL conformance requirements. However, PowerBuilder might also work with drivers that meet Minimum level SQL conformance requirements.

#### <span id="page-25-0"></span>**2.1.1.6 Obtaining ODBC drivers**

You can use the ODBC driver for the SQL Anywhere developer edition from SAP, provided with PowerBuilder, to access data. Other SAP database clients also include ODBC drivers that you can access through the PowerBuilder ODBC interface. See your database documentation for details.

PowerBuilder also let you access data with any Level 1 or higher ODBC-compliant drivers obtained from a vendor other than SAP. In most cases, these drivers will work with PowerBuilder.

#### <span id="page-25-1"></span>**2.1.1.7 Using ODBC drivers with PowerBuilder**

#### **Using existing Microsoft ODBC drivers**

If you already have version 2.0 or later of any of the following Microsoft ODBC drivers installed and properly configured, you can use these drivers with PowerBuilder to connect to your data source:

Microsoft Access (\*.MDB) Microsoft Btrieve (\*.DDF) Microsoft dBASE (\*.DBF) Microsoft Excel (\*.XLS) Microsoft FoxPro (\*.DBF) Microsoft Paradox (\*.DB) Microsoft Text (\*.CSV, \*.TXT)

#### <span id="page-25-2"></span>**2.1.1.8 Getting help with ODBC drivers**

To ensure that you have up-to-date and accurate information about using your ODBC driver with PowerBuilder, get help as needed by doing one or more of the following:

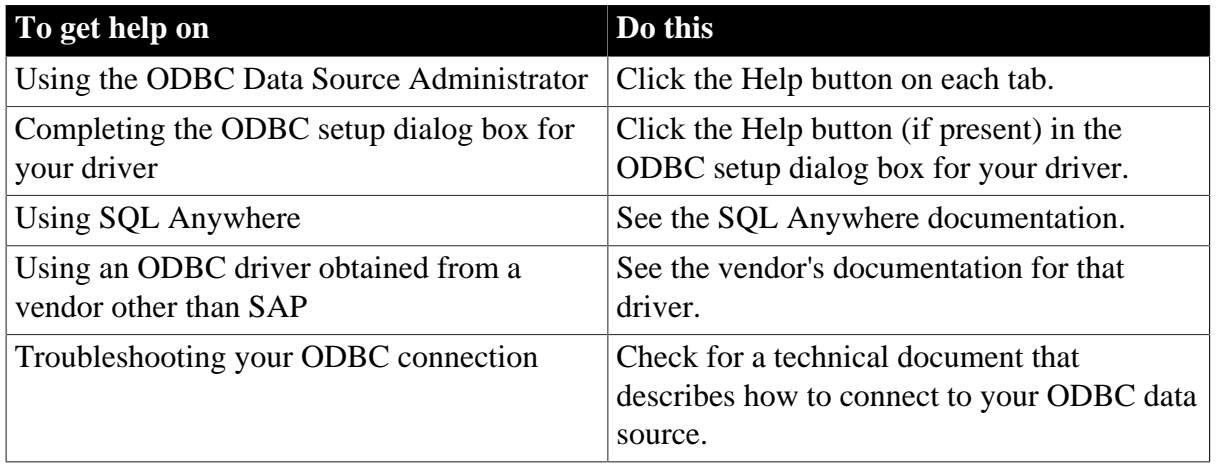

#### **Table 2.2:**

# <span id="page-26-0"></span>**2.1.2 Preparing ODBC data sources**

The first step in connecting to an ODBC data source is preparing the data source. This ensures that you are able to connect to the data source and use your data in PowerBuilder.

You prepare to use a data source outside PowerBuilder before you start the product, define the data source, and connect to it. The requirements differ for each data source, but in general, preparing to use a data source involves the following steps.

#### **To prepare to use an ODBC data source with PowerBuilder:**

- 1. If network software is required to access the data source, make sure it is properly installed and configured at your site and on the client workstation.
- 2. If database software is required, make sure it is properly installed and configured on your computer or network server.
- 3. Make sure the required data files are present on your computer or network server.
- 4. Make sure the names of tables and columns you want to access follow standard SQL naming conventions.

Avoid using blank spaces or database-specific reserved words in table and column names. Be aware of the case-sensitivity options of the DBMS. It is safest to use all uppercase characters when naming tables and columns that you want to access in PowerBuilder.

- 5. If your database requires it, make sure the tables you want to access have unique indexes.
- 6. Install both of the following using the PowerBuilder Setup program:
	- The ODBC driver that accesses your data source
	- The ODBC interface

# <span id="page-26-1"></span>**2.1.3 Defining ODBC data sources**

Each ODBC data source requires a corresponding ODBC driver to access it. When you define an ODBC data source, you provide information about the data source that the driver requires in order to connect to it. Defining an ODBC data source is often called configuring the data source.

After you prepare to use the data source, you must define it using Microsoft's ODBC Data Source Administrator utility. This utility can be accessed from the Control Panel in Windows or PowerBuilder's Database painter.

The rest of this section describes what you need to know to define an ODBC data source in order to access it in the PowerBuilder development environment.

#### <span id="page-26-2"></span>**2.1.3.1 How PowerBuilder accesses the data source**

When you access an ODBC data source in PowerBuilder, there are several initialization files and registry entries on your computer that work with the ODBC interface and driver to make the connection.

#### **2.1.3.1.1 PBODB initialization file**

#### **Contents**

PBODB.ini is installed in the %AppeonInstallPath%\Common\PowerBuilder\Runtime [version] or %AppeonInstallPath%\Common\PowerBuilder\Runtime [version]\x64 directory. The first time the user opens PowerBuilder, the file is copied to the initialization path (specified in the PowerBuilder IDE: Tools | System Options dialog box) which is by default AppData\Local\Appeon\PowerBuilder 19.0 in the user's profile folder (for example, under C:\users\[username]). This copy is used when running PowerBuilder. PowerBuilder uses PBODB.ini to maintain access to extended functionality in the back-end DBMS, for which ODBC does not provide an API call. Examples of extended functionality are SQL syntax or DBMS-specific function calls.

#### **Editing**

In most cases, you do not need to edit PBODB.ini. In certain situations, however, you might need to add functions to PBODB.ini for your back-end DBMS. Be sure to edit the copy in your user profile folder, not the original copy.

For instructions, see [Adding Functions to the PBODB Initialization File](#page-290-1)

#### **2.1.3.1.2 ODBCINST registry entries**

#### **Contents**

The ODBCINST initialization information is located in the HKEY\_LOCAL\_MACHINE \SOFTWARE\ODBC\ODBCINST.INI registry key. When you install an ODBC-compliant driver, ODBCINST.INI is automatically updated with a description of the driver.

This description includes:

- The DBMS or data source associated with the driver
- The drive and directory of the driver and setup DLLs (for some data sources, the driver and setup DLLs are the same)
- Other driver-specific connection parameters

#### **Editing**

You do not need to edit the registry key directly to modify connection information. If your driver uses the information in the ODBCINST.INI registry key, the key is automatically updated when you install the driver. This is true whether the driver is supplied by SAP or another vendor.

#### **2.1.3.1.3 ODBC registry entries**

#### **Contents**

ODBC initialization information is located in the HKEY\_CURRENT\_USER\SOFTWARE \ODBC\ODBC.INI registry key. When you define a data source for a particular ODBC driver, the driver writes the values you specify in the ODBC setup dialog box to the ODBC.INI registry key.

The ODBC.INI key contains subkeys named for each defined data source. Each subkey contains the values specified for that data source in the ODBC setup dialog box. The values might vary for each data source but generally include the following:

- Database
- Driver
- Optional description
- DBMS-specific connection parameters

#### **Editing**

Do not edit the ODBC subkey directly to modify connection information. Instead, use a tool designed to define ODBC data sources and the ODBC configuration automatically, such as the ODBC Data Source Administrator.

#### **2.1.3.1.4 Database profiles registry entry**

#### **Contents**

Database profiles for all data sources are stored in the registry in HKEY\_CURRENT\_USER \SOFTWARE\Sybase\PowerBuilder\19.0\DatabaseProfiles.

#### **Editing**

You should not need to edit the profiles directly to modify connection information. These files are updated automatically when PowerBuilder creates the database profile as part of the ODBC data source definition.

You can also edit the profile in the Database Profile Setup dialog box or complete the Database Preferences dialog box in PowerBuilder to specify other connection parameters stored in the registry. (For instructions, see [Setting Additional Connection Parameters\)](#page-140-0)

#### **Example**

The following example shows a portion of the database profile for an Demo Database data source:

```
DBMS=ODBC
DBParm=ConnectString='DSN=PB Demo DB V2019R3 DB;UID=dba;PWD=00c61737'
Prompt=0
```
This registry entry example shows the two most important values in a database profile for an ODBC data source:

• DBMS

The DBMS value (ODBC) indicates that you are using the ODBC interface to connect to the data source.

• DBParm

The ConnectString DBParm parameter controls your ODBC data source connection. The connect string must specify the DSN (data source name) value, which tells ODBC which data source you want to connect to. When you select a database profile to connect to a data source, ODBC looks in the ODBC.INI registry key for a subkey that corresponds to the data source name in your profile. ODBC then uses the information in the subkey to load the required libraries to connect to the data source. The connect string can also contain the UID (user ID) and PWD (password) values needed to access the data source.

#### <span id="page-29-0"></span>**2.1.3.2 Defining multiple data sources for the same data**

When you define an ODBC data source in PowerBuilder, each data source name must be unique. You can, however, define multiple data sources that access the same data, as long as the data sources have unique names.

For example, assume that your data source is a SQL Anywhere database located in C:\SQL Anywhere\SALES.DB. Depending on your application, you might want to specify different sets of connection parameters for accessing the database, such as different passwords and user IDs.

To do this, you can define two ODBC data sources named Sales1 and Sales2 that specify the same database (C:\SQL Anywhere\SALES.DB) but use different user IDs and passwords. When you connect to the data source using a profile created for either of these data sources, you are using different connection parameters to access the same data.

Figure: Using two data sources to access a database

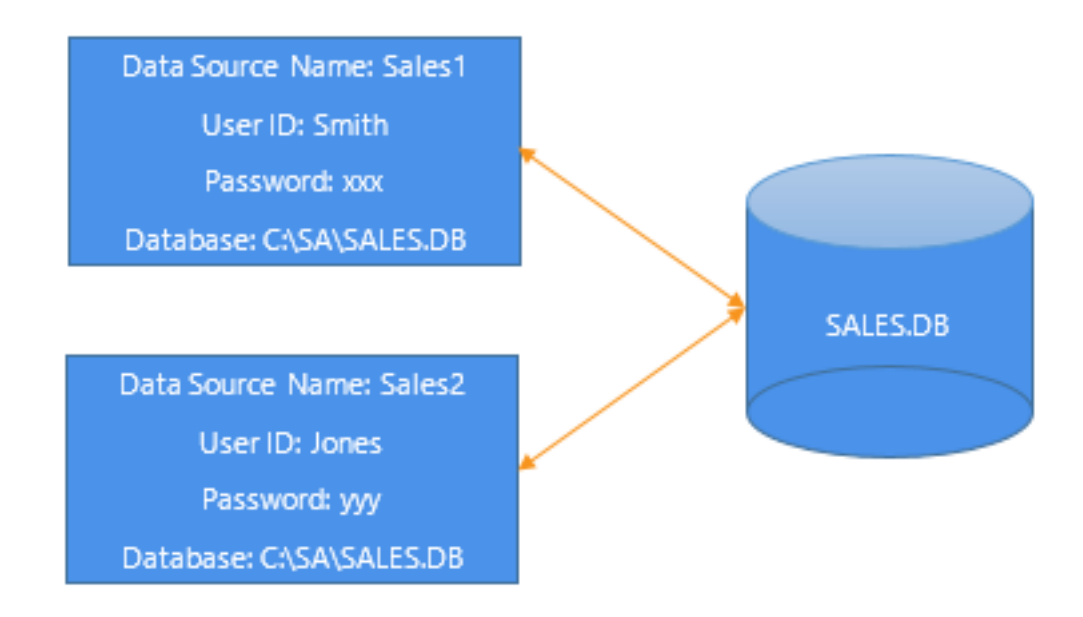

#### <span id="page-29-1"></span>**2.1.3.3 Displaying Help for ODBC drivers**

The online Help for ODBC drivers in PowerBuilder is provided by the driver vendors. It gives help on:

- Completing the ODBC setup dialog box to define the data source
- Using the ODBC driver to access the data source

#### **2.1.3.3.1 Help for any ODBC driver**

Use the following procedure to display vendor-supplied Help when you are in the ODBC setup dialog box for ODBC drivers.

#### **To display Help for any ODBC driver:**

• Click the Help button in the ODBC setup dialog box for your driver.

A Help window displays, describing features in the setup dialog box.

#### <span id="page-30-0"></span>**2.1.3.4 Selecting an ODBC translator**

#### **What is an ODBC translator?**

Some ODBC drivers allow you to specify a translator when you define the data source. An ODBC translator is a DLL that translates data passing between an application and a data source. Typically, translators are used to translate data from one character set to another.

#### **What you do**

Follow these steps to select a translator for your ODBC driver.

#### **To select a translator when using an ODBC driver:**

1. In the ODBC setup dialog box for your driver, display the Select Translator dialog box.

The way you display the Select Translator dialog box depends on the driver and Windows platform you are using. Click Help in your driver's setup dialog box for instructions on displaying the Select Translator dialog box.

In the Select Translator dialog box, the translators listed are determined by the values in your ODBCINST.INI registry key.

2. From the Installed Translators list, select a translator to use.

If you need help using the Select Translator dialog box, click Help.

3. Click OK.

The Select Translator dialog box closes and the driver performs the translation.

# <span id="page-30-1"></span>**2.1.4 Defining the ODBC interface**

To define a connection through the ODBC interface, you must create a database profile by supplying values for at least the basic connection parameters in the Database Profile Setup - ODBC dialog box. You can then select this profile at any time to connect to your data source in the development environment.

<span id="page-30-2"></span>For information on how to define a database profile, see [Using database profiles.](#page-13-1)

# **2.1.5 SAP SQL Anywhere**

This section describes how to prepare and define an SAP SQL Anywhere data source in order to connect to it using the SQL Anywhere ODBC driver.

SQL Anywhere includes two database servers -- a personal database server and a network database server. For information about using SAP SQL Anywhere, see the SQL Anywhere documentation.

#### <span id="page-30-3"></span>**2.1.5.1 Supported versions for SQL Anywhere**

The SQL Anywhere ODBC driver supports connection to local and remote databases created with the following:

- PowerBuilder running on your computer
- SQL Anywhere version 17.x
- SQL Anywhere version 16.x
- <span id="page-31-0"></span>• SQL Anywhere version 12.x

#### **2.1.5.2 Basic software components for SQL Anywhere**

The following figure shows the basic software components required to connect to a SQL Anywhere data source in PowerBuilder.

Figure: Components of a SQL Anywhere connection

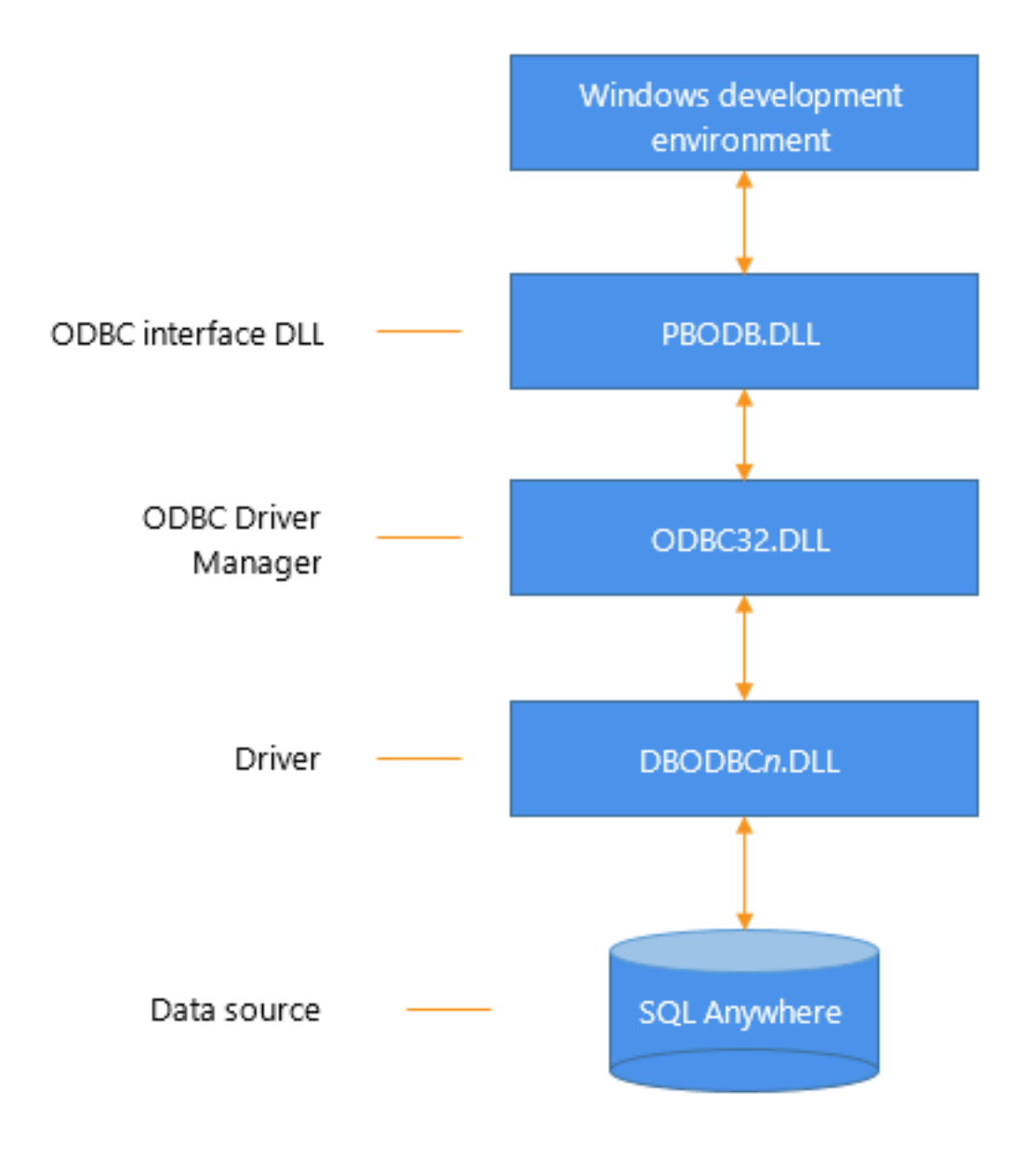

#### <span id="page-31-1"></span>**2.1.5.3 Preparing to use the SQL Anywhere data source**

Before you define and connect to a SQL Anywhere data source in PowerBuilder, follow these steps to prepare the data source.

#### **To prepare a SQL Anywhere data source:**

- 1. Make sure the database file for the SQL Anywhere data source already exists. You can create a new database by:
	- Launching the Create SQL Anywhere Database utility. You can access this utility from the Utilities folder for the ODBC interface in the Database profile or Database painter when PowerBuilder is running on your computer.

This method creates a local SQL Anywhere database on your computer, and also creates the data source definition and database profile for this connection. (For instructions, see Section 5.1.4, "Creating and deleting a SQL Anywhere database" in *Users Guide*.)

- Creating the database some other way, such as with PowerBuilder running on another user's computer or by using SQL Anywhere outside PowerBuilder. (For instructions, see the SQL Anywhere documentation.)
- 2. Make sure you have the log file associated with the SQL Anywhere database so that you can fully recover the database if it becomes corrupted.

If the log file for the SQL Anywhere database does not exist, the SQL Anywhere database engine creates it. However, if you are copying or moving a database from another computer or directory, you should copy or move the log file with it.

#### <span id="page-32-0"></span>**2.1.5.4 Defining the SQL Anywhere data source**

When you create a local SQL Anywhere database, PowerBuilder automatically creates the data source definition and database profile for you. Therefore, you need only use the following procedure to define a SQL Anywhere data source when you want to access a SQL Anywhere database not created using PowerBuilder on your computer.

#### **To define a SQL Anywhere data source for the SQL Anywhere driver:**

- 1. Select Create ODBC Data Source from the list of ODBC utilities in the Database Profiles dialog box or the Database painter.
- 2. Select User Data Source and click Next.
- 3. On the Create New Data Source page, select the SQL Anywhere driver and click Finish. The ODBC Configuration for SQL Anywhere dialog box displays:

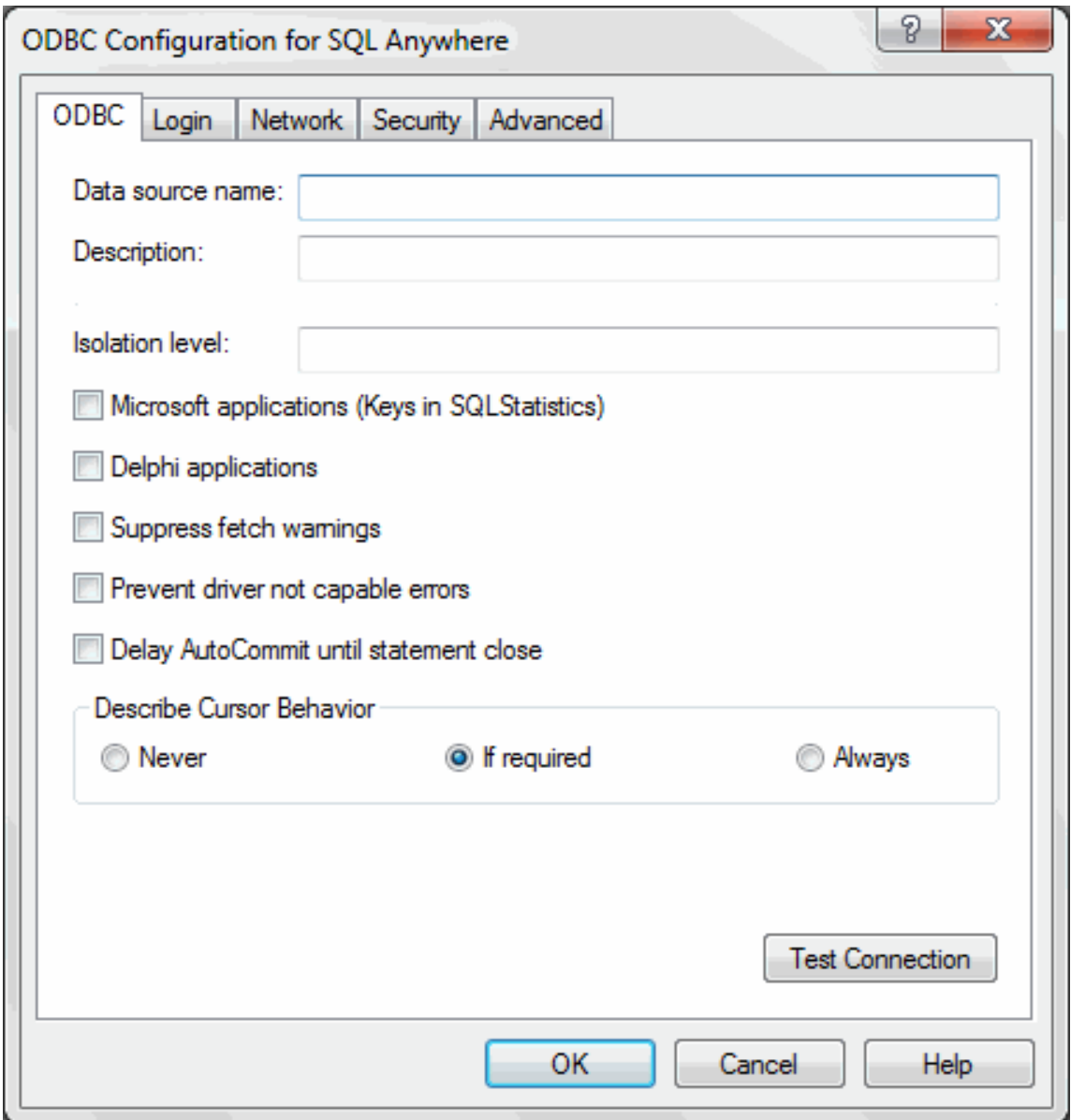

- 4. You must supply the following values:
	- Data source name on the ODBC tab page
	- User ID and password on the Login tab page
	- Database file on the Database tab page

Use the Help button to get information about fields in the dialog box.

5. (Optional) To select an ODBC translator to translate your data from one character set to another, click the Select button on the ODBC tab.

See [Selecting an ODBC translator.](#page-30-0)

6. Click OK to save the data source definition.

## **Specifying a Start Line value**

When the SQL Anywhere ODBC driver cannot find a running personal or network database server using the PATH variable and Database Name setting, it uses the commands specified in the Start Line field to start the database servers.

Specify one of the following commands in the Start Line field on the Database tab page, where n is the version of SQL Anywhere you are using.

| Specify this<br><b>command</b> | To                                                                                                  |
|--------------------------------|----------------------------------------------------------------------------------------------------|
| dbengn.exe                     | Start the personal database server and the database specified in the<br>Database File box           |
| rtengn.exe                     | Start the restricted runtime database server and the database specified<br>in the Database File box |

**Table 2.3:**

For information on completing the ODBC Configuration For SQL Anywhere dialog box, see the SQL Anywhere documentation.

#### <span id="page-34-0"></span>**2.1.5.5 Support for Transact-SQL special timestamp columns**

When you work with a SQL Anywhere table in the DataWindow, Data Pipeline, or Database painter, the default behavior is to treat any column named timestamp as a SQL Anywhere Transact-SQL -- special timestamp column.

#### **Creating special timestamp columns**

You can create a Transact-SQL special timestamp column in a SQL Anywhere table.

#### **To create a Transact-SQL special timestamp column in a SQL Anywhere table in PowerBuilder:**

- 1. Give the name timestamp to any column having a timestamp datatype that you want treated as a Transact-SQL special timestamp column. Do this in one of the following ways:
	- In the painter -- Select timestamp as the column name. (For instructions, see Part I, "Users Guide".)
	- In a SQL CREATE TABLE statement -- Follow the [CREATE TABLE example.](#page-35-2)
- 2. Specify timestamp as the default value for the column. Do this in one of the following ways:
	- In the painter -- Select timestamp as the default value for the column. (For instructions, see Part I, "Users Guide".)
	- In a SQL CREATE TABLE statement -- Follow the [CREATE TABLE example.](#page-35-2)

3. If you are working with the table in the Data Pipeline painter, select the initial value exclude for the special timestamp column from the drop-down list in the Initial Value column of the workspace.

You must select exclude as the initial value to exclude the special timestamp column from INSERT or UPDATE statements.

For instructions, see Section 5.2.3, "Modifying the data pipeline definition" in *Users Guide*.

# <span id="page-35-2"></span>**CREATE TABLE example**

The following CREATE TABLE statement defines a SQL Anywhere table named timesheet containing three columns: employee\_ID (integer datatype), hours (decimal datatype), and timestamp (timestamp datatype and timestamp default value):

```
CREATE TABLE timesheet (
    employee_ID INTEGER,
    hours DECIMAL,
    timestamp TIMESTAMP default timestamp )
```
#### **Not using special timestamp columns**

If you want to change the default behavior, you can specify that PowerBuilder not treat SQL Anywhere columns named timestamp as Transact-SQL special timestamp columns.

**To specify that PowerBuilder not treat columns named timestamp as a Transact-SQL special timestamp column:**

• Edit the SAP SQL Anywhere section of the PBODB initialization file to change the value of SQLSrvrTSName from 'Yes' to 'No'.

After making changes in the initialization file, you must reconnect to the database to have them take effect. See [Adding Functions to the PBODB Initialization File](#page-290-1)

#### <span id="page-35-0"></span>**2.1.5.6 What to do next**

<span id="page-35-1"></span>For instructions on connecting to the ODBC data source, see [Connecting to a database.](#page-127-1)

#### **2.1.6 PostgreSQL**

PowerBuilder apps can connect with the PostgreSQL 10, 11, or 12 (32-bit and 64-bit) (ANSI and Unicode) database through the PostgreSQL ODBC driver.

PBODB.ini must be configured first in order for connecting with the PostgreSQL database through ODBC interface. Search "PostgreSQL" in PBODB.ini to view the parameter list, related syntax, and functions. For how to configure the PBODB.ini file, see [Adding](#page-290-1) [Functions to the PBODB Initialization File](#page-290-1).

#### **Note**

When the PostgreSQL database is used in the remote procedure call (RPC), use the inout keyword to define the stored procedure (using out keyword cannot return data), and use subroutine (rather than function) to define the RPC function.
#### **2.1.6.1 Limited support for stored procedure**

PostgreSQL stored procedure is not fully supported, for example, PostgreSQL stored procedure with parameters cannot be used as the data source for DataWindow objects. When using PostgreSQL stored procedure as the data source for DataWindow objects, make sure to set the StripParmNames connection parameter to Yes (or select the "strip parameter names" option in the syntax section of the database profile setup). PostgreSQL stored procedure syntax cannot be previewed in the Database Painter or the DataWindow data source.

#### **2.1.6.2 Support for auto-increment column**

PostgreSQL supports the auto-increment column with the following two methods:

- Method 1: GetIdentity='Select currval("GEN\_&TableName")'
- Method 2: GetIdentity='Select currval("&TableName.\_&ColumnName.\_seq')'

Method 2 uses the serial to create the auto-increment column.

These methods require that the sequence name follows the name conversions specified by GetIdentity in pbodb.ini, for example, gen\_*TableName*, *TableName*\_*ColumnName*\_seq. If the sequence name is not in the required format, the identity value cannot be obtained automatically.

These methods also require that the DelimitIdentifier property ("Enclose Table and Column Names in Quotes" option) set to NO. If it is set to YES, the identity value cannot be returned.

# **2.2 Using the JDBC Interface**

#### **About this chapter**

This chapter describes the JDBC interface and explains how to prepare to use this interface and how to define the JDBC database profile.

#### **For more information**

For more detailed information about JDBC, go to the Java website at http://java.sun.com/ products/jdbc/overview.html.

# **2.2.1 About the JDBC interface**

You can access a wide variety of databases through JDBC in PowerBuilder. This section describes what you need to know to use JDBC connections to access your data in PowerBuilder.

#### **2.2.1.1 What is JDBC?**

# **The JDBC API**

Java Database Connectivity (JDBC) is a standard application programming interface (API) that allows a Java application to access any database that supports Structured Query Language (SQL) as its standard data access language.

The JDBC API includes classes for common SQL database activities that allow you to open connections to databases, execute SQL commands, and process results. Consequently, Java

programs have the capability to use the familiar SQL programming model of issuing SQL statements and processing the resulting data. The JDBC classes are included in Java 1.1+ and Java 2 as the java.sql package.

The JDBC API defines the following:

- A library of JDBC function calls that connect to a database, execute SQL statements, and retrieve results
- A standard way to connect and log in to a DBMS
- SQL syntax based on the X/Open SQL Call Level Interface or X/Open and SQL Access Group (SAG) CAE specification (1992)
- A standard representation for datatypes
- A standard set of error codes

# **How JDBC APIs are implemented**

JDBC API implementations fall into two broad categories: those that communicate with an existing ODBC driver (a JDBC-ODBC bridge) and those that communicate with a native database API (a JDBC driver that converts JDBC calls into the communications protocol used by the specific database vendor). The PowerBuilder implementation of the JDBC interface can be used to connect to any database for which a JDBC-compliant driver exists.

#### **The PowerBuilder JDB interface**

A Java Virtual Machine (JVM) is required to interpret and execute the bytecode of a Java program. The PowerBuilder JDB interface supports the Sun Java Runtime Environment (JRE) versions 1.6 and later.

#### **2.2.1.2 Using the JDBC interface**

You can use the JDBC interface to develop the client/server applications. If a client is already running a JVM (in a running Web browser or inside the operating system), the use of the JDBC interface to access a database does not require the client-side installation and administration of a database driver, which is required when using ODBC.

#### **2.2.1.3 Components of a JDBC connection**

# **How a JDBC connection is made**

In PowerBuilder when you access a database through the JDBC interface, your connection goes through several layers before reaching the database. It is important to understand that each layer represents a separate component of the connection, and that each component might come from a different vendor.

Because JDBC is a standard API, PowerBuilder uses the same interface to access every JDBC-compliant database driver.

The following figure shows the general components of a JDBC connection.

Figure: Components of a JDBC connection

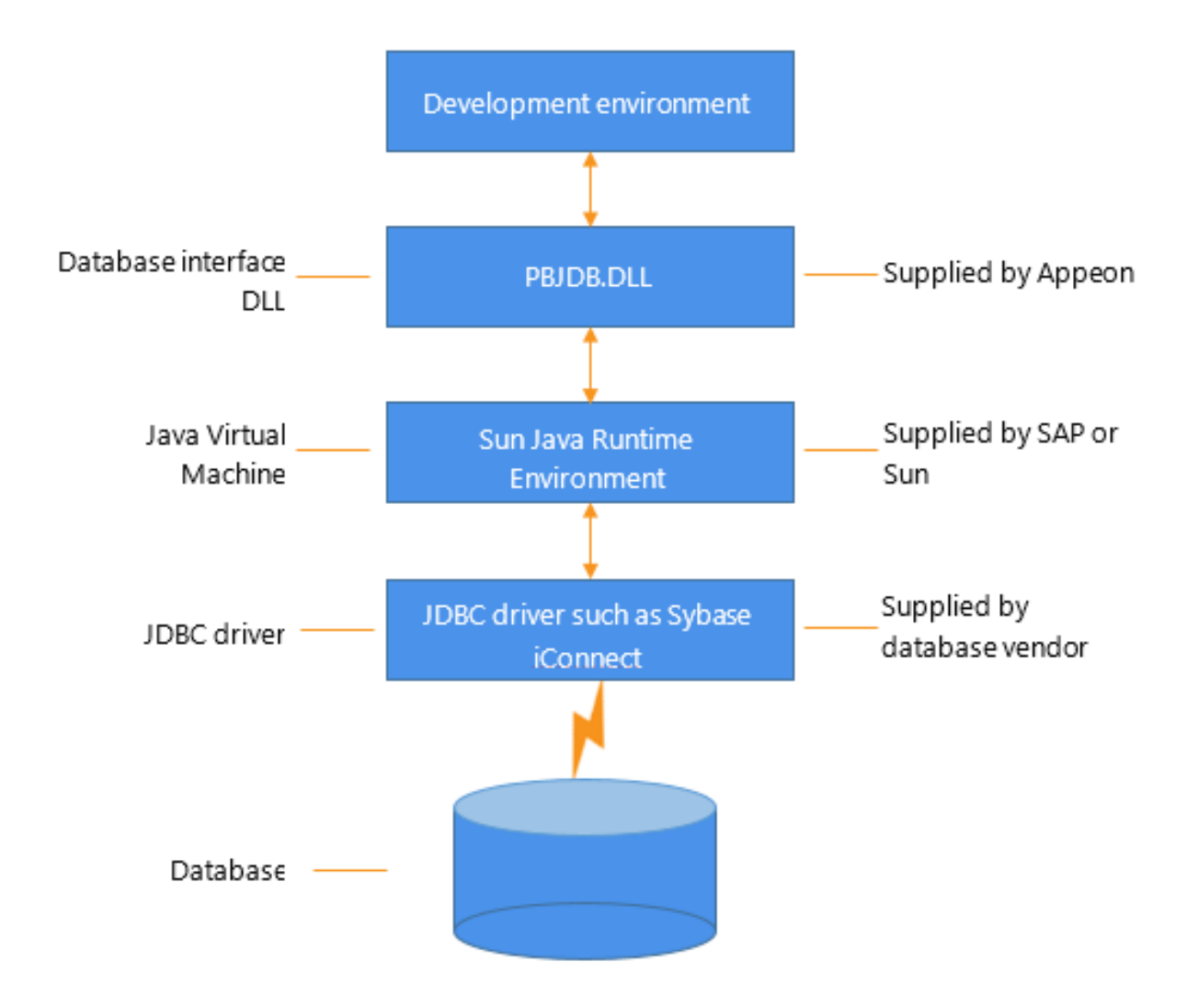

# **The JDBC DLL**

PowerBuilder provides the pbjdb.dll. This DLL runs with the Sun Java Runtime Environment (JRE) versions 1.1 and later.

# **PowerBuilder Java package**

PowerBuilder includes a small package of Java classes that gives the JDBC interface the level of error-checking and efficiency (SQLException catching) found in other PowerBuilder interfaces. The package is called pbjdbc12.jar and is found in %AppeonInstallPath% \Common\PowerBuilder\Runtime [version].

#### **The Java Virtual Machine**

The Java Virtual Machine (JVM) is a component of Java development software. When you install PowerBuilder, the Sun Java Development Kit (JDK), including the Java Runtime Environment (JRE), is installed on your system in %AppeonInstallPath%\PowerBuilder [version]\IDE. For PowerBuilder 2019 R3, JDK 1.6 is installed. This version of the JVM is started when you use a JDBC connection or any other process that requires a JVM and is used throughout the PowerBuilder session.

If you need to use a different JVM, see the instructions in [Preparing to use the JDBC](#page-40-0) [interface.](#page-40-0) For more information about how the JVM is started, see the chapter on deploying your application in Application Techniques.

# **The JDBC drivers**

The JDBC interface can communicate with any JDBC-compliant driver including SAP jConnect for JDBC (available with SAP ASE, IQ, and SA database clients) and the Oracle and IBM Informix JDBC drivers. These drivers are native-protocol, all-Java drivers -- that is, they convert JDBC calls into the SQL syntax supported by the databases.

# **Accessing Unicode data**

Using the ODBC interface, PowerBuilder can connect, save, and retrieve data in both ANSI/ DBCS and Unicode databases but does not convert data between Unicode and ANSI/DBCS. When character data or command text is sent to the database, PowerBuilder sends a Unicode string. The driver must guarantee that the data is saved as Unicode data correctly. When PowerBuilder retrieves character data, it assumes the data is Unicode.

A Unicode database is a database whose character set is set to a Unicode format, such as UTF-8, UTF-16, UCS-2, or UCS-4. All data must be in Unicode format, and any data saved to the database must be converted to Unicode data implicitly or explicitly.

A database that uses ANSI (or DBCS) as its character set might use special datatypes to store Unicode data. Columns with these datatypes can store only Unicode data. Any data saved into such a column must be converted to Unicode explicitly. This conversion must be handled by the database server or client.

# **2.2.1.4 JDBC registry entries**

When you access data through the PowerBuilder JDBC interface, PowerBuilder uses an internal registry to maintain definitions of SQL syntax, DBMS-specific function calls, and default DBParm parameter settings for the back-end DBMS. This internal registry currently includes subentries for SQL Anywhere, Adaptive Server Enterprise, and Oracle databases.

In most cases you do not need to modify the JDBC entries. However, if you do need to customize the existing entries or add new entries, you can make changes to the system registry by editing the registry directly or executing a registry file. Changes you introduce in the system registry override the PowerBuilder internal registry entries. See the egreg.txt file in %AppeonInstallPath%\PowerBuilder [version]\IDE for an example of a registry file you could execute to change entry settings.

# **2.2.1.5 Supported versions for JDBC**

The PowerBuilder JDBC interface uses the pbjdb.dll to access a database through a JDBC driver.

To use the JDBC interface to access the jConnect driver, use jConnect Version 4.2 or higher. For information on jConnect, see your SAP documentation.

To use the JDBC interface to access the Oracle JDBC driver, use Oracle 8 JDBC driver Version 8.0.4 or higher. For information on the Oracle JDBC driver, see your Oracle documentation.

# **2.2.1.6 Supported JDBC datatypes**

Like ODBC, the JDBC interface compiles, sorts, presents, and uses a list of datatypes that are native to the back-end database to emulate as much as possible the behavior of a native interface.

# <span id="page-40-0"></span>**2.2.2 Preparing to use the JDBC interface**

Before you define the interface and connect to a database through the JDBC interface, follow these steps to prepare the database for use:

- 1. Configure the database server for its JDBC connection and install its JDBC-compliant driver and network software.
- 2. Install the JDBC driver.
- 3. Set or verify the settings in the CLASSPATH environment variable and the Java tab of the System Options dialog box.

# **Step 1: Configure the database server**

You must configure the database server to make JDBC connections as well as install the JDBC driver and network software.

#### **To configure the database server for its JDBC connection:**

- 1. Make sure the database server is configured to make JDBC connections. For configuration instructions, see your database vendor's documentation.
- 2. Make sure the appropriate JDBC driver software is installed and running on the database server.

The driver vendor's documentation should provide the driver name, URL format, and any driver-specific properties you need to specify in the database profile. For notes about the jConnect driver, see [Configuring the jConnect driver.](#page-41-0)

3. Make sure the required network software (such as TCP/IP) is installed and running on your computer and is properly configured so that you can connect to the database server at your site.

You must install the network communication driver that supports the network protocol and operating system platform you are using.

For installation and configuration instructions, see your network or database administrator.

# **Step 2: Install the JDBC driver**

If you install PowerBuilder using the PowerBuilder Installer (an online setup program), the JDBC driver is automatically installed. If you install PowerBuilder using the downloaded installation package (an offline setup program), select JDBC Drivers from the list of components.

# **Step 3: Verify or set the settings in the CLASSPATH variable and Java tab**

Verify that the settings in the PATH and CLASSPATH environment variables or the Classpaths list on the Java tab of the PowerBuilder System Options dialog box point to the appropriate, fully qualified file names, or set them.

If you are using the JDK installed with PowerBuilder, you do not need to make any changes to these environment variables.

If you are using JDK 1.6 or later, you do not need to include any Sun Java VM packages in your CLASSPATH variable, but your PATH environment variable must include an entry for the Sun Java VM library, jvm.dll (for example, path\JDK16\JRE\bin\client).

# <span id="page-41-0"></span>**Configuring the jConnect driver**

If you are using the SAP jConnect driver, make sure to complete the required configuration steps such as installing the JDBC stored procedures in Adaptive Server databases. Also, verify that the CLASSPATH environment variable on your computer or the Classpaths list on the Java tab of the PowerBuilder System Options dialog box includes an entry pointing to the location of the jConnect driver.

For example, if you are using jConnect 6.05, you should include an entry similar to the following:

C:\Program Files\SAP\jConnect-6.05\classes\jconn3.jar

For more information about configuring jConnect, see the jConnect for JDBC documentation.

# **2.2.3 Defining the JDBC interface**

#### **Defining the profile**

To define a connection through the JDBC interface, you must create a database profile by supplying values for at least the basic connection parameters in the Database Profile Setup - JDBC dialog box. You can then select this profile at any time to connect to your database in the development environment.

For information on how to define a database profile, see [Using database profiles.](#page-13-0)

#### **Specifying connection parameters**

To provide maximum flexibility (as provided in the JDBC API), the JDBC interface supports database connections made with different combinations of connection parameters:

• Driver name, URL, and Properties

You should specify values for this combination of connection parameters if you need to define driver-specific properties. When properties are defined, you must also define the user ID and password in the properties field.

For example, when connecting to the jConnect driver, enter the following values in the Driver-Specific Properties field:

SQLINITSTRING=set TextSize 32000; user=system; password=manager;

• Driver name, URL, User ID, and Password

You should specify values for this combination of connection parameters if you do not need to define any driver-specific properties.

```
Driver Name: com.sybase.jdbc3.jdbc.SybDriver
URL: jdbc:sybase:Tds:localhost:2638
Login ID: dba
Password: sql
```
• Driver name and URL

You should specify values for this combination of connection parameters when the user ID and password are included as part of the URL.

For example, when connecting to the Oracle JDBC driver, the URL can include the user ID and password:

jdbc:oracle:thin:userid/password@host:port:dbname

#### **Specifying properties when connecting to jConnect**

If you plan to use the blob datatype in PowerBuilder, you should be aware that jConnect imposes a restriction on blob size. Consequently, before you make your database connection from PowerBuilder, you might want to reset the blob size to a value greater than the maximum size you plan to use.

To set blob size, define the jConnect property SQLINITSTRING in the Driver-Specific Properties box on the Connection page. The SQLINITSTRING property is used to define commands to be passed to the back-end database server: **SQLINITSTRING=set TextSize 32000;**

Remember that if you define a property in the Driver-Specific Properties box, you must also define the user ID and password in this box.

# **2.3 Using the OLE DB Interface**

#### **About this chapter**

This chapter describes the OLE DB interface and explains how to prepare to use this interface and how to define the OLE DB database profile.

#### **For more information**

This chapter gives general information about using the OLE DB interface. For more detailed information:

- See the OLE DB Programmer's Guide in the Microsoft MSDN library at [http://](http://msdn.microsoft.com/en-us/library/ms713643.aspx) [msdn.microsoft.com/en-us/library/ms713643.aspx.](http://msdn.microsoft.com/en-us/library/ms713643.aspx)
- Use the online Help provided by the data provider vendor.
- Check to see if there is a technical document that describes how to connect to your OLE DB data provider.

#### **2.3.1 About the OLE DB interface**

You can access a wide variety of data through OLE DB data providers in PowerBuilder. This section describes what you need to know to use OLE DB connections to access your data in PowerBuilder.

#### **Supported OLE DB data providers**

For a complete list of the OLE DB data providers supplied with PowerBuilder and the data they access, see Section 2.1, "Database preferences and supported database interfaces" in *Connection Reference* and Section 1.1, "Database parameters and supported database interfaces" in *Connection Reference*.

#### **2.3.1.1 What is OLE DB?**

# **OLE DB API**

OLE DB is a standard application programming interface (API) developed by Microsoft. It is a component of Microsoft's Data Access Components software. OLE DB allows an application to access a variety of data for which OLE DB data providers exist. It provides an application with uniform access to data stored in diverse formats, such as indexed-sequential files like Btrieve, personal databases like Paradox, productivity tools such as spreadsheets and electronic mail, and SQL-based DBMSs.

The OLE DB interface supports direct connections to SQL-based databases.

# **Accessing data through OLE DB**

Applications like PowerBuilder that provide an OLE DB interface can access data for which an OLE DB data provider exists. An OLE DB data provider is a dynamic link library (DLL) that implements OLE DB function calls to access a particular data source.

The PowerBuilder OLE DB interface can connect to any OLE DB data provider that supports the OLE DB object interfaces listed in the following table. An OLE DB data provider must support these interfaces in order to adhere to the Microsoft OLE DB 2.0 specification.

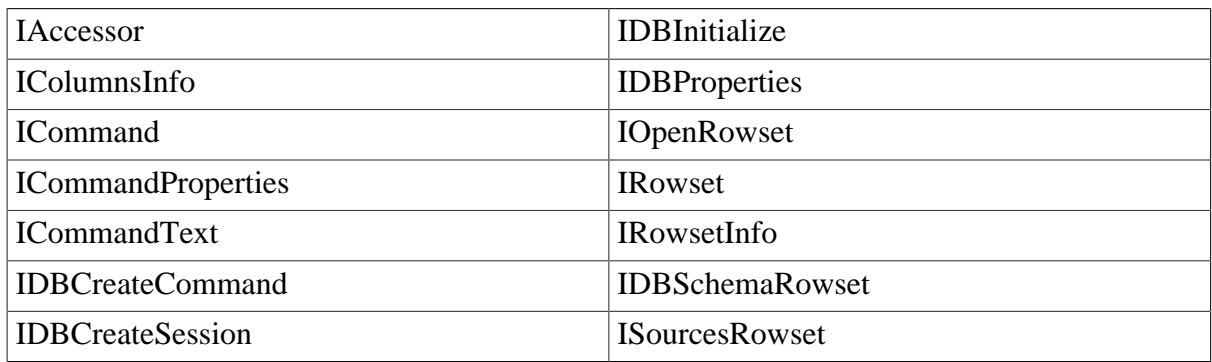

#### **Table 2.4: Required OLE DB interfaces**

In addition to the required OLE DB interfaces, PowerBuilder also uses the OLE DB interfaces listed in the following table to provide further functionality.

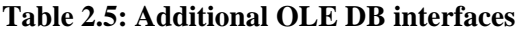

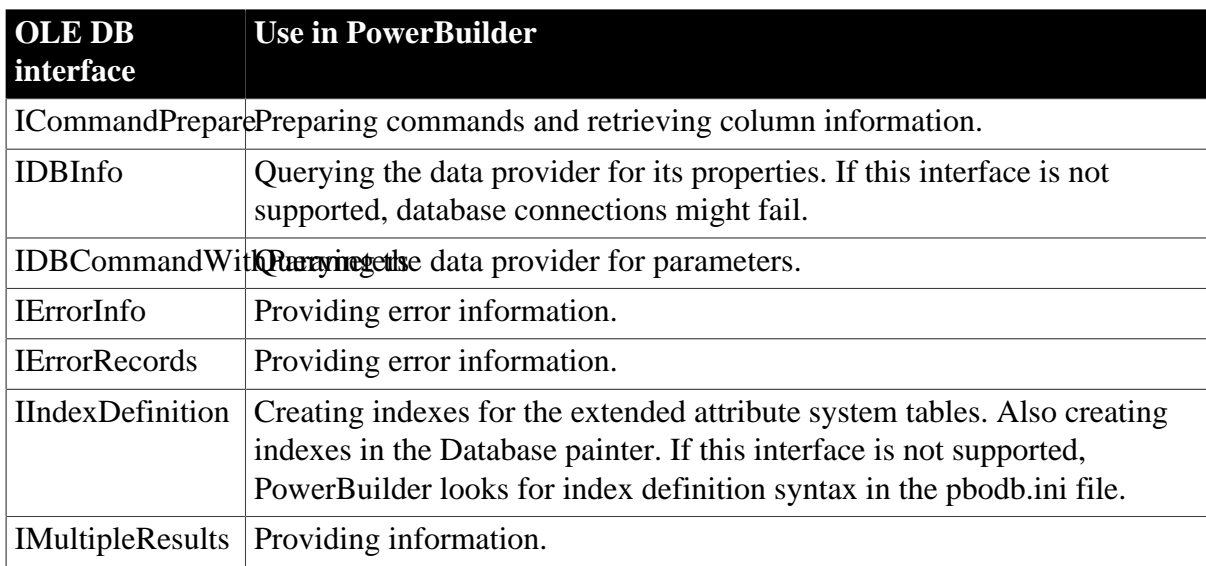

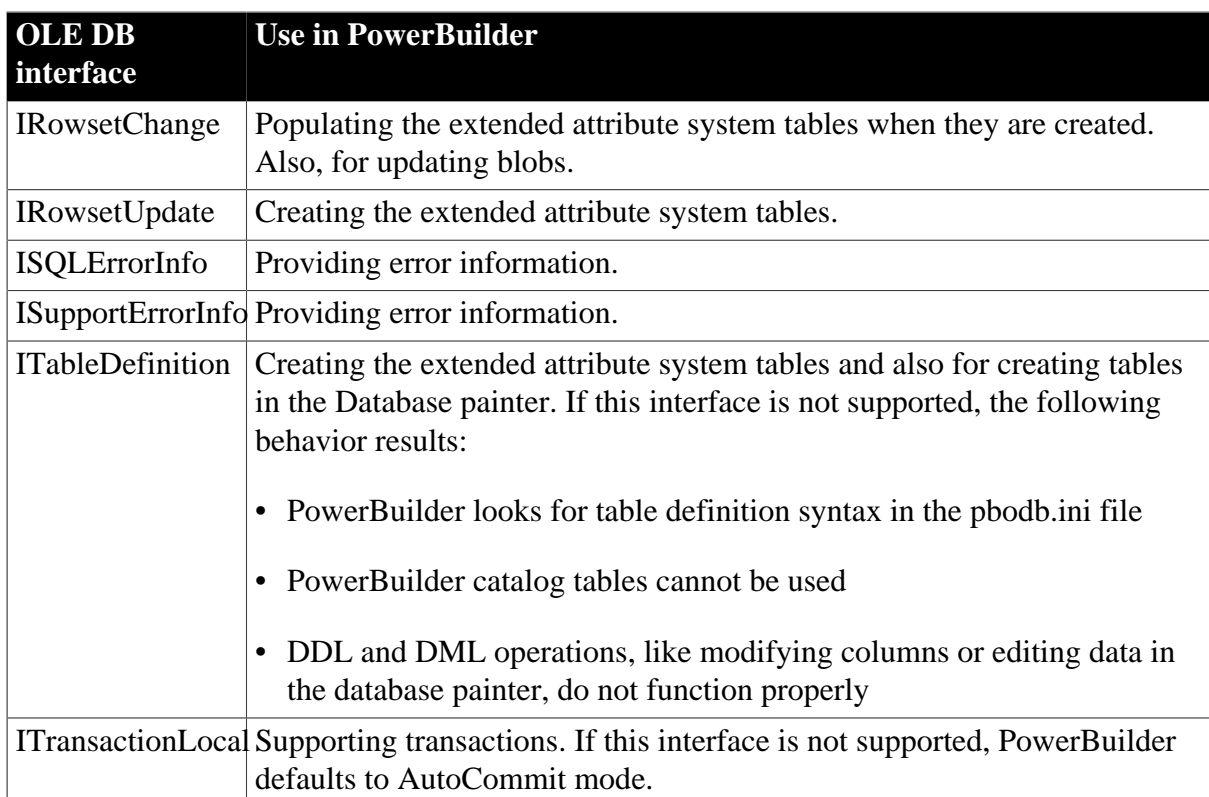

#### **Accessing Unicode data**

Using the OLE DB interface, PowerBuilder can connect, save, and retrieve data in both ANSI/DBCS and Unicode databases but does not convert data between Unicode and ANSI/ DBCS. When character data or command text is sent to the database, PowerBuilder sends a Unicode string. The data provider must guarantee that the data is saved as Unicode data correctly. When PowerBuilder retrieves character data, it assumes the data is Unicode.

A Unicode database is a database whose character set is set to a Unicode format, such as UTF-8, UTF-16, UCS-2, or UCS-4. All data must be in Unicode format, and any data saved to the database must be converted to Unicode data implicitly or explicitly.

A database that uses ANSI (or DBCS) as its character set might use special datatypes to store Unicode data. Columns with these datatypes can store only Unicode data. Any data saved into such a column must be converted to Unicode explicitly. This conversion must be handled by the database server or client.

#### **2.3.1.2 Components of an OLE DB connection**

When you access an OLE DB data provider in PowerBuilder, your connection goes through several layers before reaching the data provider. It is important to understand that each layer represents a separate component of the connection, and that each component might come from a different vendor.

Because OLE DB is a standard API, PowerBuilder uses the same interface to access every OLE DB data provider. As long as an OLE DB data provider supports the object interfaces required by PowerBuilder, PowerBuilder can access it through the OLE DB interface.

The following figure shows the general components of a OLE DB connection.

Figure: Components of an OLE DB connection

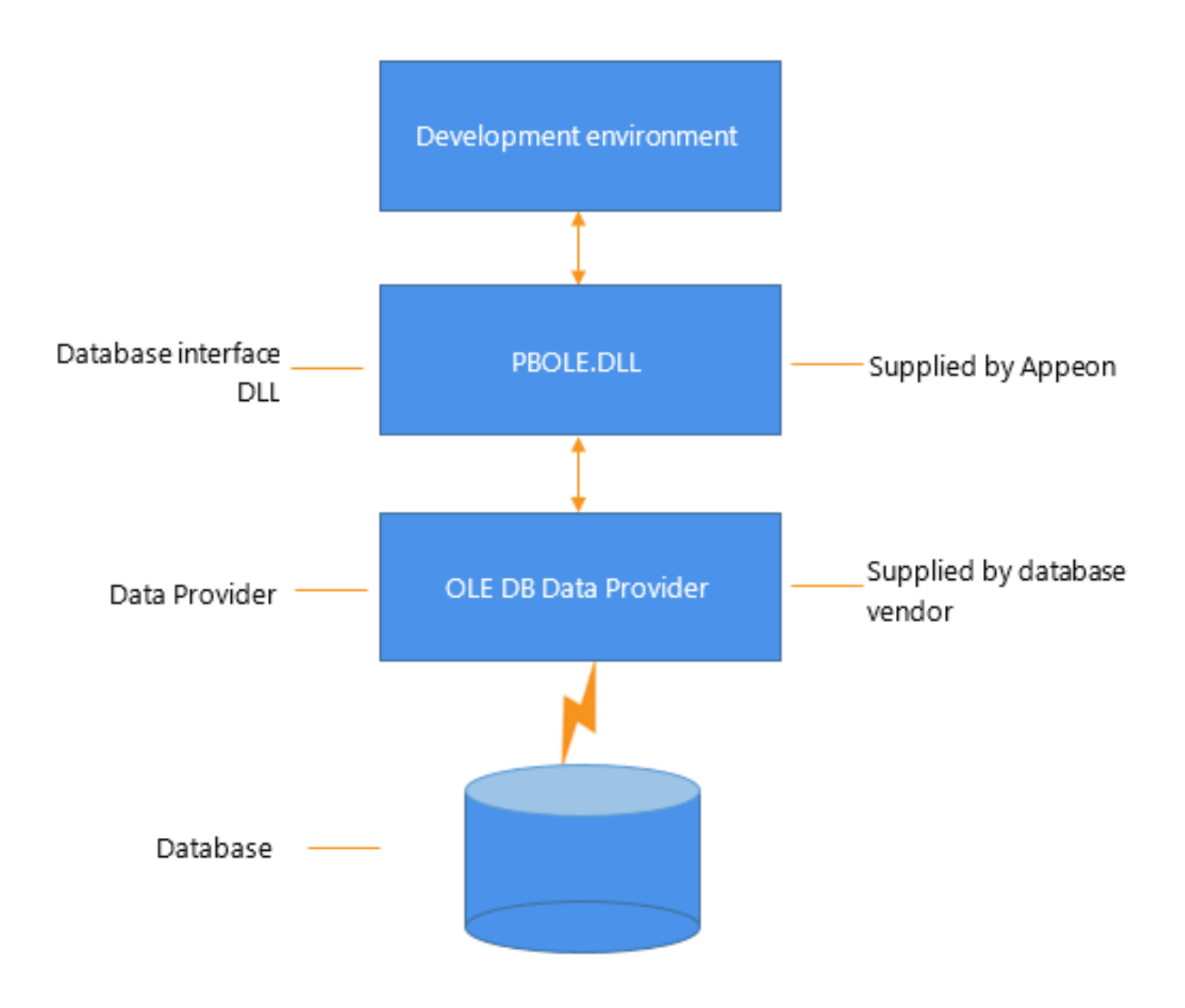

#### **2.3.1.3 Obtaining OLE DB data providers**

PowerBuilder lets you access data with any OLE DB data provider if that data provider supports the OLE DB object interfaces required by PowerBuilder. In most cases, these drivers work with PowerBuilder. However, Appeon might not have tested the drivers to verify this.

#### **2.3.1.4 Supported versions for OLE DB**

The OLE DB interface uses a DLL named PBOLE.dll to access a database through an OLE DB data provider.

#### **Required OLE DB version**

To use the OLE DB interface to access an OLE DB database, you must connect through an OLE DB data provider that supports OLE DB version 2.0 or later. For information on OLE DB specifications, see the Microsoft documentation at [http://](http://msdn.microsoft.com/en-us/library/default.aspx) [msdn.microsoft.com/en-us/library/default.aspx.](http://msdn.microsoft.com/en-us/library/default.aspx)

# **2.3.2 Preparing to use the OLE DB interface**

Before you define the interface and connect to a data provider through OLE DB:

- 1. Install and configure the database server, network, and client software.
- 2. Install the OLE DB interface and the OLE DB data provider that accesses your data source.
- 3. Install Microsoft's Data Access Components software on your machine.
- 4. If required, define the OLE DB data source.

#### **Step 1: Install and configure the data server**

You must install and configure the database server and install the network software and client software.

#### **To install and configure the database server, network, and client software:**

1. Make sure the appropriate database software is installed and running on its server.

You must obtain the database server software from your database vendor. For installation instructions, see your database vendor's documentation.

2. Make sure the required network software (such as TCP/IP) is installed and running on your computer and is properly configured so that you can connect to the data server at your site. You must install the network communication driver that supports the network protocol and operating system platform you are using.

For installation and configuration instructions, see your network or data source administrator.

3. If required, install the appropriate client software on each client computer on which PowerBuilder is installed.

#### **Client software requirements**

To determine client software requirements, see your database vendor's documentation.

# **Step 2: Install the OLE DB interface and data provider**

If you install PowerBuilder using the PowerBuilder Installer (an online setup program), the OLE DB provider is automatically installed. If you install PowerBuilder using the downloaded installation package (an offline setup program), select OLE DB Driver from the list of components. You can install the OLE DB data providers shipped with PowerBuilder, or you can install data providers from another vendor later.

#### **Step 3: Install the Microsoft Data Access Components software**

The PowerBuilder OLE DB interface requires the functionality of the Microsoft Data Access Components (MDAC) version 2.8 or higher software.

To check the version of MDAC on your computer, you can download and run the MDAC Component Checker utility from the MDAC Downloads page at [http://msdn.microsoft.com/](http://msdn.microsoft.com/en-us/data/aa937730.aspx) [en-us/data/aa937730.aspx](http://msdn.microsoft.com/en-us/data/aa937730.aspx).

# **OLE DB data providers installed with MDAC**

Several Microsoft OLE DB data providers are automatically installed with MDAC, including the providers for OLE DB Provider for SQL Server (SQLOLEDB) and OLE DB Provider for ODBC (MSDASQL).

#### **Step 4: Define the OLE DB data source**

Once the OLE DB data provider is installed, you might have to define the OLE DB data source the data provider will access. How you define the data source depends on the OLE DB data provider you are using and the vendor who provided it.

If you are connecting to an ODBC data provider (such as Microsoft's OLE DB Provider for ODBC), you must define the ODBC data source as you would if you were using a direct ODBC connection. To define an ODBC data source, use Microsoft's ODBC Data Source Administrator. You can access this utility from the Control Panel in Windows or from the Database painter or Database Profile Setup dialog box in PowerBuilder.

# **2.3.3 Defining the OLE DB interface**

# **Using the OLE DB Database Profile Setup**

To define a connection through the OLE DB interface, you must create a database profile by supplying values for at least the basic connection parameters in the Database Profile Setup -- OLE DB dialog box. You can then select this profile anytime to connect to your data in the development environment.

For information on how to define a database profile, see [Using database profiles.](#page-13-0)

#### **Specifying connection parameters**

You must supply values for the Provider and Data Source connection parameters. Select a data provider from the list of installed data providers in the Provider drop-down list. The Data Source value varies depending on the type of data source connection you are making. For example:

- If you are using Microsoft's OLE DB Provider for ODBC to connect to the Demo Database, you select MSDASQL as the Provider value and enter the actual ODBC data source name (for example, Demo Database) as the Data Source value.
- If you are using Microsoft's OLE DB Provider for SQL Server, you select SQLOLEDB as the Provider value and enter the actual server name as the Data Source value. You must also use the Extended Properties field to provide the database name (for example, Database=Pubs) since you might have multiple instances of a database.

Note that Microsoft's OLE DB Provider for SQL Server (SQLOLEDB) is not maintained any more and it is not recommended to use it for new development.

#### **Note**

If you are using Microsoft OLE DB Driver for SQL Server (the new generation of OLE DB provider for SQL Server), you should select the MSOLEDBSQL SQL Server interface in PowerBuilder; and if you are using SQL Server Native Client, you should select the SNC SQL Native Client interface in PowerBuilder.

# **Using the Data Link API**

The Data Link option allows you to access Microsoft's Data Link API, which allows you to define a file or use an existing file that contains your OLE DB connection information. A Data Link file is identified with the suffix .udl. If you use a Data Link file to connect to your data source, all other settings you make in the OLE DB Database Profile Setup dialog box are ignored.

To launch this option, select the File Name check box on the Connection tab and doubleclick on the button next to the File Name box. (You can also launch the Data Link API in the Database painter by double-clicking on the Manage Data Links utility included with the OLE DB interface in the list of Installed Database Interfaces.)

For more information on using the Data Link API, see the OLE DB Programmer's Guide in the Microsoft MSDN library at [http://msdn.microsoft.com/en-us/library/ms713643.aspx.](http://msdn.microsoft.com/en-us/library/ms713643.aspx)

# **2.4 Using the ADO.NET Interface**

# **About this chapter**

This chapter describes the ADO.NET interface and explains how to prepare to use this interface and how to define an ADO.NET database profile.

#### **For more information**

This chapter gives general information about using the ADO.NET interface. For more detailed information:

- See the Data Access and .NET development sections in the Microsoft MSDN library at http://msdn.microsoft.com/en-us/data/default.aspx.
- Use the online Help provided by the data provider vendor.
- Check to see if there is a technical document that describes how to connect to your ADO.NET data provider.

# **2.4.1 About ADO.NET**

ADO.NET is a set of technologies that provides native access to data in the Microsoft .NET Framework. It is designed to support an n-tier programming environment and to handle a disconnected data architecture. ADO.NET is tightly integrated with XML and uses a common data representation that can combine data from disparate sources, including XML.

One of the major components of ADO.NET is the .NET Framework data provider, which connects to a database, executes commands, and retrieves results.

Microsoft provides .NET Framework data providers for SQL Server and OLE DB with the .NET Framework, and data providers for ODBC and Oracle can be downloaded from the Microsoft website. You can also obtain .NET Framework data providers from other vendors, such as the .NET Framework Data Provider for Adaptive Server Enterprise from SAP.

To connect to a database using the PowerBuilder ADO.NET database interface, you must use a .NET Framework data provider.

# **Accessing Unicode data**

Using the ADO.NET interface, PowerBuilder can connect, save, and retrieve data in both ANSI/DBCS and Unicode databases but does not convert data between Unicode and ANSI/ DBCS. When character data or command text is sent to the database, PowerBuilder sends a Unicode string. The data provider must guarantee that the data is saved as Unicode data correctly. When PowerBuilder retrieves character data, it assumes the data is Unicode.

A Unicode database is a database whose character set is set to a Unicode format, such as UTF-8, UTF-16, UCS-2, or UCS-4. All data must be in Unicode format, and any data saved to the database must be converted to Unicode data implicitly or explicitly.

A database that uses ANSI (or DBCS) as its character set might use special datatypes to store Unicode data. Columns with these datatypes can store only Unicode data. Any data saved into such a column must be converted to Unicode explicitly. This conversion must be handled by the database server or client.

# **2.4.2 About the PowerBuilder ADO.NET database interface**

You can use the PowerBuilder ADO.NET database interface to connect to a data source such as Adaptive Server Enterprise, Oracle, and Microsoft SQL Server, as well as to data sources exposed through OLE DB and XML, in much the same way as you use the PowerBuilder ODBC and OLE DB database interfaces.

#### **Performance**

You might experience better performance if you use a native database interface. The primary purpose of the ADO.NET interface is to support shared connections with other database constructs such as the .NET DataGrid in SAP DataWindow .NET.

#### **2.4.2.1 Components of an ADO.NET connection**

When you access a database using ADO.NET in PowerBuilder, your connection goes through several layers before reaching the database. It is important to understand that each layer represents a separate component of the connection, and that components might come from different vendors.

The PowerBuilder ADO.NET interface consists of a driver (pbado.dll) and a server (either Sybase.PowerBuilder.Db.dll or Sybase.PowerBuilder.DbExt.dll). The server has dependencies on a file called pbrth.dll. These DLLs must be deployed with an application that connects to a database using ADO.NET. For Oracle 10g or Adaptive Server 15 or later, use Sybase.PowerBuilder.DbExt.dll. For earlier versions and other DBMSs, use Sybase.PowerBuilder.Db.dll.

The DataWindow .NET database interface for ADO.NET supports the ADO.NET data providers listed in the following table.

| Data Provider                                            | <b>Namespace</b>           |
|----------------------------------------------------------|----------------------------|
| NET Framework Data Provider for OLE DB System.Data.OleDb |                            |
| .NET Framework Data Provider for SQL<br>Server           | System.Data.SqlClient      |
| Oracle Data Provider for .NET (ODP.NET)                  | Oracle.DataAccess.Client * |

**Table 2.6: Supported ADO.NET data providers**

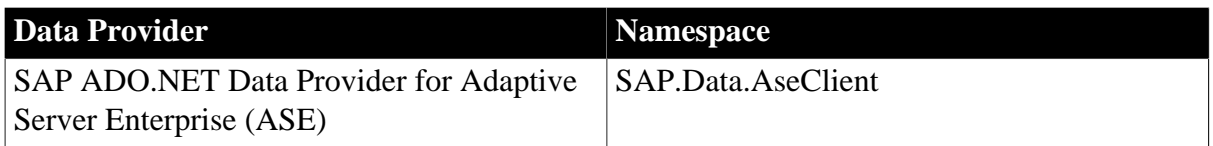

\* Oracle.DataAccess.Client is unsupported by transaction objects from C#. Oracle.ManagedDataAccess.Client is unsupported by transactions objects from PowerBuilder or C#. These problems exist in PowerBuilder 12.6, 2017, and 2019.

Additional .NET Framework data providers may be supported in future releases. Please see the release bulletin for the latest information.

The following figure shows the general components of an ADO.NET connection using the OLE DB .NET Framework data provider.

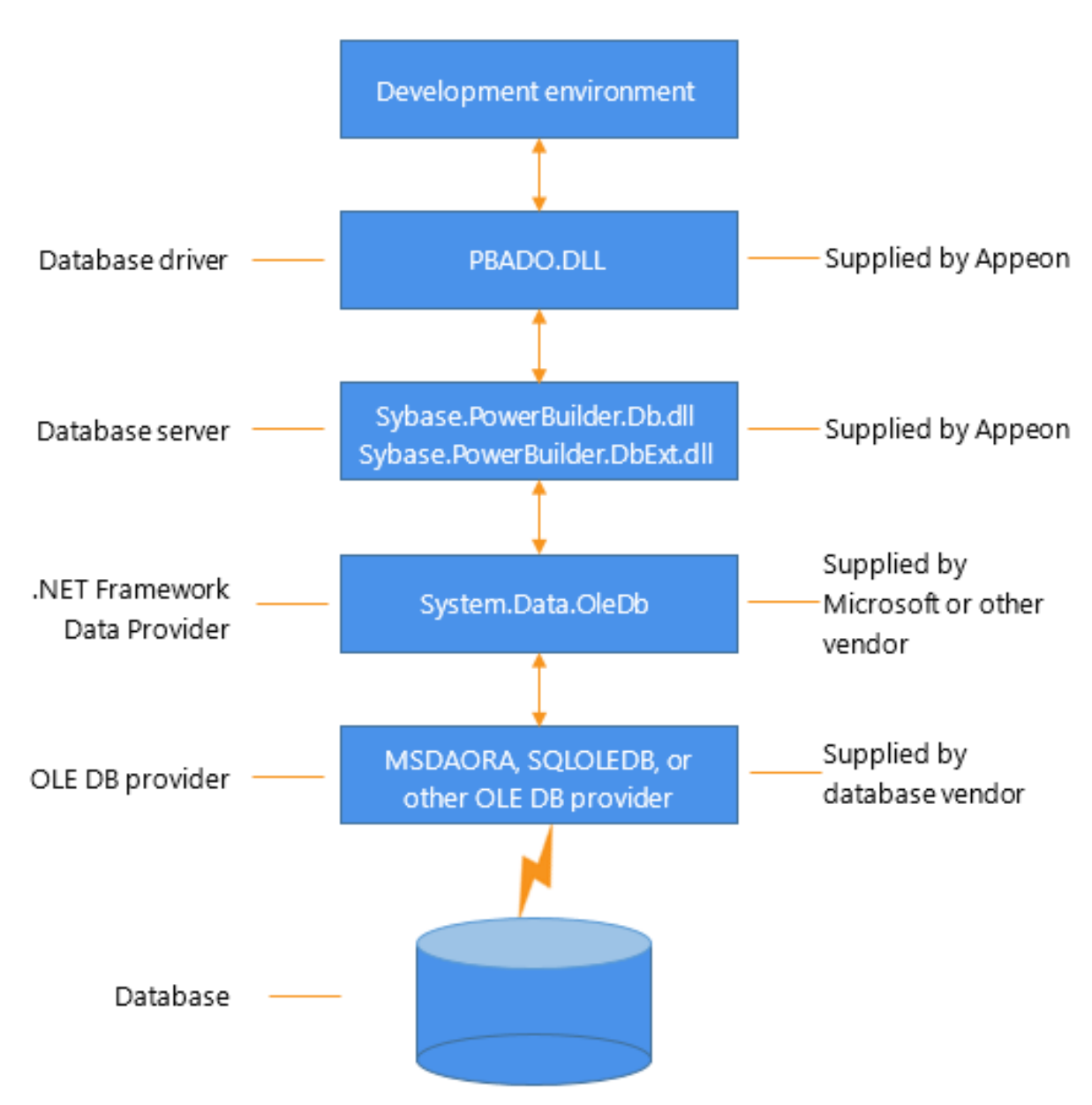

Figure: Components of an ADO.NET OLE DB connection

The following figure shows the general components of an ADO.NET connection using a native ADO.NET data provider.

# Figure: Components of a native ADO.NET connection

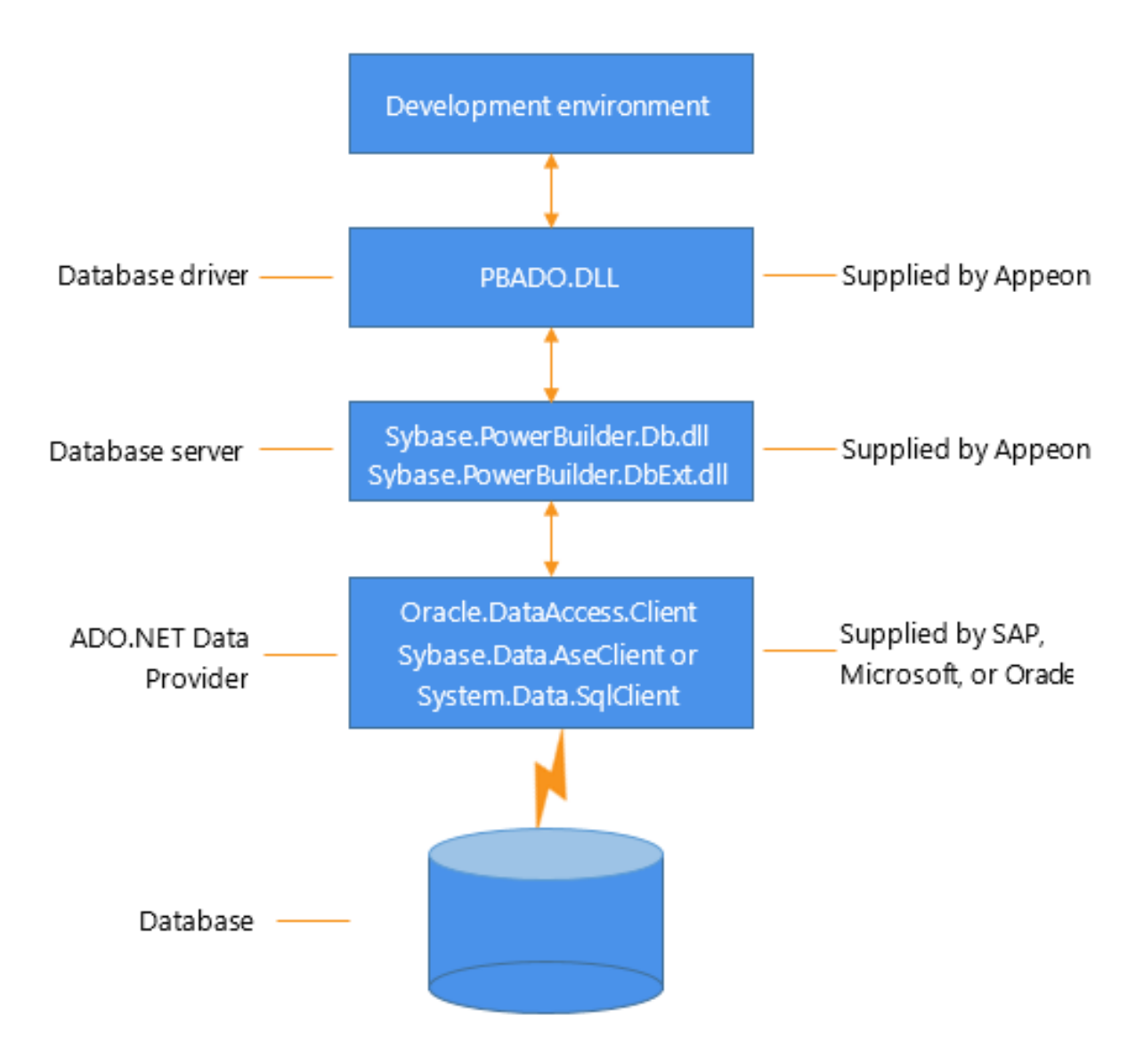

# **2.4.2.2 OLE DB data providers**

When you use the .NET Framework data provider for OLE DB, you connect to a database through an OLE DB data provider, such as Microsoft's SQLOLEDB or MSDAORA or a data provider from another vendor.

The .NET Framework Data Provider for OLE DB does not work with the MSDASQL provider for ODBC, and it does not support OLE DB version 2.5 interfaces.

You can use any OLE DB data provider that supports the OLE DB interfaces listed in the following table with the OLE DB .NET Framework data provider. For more information about supported providers, see the topic on .NET Framework data providers in the Microsoft .NET Framework Developer's Guide.

The PowerBuilder ADO.NET interface supports connection to SQL Anywhere, Adaptive Server Enterprise, Microsoft SQL Server, Oracle, Informix, and Microsoft Access with the OLE DB .NET Framework data provider.

After you install the data provider, you might need to define a data source for it.

| <b>OLE DB</b> object   | <b>Required interfaces</b>    |
|------------------------|-------------------------------|
| <b>OLE DB Services</b> | <b>IDataInitialize</b>        |
| DataSource             | <b>IDBInitialize</b>          |
|                        | <b>IDBCreateSession</b>       |
|                        | <b>IDBProperties</b>          |
|                        | <b>IPersist</b>               |
| Session                | <b>ISessionProperties</b>     |
|                        | <b>IOpenRowset</b>            |
| Command                | <b>ICommandText</b>           |
|                        | <b>ICommandProperties</b>     |
| MultipleResults        | <b>IMultipleResults</b>       |
| RowSet                 | <b>IRowset</b>                |
|                        | <b>IAccessor</b>              |
|                        | <b>IColumnsInfo</b>           |
|                        | IRowsetInfo (only required if |
|                        | DBTYPE_HCHAPTER is supported) |
| Error                  | <b>IErrorInfo</b>             |
|                        | <b>IErrorRecords</b>          |

**Table 2.7: Required interface support for OLE DB data providers**

# **2.4.3 Preparing to use the ADO.NET interface**

Before you define the interface and connect to a database using ADO.NET:

- 1. Install and configure the database server, network, and client software.
- 2. Install the ADO.NET interface.
- 3. Install Microsoft's Data Access Components version 2.6 or higher software on your machine.

#### **Step 1: Install and configure the data server**

You must install and configure the database server and install the network software and client software.

#### **To install and configure the database server, network, and client software:**

1. Make sure the appropriate database software is installed and running on its server.

You must obtain the database server software from your database vendor. For installation instructions, see your database vendor's documentation.

2. Make sure the required network software (such as TCP/IP) is installed and running on your computer and is properly configured so that you can connect to the data server at your site. You must install the network communication driver that supports the network protocol and operating system platform you are using.

For installation and configuration instructions, see your network or data source administrator.

3. If required, install the appropriate client software on each client computer on which PowerBuilder is installed.

#### **Client software requirements**

To determine client software requirements, see your database vendor's documentation.

#### **Step 2: Install the ADO.NET interface**

If you install PowerBuilder using the PowerBuilder Installer (an online setup program), the ADO.NET interface is automatically installed. If you install PowerBuilder using the downloaded installation package (an offline setup program), select the ADO .NET Database Driver from the list of components.

#### **Step 3: Install the Microsoft Data Access Components software**

The PowerBuilder ADO.NET interface requires the functionality of the Microsoft Data Access Components (MDAC) version 2.8 or higher software.

To check the version of MDAC on your computer, you can download and run the MDAC Component Checker utility from the MDAC Downloads page at http://msdn.microsoft.com/ en-us/data/aa937730.aspx.

# **OLE DB data providers installed with MDAC**

Several Microsoft OLE DB data providers are automatically installed with MDAC, including the providers for SQL Server (SQLOLEDB) and ODBC (MSDASQL).

# **2.4.4 Defining the ADO.NET interface**

#### **Using the ADO.NET Database Profile Setup**

To define a connection using the ADO.NET interface, you must create a database profile by supplying values for at least the basic connection parameters in the Database Profile Setup -- ADO.NET dialog box. You can then select this profile at any time to connect to your data in PowerBuilder.

For information on how to define a database profile, see [Using database profiles.](#page-13-0)

#### **Specifying connection parameters**

You must supply a value for the Namespace and DataSource connection parameters and for the User ID and Password. When you use the System.Data.OleDb namespace, you must also select a data provider from the list of installed data providers in the Provider drop-down list.

The Data Source value varies depending on the type of data source connection you are making. For example, if you are using Microsoft's OLE DB Provider for SQL Server, you select SQLOLEDB as the Provider value and enter the actual server name as the Data Source value. In the case of Microsoft SQL Server, you must also use the Extended Properties field

to provide the database name (for example, Database=Pubs) since you can have multiple instances of a database.

#### **Using the Data Link API with OLE DB**

The Data Link option allows you to access Microsoft's Data Link API, which allows you to define a file or use an existing file that contains your OLE DB connection information. A Data Link file is identified with the suffix .udl.

To launch this option, select the File Name check box on the Connection page and doubleclick the button next to the File Name box. (You can also launch the Data Link API in the Database painter by double-clicking the Manage Data Links utility included with the OLE DB interface in the list of Installed Database Interfaces.)

For more information on using the Data Link API, see Microsoft's Universal Data Access website at http://msdn.microsoft.com/en-us/data/default.aspx.

#### **Using a Data Link file versus setting the database parameters**

If you use a Data Link file to connect to your data source, all other database-specific settings you make in the ADO.NET Database Profile Setup dialog box are ignored.

#### **2.4.4.1 Getting identity column values**

You can use the standard select @@identity syntax to obtain the value of an identity column. You can also use an alternative syntax, such as select scope\_identity(), by adding sections to a .NET configuration file for your application.

#### **Setting up a dbConfiguration section in a configuration file**

The following example shows the general structure of a configuration file with a database configuration section and one custom configuration section:

```
<configuration>
    <configSections>
      <sectionGroup name="dbConfiguration">
         <section name="mycustomconfig"
         type="Sybase.PowerBuilder.Db.DbConfiguration,
         Sybase.PowerBuilder.Db"
        / </sectionGroup>
    </configSections>
    <dbConfiguration>
       <mycustomconfig dbParm="optional_value"
        getIdentity="optional_syntax" 
      / </dbConfiguration>
</configuration>
```
#### **To add a database configuration section to a .NET configuration file:**

1. In the <configSections> section of the configuration file, add a <sectionGroup> element with the name "dbConfiguration". This name is case sensitive.

<configSections> must appear at the beginning of the configuration file, before the <runtime> section if any.

2. In the dbConfiguration <sectionGroup> element, add one of more <section> elements.

For each section, specify a name of your choice and a type. The type is the strong name of the assembly used to parse this section of the configuration file.

- 3. Close the <section> and <configSections> elements and add a <dbConfiguration> element.
- 4. For each section you defined in step 2, add a new element to the  $\langle$ dbConfiguration> element.

For example, if you defined a section called config1, add a config1 element. Each element has two attributes: dbParm and getIdentity. You can set either or both of these attributes.

The dbParm value sets the value of the DBParm parameter of the transaction object. It has a maximum length of 1000 characters. If you set a value for a parameter in the configuration file, any value that you set in code or in the Database Profile Setup dialog box is overridden.

The getIdentity value specifies the syntax used to retrieve the value of an identity column. It has a maximum length of 100 characters. If you do not specify a value for getIdentity, the select @@identity syntax is used.

#### **Sample configuration file**

This sample configuration file for PowerBuilder 2019 R3 is called pb190.exe.config. It contains three custom configurations. The <myconfig> element sets both the dbParm and getIdentity attributes. <myconfig1> sets getIdentity only, and <myconfig2> sets dbParm only. The <runtime> section is in the configuration file that ships with PowerBuilder but would not be included in the configuration file that you ship with your application, which would have the same name as your application with the extension exe.config.

```
<configuration>
    <configSections>
      <sectionGroup name="dbConfiguration">
         <section name="myconfig"
          type="Sybase.PowerBuilder.Db.DbConfiguration,
         Sybase.PowerBuilder.Db"
        / <section name="myconfig1"
         type="Sybase.PowerBuilder.Db.DbConfiguration,
         Sybase.PowerBuilder.Db"
         />
         <section name="myconfig2"
         type="Sybase.PowerBuilder.Db.DbConfiguration,
         Sybase.PowerBuilder.Db"
         />
       </sectionGroup>
   </configSections>
<runtime>
      <assemblyBinding xmlns=
        "urn:schemas-microsoft-com:asm.v1">
          <dependentAssembly>
             <assemblyIdentity name=
             "Sybase.PowerBuilder.Db"/>
             <codeBase href="file:///C:/Program Files/
              Appeon/PowerBuilder 19.0/DotNET/bin/
              Sybase.PowerBuilder.Db.dll"/>
```

```
 </dependentAssembly>
          <dependentAssembly>
            <assemblyIdentity name=
             "Sybase.PowerBuilder.WebService.WSDL"/>
            <codeBase href="file:///C:/Program Files/
             Appeon/PowerBuilder 19.0/DotNET/bin/
             Sybase.PowerBuilder.WebService.WSDL.dll"/>
          </dependentAssembly>
          <dependentAssembly>
            <assemblyIdentity name=
             "Sybase.PowerBuilder.WebService.Runtime"/>
             <codeBase href="file:///C:/Program Files/
              Appeon/PowerBuilder 19.0/DotNET/bin/
              Sybase.PowerBuilder.WebService.
              Runtime.dll"/>
          </dependentAssembly>
          <probing privatePath="DotNET/bin" />
       </assemblyBinding>
  \epsilon/runtime>
    <dbConfiguration>
       <myconfig dbParm="disablebind=1"
        getIdentity="select scope_identity()" />
       <myconfig1 getIdentity="select scope_identity()"
\rightarrow />
       <myconfig2 dbParm=
        "Namespace='Oracle.DataAccess.Client',
        DataSource='ora10gen',DisableBind=1,
        NCharBind=1,ADORelease='10.1.0.301'" />
    </dbConfiguration>
</configuration>
```
#### **Specifying the custom configuration to be used**

On the System tab page in the Database Profile Setup dialog box for ADO.NET or in code, specify the name of the custom configuration section you want to use as the value of the DbConfigSection parameter. For example:

Sqlca.DBParm="DbConfigSection='myconfig'"

If you set any parameters in the profile or in code that are also set in the configuration file, the value specified in the configuration file takes precedence.

The configuration file must be present in the same directory as the executable file and must have the same name with the extension .config.

# **2.4.5 Sharing ADO.NET Database Connections**

PowerBuilder applications can share database ADO.NET connections with third-party .NET assemblies exposed as COM through a connection proxy. The connection proxy is an instance of type IAdoConnectionProxy.

The IAdoConnectionProxy interface is defined in the Sybase.PowerBuilder.DataSource.Sharing.dll assembly as follows:

```
IAdoConnectionProxy {
     object Connection; //accepts System.Data.IDbConnection
     object Transaction; //accepts System.Data.IDbTransaction
    event EventHandler TransactionChanged;
}
```
Both the PowerBuilder application and the third-party assembly manage connections and transactions by referencing the proxy.

The assembly must be registered as COM by using regasm.exe under the Microsoft.NET \Framework\v4.0 folder. Please refer to the Microsoft MSDN library for information about regasm.exe.

The PowerBuilder Transaction object is the standard PowerBuilder nonvisual object used in database connections. To manage the shared connection, the Transaction object references the AdoConnectionProxy object using these methods:

- bool SetAdoConnection (oleobject connectionProxy) -- accepts an imported ADO.NET connection.
- oleobject GetAdoConnection() -- accepts an ADO.NET connection exported from the Transaction object.

#### **2.4.5.1 Importing an ADO.NET Connection from a Third-Party .NET Assembly**

You can import an ADO.NET connection from an external .NET assembly into a PowerBuilder application, enabling the application and the assembly to share the connection.

Use the SetAdoConnection method:

bool SetAdoConnection(oleobject proxy)

where proxy is the instance of type IAdoConnectionProxy that is passed in by the third-party assembly.

The imported connection and any transaction are assigned to the IAdoConnectionProxy instance.

The method returns true if the parameter is available (that is, the parameter is an instance of IAdoConnectionProxy or null). It returns false if the operation fails.

Start the connection after invoking SetAdoConnection.

# **Sample PowerScript Code**

```
//Sample PowerScript code
SQLCA.DBMS = "ADO.NET"
SQLCA.AutoCommit = true
SQLCA.DBParm = "Namespace='System.Data.Odbc', DataSource='SQL Anywhere 11 Demo'"
bool retVal = SQLCA.SetAdoConnection(emp.AdoConnectionProxy)
// emp is an instance of a type in the 3rd-party .NET assembly
if (retVal = true) then
           connect using SQLCA;
            // db operations
end if
```
#### **Sample C# Code**

Here is an example of  $C#$  code in the third-party assembly:

```
public class Emp {
         private IDbConnection conn;
         private IDbTransaction trans;
         ...
         private IAdoConnectionProxy proxy;
         ...
         public object AdoConnectionProxy {
                  get {
                           //disposing/clean-up actions.
                          if (null == \text{prox}y) {
```

```
 proxy = new AdoConnectionProxy();
\{a_1, a_2, \ldots, a_n\} proxy.Connection = conn;
                         proxy.Transaction = trans;
                         return proxy;
}<br>{}
                 set {
                         //disposing/clean-up actions.
                         proxy = value as IAdoConnectionProxy;
                         if (null != proxy) {
                                 if (conn != proxy.Connection as IDbConnection)
                                 this.Disconnect(); 
                                 conn = proxy.Connection as IDbConnection;
                                 trans = proxy.Transaction as IDbTransaction;
                                 proxy.TransactionChanged += new
 EventHandler(proxy_TransactionChanged);
                         } else {
                                 //disposing/clean-up actions.
\{a_1, a_2, \ldots, a_n\}}<br>{}
        }
         ...
}
```
#### **2.4.5.2 Exporting an ADO.NET Connection to a Third-Party .NET Assembly**

To export an ADO.NET connection from a PowerBuilder application, use the GetAdoConnection method:

```
oleobject GetAdoConnection()
```
The method returns an instance of IAdoConnectionProxy. The proxy's ADO connection object is assigned to property IAdoConnectionProxy.Connection.

When a transaction starts, the proxy's active Transaction object is assigned to property IAdoConnectionProxy.Transaction, and AutoCommit is false. When AutoCommit is true, the exported IAdoConnectionProxy.Transaction is null..

The method returns null if the connection fails, and false if the operation fails.

To use the shared connection, your third-party assembly must reference the exported connection proxy and manage the transaction. To be notified when the active transaction is changed, you can subscribe the IAdoConnection.TransactionChanged event . Remember to close the connection.

#### **Sample PowerScript Code**

```
//Sample PowerScript code
SQLCA.DBMS = "ADO.NET"
SQLCA.AutoCommit = false
SQLCA.DBParm = "Namespace='System.Data.Odbc', DataSource='SQL Anywhere 11 Demo'"
Connect Using SQLCA;
emp.ConnectionProxy = SQLCA.GetAdoConnection()
// db operations
disconnect using SOLCA;
```
#### **Sample C# Code**

Here is an example of  $C#$  code in the third-party assembly:

```
// Manage the transaction
```

```
public class Emp {
              ...
            IAdoConnectionProxy proxy;
            IDbTransaction trans;
 ...
              public object ConnectionProxy {
                 get { return proxy; }
                    set {
                                  proxy = value as IAdoConnectionProxy; 
 ...
                         proxy.TransactionChanged += new
 EventHandler(proxy_TransactionChanged);
\{a,b,c,d\} , we have the contribution of \{a,b,c,d\} }
         void proxy_TransactionChanged(object sender, EventArgs e) {
 ...
                 trans = sender as IDbTransaction;
                 ...
           }
         ...
}
```
# **2.5 Using the OData Interface (Obsolete)**

OData data sources are obsolete. An obsolete feature is no longer eligible for technical support and will no longer be enhanced, although it is still available.

For users who still want to use OData data sources for DataWindow, refer to [this section](https://docs.appeon.com/pb2019r2/connecting_to_your_database/ch06.html).

# **3 Working with Native Database Interfaces**

This part describes how to set up and define database connections accessed through one of the native database interfaces.

# **3.1 Using Native Database Interfaces**

# **About this chapter**

This chapter describes native database interfaces. The following chapters explain how to prepare to use the database and define any unique database interface parameters so that you can access your data.

# **3.1.1 About native database interfaces**

The native database interfaces provide native connections to many databases and DBMSs. This chapter describes how the native database interfaces access these databases.

For a complete list of the supported native database interfaces, see Section 2.1, "Database preferences and supported database interfaces" in *Connection Reference*.

A native database interface is a direct connection to your data in PowerBuilder.

Each native database interface uses its own interface DLL to communicate with a specified database through a vendor-specific database API. For example, the MSOLEDBSQL SQL Server interface for Microsoft SQL Server uses a DLL named PBMSOLEDBSQL.dll to access the database, whereas the Oracle 11g database interface accesses the database through PBORA.dll.

In contrast, a standard database interface uses a standard API to communicate with the database. For example, PowerBuilder can use a single-interface DLL (PBODB.dll) to communicate with the ODBC Driver Manager and corresponding driver to access any ODBC data source.

# **3.1.2 Components of a database interface connection**

When you use a native database interface to access a database, your connection goes through several layers before reaching the data. Each layer is a separate component of the connection and each component might come from a different vendor.

Figure: Components of a database connection

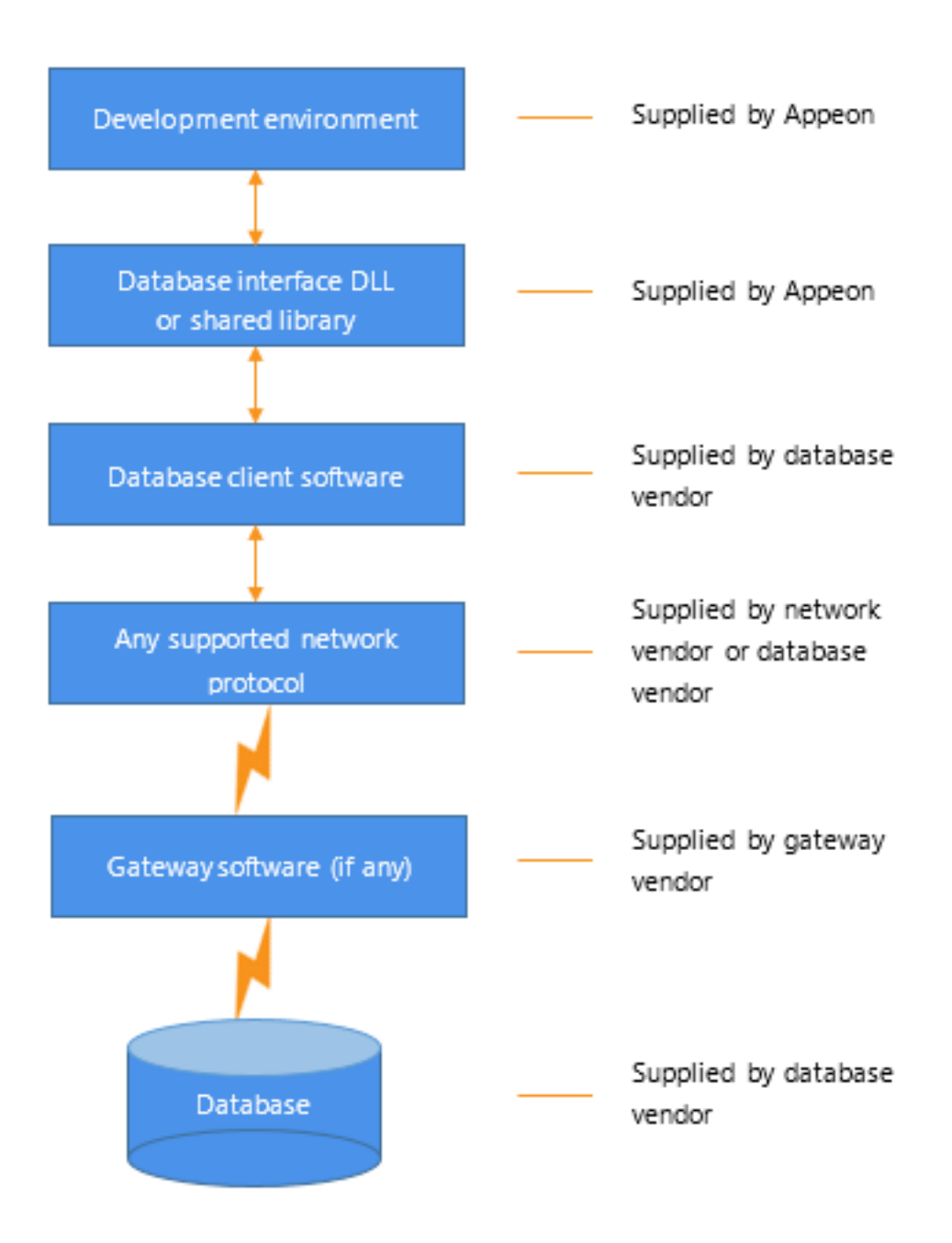

For diagrams showing the specific components of your connection, see "Basic software components" in the chapter for your native database interface.

# **3.1.3 Using a native database interface**

You perform several basic steps to use a native database interface to access a database.

# **About preparing to use the database**

The first step in connecting to a database through a native database interface is to prepare to use the database. Preparing the database ensures that you will be able to access and use your data in PowerBuilder.

You must prepare the database outside PowerBuilder before you start the product, then define the database interface and connect to it. The requirements differ for each database -- but in general, preparing a database involves four basic steps.

#### **To prepare to use your database with PowerBuilder:**

- 1. Make sure the required database server software is properly installed and configured at your site.
- 2. If network software is required, make sure it is properly installed and configured at your site and on the client computer so that you can connect to the database server.
- 3. Make sure the required database client software is properly installed and configured on the client computer. (Typically, the client computer is the one running PowerBuilder.)

You must obtain the client software from your database vendor and make sure that the version you install supports all of the following:

The operating system running on the client computer

The version of the database that you want to access

The version of PowerBuilder that you are running

4. Verify that you can connect to the server and database you want to access outside PowerBuilder.

For specific instructions to use with your database, see "Preparing to use the database" in the chapter for your native database interface.

#### **About installing native database interfaces**

After you prepare to use the database, you must install the native database interface that accesses the database. See the instructions for each interface for more information.

#### **About defining native database interfaces**

Once you are ready to access the database, you start PowerBuilder and define the database interface. To define a database interface, you must create a database profile by completing the Database Profile Setup dialog box for that interface.

For general instructions, see [About creating database profiles.](#page-13-1) For instructions about defining database interface parameters unique to a particular database, see "Preparing to use the database" in the chapter for your database interface.

# **For more information**

The following chapters give general information about using each native database interface. For more detailed information:

- Check to see if there is a technical document that describes how to connect to your database.
- Ask your network or system administrator for assistance when installing and setting up the database server and client software at your site.

# **3.2 Using Adaptive Server Enterprise**

# **About this chapter**

This section describes how to use the Adaptive Server Enterprise database interfaces in PowerBuilder.

# **3.2.1 Supported versions for Adaptive Server**

You can access Adaptive Server versions 15.x, and 16.x using the SYC Adaptive Server database interface. Use of this interface to access other Open Server programs is not supported. The SYC database interface uses a DLL named PBSYC.dll to access the database through the Open Client CT-Lib API.

You can also access Adaptive Server version 15.x/16.x using the ASE Adaptive Server database interface. Use of this interface to access other Open Server programs is not supported. The Adaptive Server database interface uses a DLL named PBASE.dll to access the database through the Open Client CT-Lib API. To use this interface, the Adaptive Server 15/16 client must be installed on the client computer. The ASE interface supports large identifiers with up to 128 characters.

# **Client Library API**

The Adaptive Server database interfaces use the Open Client CT-Library (CT-Lib) application programming interface (API) to access the database.

When you connect to an Adaptive Server database, PowerBuilder makes the required calls to the API. Therefore, you do not need to know anything about CT-Lib to use the database interface.

# **3.2.2 Supported Adaptive Server datatypes**

The Adaptive Server interface supports the SAP datatypes listed in the following table in DataWindow objects and embedded SQL.

| <b>Binary</b>                   | <b>NVarChar</b>          |
|---------------------------------|--------------------------|
| BigInt (15.x and later)         | Real                     |
| Bit                             | <b>SmallDateTime</b>     |
| Char (see Column-length limits) | SmallInt                 |
| <b>DateTime</b>                 | SmallMoney               |
| Decimal                         | Text                     |
| Double precision                | Timestamp                |
| Float                           | TinyInt                  |
| Identity                        | UniChar                  |
| Image                           | UniText (15.x and later) |
| Int                             | UniVarChar               |
| Money                           | VarBinary                |
| <b>NChar</b>                    | VarChar                  |
| Numeric                         |                          |

**Table 3.1: Supported datatypes for Adaptive Server Enterprise**

In Adaptive Server 15.0 and later, PowerBuilder supports unsigned as well as signed bigint, int, and smallint datatypes. You can also use the following datatypes as identity columns in Adaptive Server 15.0 and later: bigint, int, numeric, smallint, tinyint, unsigned bigint, unsigned int, and unsigned smallint.

#### **Accessing Unicode data**

PowerBuilder can connect, save, and retrieve data in both ANSI/DBCS and Unicode databases. When character data or command text is sent to the database, PowerBuilder sends a DBCS string if the UTF8 database parameter is set to 0 (the default). If UTF8 is set to 1, PowerBuilder sends a UTF-8 string. The database server must be configured correctly to accept UTF-8 strings. See the description of the UTF8 database parameter in Section 1.1.182, "UTF8" in *Connection Reference*.

The character set used by an Adaptive Server database server applies to all databases on that server. The nchar and nyarchar datatypes can store UTF-8 data if the server character set is UTF-8. The Unicode datatypes unichar and univarchar were introduced in Adaptive Server 12.5 to support Unicode data. Columns with these datatypes can store only Unicode data. Any data saved into such a column must be converted to Unicode explicitly. This conversion must be handled by the database server or client.

In Adaptive Server 12.5.1 and later, additional support for Unicode data has been added. For more information, see the documentation for your version of Adaptive Server.

#### **Different display values in painters**

The unichar and univarchar datatypes support UTF-16 encoding, therefore each unichar or univarchar character requires two bytes of storage. The following example creates a table with one unichar column holding 10 Unicode characters:

create table unitbl (unicol unichar(10))

In the Database painter, the column displays as unichar(20)because the column requires 20 bytes of storage. This is consistent with the way the column displays in SAP Central.

However, the mapping between the Type in the Column Specifications view in the DataWindow painter and the column datatype of a table in the database is not one-to-one. The Type in the Column Specifications view shows the DataWindow column datatype and DataWindow column length. The column length is the number of characters, therefore an Adaptive Server unichar(20)column displays as char(10) in the Column Specifications view.

#### <span id="page-64-0"></span>**Column-length limits**

Adaptive Server 12.5 and earlier have a column-length limit of 255 bytes. Adaptive Server 12.5.x and later support wider columns for Char, VarChar, Binary, and VarBinary datatypes, depending on the logical page size and the locking scheme used by the server.

In PowerBuilder, you can use these wider columns for Char and VarChar datatypes with Adaptive Server 12.5.x when the following conditions apply:

- The Release database parameter is set to 12.5 or higher.
- You are accessing the database using Open Client 12.5.x or later.

The database must be configured to use a larger page size to take full advantage of the widest limits.

For more information about the Release database parameter, see "Release database parameter".

When you retrieve or update columns, PowerBuilder converts data appropriately between the Adaptive Server datatype and the PowerScript datatype. Similarly or identically named Adaptive Server and PowerScript datatypes do not necessarily have the same definitions. For information about the definitions of PowerScript datatypes, see the PowerScript Reference.

#### **Conversion in PowerBuilder scripts**

Database

A double that has no fractional component is converted to a string with one decimal place if the converted string would cause Adaptive Server to have an overflow error when parsing the string. For example: the double value 12345678901234 would cause an overflow error, so PowerBuilder converts the double to the string value 12345678901234.0.

# **3.2.3 Basic software components for Adaptive Server**

You must install the software components in the following figure to access an Adaptive Server database in PowerBuilder.

Development environment PBSYC.DLL or Database interface Supplied by Appeon **PBASE.DLL** DLL **SAP Open Client** Database client Client Library for your Supplied by SAP software Windows platform Supplied by Any supported network Network layer network vendor or protocol (if any) database vendor **SAP Adaptive** 

Server Enterprise

Figure: Components of an Adaptive Server Enterprise connection

# **3.2.4 Preparing to use the Adaptive Server database**

Before you define the interface and connect to an Adaptive Server database in PowerBuilder, follow these steps to prepare the database for use:

- 1. Install and configure the required database server, network, and client software.
- 2. Install the Adaptive Server database interface.
- 3. Verify that you can connect to Adaptive Server outside PowerBuilder.
- 4. Install the required PowerBuilder stored procedures in the sybsystemprocs database.

Preparing an Adaptive Server database for use with PowerBuilder involves these four basic tasks.

#### **Step 1: Install and configure the database server**

You must install and configure the database server, network, and client software for Adaptive Server.

#### **To install and configure the database server, network, and client software:**

1. Make sure the Adaptive Server database software is installed on the server specified in your database profile.

You must obtain the database server software from SAP.

For installation instructions, see your Adaptive Server documentation.

2. Make sure the supported network software (for example, TCP/IP) is installed and running on your computer and is properly configured so that you can connect to the database server at your site.

You must install the network communication driver that supports the network protocol and operating system platform you are using. The driver is installed as part of the Net-Library client software.

For installation and configuration instructions, see your network or database administrator.

3. Install the required Open Client CT-Library (CT-Lib) software on each client computer on which PowerBuilder is installed.

You must obtain the Open Client software from SAP. Make sure the version of Open Client you install supports all of the following:

The operating system running on the client computer

The version of Adaptive Server that you want to access

The version of PowerBuilder that you are running

#### **Required client software versions**

To use the ASE Adaptive Server interface, you must install Open Client version 15.x or later. To use the SYC Adaptive Server interface, you must install Open Client version 11.x or later.

4. Make sure the Open Client software is properly configured so that you can connect to the database at your site.

Installing the Open Client software places the SQL.INI configuration file in the Adaptive Server directory on your computer.

SQL.INI provides information that Adaptive Server needs to find and connect to the database server at your site. You can enter and modify information in SQL.INI by using the configuration utility that comes with the Open Client software.

For information about setting up the SQL.INI or other required configuration file, see your Adaptive Server documentation.

- 5. If required by your operating system, make sure the directory containing the Open Client software is in your system path.
- 6. Make sure only one copy of each of the following files is installed on your client computer:
	- Adaptive Server interface DLL
	- Network communication DLL (for example, NLWNSCK.DLL for Windows Socketscompliant TCP/IP)
	- Database vendor DLL (for example, LIBCT.DLL)

#### **Step 2: Install the database interface**

If you install PowerBuilder using the PowerBuilder Installer (an online setup program), the Adaptive Server Enterprise (ASE or SYC) database interface is automatically installed. If you install PowerBuilder using the downloaded installation package (an offline setup program), select Native Database Interfaces | Adaptive Server Enterprise (ASE or SYC) database interface from the list of components.

#### **Step 3: Verify the connection**

Make sure you can connect to the Adaptive Server database server and log in to the database you want to access from outside PowerBuilder.

Some possible ways to verify the connection are by running the following tools:

• Accessing the database server

Tools such as the Open Client/Open Server Configuration utility (or any Ping utility) check whether you can reach the database server from your computer.

• Accessing the database

Tools such as ISQL (interactive SQL utility) check whether you can log in to the database and perform database operations. It is a good idea to specify the same connection parameters you plan to use in your PowerBuilder database profile to access the database.

# **Step 4: Install the PowerBuilder stored procedures**

PowerBuilder requires you to install certain stored procedures in the sybsystemprocs database before you connect to an Adaptive Server database for the first time. PowerBuilder uses

these stored procedures to get information about tables and columns from the DBMS system catalog.

Run the SQL script or scripts required to install the PowerBuilder stored procedures in the sybsystemprocs database.

For instructions, see **Installing stored procedures in Adaptive Server databases**.

# **3.2.5 Defining the Adaptive Server database interface**

To define a connection through the Adaptive Server interface, you must create a database profile by supplying values for at least the basic connection parameters in the Database Profile Setup - Adaptive Server Enterprise dialog box. You can then select this profile anytime to connect to your database in the development environment.

For information on how to define a database profile, see [Using database profiles.](#page-13-0)

# **3.2.6 Using Open Client security services**

The Adaptive Server interfaces provide several DBParm parameters that support Open Client 11.1.x or later network-based security services in your application. If you are using the required database, security, and PowerBuilder software, you can build applications that take advantage of Open Client security services.

# **3.2.6.1 What are Open Client security services?**

Open Client 11.1.x or later security services allow you to use a supported third-party security mechanism (such as CyberSafe Kerberos) to provide login authentication and per-packet security for your application. Login authentication establishes a secure connection, and perpacket security protects the data you transmit across the network.

# <span id="page-68-0"></span>**3.2.6.2 Requirements for using Open Client security services**

For you to use Open Client security services in your application, all of the following must be true:

- You are accessing an Adaptive Server database server using Open Client Client-Library (CT-Lib) 11.1.x or later software.
- You have the required network security mechanism and driver.

You have the required SAP-supported network security mechanism and SAP-supplied security driver properly installed and configured for your environment. Depending on your operating system platform, examples of supported security mechanisms include: Distributed Computing Environment (DCE) security servers and clients, CyberSafe Kerberos, and Windows NT LAN Manager Security Services Provider Interface (SSPI).

For information about the third-party security mechanisms and operating system platforms that Appeon has tested with Open Client security services, see the Open Client documentation.

• You can access the secure server outside PowerBuilder.

You must be able to access a secure Adaptive Server server using Open Client 11.1.x or later software from outside PowerBuilder.

To verify the connection, use a tool such as ISQL or SQL Advantage to make sure you can connect to the server and log in to the database with the same connection parameters and security options you plan to use in your PowerBuilder application.

• You are using a PowerBuilder database interface.

You are using the ASE or SYC Adaptive Server interface to access the database.

• The Release DBParm parameter is set to the appropriate value for your database.

You have set the Release DBParm parameter to 11 or higher to specify that your application should use the appropriate version of the Open Client CT-Lib software.

For instructions, see Release in Section 1.1.130, "Release" in *Connection Reference*.

• Your security mechanism and driver support the requested service.

The security mechanism and driver you are using must support the service requested by the DBParm parameter.

#### **3.2.6.3 Security services DBParm parameters**

If you have met the requirements described in [Requirements for using Open Client security](#page-68-0) [services,](#page-68-0) you can set the security services DBParm parameters in the Database Profile Setup dialog box for your connection or in a PowerBuilder application script.

There are two types of DBParm parameters that you can set to support Open Client security services: login authentication and per-packet security.

# **Login authentication DBParms**

The following login authentication DBParm parameters correspond to Open Client 11.1.x or later connection properties that allow an application to establish a secure connection.

Sec\_Channel\_Bind Sec\_Cred\_Timeout Sec\_Delegation Sec\_Keytab\_File Sec\_Mechanism Sec\_Mutual\_Auth Sec\_Network\_Auth Sec\_Server\_Principal Sec\_Sess\_Timeout

For instructions on setting these DBParm parameters, see their descriptions in Chapter 1, *Database Parameters* in *Connection Reference*.

#### **Per-packet security DBParms**

The following per-packet security DBParm parameters correspond to Open Client 11.1.x or later connection properties that protect each packet of data transmitted across a network. Using per-packet security services might create extra overhead for communications between the client and server.

Sec\_Confidential Sec\_Data\_Integrity Sec\_Data\_Origin Sec\_Replay\_Detection Sec\_Seq\_Detection

For instructions on setting these DBParm parameters, see their descriptions in Chapter 1, *Database Parameters* in *Connection Reference*.

# **3.2.7 Using Open Client directory services**

The Adaptive Server interfaces provide several DBParm parameters that support Open Client 11.1.x or later network-based directory services in your application. If you are using the required database, directory services, and PowerBuilder software, you can build applications that take advantage of Open Client directory services.

#### **3.2.7.1 What are Open Client directory services?**

Open Client 11.1.x or later directory services allow you to use a supported third-party directory services product (such as the Windows Registry) as your directory service provider. Directory services provide centralized control and administration of the network entities (such as users, servers, and printers) in your environment.

#### **3.2.7.2 Requirements for using Open Client directory services**

For you to use Open Client directory services in your application, all of the following must be true:

- You are accessing an Adaptive Server database server using Open Client Client-Library (CT-Lib) 11.x or later software
- You have the required SAP-supported directory service provider software and SAPsupplied directory driver properly installed and configured for your environment. Depending on your operating system platform, examples of supported security mechanisms include the Windows Registry and Distributed Computing Environment Cell Directory Services (DCE/CDS).

For information about the directory service providers and operating system platforms that Appeon has tested with Open Client directory services, see the Open Client documentation.

• You must be able to access a secure Adaptive Server server using Open Client 11.1.x or later software from outside PowerBuilder.

To verify the connection, use a tool such as ISQL or SQL Advantage to make sure you can connect to the server and log in to the database with the same connection parameters and directory service options you plan to use in your PowerBuilder application.

- You are using the ASE or SYC Adaptive Server interface to access the database.
- You must use the correct syntax as required by your directory service provider when specifying the server name in a database profile or PowerBuilder application script. Different providers require different syntax based on their format for specifying directory entry names.

For information and examples for different directory service providers, see [Specifying the](#page-71-0) [server name with Open Client directory services.](#page-71-0)

• You have set the Release DBParm to 11 or higher to specify that your application should use the behavior of the appropriate version of the Open Client CT-Lib software.

For instructions, see Release database parameter in Section 1.1.130, "Release" in *Connection Reference*.

• The directory service provider and driver you are using must support the service requested by the DBParm.

#### <span id="page-71-0"></span>**3.2.7.3 Specifying the server name with Open Client directory services**

When you are using Open Client directory services in a PowerBuilder application, you must use the syntax required by your directory service provider when specifying the server name in a database profile or PowerBuilder application script to access the database.

Different directory service providers require different syntax based on the format they use for specifying directory entry names. Directory entry names can be fully qualified or relative to the default (active) Directory Information Tree base (DIT base) specified in the Open Client/ Server configuration utility.

The DIT base is the starting node for directory searches. Specifying a DITbase is analogous to setting a current working directory for UNIX or MS-DOS file systems. (You can specify a nondefault DIT base with the DS\_DitBase DBParm. For information, see "DS\_DitBase".)

#### **Windows registry server name example**

This example shows typical server name syntax if your directory service provider is the Windows registry.

```
Node name: SALES:software\sybase\server\SYS12
DIT base: SALES:software\sybase\server
Server name: SYS12
```
#### **To specify the server name in a database profile:**

• Type the following in the Server box on the Connection tab in the Database Profile Setup dialog box. Do not start the server name with a backslash  $(\cdot)$ .

SYS12

#### **To specify the server name in a PowerBuilder application script:**

Type the following. Do not start the server name with a backslash  $( \setminus ).$ 

SQLCA.ServerName = "SYS12"

If you specify a value in the Server box in your database profile, this syntax displays on the Preview tab in the Database Profile Setup dialog box. You can copy the syntax from the Preview tab into your script.

#### **DCE/CDS server name example**

This example shows typical server name syntax if your directory service provider is Distributed Computing Environment Cell Directory Services (DCE/CDS).

Node name: /.../boston.sales/dataservers/sybase/SYS12
```
DIT base: /../boston.sales/dataservers
Server name: sybase/SYS12
```
#### **To specify the server name in a database profile:**

• Type the following in the Server box on the Connection tab in the Database Profile Setup dialog box. Do not start the server name with a slash (/).

sybase/SYS12

#### **To specify the server name in a PowerBuilder application script:**

Type the following. Do not start the server name with  $CN =$ .

SQLCA.ServerName = "SYS12"

If you specify a value in the Server box in your database profile, this syntax displays on the Preview tab in the Database Profile Setup dialog box. You can copy the syntax from the Preview tab into your script.

#### **3.2.7.4 Directory services DBParm parameters**

If you have met the requirements described in [Requirements for using Open Client](#page-68-0) [security services,](#page-68-0) you can set the directory services DBParms in a database profile for your connection or in a PowerBuilder application script.

The following DBParms correspond to Open Client 11.1.x or later directory services connection parameters:

DS Alias DS\_Copy DS\_DitBase DS\_Failover DS\_Password (Open Client 12.5 or later) DS\_Principal DS Provider DS\_TimeLimit

For instructions on setting these DBParms, see their descriptions in Chapter 1, *Database Parameters* in *Connection Reference*.

### **3.2.8 Using PRINT statements in Adaptive Server stored procedures**

The ASE or SYC Adaptive Server database interface allows you to use PRINT statements in your stored procedures for debugging purposes.

This means, for example, that if you turn on Database Trace when accessing the database through the ASE or SYC interface, PRINT messages appear in the trace log but they do not return errors or cancel the rest of the stored procedure.

### **3.2.9 Creating a DataWindow object based on a cross-database join**

The ability to create a DataWindow object based on a heterogeneous cross-database join is available through the use of Adaptive Server's Component Integration Services. Component Integration Services allow you to connect to multiple remote heterogeneous database servers and define multiple proxy tables that reference the tables residing on those servers.

For information on how to create proxy tables, see the Adaptive Server documentation.

## **3.2.10 Installing stored procedures in Adaptive Server databases**

This section describes how to install PowerBuilder stored procedures in an Adaptive Server Enterprise database by running SQL scripts provided for this purpose.

Appeon recommends that you run these scripts outside PowerBuilder before connecting to an Adaptive Server database for the first time through the Adaptive Server (ASE or SYC DBMS identifier) native database interface. Although the database interface will work without the PowerBuilder stored procedures created by these scripts, the stored procedures are required for full functionality.

### **3.2.10.1 What are the PowerBuilder stored procedure scripts?**

### **What you do**

In order to work with an Adaptive Server database in PowerBuilder, you or your system administrator should install certain stored procedures in the database before you connect to Adaptive Server from PowerBuilder for the first time.

You must run the PowerBuilder stored procedure scripts only once per database server, and not before each PowerBuilder session. If you have already installed the PowerBuilder stored procedures in your Adaptive Server database before connecting in PowerBuilder on any supported platform, you need not install the stored procedures again before connecting in PowerBuilder on a different platform.

### **PowerBuilder stored procedures**

A stored procedure is a group of precompiled and preoptimized SQL statements that performs some database operation. Stored procedures reside on the database server where they can be accessed as needed.

PowerBuilder uses these stored procedures to get information about tables and columns from the Adaptive Server system catalog. (The PowerBuilder stored procedures are different from the stored procedures you might create in your database.)

### **SQL scripts**

PowerBuilder provides SQL script files for installing the required stored procedures in the sybsystemprocs database:

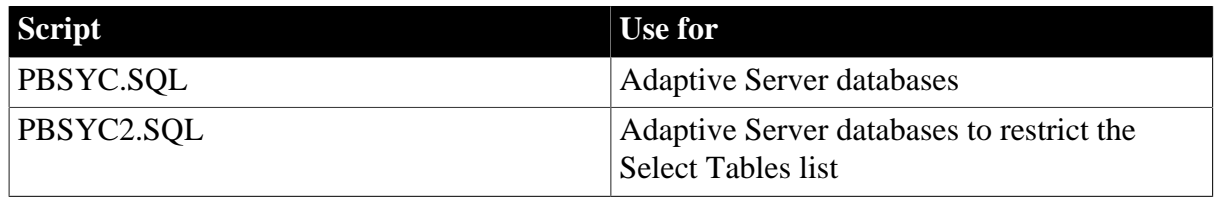

### **Table 3.2:**

### **Where to find the scripts**

The stored procedure scripts are located in the Server directory on the PowerBuilder installation package. The Server directory contains server-side installation components that are not installed with PowerBuilder on your computer.

### **3.2.10.1.1 PBSYC.SQL script**

### **What it does**

The PBSYC.SQL script contains SQL code that overwrites stored procedures that correspond to the same version of PowerBuilder in the Adaptive Server sybsystemprocs database and then re-creates them.

The PBSYC.SQL script uses the sybsystemprocs database to hold the PowerBuilder stored procedures. This database is created when you install Adaptive Server.

### **When to run it**

Before you connect to an Adaptive Server database in PowerBuilder for the first time using the ASE or SYC DBMS identifier, you or your database administrator must run the PBSYC.SQL script once per database server into the sybsystemprocs database.

Run PBSYC.SQL if the server at your site will be accessed by anyone using the PowerBuilder or by deployment machines.

If you or your database administrator have already run the current version of PBSYC.SQL to install PowerBuilder stored procedures in the sybsystemprocs database on your server, you need not rerun the script to install the stored procedures again.

For instructions on running PBSYC.SQL, see [How to run the scripts.](#page-76-0)

### **Stored procedures it creates**

The PBSYC.SQL script creates the following PowerBuilder stored procedures in the Adaptive Server sybsystemprocs database. The procedures are listed in the order in which the script creates them.

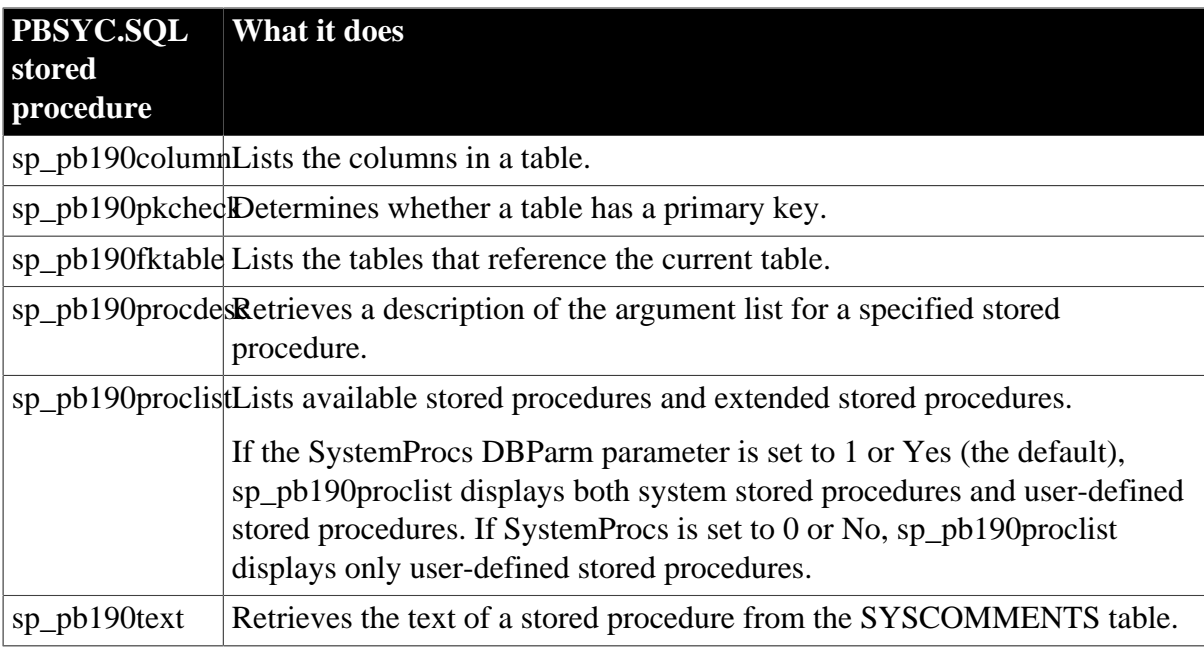

#### **Table 3.3:**

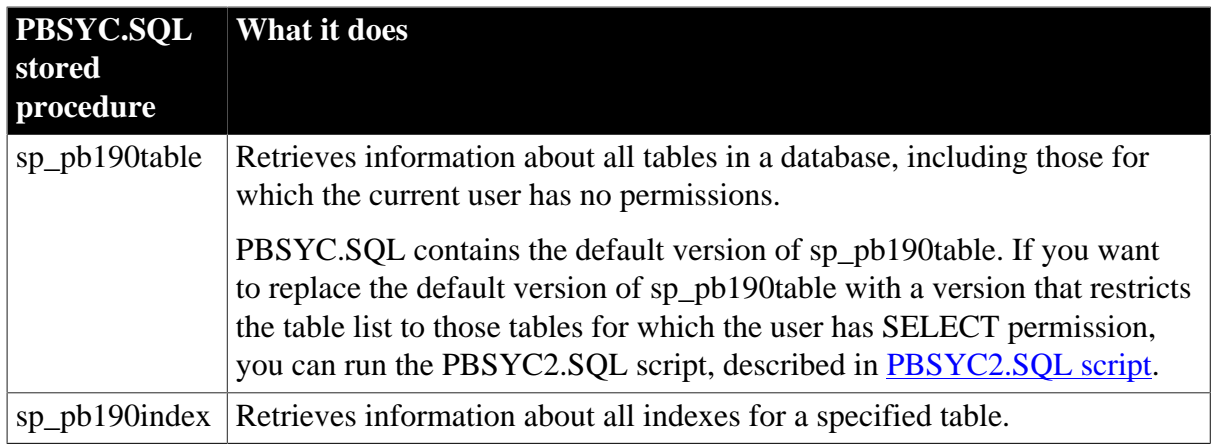

### <span id="page-75-0"></span>**3.2.10.1.2 PBSYC2.SQL script**

#### **What it does**

The PBSYC2.SQL script contains SQL code that drops and re-creates one PowerBuilder stored procedure in the Adaptive Server sybsystemprocs database: a replacement version of sp\_pb190table.

The default version of sp\_pb190table is installed by the PBSYC.SQL script. PowerBuilder uses the sp\_pb190table procedure to build a list of all tables in the database, including those for which the current user has no permissions. This list displays in the Select Tables dialog box in PowerBuilder.

For security reasons, you or your database administrator might want to restrict the table list to display only those tables for which a user has permissions. To do this, you can run the PBSYC2.SQL script after you run PBSYC.SQL. PBSYC2.SQL replaces the default version of sp\_pb190table with a new version that displays a restricted table list including only tables and views:

- Owned by the current user
- For which the current user has SELECT authority
- For which the current user's group has SELECT authority
- For which SELECT authority was granted to PUBLIC

### **When to run it**

If you are accessing an Adaptive Server database using the ASE or SYC DBMS identifier in PowerBuilder, you must first run PBSYC.SQL once per database server to install the required PowerBuilder stored procedures in the sybsystemprocs database.

After you run PBSYC.SQL, you can optionally run PBSYC2.SQL if you want to replace sp\_pb190table with a version that restricts the table list to those tables for which the user has SELECT permission.

If you do not want to restrict the table list, there is no need to run PBSYC2.SQL.

For instructions on running PBSYC2.SQL, see [How to run the scripts.](#page-76-0)

### **Stored procedure it creates**

The PBSYC2.SQL script creates the following PowerBuilder stored procedure in the Adaptive Server sybsystemprocs database:

**Table 3.4:**

| <b>PBSYC2.SQL</b><br>stored<br><i>procedure</i> | What it does                                                                                                    |
|-------------------------------------------------|----------------------------------------------------------------------------------------------------|
| sp_pb190table                                   | Retrieves information about those tables in the database for which the<br>current user has SELECT permission.     |
|                                                 | This version of sp_pb190table replaces the default version of<br>sp_pb190table installed by the PBSYC.SQL script. |

### <span id="page-76-0"></span>**3.2.10.2 How to run the scripts**

You can use the ISQL or SQL Advantage tools to run the stored procedure scripts outside PowerBuilder.

### **3.2.10.2.1 Using ISQL to run the stored procedure scripts**

ISQL is an interactive SQL utility that comes with the Open Client software on the Windows platforms. If you have ISQL installed, use the following procedure to run the PowerBuilder stored procedure scripts.

For complete instructions on using ISQL, see your Open Client documentation.

### **To use ISQL to run the PowerBuilder stored procedure scripts:**

- 1. Connect to the sybsystemprocs Adaptive Server database as the system administrator.
- 2. Open one of the following files containing the PowerBuilder stored procedure script you want to run:

PBSYC.SQL

PBSYC2.SQL

3. Issue the appropriate ISQL command to run the SQL script with the user ID, server name, and (optionally) password you specify. Make sure you specify uppercase and lowercase exactly as shown:

isql /U sa /S SERVERNAME /i pathname /P { password }

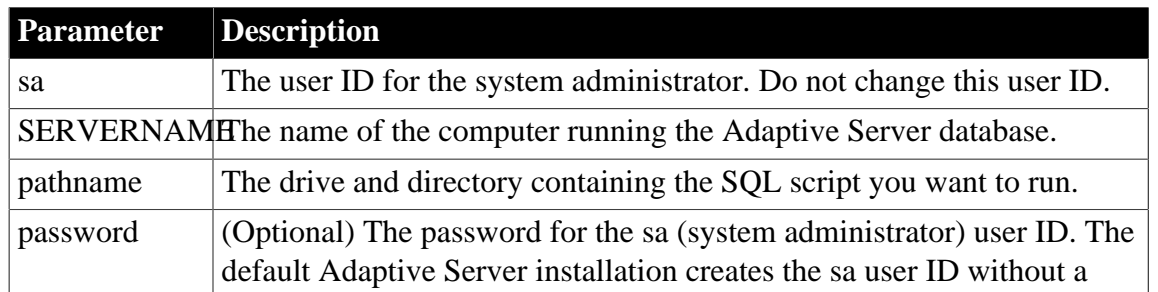

### **Table 3.5:**

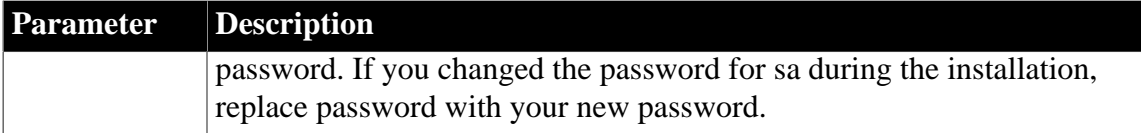

For example, if you are using PowerBuilder and are accessing the stored procedure scripts from d:\server, type either of the following:

isql /U sa /S TESTDB /i d:\server\pbsyb.sql /P isql /U sa /S SALES /i d:\server\pbsyc.sql /P adminpwd

### **3.2.10.2.2 Using SQL Advantage to run the stored procedure scripts**

SQL Advantage is an interactive SQL utility that comes with the Open Client software on the Windows platform. If you have SQL Advantage installed, use the following procedure to run the PowerBuilder stored procedure scripts.

For complete instructions on using SQL Advantage, see your Open Client documentation.

#### **To use SQL Advantage to run the PowerBuilder stored procedure scripts:**

- 1. Start the SQL Advantage utility.
- 2. Open a connection to the sybsystemprocs Adaptive Server database as the system administrator.
- 3. Open one of the following files containing the PowerBuilder stored procedure script you want to run:

PBSYC.SQL

PBSYC2.SQL

4. Delete the use sybsystemprocs command and the go command at the beginning of each script.

SQL Advantage requires that you issue the use sybsystemprocs command by itself, with no other SQL commands following it. When you open a connection to the sybsystemprocs database in step 2, you are in effect issuing the use sybsystemprocs command. This command should not be issued again as part of the stored procedure script.

Therefore, to successfully install the stored procedures, you must delete the lines shown in the following table rom the beginning of the PowerBuilder stored procedure script before executing the script.

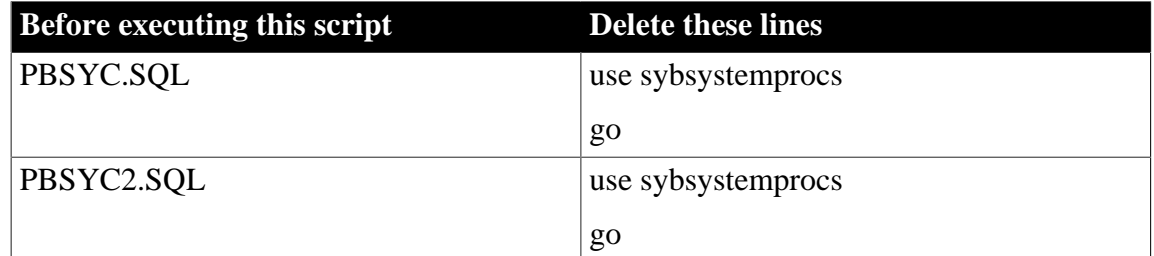

#### **Table 3.6:**

- 5. Execute all of the statements in the SQL script.
- 6. Exit the SQL Advantage session.

# **3.3 Using Informix**

### **About this chapter**

This chapter describes how to use the native IBM Informix database interfaces in PowerBuilder.

## **3.3.1 Supported versions for Informix**

You can access the IBM Informix Dynamic Server (IDS) database version 10.x/12.x using the PowerBuilder I10 native Informix database interfaces. You can also access Informix OnLine and Informix Standard Engine (SE) databases.

The I10 interface in PBI10.dll requires the Informix Client SDK 2.9 or later for Informix application development and Informix Connect 2.9 or later for runtime deployment.

## **3.3.2 Supported Informix datatypes**

The Informix database interfaces support the Informix datatypes listed in the following table in DataWindow objects and embedded SQL.

| <b>Blob</b>                    | LVarChar                                 |
|--------------------------------|------------------------------------------|
| Boolean                        | Money                                    |
| Byte (a maximum of 2^31 bytes) | <b>NChar</b>                             |
| Char                           | <b>NVarChar</b>                          |
| Clob                           | Real                                     |
| Date                           | Serial                                   |
| <b>DateTime</b>                | Serial <sub>8</sub>                      |
| Decimal                        | SmallInt (2 bytes)                       |
| Float                          | Text (a maximum of $2^{\wedge}31$ bytes) |
| Int8                           | Time                                     |
| Integer (4 bytes)              | VarChar (1 to 255 bytes)                 |
| Interval                       |                                          |

**Table 3.7: Supported datatypes for Informix**

### **Datatype conversion**

When you retrieve or update columns, PowerBuilder converts data appropriately between the Informix datatype and the PowerScript datatype. Keep in mind, however, that similarly or identically named Informix and PowerScript datatypes do not necessarily have the same definitions.

For information about the definitions of PowerScript datatypes, see Section 1.2, "Datatypes" in *PowerScript Reference*.

### **3.3.2.1 Informix DateTime datatype**

The DateTime datatype is a contiguous sequence of boxes. Each box represents a component of time that you want to record. The syntax is:

DATETIME largest\_qualifier TO smallest\_qualifier

PowerBuilder defaults to Year TO Fraction(5).

For a list of qualifiers, see your Informix documentation.

### **To create your own variation of the DateTime datatype:**

1. In the Database painter, create a table with a DateTime column.

For instructions on creating a table, see Section 5.1.5, "Working with tables" in *Users Guide*.

2. In the Columns view, select Pending Syntax from the Objects or pop-up menu.

The Columns view displays the pending changes to the table definition. These changes execute only when you click the Save button to save the table definition.

3. Select Copy from the Edit or pop-up menu or click the Copy button.

The SQL syntax (or the portion you selected) is copied to the clipboard.

4. In the ISQL view, modify the DateTime syntax and execute the CREATE TABLE statement.

For instructions on using the ISQL view, see Part I, "Users Guide".

### **3.3.2.2 Informix Time datatype**

The Informix database interfaces also support a time datatype. The time datatype is a subset of the DateTime datatype. The time datatype uses only the time qualifier boxes.

### **3.3.2.3 Informix Interval datatype**

The interval datatype is one value or a sequence of values that represent a component of time. The syntax is:

INTERVAL largest\_qualifier TO smallest\_qualifier

PowerBuilder defaults to Day(3) TO Day. For more about interval datatypes, see your Informix documentation.

### **3.3.3 Features supported by the I10 interface**

The interface of I10 supports several features that are not available when you use the IN9 interface. Some of these features require a specific version of the Informix Dynamic Server database.

### **3.3.3.1 Accessing Unicode data**

PowerBuilder can connect, save, and retrieve data in ANSI/DBCS databases using the IN9 interface, but the IN9 interface does not support Unicode databases. The Informix I10 interface supports ANSI/DBCS and Unicode databases.

The I10 native interface uses the Informix GLS (Global Language Support) API for global language support. The native interface uses three DBParms to help you set up the locale used in the current connection:

- Client Locale
- [DB\\_Locale](#page-80-1)
- [StrByCharset](#page-80-2)

These parameters are available on the Regional Settings tab page in the Database Profile Setup dialog box.

### <span id="page-80-0"></span>**Client\_Locale**

Client\_Locale specifies the value of the Informix environment variable CLIENT\_LOCALE. The format is language\_territory.codeset. For example:

```
Client_Locale='en_us.1252'
Client_Locale='en_us.utf8'
```
The I10 interface uses this setting to access string data in an Informix database and to process SQL statements. If you do not set the DBParm, the default locale value is based on the OS locale.

### <span id="page-80-1"></span>**DB\_Locale**

DB\_Locale specifies the value of the Informix environment variable DB\_LOCALE. The format is language territory.codeset. For example:

```
DB_Locale='en_us.1252'
DB_Locale='en_us.utf8'
```
DB\_LOCALE specifies the language, territory, and code set that the database server needs to correctly interpret locale-sensitive datatypes such as NChar and NVarChar in a specific database. The code set specified in DB\_LOCALE determines which characters are valid in any character column, as well as in the names of database objects such as databases, tables, columns, and views. If you do not set the DBParm, the I10 interface assumes that the DB\_LOCALE value is the same as the CLIENT\_LOCALE value.

You can set the CLIENT\_LOCALE and DB\_LOCALE environment variables directly using the Informix Setnet32 utility, available in the Utilities folder for the Informix database interfaces in the Objects view in the Database painter or the Database Profiles dialog box.

For more information about the Informix CLIENT\_LOCALE and DB\_LOCALE environment variables, see the IBM Informix GLS User's Guide, currently available at the Informix library website at [http://publib.boulder.ibm.com/infocenter/idshelp/v111/index.jsp?](http://publib.boulder.ibm.com/infocenter/idshelp/v111/index.jsp?topic=/com.ibm.glsug.doc/glsug.htm) [topic=/com.ibm.glsug.doc/glsug.htm.](http://publib.boulder.ibm.com/infocenter/idshelp/v111/index.jsp?topic=/com.ibm.glsug.doc/glsug.htm)

### <span id="page-80-2"></span>**StrByCharset**

The StrByCharset DBParm specifies how to convert string data between PowerBuilder Unicode strings and Informix client multibyte strings. By default, string conversion for UTF-8 code sets is based on the UTF-8 code set, and string conversion for non-UTF-8 code sets is based on the current OS code page. If StrByCharset is set to 1 (true), string conversion is based on the code set specified in the DBParm Client\_Locale.

### **3.3.3.2 Assigning an owner to the PowerBuilder catalog tables**

When you use the I10 interface, you can use the PBCatalogOwner DBParm on the System tab page to assign a nondefault owner to the extended attribute system tables. For ANSIcompliant databases, the owner name that you specify must be unique but the table name does not have to be unique. You can create multiple sets of catalog tables prefaced with different user names. However, if the database is not ANSI-compliant, the table name must be unique, so that only one set of catalog tables can be created with an assigned owner name.

### **3.3.3.3 Support for long object names**

The I10 interface supports Informix long object names with up to 128 characters.

### **3.3.3.4 Renaming an index**

With IDS 9.2.1 and later, you can change the name of an index in the Database painter when you are connected using the I10 interface. The I10 interface uses the IDS RENAME INDEX statement to change the name of the index. You need only drop and recreate the index if you want to make other changes.

### **3.3.3.5 SQL statement caching**

In IDS 9.2.1 and later, the database server uses the SQL statement cache (SSC) to store SQL statements across user sessions. When any user executes a statement already stored in the SQL statement cache, the database server does not parse and optimize the statement again, resulting in improved performance. The statement must be a SELECT, UPDATE, DELETE, or INSERT statement, and it cannot contain user-defined routines.

There are several ways to configure caching on the server. The SET STATEMENT CACHE statement takes precedence over the STMT\_CACHE environment variable and the STMT\_CACHE configuration parameter. You must enable the SQL statement cache, either by setting the STMT\_CACHE configuration parameter or by using the Informix onmode utility, before the SET STATEMENT CACHE statement can execute successfully.

You can set the StmtCache DBParm on the System tab page in the Database Profile Setup dialog box for I10 connections to turn SQL statement caching on or off on the client. However, the server must be configured to support SQL statement caching before you can access the cache from the client.

For more information about Informix SQL statement caching, see the IBM Informix Dynamic Server Performance Guide at [http://publib.boulder.ibm.com/infocenter/idshelp/](http://publib.boulder.ibm.com/infocenter/idshelp/v111/index.jsp?topic=/com.ibm.glsug.doc/glsug.htm) [v111/index.jsp?topic=/com.ibm.glsug.doc/glsug.htm](http://publib.boulder.ibm.com/infocenter/idshelp/v111/index.jsp?topic=/com.ibm.glsug.doc/glsug.htm).

### **3.3.3.6 Creating and dropping indexes without locking**

In IDS 10.0 and later, the SQL syntax of CREATE INDEX and DROP INDEX supports the ONLINE keyword to create or drop an index in an online environment where the database and its tables are continuously available. When you use the ONLINE keyword to create

or drop an index, data definition language (DDL) operations execute without applying an exclusive lock on the table on which the specified index is defined.

If you use CREATE INDEX ONLINE to create an index on a table that other users are accessing, the index is not available until no users are updating the table.

If you issue DROP INDEX ONLINE to drop an index, no users can reference the index, but concurrent data manipulation language (DML) operations can use the index until the operations terminate. Dropping the index is deferred until no users are using the index.

You can set the OnlineIndex static DBParm on the System tab page in the Database Profile Setup dialog box for I10 connections to specify that the Database painter should use the ONLINE keyword when you create or drop an index.

### **Clustered index not supported**

You cannot create a clustered index using online mode because it is not supported by IDS.

### **3.3.3.7 Column-level encryption**

In IDS 10.0 and later, the SQL statement SET ENCRYPTION PASSWORD can improve the confidentiality of data and support data integrity by defining or resetting a password for encryption and decryption of data at the column level.

You can set the EncryptionPass and Hint static DBParms on the System tab page in the Database Profile Setup dialog box for I10 connections to specify a password and a hint to help you remember the password. The application uses built-in Informix functions to encrypt and decrypt character data.

### **3.3.3.8 Using multiple OUT parameters in user-defined routines**

In a user-defined routine (UDR), an OUT parameter corresponds to a value returned through a pointer. Before IDS version 9.4, IDS supported no more than one OUT parameter in a UDR, and any OUT parameter was required to appear as the last item in the parameter list. IDS version 9.4 drops these restrictions, supporting multiple OUT parameters anywhere in the parameter list of the UDR. This feature is available when you use the I10 interface. It provides greater flexibility in defining UDRs, and removes the need to return collection variables in contexts where multiple returned values are required.

To return OUT parameters from a UDR, you must use statement local variables (SLVs).

In the following statement, the OUT parameter in the UDR myfunc is defined using the SLV syntax slvname#out\_param\_type.

SELECT sales FROM mytable WHERE myfunc(10, sales#money) < 1000

Informix does not support invoking a UDR with OUT parameters using an EXECUTE statement, therefore multiple OUT parameters are not supported in PowerBuilder remote procedure calls and embedded SQL EXECUTE PROCEDURE commands.

## **3.3.4 Basic software components for Informix**

The following figure shows the basic software components required to access an Informix database using the native Informix database interfaces.

Figure: Components of an Informix connection

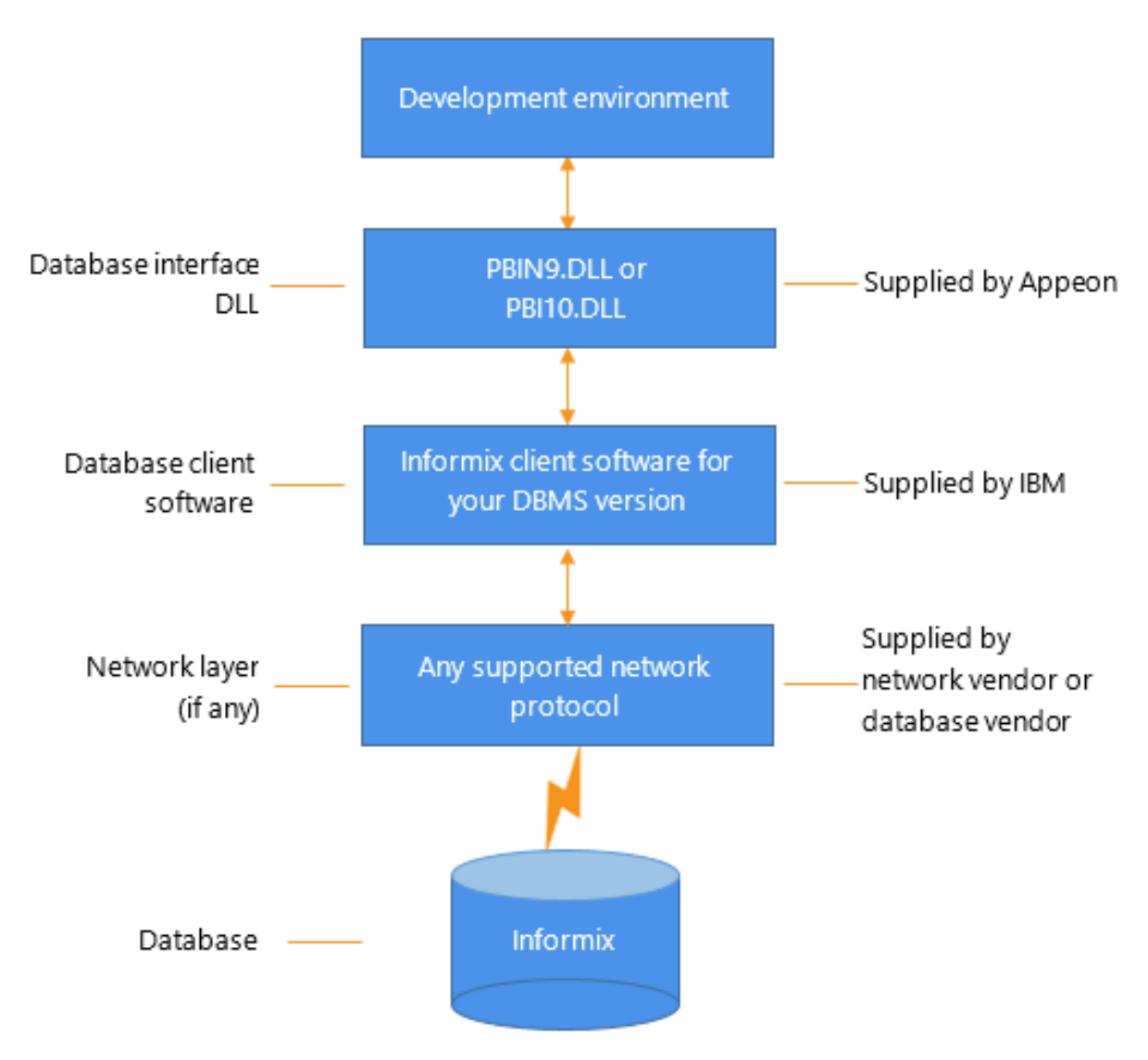

## **3.3.5 Preparing to use the Informix database**

Before you define the database interface and connect to an Informix database in PowerBuilder, follow these steps to prepare the database for use:

- 1. Install and configure the required database server, network, and client software.
- 2. Install the native Informix IN9 or I10 database interface.
- 3. Verify that you can connect to the Informix server and database outside PowerBuilder.

### **Step 1: Install and configure the database server**

You must install and configure the required database server, network, and client software for Informix.

### **To install and configure the required database server, network, and client software:**

1. Make sure the Informix database server software and database network software is installed and running on the server specified in your database profile.

You must obtain the database server and database network software from Informix.

For installation instructions, see your Informix documentation.

2. Install the required Informix client software on each client computer on which PowerBuilder is installed.

Install Informix Connect or the Informix Client SDK (which includes Informix Connect).

You must obtain the Informix client software from IBM. Make sure the version of the client software you install supports all of the following:

The operating system running on the client computer

The version of the database that you want to access

The version of PowerBuilder that you are running

For installation instructions, see your Informix documentation.

3. Make sure the Informix client software is properly configured so that you can connect to the Informix database server at your site.

Run the SetNet32 utility to configure the client registry settings. When you configure Informix Connect client software, it creates a registry entry in HKEY\_LOCAL\_MACHINE\Software\Informix\SqlHosts. The registry entry contains parameters that define your network configuration, network protocol, and environment variables. If you omit these values from the database profile when you define the native Informix database interface, they default to the values specified in the registry entry.

For instructions on configuring your Informix client software, see your Informix documentation.

4. If required by your operating system, make sure the directory containing the Informix client software is in your system path.

### **Step 2: Install the database interface**

If you install PowerBuilder using the PowerBuilder Installer (an online setup program), the native Informix database interface is automatically installed. If you install PowerBuilder using the downloaded installation package (an offline setup program), select Native Database Interfaces | Informix interface from the list of components.

### **Step 3: Verify the connection**

Make sure you can connect to the Informix server and database you want to access from outside PowerBuilder.

To verify the connection, use any Windows-based utility (such as the Informix ilogin.exe program) that connects to the database. When connecting, be sure to specify the same parameters you plan to use in your PowerBuilder database profile to access the database.

For instructions on using ilogin.exe, see your Informix documentation.

## **3.3.6 Defining the Informix database interface**

To define a connection through an Informix database interface, you must create a database profile by supplying values for at least the basic connection parameters in the Database Profile Setup dialog box for Informix IN9 or I10. You can then select this profile at any time to connect to your database in the development environment.

For information on how to define a database profile, see [Using database profiles.](#page-13-0)

### **3.3.6.1 Specifying the server name**

When you specify the server name value, you must use the following format to connect to the database through the Informix interfaces:

host\_name@server\_name

#### **Table 3.8:**

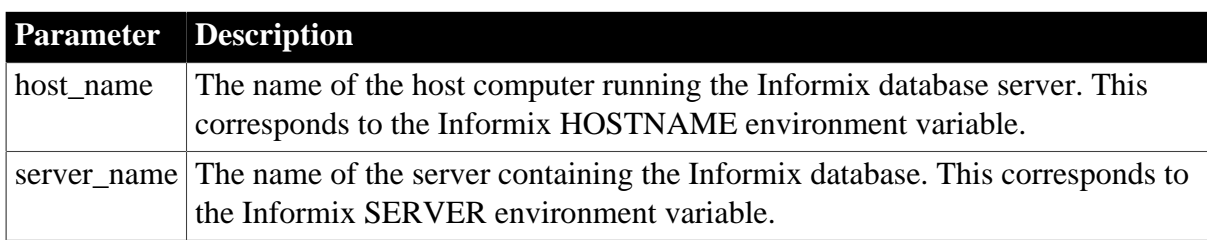

For example, to use a PowerBuilder native interface to connect to an Informix database server named server01 running on a host machine named sales, do either of the following:

• In a database profile

Type the host name (sales) in the Host Name box and the server name (server01) in the Server box on the Connection tab in the Database Profile Setup dialog box. PowerBuilder saves this server name as sales@server01 in the database profile entry in the system registry.

• In a PowerBuilder script

Type the following in your PowerBuilder application script:

SQLCA.ServerName = "sales@server01"

### **Tip**

If you specify a value for Host Name and Server in your database profile, this syntax displays on the Preview tab in the Database Profile Setup dialog box. You can then copy the syntax from the Preview tab into your script.

## **3.3.7 Accessing serial values in a PowerBuilder script**

If you are connecting to an Informix database from a PowerBuilder script, you can obtain the serial number of the row inserted into an Informix table by checking the value of the SQLReturnData property of the Transaction object.

After an embedded SQL INSERT statement executes, SQLReturnData contains the serial number that uniquely identifies the row inserted into the table.

PowerBuilder updates SQLReturnData following an embedded SQL statement only; it does not update it following a DataWindow operation.

# **3.4 Using Microsoft SQL Server**

### **About this chapter**

This chapter describes how to use the MSOLEDBSQL SQL Server and SNC SQL Native Client database interfaces in PowerBuilder, to connect with the Microsoft SQL Server database.

## **3.4.1 Supported versions for SQL Server**

PowerBuilder provides the following SQL Server database interfaces. These interfaces use different DLLs and access different versions of SQL Server.

### **Table 3.9: Supported native database interfaces for SQL Server**

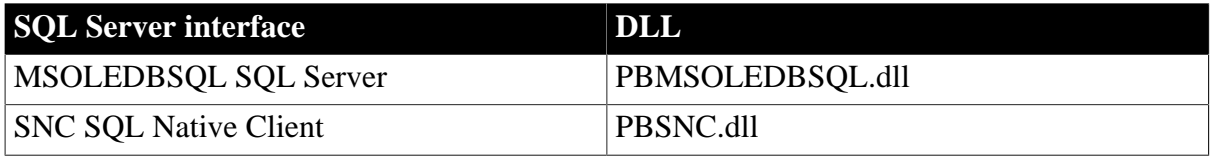

The **MSOLEDBSQL SQL Server** interface allows you to connect to the Microsoft SQL Server 2012, 2014, 2016, 2017, or 2019 databases using the Microsoft OLE DB Driver for SQL Server. The Microsoft OLE DB Driver 18.2 or later must be installed on the client computer. Before installing the driver, check the supported OS version at: [https://](https://docs.microsoft.com/en-us/sql/connect/oledb/applications/support-policies-for-oledb-driver-for-sql-server?view=sql-server-ver15) [docs.microsoft.com/en-us/sql/connect/oledb/applications/support-policies-for-oledb-driver](https://docs.microsoft.com/en-us/sql/connect/oledb/applications/support-policies-for-oledb-driver-for-sql-server?view=sql-server-ver15)[for-sql-server?view=sql-server-ver15](https://docs.microsoft.com/en-us/sql/connect/oledb/applications/support-policies-for-oledb-driver-for-sql-server?view=sql-server-ver15). You can download the driver from the Microsoft website at [https://docs.microsoft.com/en-us/sql/connect/oledb/download-oledb-driver-for-sql](https://docs.microsoft.com/en-us/sql/connect/oledb/download-oledb-driver-for-sql-server?view=sql-server-ver15)[server?view=sql-server-ver15](https://docs.microsoft.com/en-us/sql/connect/oledb/download-oledb-driver-for-sql-server?view=sql-server-ver15).

The **SNC SQL Native Client** interface allows you to connect to the Microsoft SQL Server 2008 R2, 2012, 2014, 2016, 2017, or 2019 databases using the SQL Server Native Client. The SQL Server 2016 or later SQL Native Client software must be installed on the client computer.

### **PBODB initialization file not used**

Connections made directly through OLE DB Provider use the PBODB initialization file to set some parameters, but connections made using the MSOLEDBSQL or SNC interface do not depend on the PBODB initialization file.

## **Microsoft OLE DB Driver for SQL Server vs. Microsoft OLE DB Provider for SQL Server**

The Microsoft OLE DB Driver for SQL Server (MSOLEDBSQL) is the new generation of the OLE DB provider for SQL Server; it is connected through the native database interface (MSOLEDBSQL SQL Server). The Microsoft OLE DB Provider for SQL Server (SQLOLEDB) is connected through the standard database interface (OLE DB), however it is not maintained any more and it is not recommended to use it for new development.

## **3.4.2 Supported SQL Server datatypes**

The MSOLEDBSQL SQL Server and SNC SQL Native Client database interfaces support the datatypes listed in the following table.

| <b>Binary</b>                         | Real                 |
|---------------------------------------|----------------------|
| Bit                                   | <b>SmallDateTime</b> |
| Character (fewer than 255 characters) | SmallInt             |
| <b>DateTime</b>                       | SmallMoney           |
| Decimal                               | Text                 |
| Float                                 | Timestamp            |
| Identity                              | TinyInt              |
| Image                                 | VarBinary(max)       |
| Int                                   | VarBinary(n)         |
| Money                                 | VarChar(max)         |
| Numeric                               | VarChar(n)           |
| NVarChar(max)                         | <b>XML</b>           |
| NVarChar(n)                           |                      |

**Table 3.10: Supported datatypes for Microsoft SQL Server 2005**

The XML datatype is a built-in datatype in SQL Server 2005 that enables you to store XML documents and fragments in a SOL Server database. The XML datatype maps to the PowerScript String datatype. You can use this datatype as a column type when you create a table, as a variable, parameter, or function return type, and with CAST and CONVERT functions.

Additional datatypes are supported for SQL Server 2008. For more information, see [Support](#page-95-0) [for new datatypes in SQL Server 2008.](#page-95-0)

### **Datatype conversion**

When you retrieve or update columns, PowerBuilder converts data appropriately between the Microsoft SQL Server datatype and the PowerScript datatype. Keep in mind, however, that similarly or identically named SQL Server and PowerScript datatypes do not necessarily have the same definitions.

For information about the definitions of PowerScript datatypes, see Section 1.2, "Datatypes" in *PowerScript Reference*.

In SQL Server 2005, the VarChar(max), NVarChar(max), and VarBinary(max) datatypes store very large values (up to 2^31 bytes). The VarChar(max) and NVarChar(max) datatypes map to the PowerScript String datatype and the VarBinary(max) datatype maps to the PowerScript Blob datatype. You can use these datatypes to obtain metadata, define new columns, and query data from the columns. You can also use them to pipeline data.

### **Working with large data values**

For large data values of datatypes Text, NText, Image, Varchar(max), NVarchar(max), VarBinary(max), and XML, the MSOLEDBSQL and SNC interfaces support reading data directly from the database using an embedded SQL statement.

Example 1:

select image\_col into :blob\_var from mytable where key\_col = 1;

Example 2:

declare cur cursor for select id, image\_col from mytable; open cur; fetch cur into :id\_var, :blob\_var;

If the result set contains a large datatype of type Text or Varchar(max), using ANSI encoding, you must set a maximum size for each large value using the PBMaxBlobSize database parameter. For other large datatypes, there is no limitation on the size of the data. The MSOLEDBSQL and SNC interfaces retrieve all the data from the database if there is sufficient memory.

The MSOLEDBSQL and SNC interfaces support inserting and updating values of large datatypes using embedded SQL INSERT and UPDATE statements. You must set the DisableBind database parameter to 0 to enable the MSOLEDBSQL or SNC interface to bind large data values. For example:

Insert into mytable (id, blob\_col) values(1, :blob\_var); Update mytable set blob\_col =  $:$ blob\_var where id = 1;

## **3.4.3 Basic software components for Microsoft SQL Server**

You must install the software components in the following figure to access a database with the MSOLEDBSQL SQL Server or SNC SQL Native Client interface.

Figure: Components of a Microsoft SQL Server connection

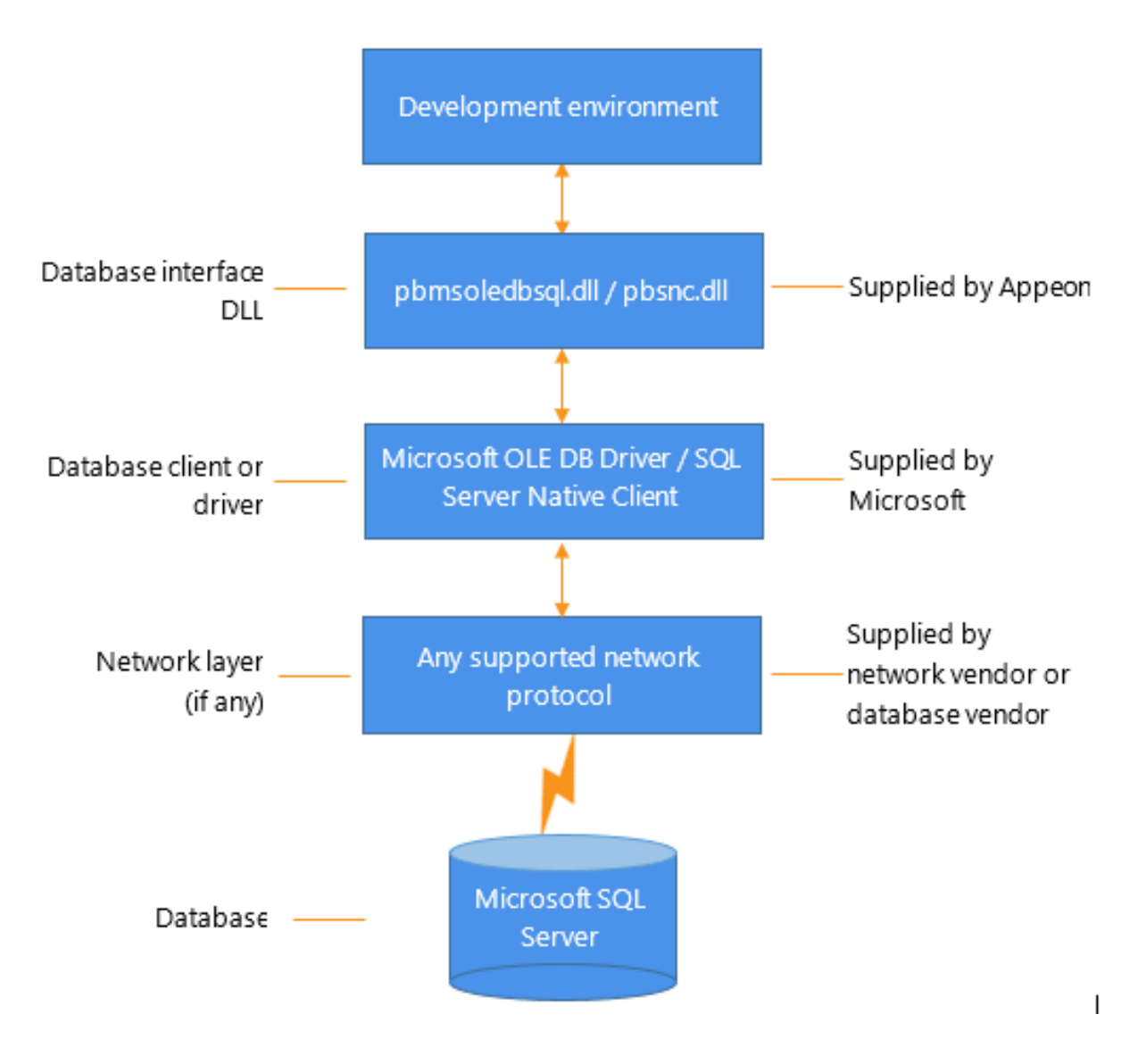

### **3.4.4 Preparing to use the SQL Server database**

Before you define the database interface and connect to a Microsoft SQL Server database in PowerBuilder, follow these steps to prepare the database for use:

- 1. Install and configure the required database server, network, and client software.
- 2. Install the SQL Server (MSOLEDBSQL) or SQL Native Client (SNC) database interface.
- 3. Verify that you can connect to the Microsoft SQL Server server and database outside PowerBuilder.

### **Step 1: Install and configure the database server**

You must install and configure the database server, network, and client software for SQL Server.

### **To install and configure the database server, network, and client software:**

1. Make sure the Microsoft SQL Server database software is installed and running on the server specified in your database profile.

You must obtain the database server software and required licenses from Microsoft Corporation. For installation instructions, see your Microsoft SQL Server documentation.

### **Upgrading from an earlier version of SQL Server**

For instructions on upgrading to a later version of SQL Server or installing it alongside an earlier version, see your Microsoft SQL Server documentation.

2. If you are accessing a remote SQL Server database, make sure the required network software (for example, TCP/IP) is installed and running on your computer and is properly configured so that you can connect to the SQL Server database server at your site.

For installation and configuration instructions, see your network or database administrator.

3. Install the required Microsoft OLE DB Driver for SQL Server or SQL Server Native Client software on each client computer on which PowerBuilder is installed.

You must obtain the Microsoft OLE DB Driver for SQL Server or SQL Native Client software from Microsoft. Make sure the version of the client software you install supports all of the following:

The operating system running on the client computer

The version of the database that you want to access

The version of PowerBuilder that you are running

For installation instructions, see your Microsoft SQL Server documentation.

4. Make sure the Microsoft OLE DB Driver for SQL Server or SQL Native Client client software is properly configured so that you can connect to the SQL Server database server at your site.

For configuration instructions, see your Microsoft SQL Server documentation.

- 5. Make sure the directory containing the Microsoft OLE DB Driver for SQL Server or SQL Native Client software is in your system path.
- 6. (For SQL Native Client) Make sure only one copy of the Sqlncli.dll file is installed on your computer.

### **Step 2: Install the database interface**

If you install PowerBuilder using the PowerBuilder Installer (an online setup program), the SQL Server database interface and the SQL Native Client database interface are automatically installed. If you install PowerBuilder using the downloaded installation package (an offline setup program), select Native Database Interfaces | SQL Server (MSOLEDBSQL) or SQL Native Client (SNC) from the list of components.

### **Step 3: Verify the connection**

Make sure you can connect to the SQL Server server and database you want to access from outside PowerBuilder.

To verify the connection, use any Windows-based utility that connects to the database. When connecting, be sure to specify the same parameters you plan to use in your PowerBuilder database profile to access the database.

## **3.4.5 Defining the SQL Server database interface**

To define a connection through the MSOLEDBSQL SQL Server or SQL Native Client interface, you must create a database profile by supplying values for at least the basic connection parameters in the Database Profile Setup - SQL Server or Database Profile Setup - SQL Native Client dialog box. You can then select this profile at any time to connect to your database in the development environment.

For information on how to define a database profile, see [Creating a database profile](#page-16-0). For a comparison of the database parameters you might have used with existing applications and those used with the MSOLEDBSQL and SNC database interfaces, see [Migrating from the](#page-91-0) [MSS or OLE DB database interfaces.](#page-91-0)

## <span id="page-91-0"></span>**3.4.6 Migrating from the MSS or OLE DB database interfaces**

In earlier releases of PowerBuilder, the MSS native interface was provided for connection to Microsoft SQL Server. This native interface was based on Microsoft DB-LIB functionality, which is no longer supported by Microsoft and is not Unicode-enabled. The MSS interface was removed in PowerBuilder 10.0.

Prior to the introduction of SQL Server 2005 and SQL Native Client, Microsoft recommended using the OLE DB database interface and MDAC to connect to SQL Server. You can continue to use this solution if you do not need to take advantage of new features in SQL Server 2005 or later versions.

This section provides a comparison between database parameters you might have used in existing applications with the parameters you can use with the MSOLEDBSQL and SNC database interfaces.

### **MSS database parameters supported by MSOLEDBSQL and SNC**

The following table shows the database parameters and preferences that could be set in the Database Profile Setup dialog box for the discontinued MSS native database interface for Microsoft SQL Server, and indicates whether they are supported by the MSOLEDBSQL and SNC interfaces.

The column on the left shows the tab page in the Database Profile Setup dialog box for MSS. The parameters and preferences may be on different tab pages in the MSOLEDBSQL or SNC profile.

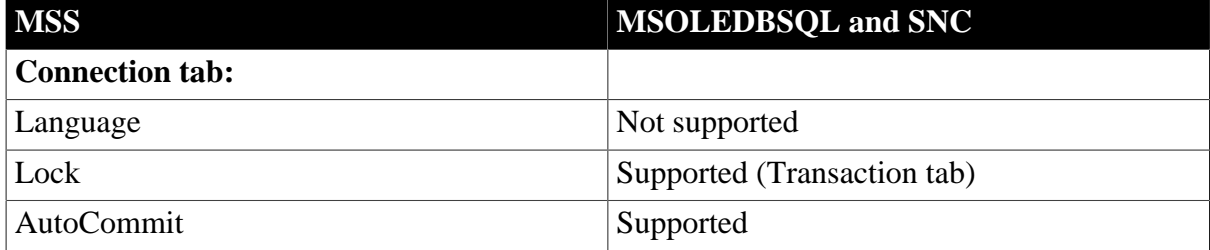

### **Table 3.11: MSS parameters supported by MSOLEDBSQL and SNC**

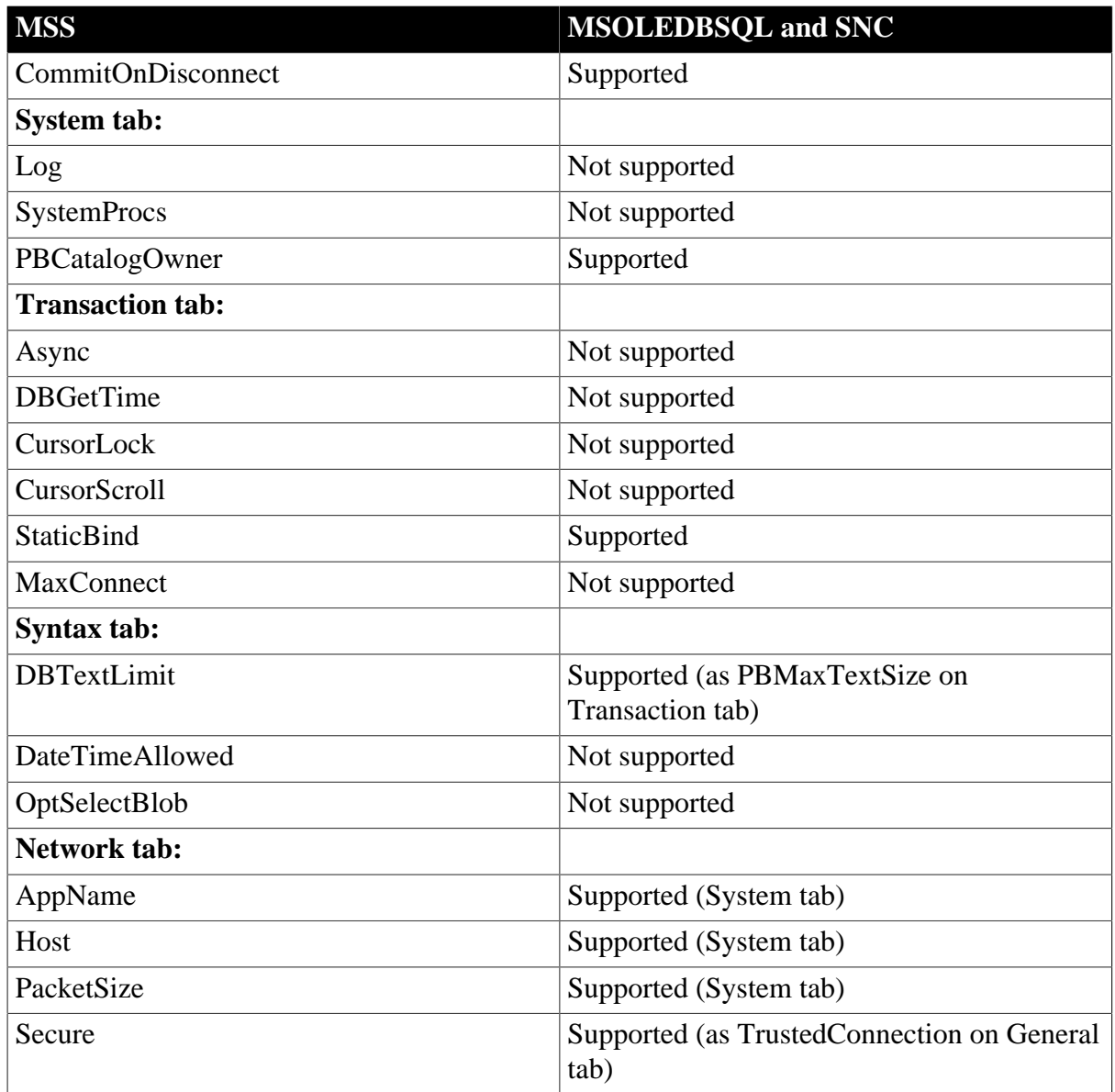

### **OLE DB database parameters supported by MSOLEDBSQL and SNC**

The following table shows the database parameters and preferences that can be set in the Database Profile Setup dialog box for the OLE DB standard interface for Microsoft SQL Server, and indicates whether they are supported by the MSOLEDBSQL and SNC interfaces.

The column on the left shows the tab page in the Database Profile Setup dialog box for OLE DB. The parameters and preferences may be on different tab pages in the MSOLEDBSQL or SNC profile.

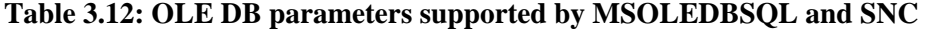

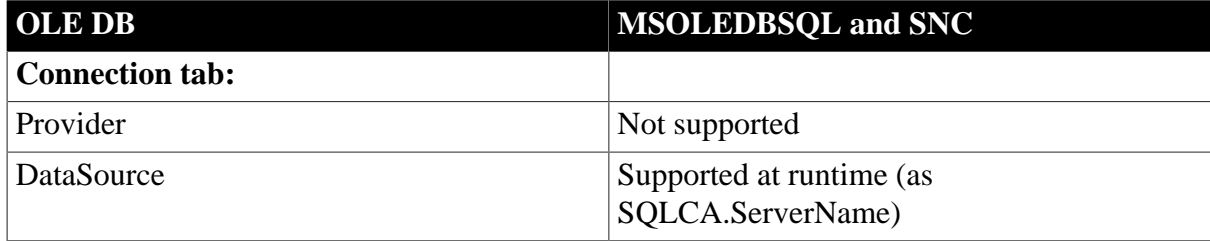

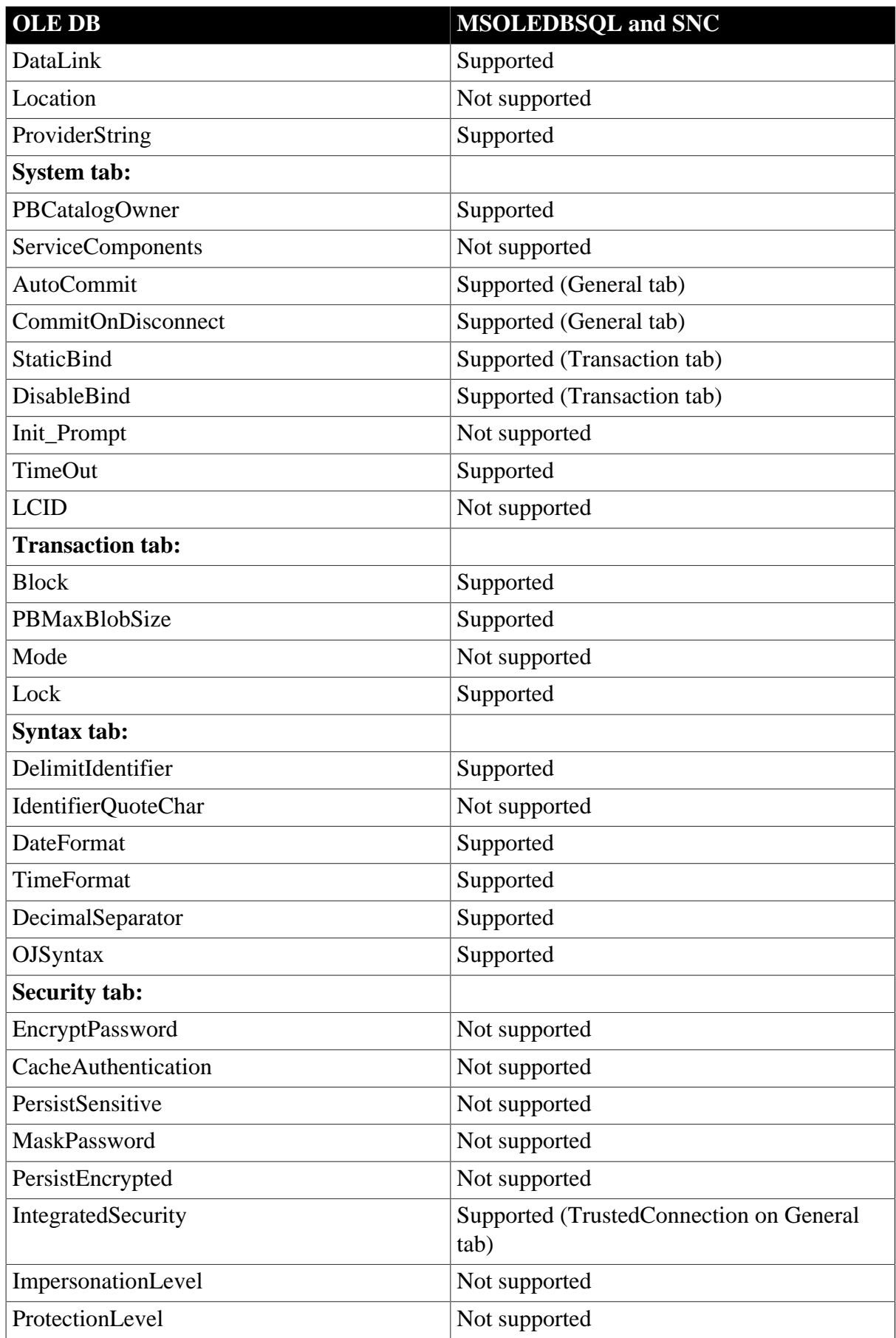

## **Additional database parameters**

The MSOLEDBSQL and SNC interfaces also support the ReCheckRows and BinTxtBlob runtime-only parameters, the Encrypt, TrustServerCertificate, and SPCache parameters (on the System tab page), and the Identity parameter (on the Syntax tab page).

### **SPCache database parameter**

You can control how many stored procedures are cached with parameter information by modifying the setting of the SPCache database parameter. The default is 100 procedures. To turn off caching of stored procedures, set SPCache to 0.

For more information about database parameters supported by the MSOLEDBSQL and SNC interfaces, see Section 2.1, "Database preferences and supported database interfaces" in *Connection Reference*.

## **3.4.7 SQL Server 2008 features**

PowerBuilder support for connections to SQL Server 2008 databases includes new database parameters as well as support for new SQL Server datatypes. To connect to SQL Server 2008 from PowerBuilder, you must install the SNC 10.0 driver; To connect to SQL Server 2012 or later from PowerBuilder, you must install Microsoft OLE DB Driver 18.2 or later, or SNC 10.0 driver or later.

### **3.4.7.1 New database parameters**

### **Provider parameter**

The Provider DBParm parameter for the SQL Server (MSOLEDBSQL) interface can connect to various versions including SQL Server 2012, 2014, 2016, 2017, and 2019.

The Provider DBParm parameter for the SQL Native Client (SNC) interface allows you to select the SQL Server version that you want to connect to. You can set this parameter in script to SQLNCLI (for the SNC 9.0 driver that connect to SQL Server 2005), to SQLNCLI10 (for the SNC 10.0 driver that connects to SQL Server 2008), or to SQLNCLI11 (for the SNC 11.0 driver that connects to SQL Server 2012 or later). Otherwise, you can select one of these providers on the Connection tab of the Database Profile Setup dialog box for the SNC interface.

If you do not set or select a provider, the default selection is SQLNCLI (SNC 9.0 for SQL Server 2005). This allows existing SNC interface users to be able to upgrade to PowerBuilder 2019 R3 without any modifications. If PowerBuilder fails to connect with the SQLNCLI provider, it will attempt to connect to SQLNCLI10 provider. However, if you explicitly set the provider and the connection fails, PowerBuilder displays an error message.

### **Failover parameter**

The Failover Partner DBParm parameter allows you to set the name of a mirror server, thereby maintaining database availability if a failover event occurs. You can also set the name of the mirror server on the System tab of the Database Profile Setup dialog box for the MSOLEDBSQL or SNC interface.

When failover occurs, the existing PowerBuilder connection to SQL Server is lost. The MSOLEDBSQL or SNC driver releases the existing connection and tries to reopen it. If reconnection succeeds, PowerBuilder triggers the failover event.

The following conditions must be satisfied for PowerBuilder to trigger the failover event:

- The Failover Partner DBParm is supplied at connect time
- The SOL Server database is configured for mirroring
- PowerBuilder is able to reconnect successfully when the existing connection is lost

When failover occurs:

- PowerBuilder returns an error code (998) and triggers the failover event
- Existing cursors cannot be used and should be closed
- Any failed database operation can be tried again
- <span id="page-95-0"></span>• Any uncommitted transaction is lost. New transactions must be started

### **3.4.7.2 Support for new datatypes in SQL Server 2008**

#### **Date and time datatypes**

The following table lists new SQL Server 2008 date and time datatypes and the PowerScript datatypes that they map to:

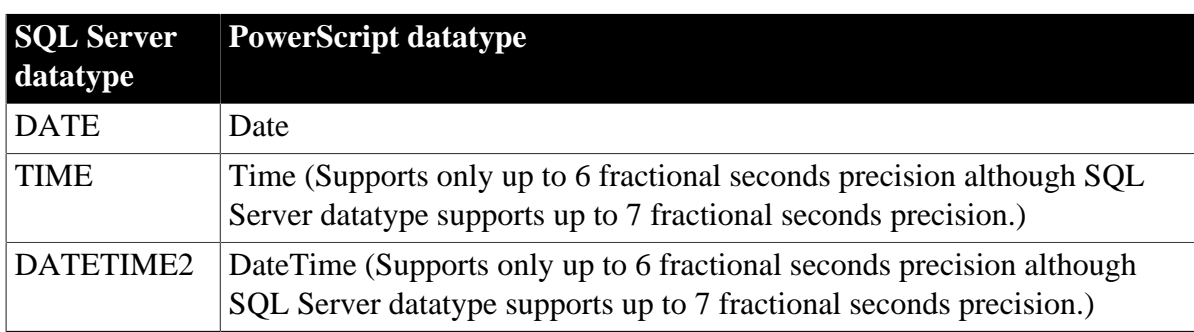

#### **Table 3.13:**

The SQL Server 2008 DATETIMEOFFSET datatype is not supported in PowerBuilder 2019 R3.

### **Precision settings**

When you map to a table column in a SQL Server 2008 database, PowerBuilder includes a column labeled "Dec" in the Column view of the DataWindow painter, and a text box labeled "Fractional Seconds Precision" in the Column (Object Details) view of the Database painter. These fields allow you to list the precision that you want for the TIME and DATETIME2 columns.

The precision setting is for table creation only. When retrieving or updating the data in a column, PowerBuilder uses only up to six decimal places precision for fractional seconds, even if you enter a higher precision value for the column.

### **Filestream datatype**

The FILESTREAM datatype allows large binary data to be stored directly in an NTFS file system. Transact-SQL statements can insert, update, query, search, and back up FILESTREAM data.

The SQL Server Database Engine implements FILESTREAM as a Varbinary(max) datatype. The PowerBuilder MSOLEDBSQL and SNC interfaces map the Varbinary(max) datatype to a BLOB datatype, so to retrieve or update filestream data, use the SelectBlob or UpdateBlob SQL statements, respectively. To specify that a column should store data on the file system, you must include the FILESTREAM attribute in the Varbinary(max) column definition. For example:

```
CREATE TABLE FSTest (
  GuidCol1 uniqueidentifier ROWGUIDCOL NOT NULL 
   UNIQUE DEFAULT NEWID(), 
   IntCol2 int, 
  varbinaryCol3 varbinary(max) FILESTREAM);
```
#### **Do not use PowerScript file access functions with FILESTREAM data**

You can access FILESTREAM data by declaring and using the Win32 API functions directly in PowerBuilder applications. However, existing PowerBuilder file access functions cannot be used to access FILESTREAM files. For more information about accessing FILESTREAM data using Win32 APIs, see the MSDN SQL Server Developer Center website at [http://msdn.microsoft.com/en-us/library/](http://msdn.microsoft.com/en-us/library/bb933877(SQL.100).aspx) [bb933877\(SQL.100\).aspx.](http://msdn.microsoft.com/en-us/library/bb933877(SQL.100).aspx)

### **Using CLR datatypes in PowerBuilder**

The binary values of the .NET Common Language Runtime (CLR) datatypes can be retrieved from a SQL Server database as blobs that you could use in PowerBuilder applications to update other columns in the database. If their return values are compatible with PowerBuilder datatypes, you can use CLR datatype methods in PowerScript, dynamic SQL, embedded SQL or in DataWindow objects, because the SQL script is executed on the SQL Server side.

The CLR datatypes can also be mapped to Strings in PowerScript, but the retrieved data is a hexadecimal string representation of binary data.

You can use the ToString method to work with all datatypes that are implemented as CLR datatypes, such as the **HierarchyID** datatype, [Spatial datatypes,](#page-97-0) and [User-defined types](#page-98-0).

### <span id="page-96-0"></span>**HierarchyID datatype**

HierarchyID is a variable length, system datatype that can store values representing nodes in a hierarchical tree, such as an organizational structure. A value of this datatype represents a position in the tree hierarchy.

### *ISQL Usage*

You can use HierarchyID columns with CREATE TABLE, SELECT, UPDATE, INSERT, and DELETE statements in the ISQL painter. For example:

```
CREATE TABLE Emp ( 
  EmpId int NOT NULL, 
  EmpName varchar(20) NOT NULL, 
  EmpNode hierarchyid NULL);
```
To insert HierarchyID data, you can use the canonical string representation of HierarchyID or any of the methods associated with the HierarchyID datatype as shown below.

```
INSERT into Emp VALUES (1, 'Scott', 
hierarchyid::GetRoot());
```

```
INSERT into Emp VALUES (2, 'Tom' , '/1/');
DECLARE @Manager hierarchyid 
SELECT @Manager = hierarchyid::GetRoot() FROM Emp 
INSERT into Emp VALUES (2, 'Tom', 
  @Manager.GetDescendant(NULL,NULL));
DECLARE @Employee hierarchyid 
SELECT @Employee = CAST('/1/2/3/4/' AS hierarchyid)
INSERT into Emp VALUES (2, 'Jim' , @Employee);
```
You cannot select the HierarchyID column directly since it has binary data, and the ISQL painter Results view does not display binary columns. However, you can retrieve the HierarchyID data as a string value using the ToString method of HierarchyID. For example:

Select EmpId, EmpName, EmpNode.ToString() from Emp;

You can also use the following methods on HierarchyID columns to retrieve its data: GetAncestor, GetDescendant, GetLevel, GetRoot, IsDescendant, Parse, and Reparent. If one of these methods returns a HierarchyID node, then use ToString to convert the data to a string. For example:

```
Select EmpId, EmpName, EmpNode.GetLevel() from Emp;
Select EmpId, EmpName, EmpNode.GetAncestor(1).ToString() from Emp;
```
HierarchyID columns can be updated using a String value or a HierarchyID variable:

```
Update Emp Set EmpNode = 1/1/2/1 where EmpId=4;
Delete from Emp where EmpNode = 1/1/2/;
```
#### *PowerScript Usage*

You can use HierarchyID columns in embedded SQL statements for SELECT, INSERT, UPDATE, and DELETE operations. HierarchyID data can be retrieved either as a String or as a Binary(Blob) datatype using the SelectBlob statement.

When using a String datatype to retrieve HierarchyID data, use the ToString method. Otherwise the data will be a hexadecimal representation of the binary HierarchyID value.

The following example shows how you can use HierarchyID methods in embedded SQL:

```
long id
String hid,name
Select EmpId, EmpName, EmpNode.ToString()
  into :id, :name, :hid
  from Emp where EmpId=3;
Select EmpId, EmpName, EmpNode.GetLevel()
  into :id, :name, :hid
  from Emp where EmpId=3;
Blob b
Selectblob EmpNode into :b from Emp where EmpId =2;
```
#### *DataWindow Usage*

DataWindow objects do not directly support the HierarchyID datatype. But you can convert the HierarchyID to a string using the ToString method or an associated HierarchyID method in the data source SQL. For example:

SELECT EmpId, EmpName, EmpNode.ToString() FROM Emp; SELECT EmpId, EmpName, EmpNode.GetLevel() FROM Emp;

#### <span id="page-97-0"></span>**Spatial datatypes**

Microsoft SQL Server 2008 supports two spatial datatypes: the geometry datatype and the geography datatype. In SQL Server, these datatypes are implemented as .NET Common Language Runtime (CLR) datatypes.

Although the PowerBuilder MSOLEDBSQL and SNC interfaces do not work with CLR datatypes, you can convert the spatial datatypes into strings (with the ToString function) and use them in PowerScript, in the ISQL painter, in embedded SQL, and in DataWindow objects. This is similar to the way you use the HierarchyID datatype. The SelectBlob SQL statement also lets you retrieve binary values for these datatypes.

The geography and geometry datatypes support eleven different data objects, or instance types, but only seven of these types are instantiable: Points, LineStrings, Polygons, and the objects in an instantiable GeometryCollection (MultiPoints, MultiLineStrings, and MultiPolygons). You can create and work with these objects in a database, calling methods associated with them, such as STAsText, STArea, STGeometryType, and so on.

For example:

```
CREATE TABLE SpatialTable (id int IDENTITY (1,1), 
  GeomCol geometry);
INSERT INTO SpatialTable (GeomCol) VALUES (
  geometry::STGeomFromText(
    'LINESTRING (100 100,20 180,180 180)',0));
select id, GeomCol.ToString() from SpatialTable;
select id, GeomCol.STAsText(),
  GeomCol.STGeometryType(),
  GeomCol.STArea() from SpatialTable;
```
### <span id="page-98-0"></span>**User-defined types**

User-defined types (UDTs) are implemented in SQL Server as CLR types and integrated with .NET. Microsoft SQL Server 2008 eliminates the 8 KB limit for UDTs, enabling the size of UDT data to expand dramatically.

Although the PowerBuilder MSOLEDBSQL and SNC interfaces do not directly support UDT datatypes, you can use the ToString method to retrieve data for UDTs in the same way as for other CLR datatypes such as HierarchyId or the spatial datatypes. However, if a UDT datatype is mapped to a String datatype in PowerScript, UDT binary values will be retrieved as hexadecimal strings. To retrieve or update data in binary form (blob) from a UDT, you can use the SelectBlob or UpdateBlob SQL statements, respectively.

You can use any of the associated methods of UDT or CLR datatypes that return compatible data (such as String, Long, Decimal, and so on) for PowerBuilder applications.

### **3.4.7.3 T-SQL enhancements**

### **MERGE statement**

The MERGE Transact-SQL statement performs INSERT, UPDATE, or DELETE operations on a target table or view based on the results of a join with a source table. You can use MERGE statement in the ISQL painter and in PowerScript using dynamic SQL. For example

```
String mySQL
mySQL = "MERGE INTO a USING b ON a.keycol = b.keycol " &
  + "WHEN MATCHED THEN "&
   + "UPDATE SET col1 = b.col1,col2 = b.col2 " &
  + "WHEN NOT MATCHED THEN " &
```

```
 + "INSERT (keycol, col1, col2, col3)" & 
   + "VALUES (b.keycol, b.col1, b.col2, b.col3) " &
  + "WHEN SOURCE NOT MATCHED THEN " &
   + "DELETE;"
EXECUTE IMMEDIATE :Mysql;
```
#### **Using the MERGE statement in ISQL**

A MERGE statement must be terminated by a semicolon. By default the ISQL painter uses a semicolon as a SQL terminating character, so to use a MERGE statement in ISQL, the terminating character must be changed to a colon (:), a forward slash (/), or some other special character.

#### **Grouping sets**

GROUPING SETS is an extension of the GROUP BY clause that lets you define multiple groupings in the same query. GROUPING SETS produce a single result set, making aggregate querying and reporting easier and faster. It is equivalent to a UNION ALL operation for differently grouped rows.

The GROUPING SETS, ROLLUP, and CUBE operators are added to the GROUP BY clause. A new function, GROUPING\_ID, returns more grouping-level information than the existing GROUPING function. (The WITH ROLLUP, WITH CUBE, and ALL syntax is not ISO compliant and is therefore obsolete.)

The following example uses the GROUPING SETS operator and the GROUPING\_ID function:

```
SELECT EmpId, Month, Yr, SUM(Sales) AS Sales
  FROM Sales 
  GROUP BY GROUPING SETS((EmpId, ROLLUP(Yr, Month)));
SELECT COL1, COL2, 
 SUM(COL3) AS TOTAL VAL,
  GROUPING(COL1) AS C1, 
  GROUPING(COL2) AS C2, 
  GROUPING_ID(COL1, COL2) AS GRP_ID_VALUE
 FROM TEST_TBL GROUP BY ROLLUP (COL1, COL2);
```
You can use the GROUPING SETS operator in the ISQL painter, in PowerScript (embedded SQL and dynamic SQL) and in DataWindow objects (syntax mode).

### **Row constructors**

Transact-SQL now allows multiple value inserts within a single INSERT statement. You can use the enhanced INSERT statement in the ISQL painter and in PowerScript (embedded SQL and dynamic SQL). For example:

```
INSERT INTO Employees VALUES ('tom', 25, 5), ('jerry', 30, 6), ('bok', 25, 3);
```
When including multiple values in a single INSERT statement with host variables, you must set the DisableBind DBParm to 1. If you use literal values as in the above example, you can insert multiple rows in a single INSERT statement regardless of the binding setting.

### **Compatibility level**

In SQL Server 2008, the ALTER DATABASE statement allows you to set the database compatibility level (SQL Server version), replacing the sp\_dbcmptlevel procedure. You can use this syntax in the ISQL painter and in PowerScript (dynamic SQL). For example:

```
ALTER DATABASE <database_name> 
SET COMPATIBILITY LEVEL = {80 | 90 | 100}80 = SQL Server 2000
90 = SQL Server 2005
100 = SQL Server 2008
```
Compatibility level affects behaviors for the specified database only, not for the entire database server. It provides only partial backward compatibility with earlier versions of SQL Server. You can use the database compatibility level as an interim migration aid to work around differences in the behaviors of different versions of the database.

#### **Table hints**

The FORCESEEK table hint overrides the default behavior of the query optimizer. It provides advanced performance tuning options, instructing the query optimizer to use an index seek operation as the only access path to the data in the table or view that is referenced by the query. You can use the FORCESEEK table hint in the ISQL painter, in PowerScript (embedded SQL and dynamic SQL), and in DataWindow objects (syntax mode).

For example:

Select ProductID, OrderQty from SalesOrderDetail with (FORCESEEK);

#### **3.4.7.4 Unsupported SQL Server 2008 features**

The PowerBuilder MSOLEDBSQL and SNC interfaces do not support the User-Defined Table Type (a user-defined type that represents the definition of a table structure) that was introduced in SQL Server 2008.

### **3.4.8 Notes on using the MSOLEDBSQL and SNC interfaces**

#### **Using the DBHandle PowerScript function**

The DBHandle function on the Transaction object returns the IUnknown\* interface of the current session object. You can use this interface to query any interface in the session object. The interface is not locked by pIUnknown->Addref() in PowerBuilder, therefore you should not call the pIUnknown->Release() to free the interface after using it.

#### **SQL batch statements**

The MSOLEDBSQL and SNC interfaces support SQL batch statements. However, they must be enclosed in a BEGIN...END block or start with the keyword DECLARE:

• Enclosed in a BEGIN...END block:

```
BEGIN
INSERT INTO t_1 values(1, 'sfdfs')
INSERT INTO t_2 values(1, 'sfdfs')
SELECT * FROM t_1
SELECT * FROM t 2
END
```
• Starting with the keyword DECLARE:

```
DECLARE @p1 int, @p2 varchar(50)
SELECT @p1 = 1
EXECUTE sp_4 @p1, @p2 OUTPUT
```

```
SELECT @p2 AS 'output'
```
You can run the batch of SQL statements in the Database painter or in PowerScript. For example:

```
String batchSQL //contains a batch of SQL statements
DECLARE my_cursor DYNAMIC CURSOR FOR SQLSA ;
PREPARE SQLSA FROM :batchSQL ;
OPEN DYNAMIC my cursor ;
//first result set
FETCH my_cursor INTO . . .
//second result set
FETCH my_cursor INTO . .
. . .
CLOSE my cursor ;
```
#### **Connection pooling**

The MSOLEDBSQL and SNC interfaces pool connections automatically using OLE DB pooling. To disable OLE DB pooling, type the following in the Extended Properties box on the Connection tab page in the Database Profile Setup dialog box:

```
OLE DB Services=-4
```
You can also type the following statement in code:

```
ProviderString='OLE DB Services=-4')
```
#### **Triggers and synonyms in the Database painter**

In the Objects view for MSOLEDBSQL and SNC profiles in the Database painter, triggers display for tables in the Tables folder and Microsoft SQL Server 2005 synonyms display for tables and views.

# **3.5 Using Oracle**

### **About this chapter**

<span id="page-101-0"></span>This chapter describes how to use the native Oracle database interfaces in PowerBuilder.

### **3.5.1 Supported versions for Oracle**

PowerBuilder provides the following Oracle database interfaces. These interfaces use different DLLs and access different versions of Oracle.

#### **Table 3.14: Supported native database interfaces for Oracle**

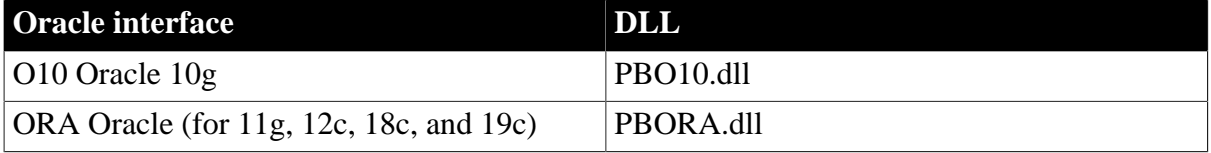

The ORA database interface allows you to connect to Oracle 11g/12c/18c/19c servers using Oracle 11g/12c/18c/19c Database Client or Oracle 11g/12c/18c/19c Instant Client. It includes partial support for the XMLType datatype that it maps to the PowerBuilder String datatype. It also supports session and connection pooling, load balancing, the Oracle Client Cache,

setting of an application driver name, and access through a proxy. Oracle 11g clients can also connect to Oracle 10g servers.

The O10 database interface allows you to connect to Oracle 10g servers using Oracle 10g Database Client or Oracle 10g Instant Client. It supports BINARY\_FLOAT and BINARY\_DOUBLE datatypes and increased size limits for CLOB and NCLOB datatypes. Oracle 10g clients can connect to Oracle 10g servers.

## **3.5.2 Supported Oracle datatypes**

The Oracle database interfaces support the Oracle datatypes listed in the following table in DataWindow objects and embedded SQL.

| Binary_Float (Oracle 10g and later only)  | LongRaw                                    |
|-------------------------------------------|--------------------------------------------|
| Binary_Double (Oracle 10g and later only) | <b>NChar</b>                               |
| <b>Bfile</b>                              | Number                                     |
| <b>Blob</b>                               | NVarChar2                                  |
| Char                                      | Raw                                        |
| Clob                                      | TimeStamp                                  |
| Date                                      | VarChar                                    |
| Float                                     | VarChar2                                   |
| Long                                      | XMLType (partial support, ORA driver only) |

**Table 3.15: Supported datatypes for Oracle**

The ORA driver adds support for the XMLType datatype that was introduced with Oracle 9i. However, you cannot use this datatype with embedded SQL statements or in a DataWindow object.

### **Accessing Unicode data**

PowerBuilder can connect, save, and retrieve data in both ANSI/DBCS and Unicode databases, but it does not convert data between Unicode and ANSI/DBCS. When character data or command text is sent to the database, PowerBuilder sends a Unicode string. The driver must guarantee that the data is saved as Unicode data correctly. When PowerBuilder retrieves character data, it assumes the data is Unicode.

A Unicode database is a database whose character set is set to a Unicode format, such as UTF-8, UTF-16, UCS-2, or UCS-4. All data must be in Unicode format, and any data saved to the database must be converted to Unicode data implicitly or explicitly.

A database that uses ANSI (or DBCS) as its character set might use special datatypes to store Unicode data. These datatypes are NCHAR and NVARCHAR2. Columns with this datatype can store only Unicode data. Any data saved into such a column must be converted to Unicode explicitly. This conversion must be handled by the database server or client.

A constant string is regarded as a char type by Oracle and its character set is NLS\_CHARACTERSET. However, if the datatype in the database is NCHAR and its character set is NLS\_NCHAR\_CHARACTERSET, Oracle performs a conversion from NLS\_CHARACTERSET to NLS\_NCHAR\_CHARACTERSET. This can

cause loss of data. For example, if NLS\_CHARACTERSET is WE8ISO8859P1 and NLS\_NCHAR\_CHARACTERSET is UTF8, when the Unicode data is mapped to WE8ISO8859P1, the Unicode data is corrupted.

If you want to access Unicode data using NCHAR and NVARCHAR2 columns or stored procedure parameters, use PowerBuilder variables to store the Unicode data in a script using embedded SQL to avoid using a constant string, and force PowerBuilder to bind the variables.

By default, the Oracle database interfaces bind all string data to internal variables as the Oracle CHAR datatype to avoid downgrading performance. To ensure that NCHAR and NVARCHAR2 columns are handled as such on the server, set the NCharBind database parameter to 1 to have the drivers bind string data as the Oracle NCHAR datatype.

For example, suppose table1 has a column c1 with the datatype NVARCHAR2. To insert Unicode data into the table, set DisableBind to 0, set NCharBind to 1, and use this syntax:

```
string var1
insert into table1 (c1) values(:var1);
```
If an Oracle stored procedure has an NCHAR or NVARCHAR2 input parameter and the input data is a Unicode string, set the BindSPInput database parameter to 1 to force the Oracle database to bind the input data. The Oracle database interfaces are able to describe the procedure to determine its parameters, therefore you do not need to set the NCharBind database parameter.

For a DataWindow object to access NCHAR and NVARCHAR2 columns and retrieve data correctly, set both DisableBind and StaticBind to 0. Setting StaticBind to 0 ensures that PowerBuilder gets an accurate datatype before retrieving.

### **TimeStamp datatype**

The TimeStamp datatype in Oracle9i and later is an extension of the Date datatype. It stores the year, month, and day of the Date value plus hours, minutes, and seconds:

```
Timestamp[fractional_seconds_precision]
```
The fractional\_seconds\_precision value is optional and provides the number of digits for indicating seconds. The range of valid values for use with PowerBuilder is 0-6.

### **3.5.2.1 Datatype conversion**

When you retrieve or update columns, in general PowerBuilder converts data appropriately between the Oracle datatype and the PowerScript datatype. Keep in mind, however, that similarly or identically named Oracle and PowerScript datatypes do not necessarily have the same definitions.

For information about the definitions of PowerScript datatypes, see Section 1.2, "Datatypes" in *PowerScript Reference*.

### **Number datatype converted to decimal**

When a DataWindow object is defined in PowerBuilder, the Oracle datatype number(size,d) is mapped to a decimal datatype. In PowerBuilder, the precision of a decimal is 18 digits. If a column's datatype has a higher precision, for example number(32,30), inserting a number with a precision greater than 18 digits produces an incorrect result when the number is

retrieved in a DataWindow. For example, 1.8E-17 displays as 0.000000000000000018, whereas 1.5E-25 displays as 0.

You might be able to avoid this problem by using a different datatype, such as float, for high precision number columns in the Oracle DBMS. The float datatype is mapped to the number datatype within the DataWindow's source.

## **3.5.3 Basic software components for Oracle**

You must install the software components in the following figure to access an Oracle database in PowerBuilder.

Figure: Components of an Oracle connection

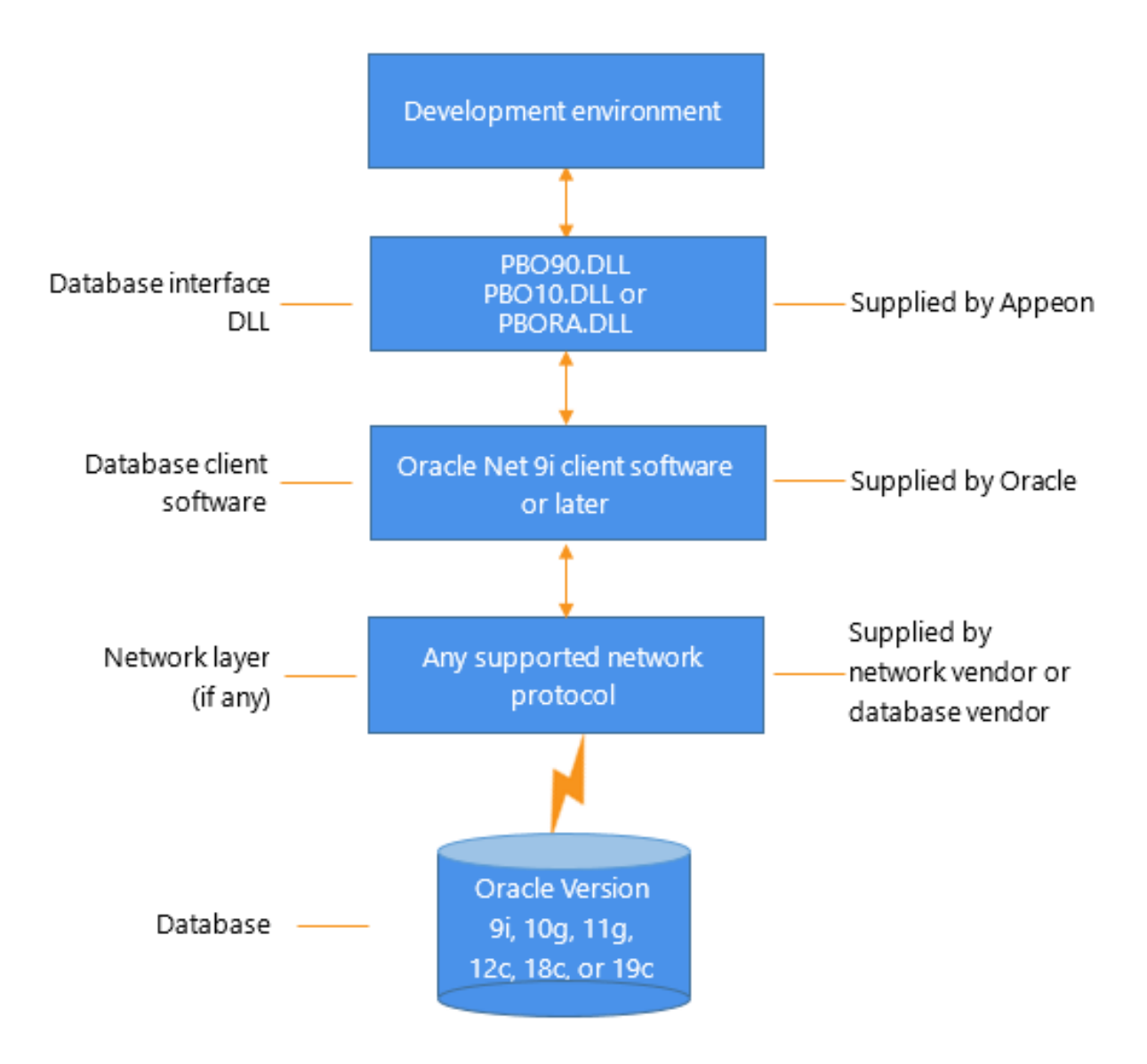

## **3.5.4 Preparing to use the Oracle database**

Before you define the database interface and connect to an Oracle database in PowerBuilder, follow these steps to prepare the database for use:

1. Install and configure the required database server, network, and client software.

- 2. Install the native Oracle database interface for the version of Oracle you want to access.
- 3. Verify that you can connect to the Oracle server and database outside PowerBuilder.
- 4. (ORA driver only) Determine whether you want to use connection pooling or session pooling.

Preparing an Oracle database for use with PowerBuilder involves these basic tasks.

#### **Step 1: Install and configure the database server**

You must install and configure the database server, network, and client software for Oracle.

#### **To install and configure the database server, network, and client software:**

1. Make sure the Oracle database software is installed on your computer or on the server specified in your database profile.

For example, with the Oracle O90 interface you can access an Oracle9i or Oracle 10g database server.

You must obtain the database server software from Oracle Corporation.

For installation instructions, see your Oracle documentation.

2. Make sure the supported network software (such as TCP/IP) is installed and running on your computer and is properly configured so that you can connect to the Oracle database server at your site.

The Hosts and Services files must be present on your computer and properly configured for your environment.

You must obtain the network software from your network vendor or database vendor.

For installation and configuration instructions, see your network or database administrator.

3. Install the required Oracle client software on each client computer on which PowerBuilder is installed.

You must obtain the client software from Oracle Corporation. Make sure the client software version you install supports all of the following:

The operating system running on the client computer

The version of the database that you want to access

The version of PowerBuilder that you are running

Oracle 10g Instant Client is free client software that lets you run applications without installing the standard Oracle client software. It has a small footprint and can be freely redistributed.

4. Make sure the Oracle client software is properly configured so that you can connect to the Oracle database server at your site.

For information about setting up Oracle configuration files, see your Oracle Net documentation.

5. If required by your operating system, make sure the directory containing the Oracle client software is in your system path.

### **Step 2: Install the database interface**

If you install PowerBuilder using the PowerBuilder Installer (an online setup program), the Oracle database interface is automatically installed. If you install PowerBuilder using the downloaded installation package (an offline setup program), select Native Database Interface | Oracle interfaces from the list of components.

For a list of the Oracle database interfaces available, see [Supported versions for Oracle](#page-101-0).

### **Step 3: Verify the connection**

Make sure you can connect to the Oracle database server and log in to the database you want to access from outside PowerBuilder.

Some possible ways to verify the connection are by running the following Oracle tools:

• Accessing the database server

Tools such as Oracle TNSPING (or any other ping utility) check whether you can reach the database server from your computer.

• Accessing the database

Tools such as Oracle SQL\*Plus check whether you can log in to the Oracle database you want to access and perform database operations. It is a good idea to specify the same connection parameters you plan to use in your PowerBuilder database profile to access the database.

### **Step 4: Determine whether to use connection or session pooling**

Oracle client interface (OCI) pooling for PowerBuilder applications is created when you connect to an Oracle server for the first time. The pooling is identified by the server name and character set which are passed in the DBPARM parameters SQLCA.ServerName and NLS\_Charset, respectively. If two Oracle connections are connected to the same Oracle server but use different character sets, the connections must reside in different connection or session pools. All pooling-related DBPARM parameters must be set before the initial database connection from PowerBuilder.

Session pooling means that the application creates and maintains a group of stateless sessions to the database. These sessions are passed to thin clients as requested. If no session is available, a new one is created. When the client is done with the session, the client releases it to the pool. With session pooling, the number of sessions in the pool can increase dynamically.

Session pooling does not support external authentication using an OS account. If a Login ID is not specified in a database connection using an existing session pool, the Login ID of the session pooling creator is used for the connection.

### **CNNPool parameter maintained for backward compatibility**

The O90 and O10 database drivers that you can use in PowerBuilder to connect to the 9.x and 10.x versions of the Oracle DBMS support connection pooling with the DBPARM parameter CNNPool. For backward compatibility purposes, this parameter is also supported by the ORA driver that you use with Oracle 11g. However, if the Pooling parameter is used with this driver, the CNNPool parameter is ignored.

### *Deciding on pooling type*

The following table describes the circumstances under which you should make your pooling selection.

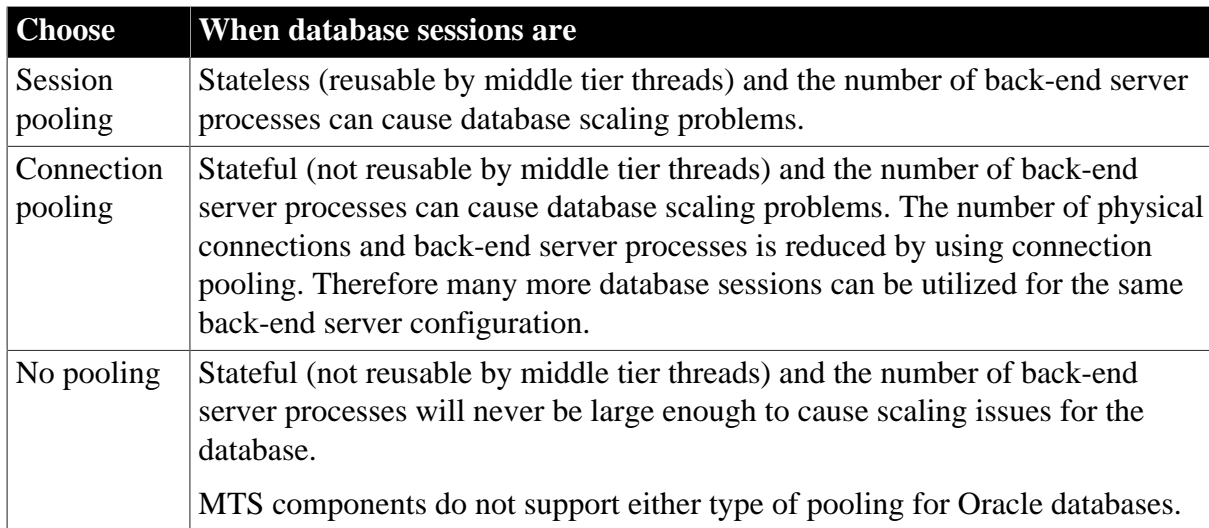

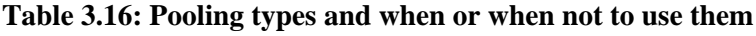

### *Setting pooling parameters*

The database profile dialog box for an Oracle 11g connection includes a Pooling tab that lets you select the pooling parameters listed in the following table.

| <b>Pooling</b><br>parameter             | <b>Description</b>                                                                                                    |
|-----------------------------------------|----------------------------------------------------------------------------------------------------|
| Pooling Type                            | You can select Session Pooling, Connection Pooling, or None (default).<br>Sets the Pooling DBPARM.                                                                                                    |
| Runtime<br>Connection<br>Load Balancing | This check box selected by default. It is ignored when you select<br>Connection Pooling or None for the Pooling Type. Sets the<br>RTConnBalancing DBPARM.                                                                                                    |
| Homogeneous<br>Session                  | This check box is not selected by default and is valid for session pooling<br>only. When selected, all sessions in the pool are authenticated with the<br>user name and password in effect when the session pool was created.<br>The user name and password in later connection requests are ignored.<br>Proxy sessions cannot be created in homogeneous session mode. Sets the<br>SessionHomogeneous DBPARM. |
| Minimum<br>Number of<br><b>Sessions</b> | Integer for the minimum number of database connection sessions; value is<br>1 by default. Sets the CSMin DBPARM. This value is ignored when the<br>SessionHomogeneous DBPARM is set to false.                                                                                                    |

**Table 3.17: Pooling parameters for the ORA driver**
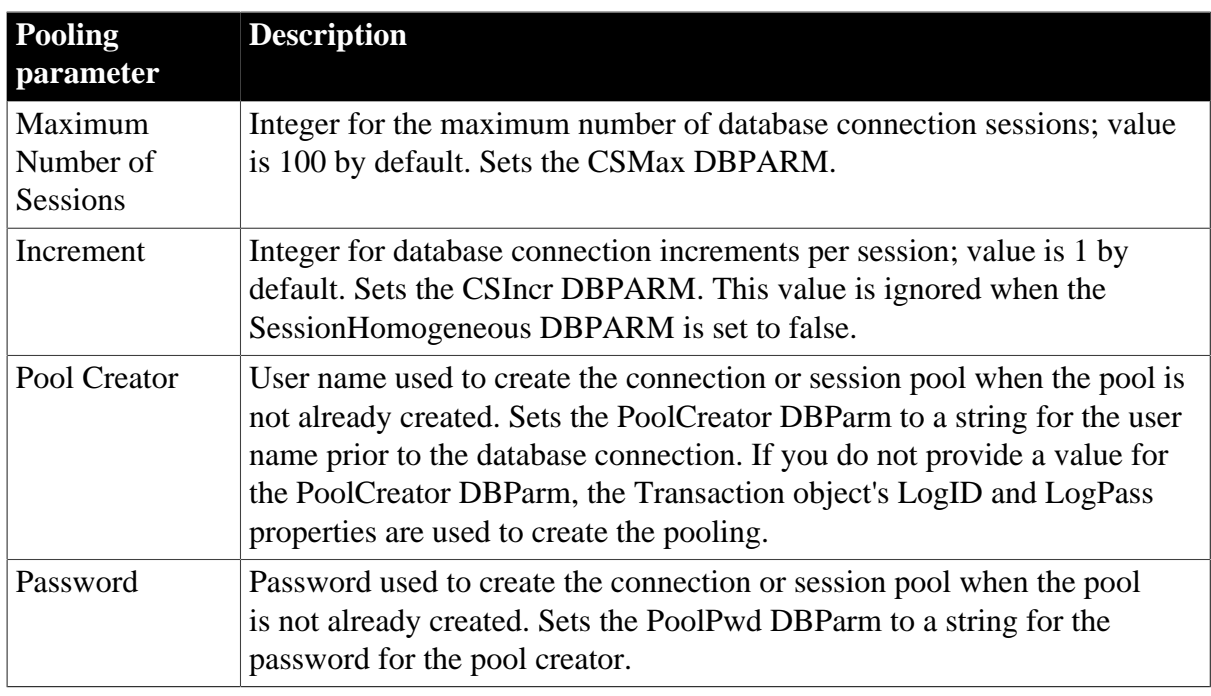

# <span id="page-108-0"></span>**3.5.5 Defining the Oracle database interface**

To define a connection through an Oracle database interface, you must create a database profile by supplying values for at least the basic connection parameters in the Database Profile Setup dialog box for your Oracle interface. You can then select this profile at any time to connect to your database in the development environment.

For information on how to define a database profile, see [Using database profiles.](#page-13-0)

## **3.5.5.1 Specifying the Oracle server connect descriptor**

To connect to an Oracle database server that resides on a network, you must specify the proper connect descriptor in the Server box on the Connection tab of the Database Profile Setup dialog box for your Oracle interface. The connect descriptor specifies the connection parameters that Oracle uses to access the database.

For help determining the proper connect descriptor for your environment, see your Oracle documentation or system administrator.

## **Specifying a connect descriptor**

The syntax of the connect descriptor depends on the Oracle client software you are using.

If you are using Net9 or later, the syntax is:

OracleServiceName

If you are using SQL\*Net version 2.x, the syntax is:

@ TNS: OracleServiceName

#### **Table 3.18:**

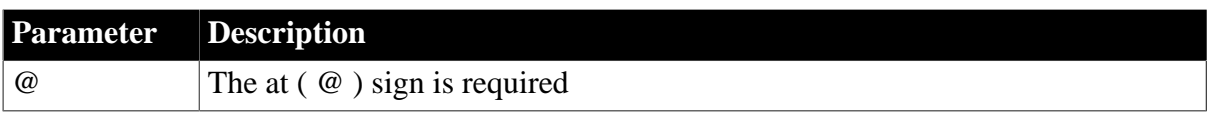

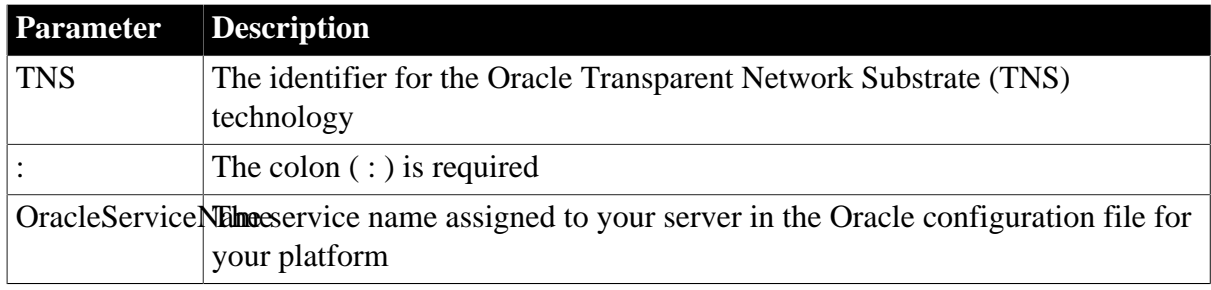

## **Net9 example**

To use Net9 client software to connect to the service named ORA9, type the following connect descriptor in the Server box on the Connection tab of the Database Profile Setup dialog box for Oracle9i and later: ORA9.

# **3.5.6 Using Oracle stored procedures as a data source**

This section describes how you can use Oracle stored procedures.

#### **3.5.6.1 What is an Oracle stored procedure?**

Oracle defines a stored procedure (or function) as a named PL/SQL program unit that logically groups a set of SQL and other PL/SQL programming language statements together to perform a specific task.

Stored procedures can take parameters and return one or more result sets (also called cursor variables). You create stored procedures in your schema and store them in the data dictionary for use by multiple users.

## <span id="page-109-0"></span>**3.5.6.2 What you can do with Oracle stored procedures**

## **Ways to use Oracle stored procedures**

You can use an Oracle stored procedure in the following ways in your PowerBuilder application:

- As a data source for DataWindow objects
- Called by an embedded SQL DECLARE PROCEDURE statement in a PowerBuilder application (includes support for fetching against stored procedures with result sets)
- Called as an external function or subroutine in a PowerBuilder application by using the RPCFUNC keyword when you declare the procedure

For information about the syntax for using the DECLARE PROCEDURE statement with the RPCFUNC keyword, see the PowerScript Reference.

## *Procedures with a single result set*

You can use stored procedures that return a single result set in DataWindow objects and embedded SQL, but not when using the RPCFUNC keyword to declare the stored procedure as an external function or subroutine.

## *Procedures with multiple result sets*

You can use procedures that return multiple result sets only in embedded SQL. Multiple result sets are not supported in DataWindows, reports, or with the RPCFUNC keyword.

## **3.5.6.3 Using Oracle stored procedures with result sets**

## **Overview of basic steps**

The following procedure assumes you are creating the stored procedure in the ISQL view of the Database painter in PowerBuilder.

## **To use an Oracle stored procedure with a result set:**

- 1. Set up the ISQL view of the Database painter to create the stored procedure.
- 2. Create the stored procedure with a result set as an IN OUT (reference) parameter.
- 3. Create DataWindow objects that use the stored procedure as a data source.

## **Setting up the Database painter**

When you create a stored procedure in the ISQL view of the Database painter, you must change the default SQL statement terminator character to one that you do not plan to use in your stored procedure syntax.

The default SQL terminator character for the Database painter is a semicolon (;). If you plan to use a semicolon in your Oracle stored procedure syntax, you must change the painter's terminator character to something other than a semicolon to avoid conflicts. A good choice is the backquote ( ` ) character.

## **To change the default SQL terminator character in the Database painter:**

- 1. Connect to your Oracle database in PowerBuilder as the System user. For instructions, see [Defining the Oracle database interface.](#page-108-0)
- 2. Open the Database painter.
- 3. Select Design>Options from the menu bar.

The Database Preferences dialog box displays. If necessary, click the General tab to display the General property page.

- 4. Type the character you want (for example, a backquote) in the SQL Terminator Character box.
- 5. Click Apply or OK.

The SQL Terminator Character setting is applied to the current connection and all future connections (until you change it).

# **Creating the stored procedure**

After setting up the Database painter, you can create an Oracle stored procedure that has a result set as an IN OUT (reference) parameter. PowerBuilder retrieves the result set to populate a DataWindow object.

There are many ways to create stored procedures with result sets. The following procedure describes one possible method that you can use.

For information about when you can use stored procedures with single and multiple result sets, see [What you can do with Oracle stored procedures](#page-109-0).

## **To create Oracle stored procedures with result sets:**

1. Make sure your Oracle user account has the necessary database access and privileges to access Oracle objects (such as tables and procedures).

Without the appropriate access and privileges, you will be unable to create Oracle stored procedures.

2. Assume the following table named tt exists in your Oracle database:

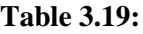

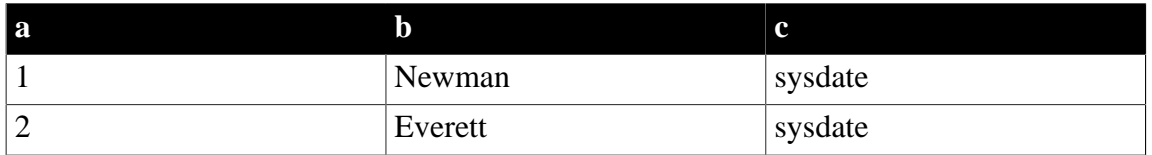

3. Create an Oracle package that holds the result set type and stored procedure. The result type must match your table definition.

For example, the following statement creates an Oracle package named spm that holds a result set type named rctl and a stored procedure named proc1. The tt%ROWTYPE attribute defines rctl to contain all of the columns in table tt. The procedure proc1 takes one parameter, a cursor variable named rc1 that is an IN OUT parameter of type rctl.

```
CREATE OR REPLACE PACKAGE spm
   IS TYPE rctl IS REF CURSOR
   RETURN tt%ROWTYPE;
  PROCEDURE proc1(rc1 IN OUT rct1); END;
```
4. Create the Oracle stored procedure separately from the package you defined.

The following examples show how to create two stored procedures: spm\_proc 1 (returns a single result set) and spm\_proc2 (returns multiple result sets).

The IN OUT specification means that PowerBuilder passes the cursor variable (rc1 or rc2) by reference to the Oracle procedure and expects the procedure to open the cursor. After the procedure call, PowerBuilder fetches the result set from the cursor and then closes the cursor.

*spm\_proc1 example for DataWindow objects*

The following statements create spm\_proc1 which returns one result set. You can use this procedure as the data source for a DataWindow object in PowerBuilder.

CREATE OR REPLACE PROCEDURE spm\_proc1(rc1 IN OUT spm.rctl) AS

```
BEGIN
   OPEN rc1 FOR SELECT * FROM tt;
END;`
```
*spm\_proc2 example for embedded SQL*

The following statements create spm\_proc2 which returns two result sets. You can use this procedure only in embedded SQL.

```
CREATE OR REPLACE PROCEDURE spm_proc2 (rc1 IN OUT spm.rctl, rc2 IN OUT
 spm.rctl)
\DeltaS
BEGIN
    OPEN rc1 FOR SELECT * FROM tt ORDER BY 1;
   OPEN rc2 FOR SELECT * FROM tt ORDER BY 2; END;
```
## **Error checking**

If necessary, check the Oracle system table public.user\_errors for a list of errors.

#### **Creating the DataWindow object**

After you create the stored procedure, you can define the DataWindow objects that uses the stored procedure as a data source.

You can use Oracle stored procedures that return a single result set in a DataWindow object. If your stored procedure returns multiple result sets, you must use embedded SQL commands to access it.

The following procedure assumes that your Oracle stored procedure returns only a single result set.

#### **To create a DataWindow object using an Oracle stored procedure with a result set:**

- 1. Select a presentation style on the DataWindow page of the New dialog box and click OK.
- 2. Select the Stored Procedure icon and click OK.

The Select Stored Procedure wizard page displays, listing the stored procedures available in your database.

- 3. Select the stored procedure you want to use as a data source, and click Next.
- 4. Complete the wizard to define the DataWindow object.

When you preview the DataWindow object or call Retrieve, PowerBuilder fetches the result set from the cursor in order to populate the DataWindow object. If you selected Retrieve on Preview on the Choose Data Source page in the wizard, the result set displays in the Preview view when the DataWindow opens.

#### **3.5.6.4 Using a large-object output parameter**

You can define a large object (LOB) as an output parameter for an Oracle stored procedure or function to retrieve large-object data. There is no limit on the number of LOB output arguments that can be defined for each stored procedure or function.

In Oracle 10g, the maximum size of LOB datatypes has been increased from 4 gigabytes minus 1 to 4 gigabytes minus 1 multiplied by the block size of the database. For a database with a block size of 32K, the maximum size is 128 terabytes.

## **3.5.6.5 RPC calls to stored procedures with array parameters**

If your application performs a remote procedure call (RPC) that passes an array parameter to an Oracle stored procedure, the array size in the stored procedure must not be zero. If the array size is uninitialized (has no size), the PBVM returns an error.

For Oracle 18c and 19c, the string array parameter can only be the VarChar type and VarChar2 type, and cannot be the NVarChar2, Char, or NChar type.

For Oracle 18c and 19c, the date array parameter can only be the Date type (cannot be the DateTime type).

# **3.5.7 Using Oracle user-defined types**

PowerBuilder supports SQL CREATE TYPE and CREATE TABLE statements for Oracle user-defined types (objects) in the ISQL view of the Database painter. It correctly handles SQL SELECT, INSERT, UPDATE, and DELETE statements for user-defined types in the Database and DataWindow painters.

This means that using the Oracle native database interfaces in PowerBuilder, you can:

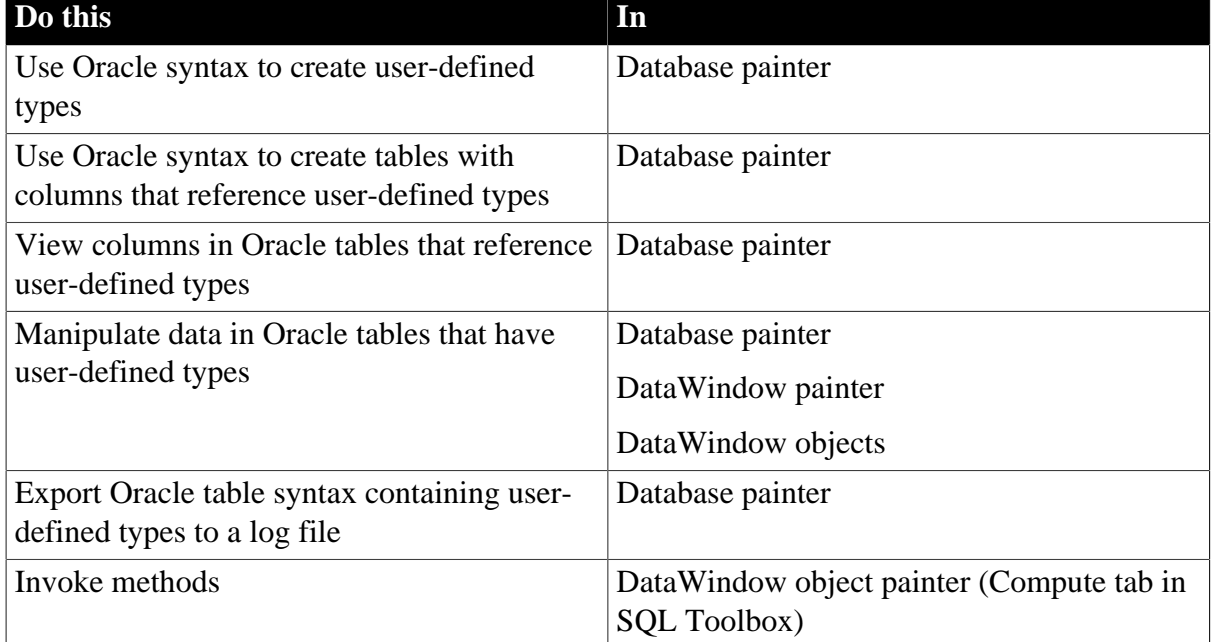

#### **Table 3.20:**

## **Example**

Here is a simple example that shows how you might create and use Oracle user-defined types in PowerBuilder.

For more information about Oracle user-defined types, see your Oracle documentation.

#### **To create and use Oracle user-defined types:**

1. In the ISQL view of the Database painter, create two Oracle user-defined types: ball\_stats\_type and player\_type.

Here is the Oracle syntax to create ball\_stats\_type. Notice that the ball\_stats object of type ball stats type has a method associated with it called get avg.

CREATE OR REPLACE TYPE ball stats type AS OBJECT (bat avg NUMBER(4,3),rbi NUMBER(3),MEMBER FUNCTION get\_avg RETURN NUMBER,PRAGMA RESTRICT\_REFERENCES (get\_avg,WNDS,RNPS,WNPS)); CREATE OR REPLACE TYPE BODY ball\_stats\_type ASMEMBER FUNCTION get\_avg RETURN NUMBER ISBEGINRETURN SELF.bat\_avg; END; END;

Here is the Oracle SQL syntax to create player\_type. Player\_type references the userdefined type ball stats type. PowerBuilder supports such nesting graphically in the Database, DataWindow, and Table painters (see step 3).

```
CREATE TYPE player type AS OBJECT (player_no NUMBER(2), player_name
 VARCHAR2(30),ball_stats ball_stats_type);
```
2. In the Database painter, create a table named lineup that references these user-defined types.

Here is the Oracle SQL syntax to create the lineup table and insert a row. Lineup references the player\_type user-defined type.

```
CREATE TABLE lineup (position NUMBER(2) NOT NULL, player player_type);
INSERT INTO lineup VALUES (1,player_type (15, 'Dustin Pedroia', ball_stats_type
 (0.317, 50)));
```
3. Display the lineup table in the Database or DataWindow painter.

PowerBuilder uses the following structure->member notation to display the table:

```
lineup
======
position
player->player_no
player->player_name
player->ball_stats->bat_avg
player->ball_stats->rbi
```
4. To access the get\_avg method of the object ball\_stats contained in the object column player, use the following structure->member notation when defining a computed column for the DataWindow object. For example, when working in the DataWindow painter, you could use this notation on the Compute tab in the SQL Toolbox:

```
player->ball_stats->get_avg()
```
# **3.5.8 Support for HA event notification**

Oracle Real Application Clusters (RAC) is a cluster database that uses a shared cache architecture. In Oracle 10g Release 2, a High Availability (HA) client connected to an RAC database can register a callback to indicate that it wants the server to notify it in case of a database failure event that affects a connection made by the client.

To take advantage of this feature, PowerBuilder users can script the DBNotification event of the Transaction object. For more information, see the description of the DBNotification event and the HANotification database parameter in Section 2.3.27, "DBNotification" in *PowerScript Reference* and Section 1.1.64, "HANotification" in *Connection Reference*.

# **3.5.9 ORA driver support for Oracle 11g features**

In addition to support for Oracle 11g session pooling and connection pooling, the ORA driver adds support for other 11g features.

# **Client result cache**

The PowerBuilder ORA driver supports Oracle Client Cache, however this feature depends on your Oracle Server and Client configuration. You can configure the Oracle Client Cache with an init.ora or sqlnet.ora file. Cached queries are annotated with " $/*$  result cache  $*/"$ hints to indicate that results are stored in the query result cache. You enable OCI statement caching from PowerBuilder applications with the StatementCache DBPARM parameter.

# **Application driver name**

An OCI application can choose its own name and set it as a diagnostic aid. The AppDriverName DPBARM parameter allows you to set your own client driver name for the PowerBuilder ORA interface. The maximum length of the name is 8 characters. You can display the client driver name with the V\$SESSION\_CONNECT\_INFO or GV \$SESSION\_CONNECT\_INFO dynamic performance view queries.

## **Client access through a proxy (Oracle 10.2 feature)**

The PowerBuilder ORA driver supports the proxy authentication feature that was introduced in Oracle 10.2. With proxy authentication, the end user typically authenticates to a middle tier (such as a firewall), that in turn logs into the database on the user's behalf as a proxy user. After logging into the database, the proxy user can switch to the end user's identity and perform operations using the authorization accorded to that user.

The ConnectAs DBParm parameter allows you to take advantage of this proxy connection feature. For example, if the user's Transaction object LogID is "Scott" and you set the ConnectAs DBParm parameter to "John", the OCI client logs in to database as the proxy user ("Scott"), then switches to the end user identity ("John").

If you are using connection or session pooling, the proxy user name is the connection or session pooling creator (which you can provide in the PoolCreator and PoolPwd DBParm parameters), and the Transaction object's LogID is ignored. No proxy session can be created if pooling is set to HomogeneousSession mode.

# **Limitation on proxy connection without pooling**

When using a proxy connection without pooling, you must set the NLS Charset DBPARM to "Local" or to another non-Unicode character set. If you do not change the "Unicode" default value for this DBPARM, the connection fails because the Oracle Client Interface does not accept a Unicode name string for its proxy client attribute.

## **Load balancing**

The Oracle Real Application Clusters (RAC) database option allows a single database to be hosted in multiple instances on multiple nodes of the database server. This adds high availability and failover capacity to the database. Availability is improved since, if one node fails, another node can assume its workload. All instances have access to the whole database. The shared disk method of clustering databases used by the RAC option increases scalability because nodes can be added or freed as required.

In RAC environments, session pools can use service metrics received from the RAC load balancing advisory to balance application session requests. The work requests coming into the session pool can then be distributed across the instances of RAC based on current service performance.

## *Connect time load balancing*

Balancing of work requests occur at two different times: connect time and runtime. Connect time load balancing occurs when a session is first created by the application. This ensures that sessions that are part of the pool are well distributed across RAC instances, and that sessions on each of the instances get a chance to execute work.

For session pools that support services at one instance only, the first available session in the pool is adequate. When the pool supports services that span multiple instances, there is a need to distribute the work requests across instances so that the instances that are providing better service or have greater capacity get more requests.

## *Runtime connection load balancing*

Runtime connection load balancing basically routs work requests to the sessions in a session pool that best serve the work. Runtime connection load balancing is enabled by default when an Oracle 11.1 or higher client is connected to a 10.2 or higher Oracle server using OCI session pooling.

The DBPARM parameter, RTConnBalancing, supports the runtime connection load balancing feature. It is available only when the Pooling parameter is set to Session Pooling, and it can be set before connection only. By default, when you select Session Pooling for the pooling type, the RTConnBalancing value is true.

# **3.6 Using DirectConnect**

# **About this chapter**

This chapter describes how to use the DirectConnect interface in PowerBuilder.

# **3.6.1 Using the DirectConnect interface**

The DirectConnect interface uses SAP's Open Client CT-Library (CT-Lib) API to access a database through SAP middleware data access products such as the DirectConnect for OS/390 component of Mainframe Connect and Open ServerConnect.

## **Accessing Unicode data**

PowerBuilder can connect, save, and retrieve data in both ANSI/DBCS and Unicode databases. When character data or command text is sent to the database, PowerBuilder sends a DBCS string if the UTF8 database parameter is set to 0 (the default). If UTF8 is set to 1, PowerBuilder sends a UTF-8 string.

The database server must have the UTF-8 character set installed. See the description of the UTF-8 database parameter in Section 1.1.182, "UTF8" in *Connection Reference*.

A Unicode database is a database whose character set is set to a Unicode format, such as UTF-8, UTF-16, UCS-2, or UCS-4. All data must be in Unicode format, and any data saved to the database must be converted to Unicode data implicitly or explicitly.

A database that uses ANSI (or DBCS) as its character set might use special datatypes to store Unicode data. Columns with these datatypes can store only Unicode data. Any data saved into such a column must be converted to Unicode explicitly. This conversion must be handled by the database server or client.

# **3.6.1.1 Connecting through the DirectConnect middleware product**

SAP DirectConnect is a data access server that provides a standardized middleware interface between your applications and your enterprise data sources. Data access services to a particular database are defined in a DirectConnect server. Since a DirectConnect server can support multiple access services, you can access multiple databases through a single server.

When you use the DirectConnect interface to connect to a particular database, your connection is routed through the access service for that database. An access service consists of a named set of configuration properties and a specific access service library.

To access DB2 data on an IBM mainframe through a DirectConnect server, you can use the DirectConnect interface to connect through either a DirectConnect for MVS access service or a DirectConnect Transaction Router Service (TRS).

TRS provides fast access to a DB2/MVS database by using remote stored procedures. The DirectConnect interface supports both versions of the TRS library: TRSLU62 and TRSTCP.

The DirectConnect server operates in two modes: SQL transformation and passthrough. The DirectConnect interface for DB2/MVS uses passthrough mode, which allows your PowerBuilder application to have direct access to the capabilities of the DB2/MVS data source.

# **3.6.1.2 Connecting through the Open ServerConnect middleware product**

SAP's Open ServerConnect supports mainframe applications that retrieve and update data stored on the mainframe that SAP client applications can execute. Client applications can connect directly to a DB2/MVS database through an Open ServerConnect application residing on the mainframe, eliminating the need for an intermediate gateway like DirectConnect. (This type of connection is also known as a gateway-less connection.) In addition, an Open ServerConnect application presents mainframe Remote Procedure Calls (RPCs) as database stored procedures to the client application.

To access DB2 data on an IBM mainframe through Open ServerConnect, you can use the DirectConnect interface to connect through Open ServerConnect for IMS and MVS.

## **3.6.1.3 Selecting the type of connection**

To select how PowerBuilder accesses the database, use the Choose Gateway drop-down list on the Connection tab of the DirectConnect Database Profile Setup dialog box and select one of the following:

• Access Service

- Gatewayless
- TRS

All the DBParm parameters defined for the DirectConnect interface are applicable to all three connections except the following:

- HostReqOwner applies to Access Service and Gatewayless only
- Request, ShowWarnings, and SystemOwner apply to Access Service only
- UseProcSyntax applies to Gatewayless only

See Chapter 1, *Database Parameters* in *Connection Reference* for the complete list of DBParm parameters applicable to the DirectConnect interface.

# **3.6.2 Supported versions for the DirectConnect interface**

The DirectConnect interface uses a DLL named PBDIR.dll to access a database through either DirectConnect or Open ServerConnect.

## **Required DirectConnect versions**

To access a DB2/MVS database through the access service, it is strongly recommended that you use DirectConnect for MVS access service version 11.1.1p4 or later.

To access a DB2/MVS database through TRS, it is strongly recommended that you use DirectConnect TRS version 11.1.1p4 or later.

For information on DirectConnect for MVS and TRS, see your DirectConnect documentation.

## **Required Open ServerConnect versions**

To access a DB2/MVS database through Open ServerConnect, it is strongly recommended that you use Open ServerConnect IMS and MVS version 4.0 or later.

For information on Open ServerConnect for MVS, see your Open ServerConnect documentation.

# **3.6.3 Supported DirectConnect interface datatypes**

The DirectConnect interface supports the PowerBuilder datatypes listed in the following table in DataWindow objects and embedded SQL.

| Char (fewer than 255 characters) | Long VarChar         |  |
|----------------------------------|----------------------|--|
| <b>Char for Bit Data</b>         | Real                 |  |
| Date                             | SmallInt             |  |
| Decimal                          | Time                 |  |
| Double Precision                 | Timestamp (DateTime) |  |

**Table 3.21: Supported datatypes for DirectConnect**

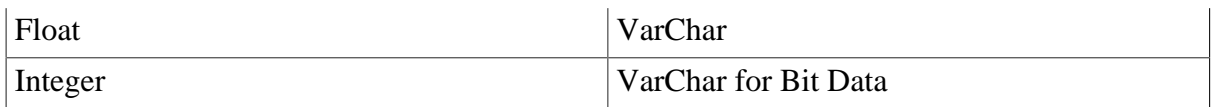

# **3.6.4 Basic software components for the DirectConnect interface**

The following figure shows the basic software components required to access a database using the DirectConnect interface and the DirectConnect middleware data access product.

Figure: Components of a DirectConnect connection using DirectConnect middleware

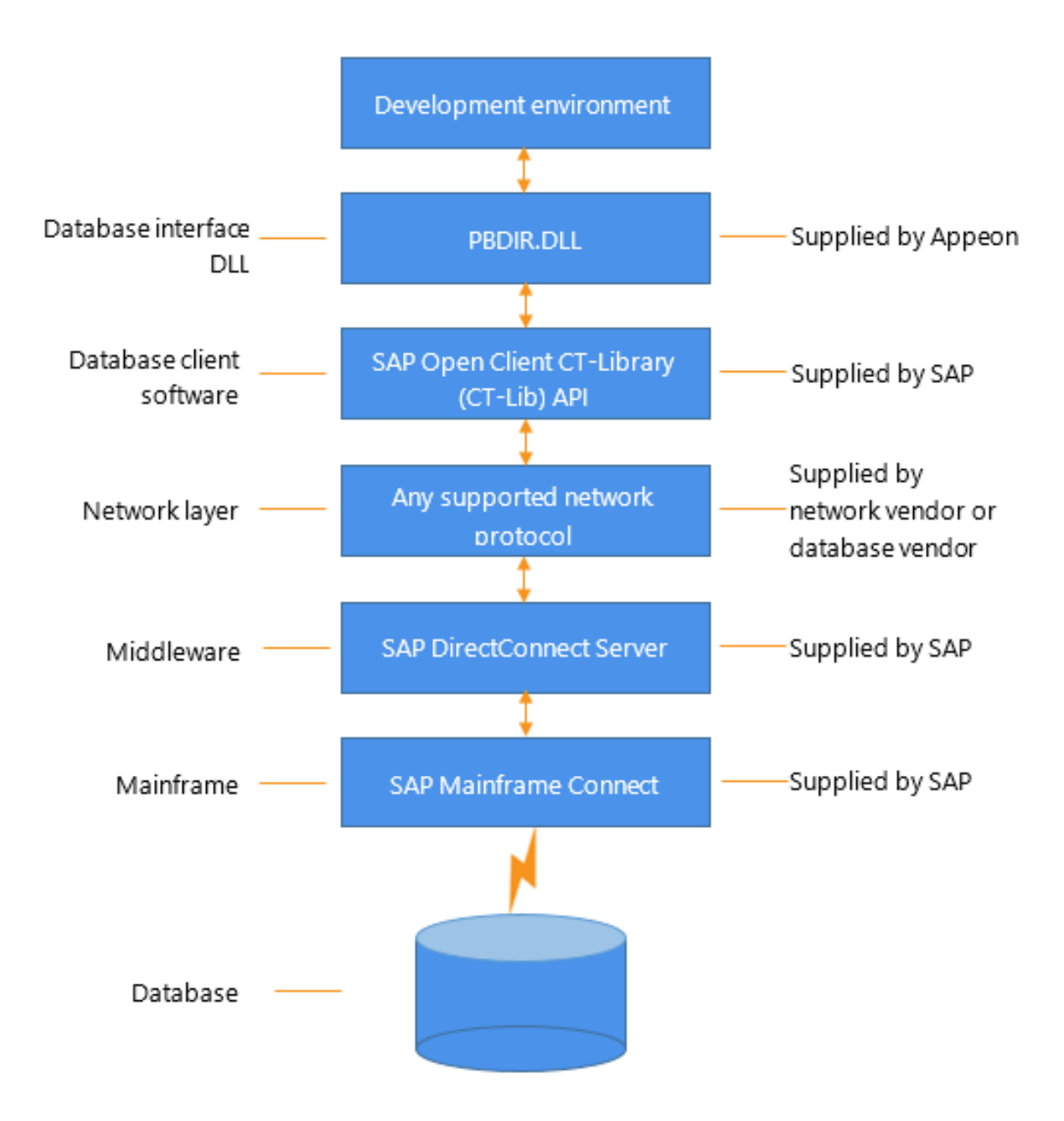

The following figure shows the basic software components required to access a database using the DirectConnect interface and the Open ServerConnect middleware data access product.

Figure: Components of a DirectConnect connection using Open ServerConnect middleware

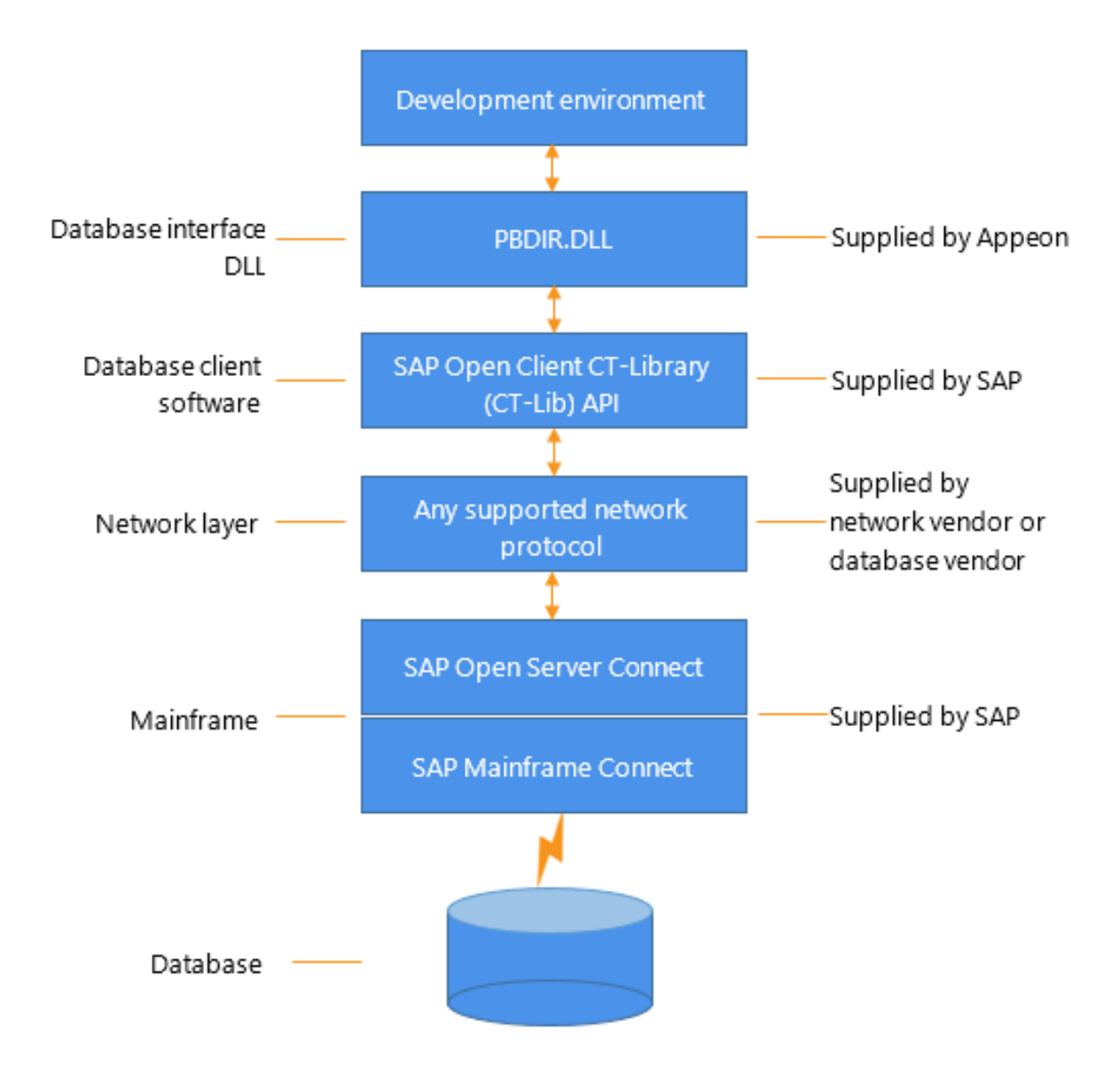

# **3.6.5 Preparing to use the database with DirectConnect**

Before you define the interface and connect to a database through the DirectConnect interface, follow these steps to prepare the database for use:

- 1. Install and configure the SAP middleware data access products, network, and client software.
- 2. Install the DirectConnect interface.
- 3. Verify that you can connect to your middleware product and your database outside PowerBuilder.
- 4. Create the extended attribute system tables outside PowerBuilder.

# **Step 1: Install and configure the SAP middleware product**

You must install and configure the SAP middleware data access product, network, and client software.

#### **To install and configure the SAP middleware data access product, network, and client software:**

1. Make sure the appropriate database software is installed and running on its server.

You must obtain the database server software from your database vendor.

For installation instructions, see your database vendor's documentation.

2. Make sure the appropriate DirectConnect access service software is installed and running on the DirectConnect server specified in your database profile

or

Make sure the appropriate Open ServerConnect software is installed and running on the mainframe specified in your database profile.

3. Make sure the required network software (such as TCP/IP) is installed and running on your computer and is properly configured so you that can connect to the DirectConnect server or mainframe at your site.

You must install the network communication driver that supports the network protocol and operating system platform you are using.

For installation and configuration instructions, see your network or database administrator.

4. Install the required Open Client CT-Library (CT-Lib) software on each client computer on which PowerBuilder is installed.

You must obtain the Open Client software from SAP. Make sure the version of Open Client you install supports both of the following:

The operating system running on the client computer

The version of PowerBuilder that you are running

## **Open Client required**

To use the DirectConnect interface, you must install Open Client.

For information about Open Client, see your Open Client documentation.

5. Make sure the Open Client software is properly configured so you can connect to the middleware data access product at your site.

Installing the Open Client software places the SQL.INI configuration file in the SQL Server directory on your computer. SQL.INI provides information that SQL Server uses to find and connect to the middleware product at your site. You can enter and modify information in SQL.INI with the configuration utility or editor that comes with the Open Client software.

For information about editing the SQL.INI file, see [Editing the SQL.INI file.](#page-122-0) For more information about setting up SQL.INI or any other required configuration file, see your SQL Server documentation.

6. If required by your operating system, make sure the directory containing the Open Client software is in your system path.

- 7. Make sure only one copy of each of the following files is installed on your client computer:
	- DirectConnect interface DLL
	- Network communication DLL (such as NLWNSCK.DLL for Windows Socketscompliant TCP/IP)
	- Open Client DLLs (such as LIBCT.DLL and LIBCS.DLL)

# **Step 2: Install the interface**

If you install PowerBuilder using the PowerBuilder Installer (an online setup program), the Direct Connect Interface (DIR) is automatically installed. If you install PowerBuilder using the downloaded installation package (an offline setup program), select Native Database Interfaces | Direct Connect Interface (DIR) from the list of components.

## **Step 3: Verify the connection**

Make sure you can connect to your middleware product and your database and log in to the database you want to access from outside PowerBuilder.

Some possible ways to verify the connection are by running the following tools:

• Accessing the database server

Tools such as the Open Client/Open Server Configuration utility (or any Ping utility) check whether you can reach the database server from your computer.

• Accessing the database

Tools such as ISQL or SQL Advantage (interactive SQL utilities) check whether you can log in to the database and perform database operations. It is a good idea to specify the same connection parameters you plan to use in your PowerBuilder database profile to access the database.

# **Step 4: Create the extended attribute system tables**

PowerBuilder uses a collection of five system tables to store extended attribute information. When using the DirectConnect interface, you must create the extended attribute system tables outside PowerBuilder to control the access rights and location of these tables.

Run the DB2SYSPB.SQL script outside PowerBuilder using the SQL tool of your choice.

For instructions, see [Creating the extended attribute system tables in DB2 databases.](#page-123-0)

# <span id="page-122-0"></span>**Editing the SQL.INI file**

Make sure the SQL.INI file provides an entry about either the access service being used and the DirectConnect server on which it resides or the Open ServerConnect program being used and the mainframe on which it resides.

For the server object name, you need to provide the exact access service name as it is defined in the access service library configuration file on the DirectConnect server. You must also specify the network communication DLL being used, the TCP/IP address or alias used for the DirectConnect server on which the access service resides, and the port on which the DirectConnect server listens for requests:

[access service name] query=network\_dll,server\_alias,server\_port\_no

PowerBuilder users must also specify the access service name in the SQLCA.ServerName property of the Transaction object.

# **3.6.6 Defining the DirectConnect interface**

To define a connection through the DirectConnect interface, you must create a database profile by supplying values for at least the basic connection parameters in the Database Profile Setup - DirectConnect dialog box. You can then select this profile anytime to connect to your database in the development environment.

<span id="page-123-0"></span>For information on how to define a database profile, see [Using database profiles.](#page-13-0)

# **3.6.7 Creating the extended attribute system tables in DB2 databases**

This section describes how PowerBuilder creates the extended attribute system tables in your DB2 database to store extended attribute information. It then explains how to use the DB2SYSPB.SQL script to create the extended attribute system tables outside PowerBuilder.

You can use the DB2SYSPB.SQL script if you are connecting to the IBM DB2 family of databases through any of the following database interfaces:

- ODBC interface
- SAP DirectConnect interface

## **3.6.7.1 Creating the extended attribute system tables**

When you create or modify a table in PowerBuilder, the information you provide is stored in five system tables in your database. These system tables contain extended attribute information such as the text to use for labels and column headings, validation rules, display formats, and edit styles. (These system tables are different from the system tables provided by your DB2 database.)

By default, the extended attribute system tables are created automatically the first time a user connects to the database using PowerBuilder.

## **When you use the DirectConnect interface**

When you use the DirectConnect interface, the extended attribute system tables are not created automatically. You must run the DB2SYSPB.SQL script to create the system tables as described in [Using the DB2SYSPB.SQL script.](#page-124-0)

## **To ensure that the extended attribute system tables are created with the proper access rights:**

Make sure the first person to connect to the database with PowerBuilder has sufficient authority to create tables and grant permissions to PUBLIC.

This means that the first person to connect to the database should log in as the database owner, database administrator, system user, system administrator, or system owner, as specified by your DBMS.

#### <span id="page-124-0"></span>**3.6.7.2 Using the DB2SYSPB.SQL script**

#### **Why do this**

If you are a system administrator at a DB2 site, you might prefer to create the extended attribute system tables outside PowerBuilder for two reasons:

- The first user to connect to the DB2 database using PowerBuilder might not have the proper authority to create tables.
- When PowerBuilder creates the extended attribute system tables, it places them in the default tablespace. This might not be appropriate for your needs.

## **When using the DirectConnect interface**

You must create the extended attribute system tables outside PowerBuilder if you are using the DirectConnect interface. You need to decide which database and tablespace should store the system tables. You might also want to grant update privileges only to specific developers or groups.

#### **What you do**

To create the extended attribute system tables, you run the DB2SYSPB.SQL script outside PowerBuilder. This script contains SQL commands that create and initialize the system tables with the table owner and tablespace you specify.

#### **Where to find DB2SYSPB.SQL**

The DB2SYSPB.SQL script is in the Server directory in the PowerBuilder setup program. This directory contains server-side installation components and is not installed with PowerBuilder on your computer.

You can access the DB2SYSPB.SQL script by copying it to your computer.

Use the following procedure from the database server to create the extended attribute system tables in a DB2 database outside PowerBuilder. This procedure assumes you are accessing the DB2SYSPB.SQL script from d:\server.

#### **To create the extended attribute system tables in a DB2 database outside PowerBuilder:**

- 1. Log in to the database server or gateway as the system administrator.
- 2. Use any text editor to modify d:\server\DB2SYSPB.SQL for your environment. You can do any of the following:
	- Change all instances of PBOwner to another name.

#### **Specifying SYSIBM is prohibited**

You cannot specify SYSIBM as the table owner. This is prohibited by DB2.

- Change all instances of database.tablespace to the appropriate value.
- Add appropriate SQL statement delimiters for the tool you are using to run the script.

• Remove comments and blank lines if necessary.

# **PBCatalogOwner**

If you changed PBOwner to another name in the DB2SYSPB.SQL script, you must specify the new owner name as the value for the PBCatalogOwner DBParm parameter in your database profile. For instructions, see PBCatalogOwner in Section 1.1.108, "PBCatalogOwner" in *Connection Reference*.

- 3. Save any changes you made to the DB2SYSPB.SQL script.
- 4. Execute the DB2SYSPB.SQL script from the database server or gateway using the SQL tool of your choice.

# **4 Working with Database Connections**

This part describes how to establish, manage, and troubleshoot database connections.

# **4.1 Managing Database Connections**

# **About this chapter**

After you install the necessary database software and define the database interface, you can connect to the database from PowerBuilder. Once you connect to the database, you can work with the tables and views stored in that database.

This chapter describes how to connect to a database in PowerBuilder, maintain database profiles, and share database profiles.

# **Terminology**

In this chapter, the term database refers to both of the following unless otherwise specified:

- A database or DBMS that you access with a standard database interface and appropriate driver
- A database or DBMS that you access with the appropriate native database interface

# **4.1.1 About database connections**

This section gives an overview of when database connections occur in PowerBuilder. It also explains why you should use database profiles to manage your database connections.

# **4.1.1.1 When database connections occur**

# **Connections in PowerBuilder**

PowerBuilder connects to your database when you:

- Open a painter that accesses the database
- Compile or save a PowerBuilder script containing embedded SQL statements (such as a CONNECT statement)
- Execute an application that accesses the database
- Invoke a DataWindow control function that accesses the database while executing an application

# **How PowerBuilder determines which database to access**

PowerBuilder connects to the database you used last when you open a painter that accesses the database. PowerBuilder determines which database you used last by reading a setting in the registry.

# **What's in this book**

This book describes how to connect to your database when you are working in the PowerBuilder development environment.

For instructions on connecting to a database in a PowerBuilder application, see Section 9.2.5, "Database connections" in *Application Techniques*.

## **4.1.1.2 Using database profiles**

## **What is a database profile?**

A database profile is a named set of parameters stored in the registry that defines a connection to a particular database in the PowerBuilder development environment.

## **Why use database profiles?**

Creating and using database profiles is the easiest way to manage your database connections in PowerBuilder because you can:

- Select a database profile to establish or change database connections. You can easily connect to another database anytime during a PowerBuilder session. This is particularly useful if you often switch between different database connections.
- Edit a database profile to modify or supply additional connection parameters.
- Use the Preview tab page to test a connection and copy the connection syntax to your application code.
- Delete a database profile if you no longer need to access that data.
- Import and export profiles.

Because database profiles are created when you define your data and are stored in the registry, they have the following benefits:

- They are always available to you.
- Connection parameters supplied in a database profile are saved until you edit or delete the database profile.

# **4.1.2 Connecting to a database**

To establish or change a database connection in PowerBuilder, use a database profile. You can select the database profile for the database you want to access in the Database Profiles dialog box. For how to create a database profile, see [Creating a database profile](#page-16-0).

## **Using the Database painter to select a database profile**

You can also select the database profile for the database you want to access from the Database painter's Objects view. However, this method requires more system resources than using the Database Profiles dialog box.

## **4.1.2.1 Selecting a database profile**

You can select a database profile from the Database Profiles dialog box.

## **To connect to a database using the Database Profiles dialog box:**

1. Click the Database Profile button in the PowerBar or select Tools>Database Profile from the menu bar.

#### **Database Profile button**

If your PowerBar does not include the Database Profile button, use the customize feature to add the button to the PowerBar. Having the Database Profile button on your PowerBar is useful if you frequently switch connections between different databases. For instructions on customizing toolbars, see the Users Guide.

The Database Profiles dialog box displays, listing your installed database interfaces.

#### **Where the interface list comes from**

When you run the setup program, it updates the Vendors list in the registry with the interfaces you install. The Database Profiles dialog box displays the same interfaces that appear in the Vendors list.

- 2. Click the plus sign (+) to the left of the interface you are using or double-click the name. The list expands to display the database profiles defined for your interface.
- 3. Select the name of the database profile you want to access and click Connect or display the pop-up menu for a database profile and select Connect.

PowerBuilder connects to the specified database and returns you to the painter workspace.

#### **Database painter Objects view**

You can select a database profile from the Database painter Objects view.

#### **To connect to a database using the Database painter:**

1. Click the Database painter button in the PowerBar.

The Database painter displays. The Objects view lists your installed database interfaces.

#### **Where the interface list comes from**

When you run the setup program, it updates the Vendors list in the registry with the interfaces you install. The Database painter Objects view displays the same interfaces that appear in the Vendors list.

- 2. Click the plus sign (+) to the left of the interface you are using or double-click the name. The list expands to display the database profiles defined for your interface.
- 3. Select the name of the database profile you want to access and click the Connect button, or display the pop-up menu for a database profile and select Connect.

#### **4.1.2.2 What happens when you connect**

When you connect to a database by selecting its database profile, PowerBuilder writes the profile name and its connection parameters to the registry key HKEY\_CURRENT\_USER \Software\Sybase\PowerBuilder\19.0\DatabaseProfiles\PowerBuilder.

Each time you connect to a different database, PowerBuilder overwrites the "most-recently used" profile name in the registry with the name for the new database connection.

When you open a painter that accesses the database, you are connected to the database you used last. PowerBuilder determines which database this is by reading the registry.

The three-letter abbreviation for the database interface followed by the name of the database profile displays in PowerBuilder's main title bar. If you are working with a DataWindow object, this visual cue makes it easier to check that you are using the right connection.

For example, if you open the PowerBuilder Code Examples workspace and connect to the Demo database, the title bar displays "pbexamples - ODB [PB Demo DB V2019R3] - PowerBuilder."

## **4.1.2.3 Specifying passwords in database profiles**

Your password does not display when you specify it in the Database Profile Setup dialog box.

However, when PowerBuilder stores the values for this profile in the registry, the actual password does display, in encrypted form, in the DatabasePassword or LogPassword field.

# **Suppressing display in the profile registry entry**

To suppress password display in the profile registry entry, do the following when you create a database profile.

## **To suppress password display in the profile registry entry:**

1. Select the Prompt For Database Information check box on the Connection tab in the Database Profile Setup dialog box.

This tells PowerBuilder to prompt for any missing information when you select this profile to connect to the database.

2. Leave the Password box blank. Instead, specify the password in the dialog box that displays to prompt you for additional information when you connect to the database.

# **What happens**

When you specify the password in response to a prompt instead of in the Database Profile Setup dialog box, the password does not display in the registry entry for this profile.

For example, if you do not supply a password in the Database Profile Setup - Adaptive Server Enterprise dialog box when creating a database profile, the Client Library Login dialog box displays to prompt you for the missing information.

## **4.1.2.4 Using the Preview tab to connect in a PowerBuilder application**

To access a database in a PowerBuilder application, you must specify the required connection parameters as properties of the Transaction object (SQLCA by default) in the appropriate script. For example, you might specify the connection parameters in the script that opens the application.

In PowerBuilder, the Preview tab in the Database Profile Setup dialog box makes it easy to generate accurate PowerScript connection syntax in the development environment for use in your PowerBuilder application script.

For instructions on using the Preview tab to help you connect in a PowerBuilder application, see Section 4.1.2, "Working with Transaction objects" in *Application Techniques*.

# **4.1.3 Maintaining database profiles**

You can easily edit or delete an existing database profile in PowerBuilder.

You can edit a database profile to change one or more of its connection parameters. You can delete a database profile when you no longer need to access its data. You can also change a profile using either the Database Profiles dialog box or the Database painter.

#### **What happens**

When you edit or delete a database profile, PowerBuilder either updates the database profile entry in the registry or removes it.

#### **Deleting a profile for an ODBC data source**

If you delete a database profile that connects to an ODBC data source, PowerBuilder does not delete the corresponding data source definition from the ODBC initialization file. This lets you re-create the database profile later if necessary without having to redefine the data source.

## **4.1.4 Sharing database profiles**

When you work in PowerBuilder, you can share database profiles among users.

#### **Sharing database profiles between SAP tools**

Since the database profiles used by PowerBuilder and InfoMaker are stored in a common registry location, database profiles you create in any of these tools are automatically available for use by the others, if the tools are running on the same computer.

This section describes what you need to know to set up, use, and maintain shared database profiles in PowerBuilder.

#### **4.1.4.1 About shared database profiles**

You can share database profiles in the PowerBuilder development environment by specifying the location of a file containing the profiles you want to share. You specify this location in the Database Preferences dialog box in the Database painter.

## **Where to store a shared profile file**

To share database profiles among all PowerBuilder users at your site, store a profile file on a network file server accessible to all users.

When you share database profiles, PowerBuilder displays shared database profiles from the file you specify as well as those from your registry.

Shared database profiles are read-only. You can select a shared profile to connect to a database -- but you cannot edit, save, or delete profiles that are shared. (You can, however, make changes to a shared profile and save it on your computer, as described in [Making local](#page-133-0) [changes to shared database profiles](#page-133-0).)

#### <span id="page-130-0"></span>**4.1.4.2 Setting up shared database profiles**

You set up shared database profiles in the Database Preferences dialog box.

#### **To set up shared database profiles:**

- 1. In the Database painter, select Design>Options from the menu bar to display the Database Preferences dialog box.
- 2. In the Shared Database Profiles box on the General tab page, specify the location of the file containing the database profiles you want to share. Do this in either of the following ways:
	- Type the location (path name) in the Shared Database Profiles box.
	- Click the Browse button to navigate to the file location and display it in the Shared Database Profiles box.

In the following example,  $c:\work\share.ini$  is the location of the file containing the database profiles to be shared:

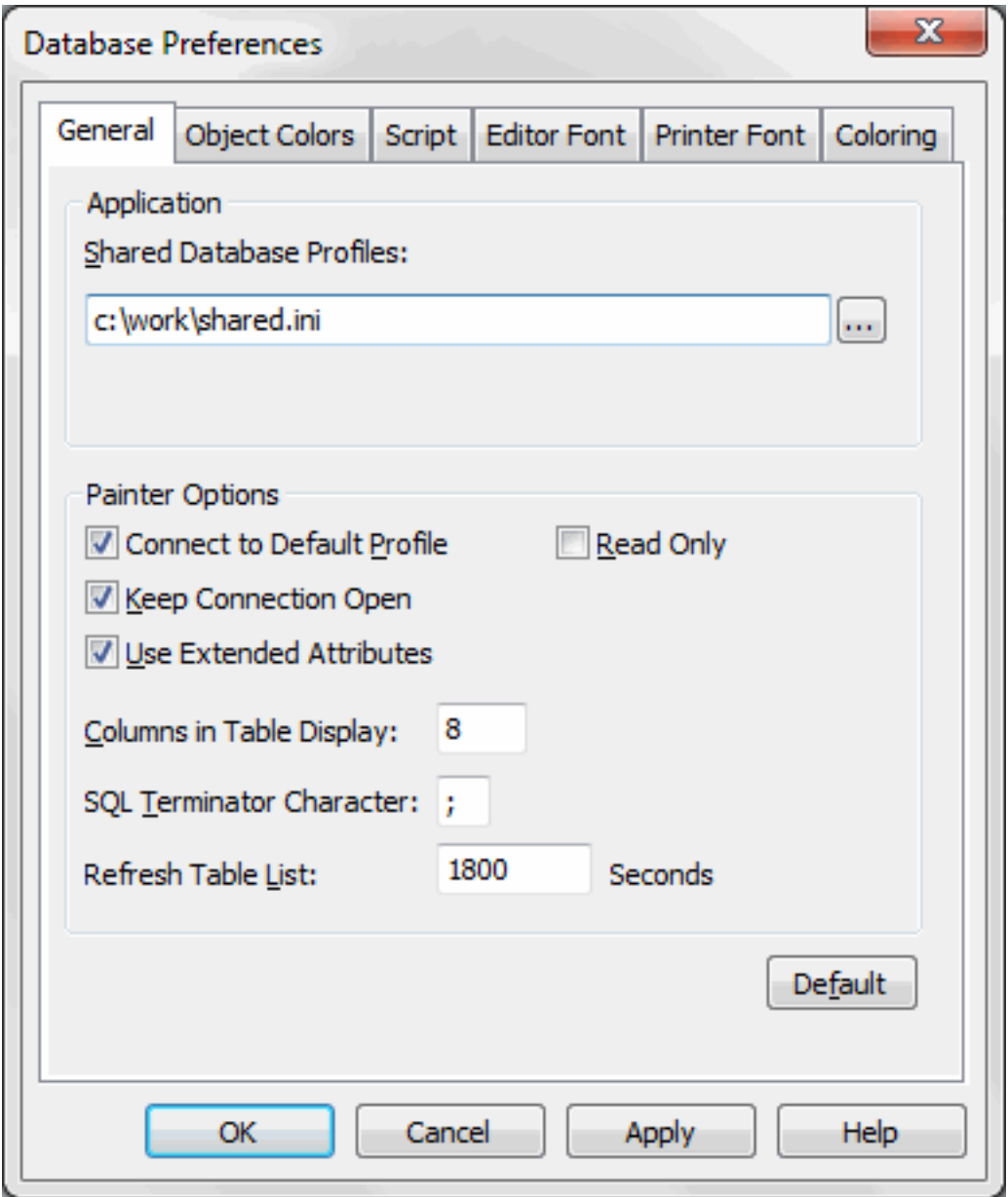

## 3. Click OK.

PowerBuilder applies the Shared Database Profiles setting to the current connection and all future connections and saves the setting in the registry.

## **4.1.4.3 Using shared database profiles to connect**

You select a shared database profile to connect to a database the same way you select a profile stored in your registry. You can select the shared profile in the Database Profiles dialog box or from the File>Connect menu.

## **Database Profiles dialog box**

You can select and connect to a shared database profile in the Database Profiles dialog box.

## **To select a shared database profile in the Database Profiles dialog box:**

1. Click the Database Profile button in the PowerBar or select Tools>Database Profile from the menu bar.

The Database Profiles dialog box displays, listing both shared and local profiles. Shared profiles are denoted by a network icon and the word (Shared).

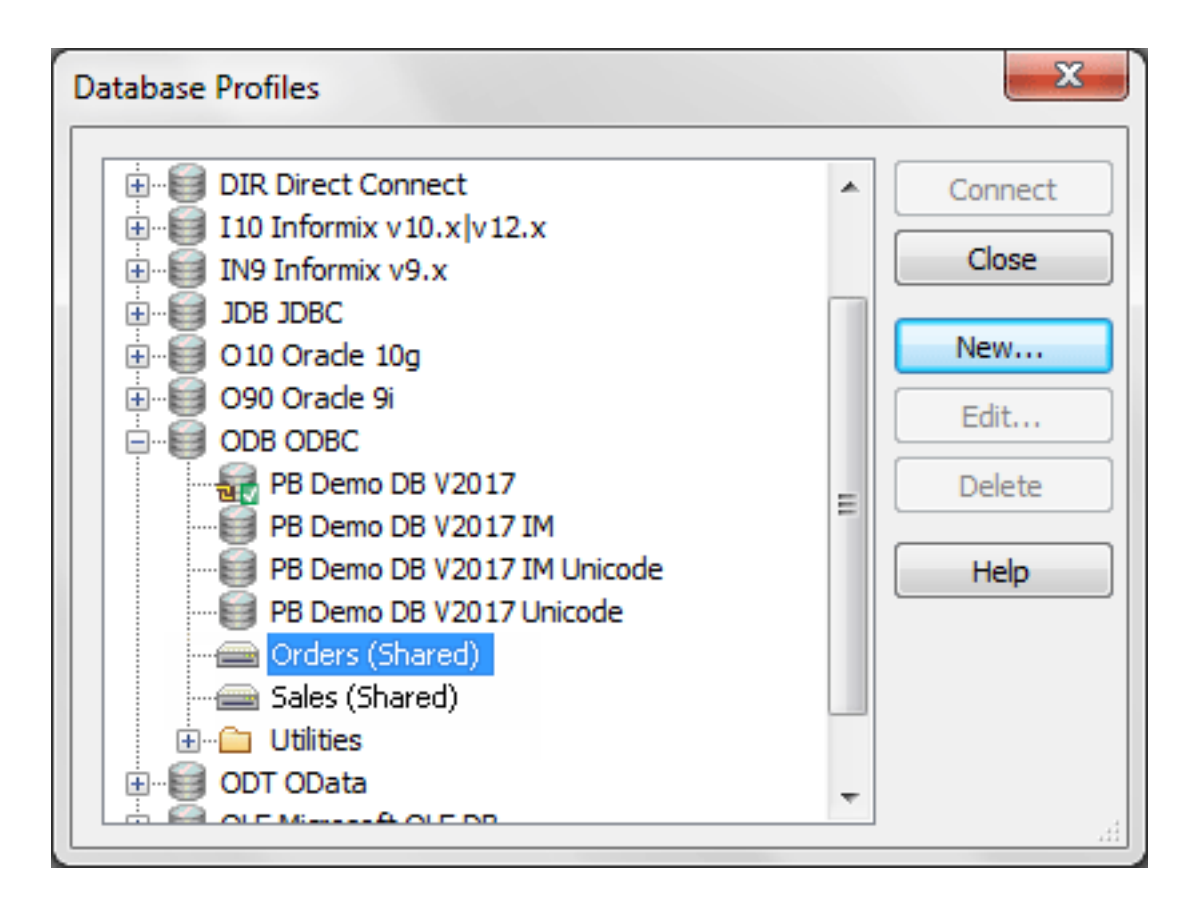

2. Select the name of the shared profile you want to access and click Connect.

PowerBuilder connects to the selected database and returns you to the painter workspace.

#### <span id="page-133-0"></span>**4.1.4.4 Making local changes to shared database profiles**

Because shared database profiles can be accessed by multiple users running PowerBuilder, you should not make changes to these profiles. However, if you want to modify and save a copy of a shared database profile for your own use, you can edit the profile and save the modified copy in your computer's registry.

#### **To save changes to a shared database profile in your registry:**

- 1. In the Database Profiles dialog box, select the shared profile you want to edit and click the Edit button.
- 2. In the Database Profile Setup dialog box that displays, edit the profile values as needed and click OK.

A message box displays, asking if you want to save a copy of the modified profile to your computer.

3. Click Yes.

PowerBuilder saves the modified profile in your computer's registry.

## **4.1.4.5 Maintaining shared database profiles**

If you maintain the database profiles for PowerBuilder at your site, you might need to update shared database profiles from time to time and make these changes available to your users.

Because shared database profiles can be accessed by multiple users running PowerBuilder, it is not a good idea to make changes to the profiles over a network. Instead, you should make any changes locally and then provide the updated profiles to your users.

## **To maintain shared database profiles at your site:**

1. Make and save required changes to the shared profiles on your own computer. These changes are saved in your registry.

For instructions, see [Making local changes to shared database profiles.](#page-133-0)

2. Export the updated profile entries from your registry to the existing file containing shared profiles.

For instructions, see [Importing and exporting database profiles](#page-133-1).

3. If they have not already done so, have users specify the location of the new profiles file in the Database Preferences property sheet so that they can access the updated shared profiles on their computer.

For instructions, see **[Setting up shared database profiles](#page-130-0)**.

# <span id="page-133-1"></span>**4.1.5 Importing and exporting database profiles**

Each database interface provides an Import Profile(s) and an Export Profile(s) option. You can use the Import option to import a previously defined profile for use with an installed

database interface. Conversely, you can use the Export option to export a defined profile for use by another user.

The ability to import and export profiles provides a way to move profiles easily between developers. It also means you no longer have to maintain a shared file to maintain profiles. It is ideal for mobile development when you cannot rely on connecting to a network to share a file.

## **To import a profile:**

- 1. Highlight a database interface and select Import Profile(s) from the pop-up menu. (In the Database painter, select Import Profile(s) from the File or pop-up menu.)
- 2. From the Select Profile File dialog box, select the file whose profiles you want to import and click Save.
- 3. Select the profile(s) you want to import from the Import Profile(s) dialog box and click OK.

The profiles are copied into your registry. If a profile with the same name already exists, you are asked if you want to overwrite it.

## **To export a profile:**

- 1. Highlight a database interface and select Export Profile(s) from the pop-up menu. (In the Database painter, select Export Profile(s) from the File or pop-up menu.)
- 2. Select the profile(s) you want to export from the Export Profile(s) dialog box and click OK.

The Export Profile(s) dialog box lists all profiles defined in your registry regardless of the database interface for which they were defined. By default, the profiles defined for the selected database interface are marked for export.

3. From the Select Profile File dialog box, select a directory and a file in which to save the exported profile(s) and click Save.

The exported profiles can be saved to a new or existing file. If saved to an existing file, the profile(s) are added to the existing profiles. If a profile with the same name already exists, you are asked if you want to overwrite it.

# **4.1.6 About the PowerBuilder extended attribute system tables**

PowerBuilder uses a collection of five system tables to store extended attribute information (such as display formats, validation rules, and font information) about tables and columns in your database. You can also define extended attributes when you create or modify a table in PowerBuilder.

This section tells you how to:

• Make sure the PowerBuilder extended attribute system tables are created with the proper access rights when you log in to your database for the first time

- Display and open a PowerBuilder extended attribute system table
- Understand the kind of information stored in the PowerBuilder extended attribute system tables
- Control extended attribute system table access

## **4.1.6.1 Logging in to your database for the first time**

By default, PowerBuilder creates the extended attribute system tables the first time you connect to a database.

To ensure that PowerBuilder creates the extended attribute system tables with the proper access rights to make them available to all users, the first person to connect to the database with PowerBuilder must log in with the proper authority.

#### **To ensure proper creation of the PowerBuilder extended attribute system tables:**

Make sure the first person to connect to the database with PowerBuilder has sufficient authority to create tables and grant permissions to PUBLIC.

This means that the first person to connect to the database should log in as the database owner, database administrator, system user, system administrator, or system owner, as specified by your DBMS.

## **Creating the extended attribute system tables when using the DirectConnect interface**

When you are using the DirectConnect interface, the PowerBuilder extended attribute system tables are not created automatically the first time you connect to a database. You must run the DB2SYSPB.SQL script to create the system tables, as described in [Using the DB2SYSPB.SQL script](#page-124-0).

#### **4.1.6.2 Displaying the PowerBuilder extended attribute system tables**

PowerBuilder updates the extended attribute system tables automatically whenever you change the information for a table or column. The PowerBuilder extended attribute system tables are different from the system tables provided by your DBMS.

You can display and open PowerBuilder extended attribute system tables in the Database painter just like other tables.

#### **To display the PowerBuilder extended attribute system tables:**

1. In the Database painter, highlight Tables in the list of database objects for the active connection and select Show System Tables from the pop-up menu.

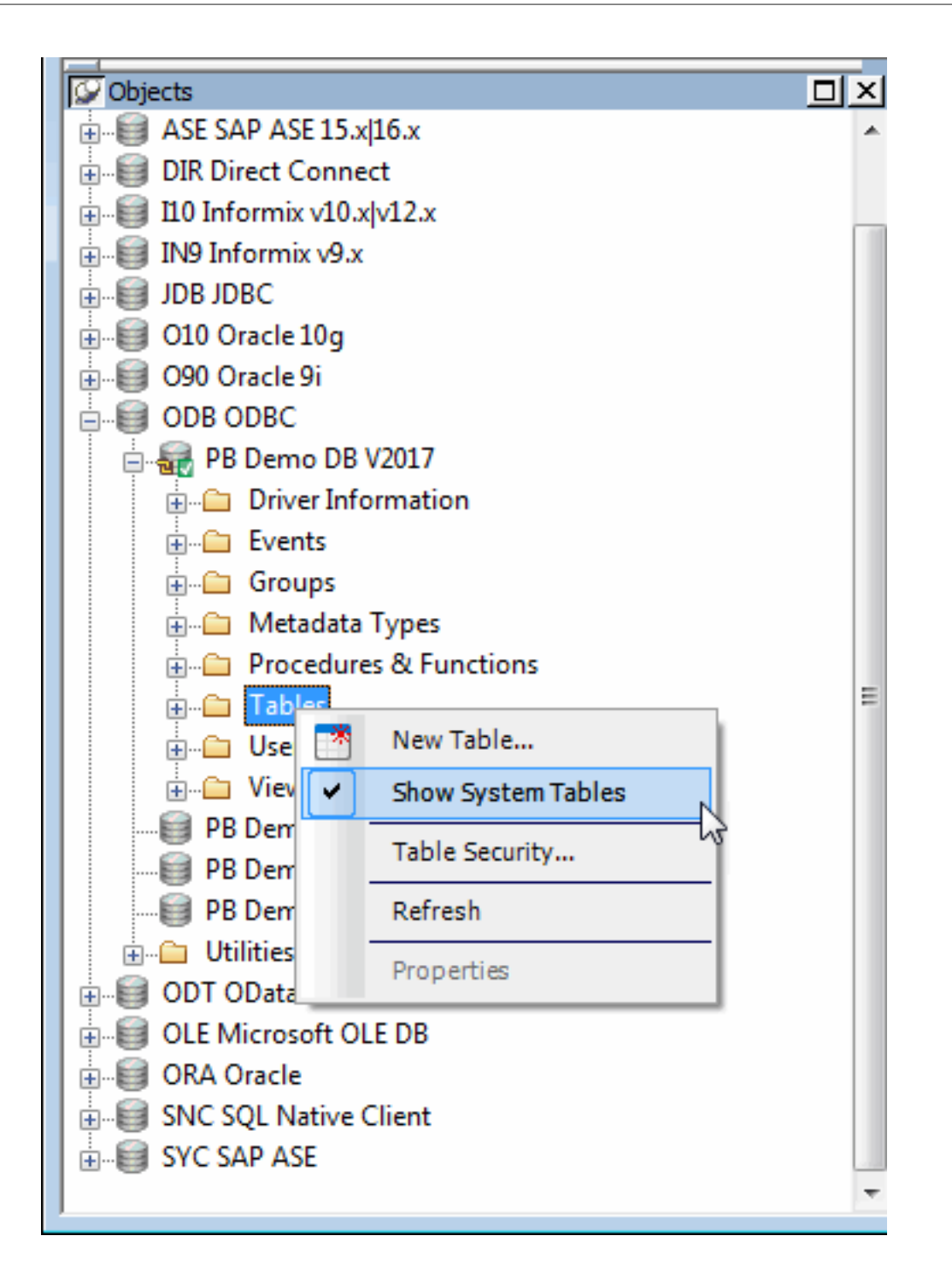

- 2. The PowerBuilder extended attribute system tables and DBMS system tables display in the tables list, as follows:
	- PowerBuilder system tables

The five system tables are: pbcatcol, pbcatedt, pbcatfmt, pbcattbl, and pbcatvld.

• DBMS system tables

The system tables supplied by the DBMS usually have a DBMS-specific prefix (such as sys or dbo).

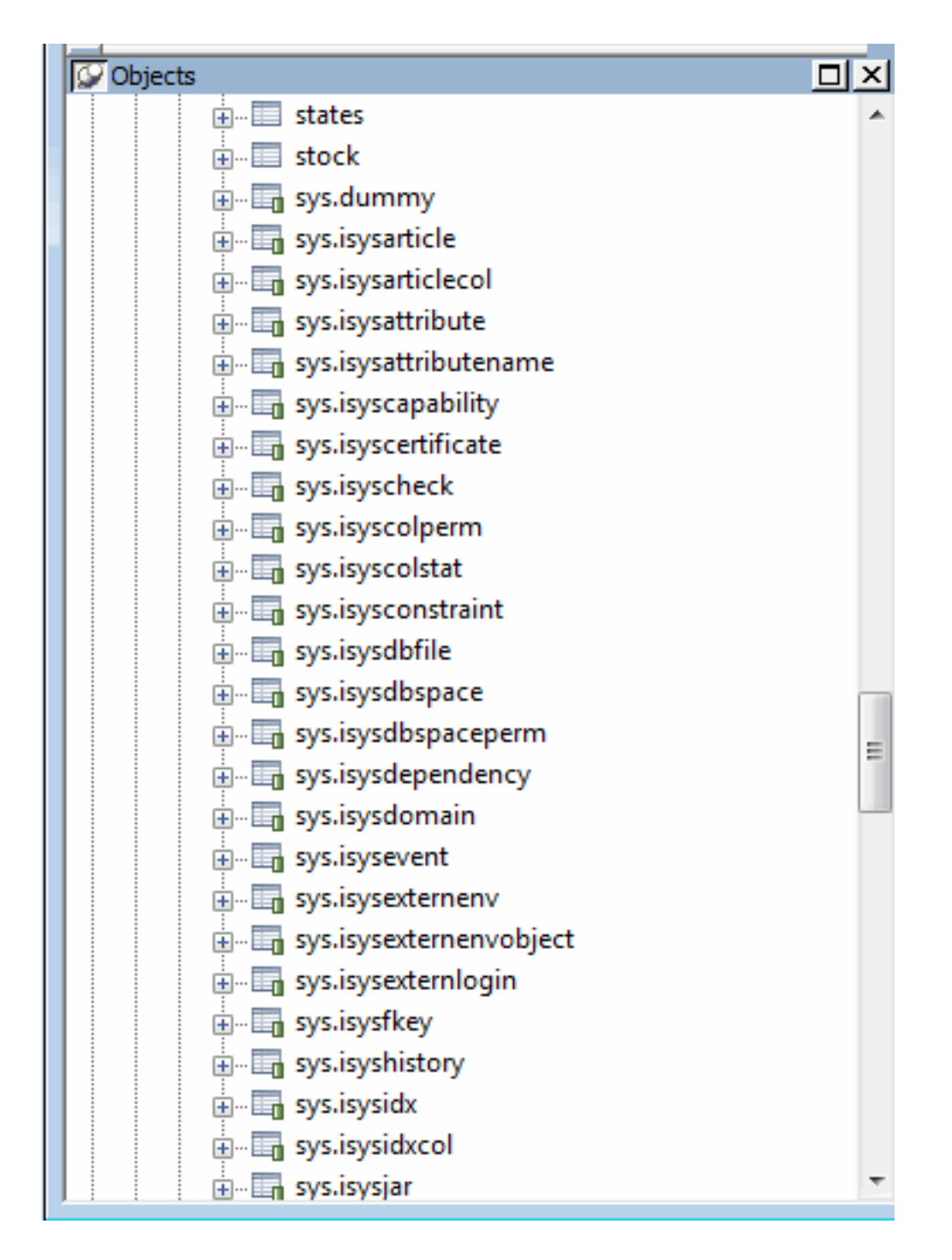

3. Display the contents of a PowerBuilder system table in the Object Layout, Object Details, and/or Columns views.

For instructions, see Section 8.1, "Appendix A. The Extended Attribute System Tables" in *Users Guide*.

## **Do not edit the extended attribute system tables**

Do not change the values in the PowerBuilder extended attribute system tables.

## **4.1.6.3 Contents of the extended attribute system tables**

PowerBuilder stores five types of extended attribute information in the system tables as described in the following table.

| <b>System</b><br>table | <b>Information Attributes</b><br>about |                                                                             |
|------------------------|----------------------------------------|-----------------------------------------------------------------------------|
| pbcatcol               | Columns                                | Names, comments, headers, labels, case, initial value, and<br>justification |
| pbcatedt               | Edit styles                            | Edit style names and definitions                                            |
| pbcatfmt               | Display<br>formats                     | Display format names and definitions                                        |
| pbcattbl               | <b>Tables</b>                          | Name, owner, default fonts (for data, headings and labels), and<br>comments |
| pbcatyld               | Validation<br>rules                    | Validation rule names and definitions                                       |

**Table 4.1: Extended attribute system tables**

For more about the PowerBuilder system tables, see Section 8.1, "Appendix A. The Extended Attribute System Tables" in *Users Guide*.

## **Prefixes in system table names**

For some databases, PowerBuilder precedes the name of the system table with a default DBMS-specific prefix. For example, the names of PowerBuilder system tables have the prefix DBO in a SQL Server database (such as DBO.pbcatcol), or SYSTEM in an Oracle database (such as SYSTEM.pbcatfmt).

The preceding table gives the base name of each system table without the DBMSspecific prefix.

## **4.1.6.4 Controlling system table access**

To control access to the PowerBuilder system tables at your site, you can specify that PowerBuilder not create or update the system tables or that the system tables be accessible only to certain users or groups.

You can control system table access by doing any of the following:

• Setting Use Extended Attributes

Set the Use Extended Attributes database preference in the Database Preferences dialog box in the Database painter.

• Setting Read Only

Set the Read Only database preference in the Database Preferences dialog box in the Database painter.

• Granting permissions on the system tables

Grant explicit permissions on the system tables to users or groups at your site.

#### **4.1.6.4.1 Setting Use Extended Attributes or Read Only to control access**

## **To control system table access by setting Use Extended Attributes or Read Only:**

1. Select Design>Options from the menu bar to display the Database Preferences dialog box.

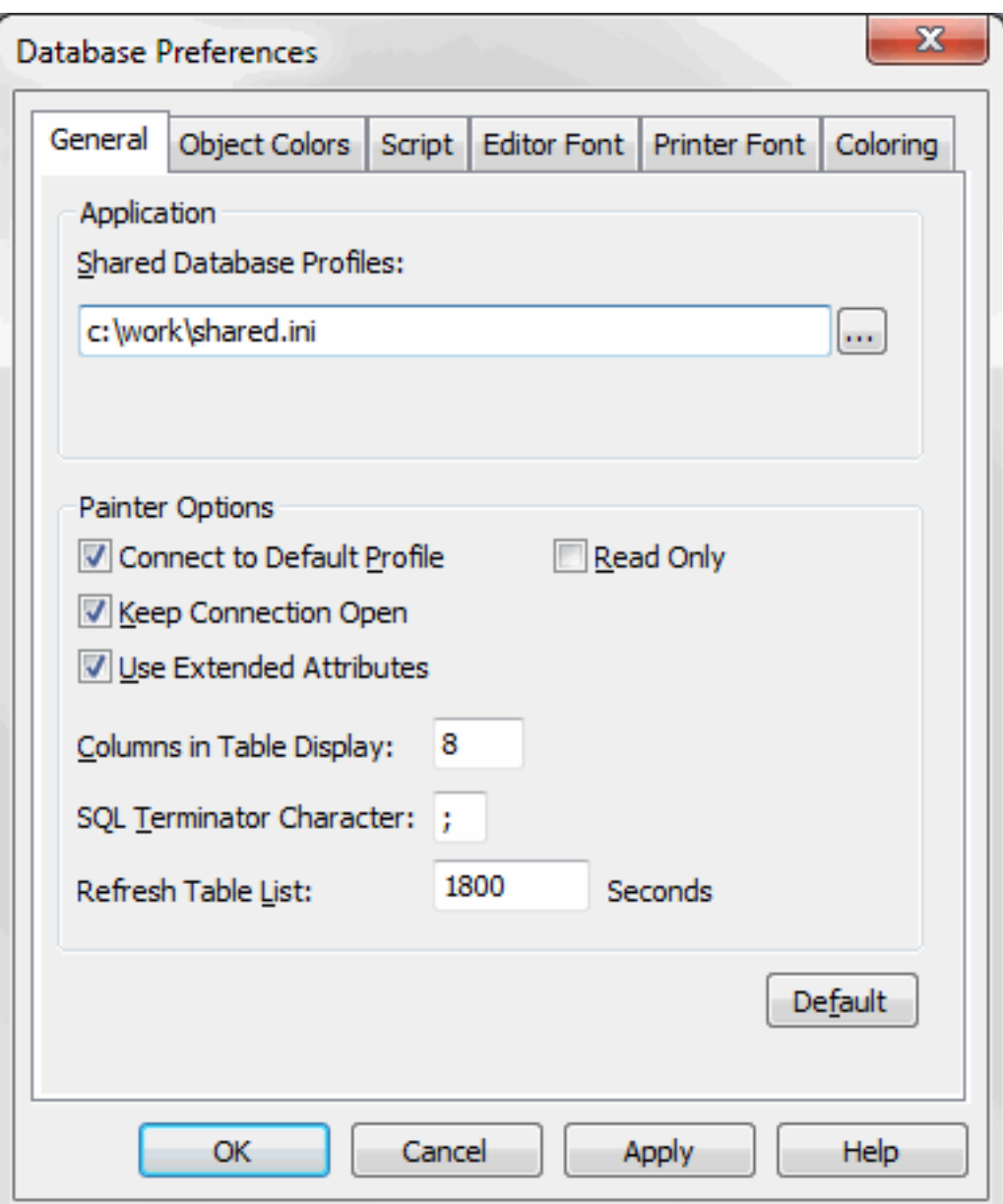

2. On the General page, set values for Use Extended Attributes or Read Only as follows:

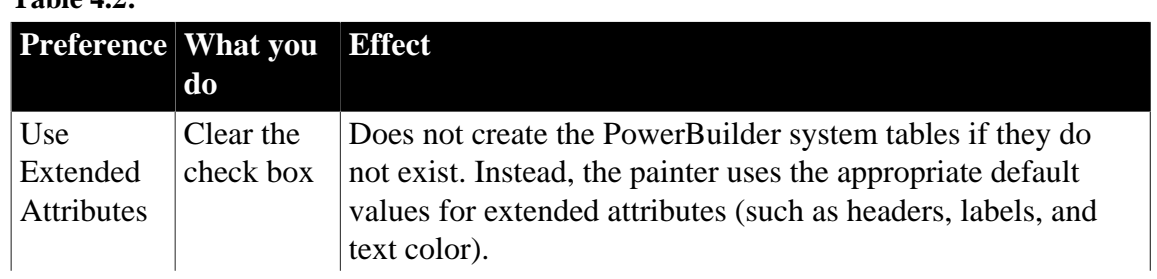

**Table 4.2:**

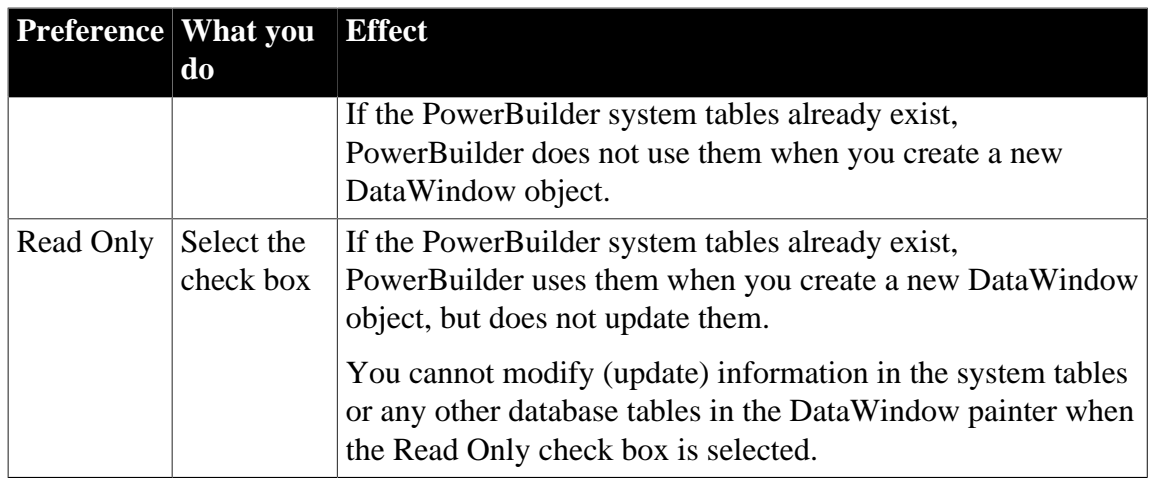

## 3. Click OK.

PowerBuilder applies the preference settings to the current connection and all future connections and saves them in the registry.

## **4.1.6.4.2 Granting permissions on system tables to control access**

If your DBMS supports SQL GRANT and REVOKE statements, you can control access to the PowerBuilder system tables. The default authorization for each repository table is:

GRANT SELECT, UPDATE, INSERT, DELETE ON table TO PUBLIC

After the system tables are created, you can (for example) control access to them by granting SELECT authority to end users and SELECT, UPDATE, INSERT, and DELETE authority to developers. This technique offers security and flexibility that is enforced by the DBMS itself.

# **4.2 Setting Additional Connection Parameters**

# **About this chapter**

To fine-tune your database connection and take advantage of DBMS-specific features that your interface supports, you can set additional connection parameters at any time. These additional connection parameters include:

- Database parameters
- Database preferences

These connection parameters are described in Part I, "Connection Reference".

This chapter describes how to set database parameters and database preferences in PowerBuilder.

# **4.2.1 Basic steps for setting connection parameters**

This section gives basic steps for setting database parameters and database preferences in PowerBuilder.

## **To set database parameters:**

1. Learn how to set database parameters in the development environment or in code.

## See [Setting database parameters](#page-142-0).

2. Determine the database parameters you can set for your database interface.

For a table listing each supported database interface and the database parameters you can use with that interface, see Section 1.1, "Database parameters and supported database interfaces" in *Connection Reference*.

- 3. Read the description of the database parameter you want to set in Chapter 1, *Database Parameters* in *Connection Reference*.
- 4. Set the database parameter for your database connection.

#### **To set database preferences:**

1. Learn how to set database preferences in the development environment or PowerBuilder application script.

See [Setting database preferences.](#page-144-0)

2. Determine the database preferences you can set for your DBMS.

For a table listing each supported database interface and the database preferences you can use with that interface, see Section 1.1, "Database parameters and supported database interfaces" in *Connection Reference*.

- 3. Read the description of the database preference you want to set in Chapter 1, *Database Parameters* in *Connection Reference*.
- 4. Set the database preference for your database connection.

# **4.2.2 About the Database Profile Setup dialog box**

The interface-specific Database Profile Setup dialog box makes it easy to set additional connection parameters in the development environment or in code. You can:

• Supply values for connection options supported by your database interface

Each database interface has its own Database Profile Setup dialog box that includes settings only for those connection parameters supported by the interface. Similar parameters are grouped on the same tab page. The Database Profile Setup dialog box for all interfaces includes the Connection tab and Preview tab. Depending on the requirements and features of your interface, one or more other tab pages might also display.

• Easily set additional connection parameters in the development environment

You can specify additional connection parameters (database parameters and transaction object properties) with easy-to-use check boxes, drop-down lists, and text boxes. PowerBuilder generates the proper syntax automatically when it saves your database profile in the system registry.

• Generate connection syntax for use in your PowerBuilder application script

As you complete the Database Profile Setup dialog box in PowerBuilder, the correct connection syntax for each selected option is generated on the Preview tab. PowerBuilder assigns the corresponding database parameter or transaction object property name to each option and inserts quotation marks, commas, semicolons, and other characters where needed. You can copy the syntax you want from the Preview tab into your PowerBuilder script.

# <span id="page-142-0"></span>**4.2.3 Setting database parameters**

In PowerBuilder, you can set database parameters by doing either of the following:

- Editing the Database Profile Setup dialog box for your connection in the development environment
- <span id="page-142-1"></span>• Specifying connection parameters in an application script

## **4.2.3.1 Setting database parameters in the development environment**

#### **Editing database profiles**

To set database parameters for a database connection in the PowerBuilder development environment, you must edit the database profile for that connection.

## **Character limit for strings**

Strings containing database parameters that you specify in the Database Profile Setup dialog box for your connection can be up to 999 characters in length.

This limit applies only to database parameters that you set in a database profile in the development environment. Database strings specified in code as properties of the Transaction object are not limited to a specified length.

## **4.2.3.2 Setting database parameters in a PowerBuilder application script**

If you are developing an application that connects to a database, you must specify the required connection parameters in the appropriate script as properties of the default Transaction object (SQLCA) or a Transaction object that you create. For example, you might specify connection parameters in the script that opens the application.

One of the connection parameters you might want to specify in a script is DBParm. You can do this by:

- (Recommended) Copying DBParm syntax from the Preview tab in the Database Profile Setup dialog box into your script
- Coding PowerScript to set values for the DBParm property of the Transaction object
- Reading DBParm values from an external text file

## **4.2.3.2.1 Copying DBParm syntax from the Preview tab**

The easiest way to specify DBParm parameters in a PowerBuilder application script is to copy the DBParm syntax from the Preview tab in the Database Profile Setup dialog box into your code, modifying the default Transaction object name (SQLCA) if necessary.

As you set parameters in the Database Profile Setup dialog box in the development environment, PowerBuilder generates the correct connection syntax on the Preview tab. Therefore, copying the syntax directly from the Preview tab ensures that you use the correct DBParm syntax in your code.

## **To copy DBParm syntax from the Preview tab into your code:**

1. On one or more tab pages in the Database Profile Setup dialog box for your connection, supply values for any parameters you want to set.

For instructions, see [Setting database parameters in the development environment.](#page-142-1)

For information about the parameters for your interface and the values to supply, click Help.

- 2. Click Apply to save your changes to the current tab without closing the Database Profile Setup dialog box.
- 3. Click the Preview tab.

The correct DBParm syntax for each selected option displays in the Database Connection Syntax box.

- 4. Select one or more lines of text in the Database Connection Syntax box and click Copy. PowerBuilder copies the selected text to the clipboard.
- 5. Click OK to close the Database Profile Setup dialog box.
- 6. Paste the selected text from the Preview tab into your code, modifying the default Transaction object name (SQLCA) if necessary.

## **4.2.3.2.2 Coding PowerScript to set values for the DBParm property**

Another way to specify connection parameters in a script is by coding PowerScript to assign values to properties of the Transaction object. PowerBuilder uses a special nonvisual object called a Transaction object to communicate with the database. The default Transaction object is named SQLCA, which stands for SQL Communications Area.

SQLCA has 15 properties, 10 of which are used to connect to your database. One of the 10 connection properties is DBParm. DBParm contains DBMS-specific parameters that let your application take advantage of various features supported by the database interface.

## **To set values for the DBParm property in a PowerBuilder script:**

- 1. Open the application script in which you want to specify connection parameters. For instructions, see Section 3.1.2, "Opening Script views" in *Users Guide*.
- 2. Use the following PowerScript syntax to specify DBParm parameters. Make sure you separate the DBParm parameters with commas, and enclose the entire DBParm string in double quotes.

SQLCA.dbParm = "parameter\_1, parameter\_2, parameter\_n"

For example, the following statement in a PowerBuilder script sets the DBParm property for an ODBC data source named Sales. In this example, the DBParm property consists of two parameters: ConnectString and Async.
SQLCA.dbParm="ConnectString='DSN=Sales; UID=PB; PWD=xyz',Async=1"

3. Compile the PowerBuilder script to save your changes.

For instructions, see Section 3.1.7, "Compiling the script" in *Users Guide*.

#### **4.2.3.2.3 Reading DBParm values from an external text file**

As an alternative to setting the DBParm property in a PowerBuilder application script, you can use the PowerScript ProfileString function to read DBParm values from a specified section of an external text file, such as an application-specific initialization file.

#### **To read DBParm values from an external text file:**

1. Open the application script in which you want to specify connection parameters.

For instructions, see Section 3.1.2, "Opening Script views" in *Users Guide*.

2. Use the following PowerScript syntax to specify the ProfileString function with the SQLCA.DBParm property:

SQLCA.dbParm = ProfileString ( file, section, key, default )

For example, the following statement in a PowerBuilder script reads the DBParm values from the [Database] section of the APP.INI file:

```
SQLCA.dbParm=ProfileString("APP.INI", "Database", "dbParm","")
```
3. Compile the script to save your changes.

For instructions, see Section 3.1.7, "Compiling the script" in *Users Guide*.

# **4.2.4 Setting database preferences**

## **How to set**

The way you set connection-related database preferences in PowerBuilder varies, as summarized in the following table (AutoCommit and Lock are the only database preferences that you can set in a PowerBuilder application script).

| Database preference               | Set in development<br>environment by editing             | <b>Set in PowerBuilder</b><br>application by editing |
|-----------------------------------|----------------------------------------------------------|------------------------------------------------------|
| AutoCommit                        | Database Profile Setup dialog<br>box for your connection | Application script                                   |
| Lock                              | Database Profile Setup dialog<br>box for your connection | Application script                                   |
| <b>Shared Database Profiles</b>   | <b>Database Preferences</b><br>property sheet            |                                                      |
| <b>Connect to Default Profile</b> | <b>Database Preferences</b><br>property sheet            |                                                      |

**Table 4.3: Database preferences and where they can be set**

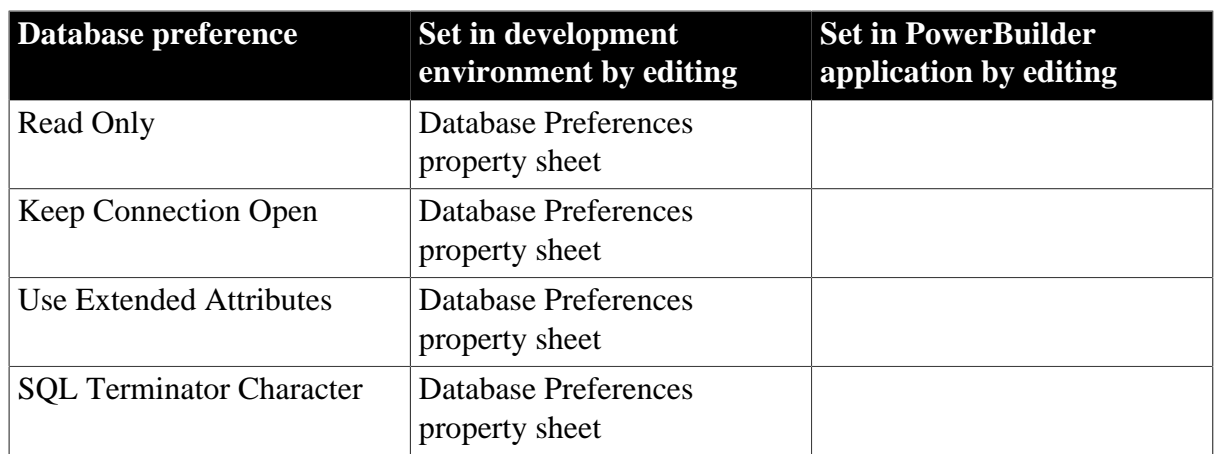

The following sections give the steps for setting database preferences in the development environment and (for AutoCommit and Lock) in a PowerBuilder application script.

## **For more information**

For information about using a specific database preference, see its description in the PowerBuilder Help.

## **4.2.4.1 Setting database preferences in the development environment**

There are two ways to set database preferences in the PowerBuilder development environment on all supported development platforms, depending on the preference you want to set:

• Set AutoCommit and Lock (Isolation Level) in the Database Profile Setup dialog box for your connection

# ADO.NET

For ADO.NET, Isolation is a database parameter.

• Set all other database preferences in the Database Preferences dialog box in the Database painter

## **4.2.4.1.1 Setting AutoCommit and Lock in the database profile**

The AutoCommit and Lock (Isolation Level) preferences are properties of the default Transaction object, SQLCA. For AutoCommit and Lock to take effect in the PowerBuilder development environment, you must specify them before you connect to a database. Changes to these preferences after the connection occurs have no effect on the current connection.

To set AutoCommit and Lock before PowerBuilder connects to your database, you specify their values in the Database Profile Setup dialog box for your connection.

## **To set AutoCommit and Lock (Isolation Level) in a database profile:**

- 1. Display the Database Profiles dialog box.
- 2. Click the plus sign (+) to the left of the interface you are using or double-click the interface name.

The list expands to display the database profiles defined for your interface.

3. Select the name of the profile you want and click Edit.

The Database Profile Setup dialog box for the selected profile displays.

- 4. On the Connection tab page, supply values for one or both of the following:
	- Isolation Level

If your database supports the use of locking and isolation levels, select the isolation level you want to use for this connection from the Isolation Level drop-down list. (The Isolation Level drop-down list contains valid lock values for your interface.)

• AutoCommit Mode

The setting of AutoCommit controls whether PowerBuilder issues SQL statements outside (True) or inside (False) the scope of a transaction. If your database supports it, select the AutoCommit Mode check box to set AutoCommit to True or clear the AutoCommit Mode check box (the default) to set AutoCommit to False.

For example, in addition to values for basic connection parameters (Server, Login ID, Password, and Database), the Connection tab page for the following SAP Adaptive Server Enterprise profile named Sales shows nondefault settings for Isolation Level and AutoCommit Mode.

5. (Optional) In PowerBuilder, click the Preview tab if you want to see the PowerScript connection syntax generated for Lock and AutoCommit.

PowerBuilder generates correct PowerScript connection syntax for each option you set in the Database Profile Setup dialog box. You can copy this syntax directly into a PowerBuilder application script.

For instructions, see [Copying DBParm syntax from the Preview tab.](#page-142-0)

6. Click OK to close the Database Profile Setup dialog box.

PowerBuilder saves your settings in the database profile entry in the registry.

## **4.2.4.1.2 Setting preferences in the Database Preferences dialog box**

To set the following connection-related database preferences, complete the Database Preferences dialog box in the PowerBuilder Database painter:

- Shared Database Profiles
- Connect to Default Profile
- Read Only
- Keep Connection Open
- Use Extended Attributes
- SQL Terminator Character

## **Other database preferences**

The Database Preferences dialog box also lets you set other database preferences that affect the behavior of the Database painter itself. For information about the other preferences you can set in the Database Preferences dialog box, see Section 5.1.3.1, "Modifying database preferences" in *Users Guide*.

## **To set connection-related preferences in the Database Preferences dialog box:**

- 1. Open the Database painter.
- 2. Select Design>Options from the menu bar.

The Database Preferences dialog box displays. If necessary, click the General tab to display the General property page.

3. Specify values for one or more of the connection-related database preferences in the following table.

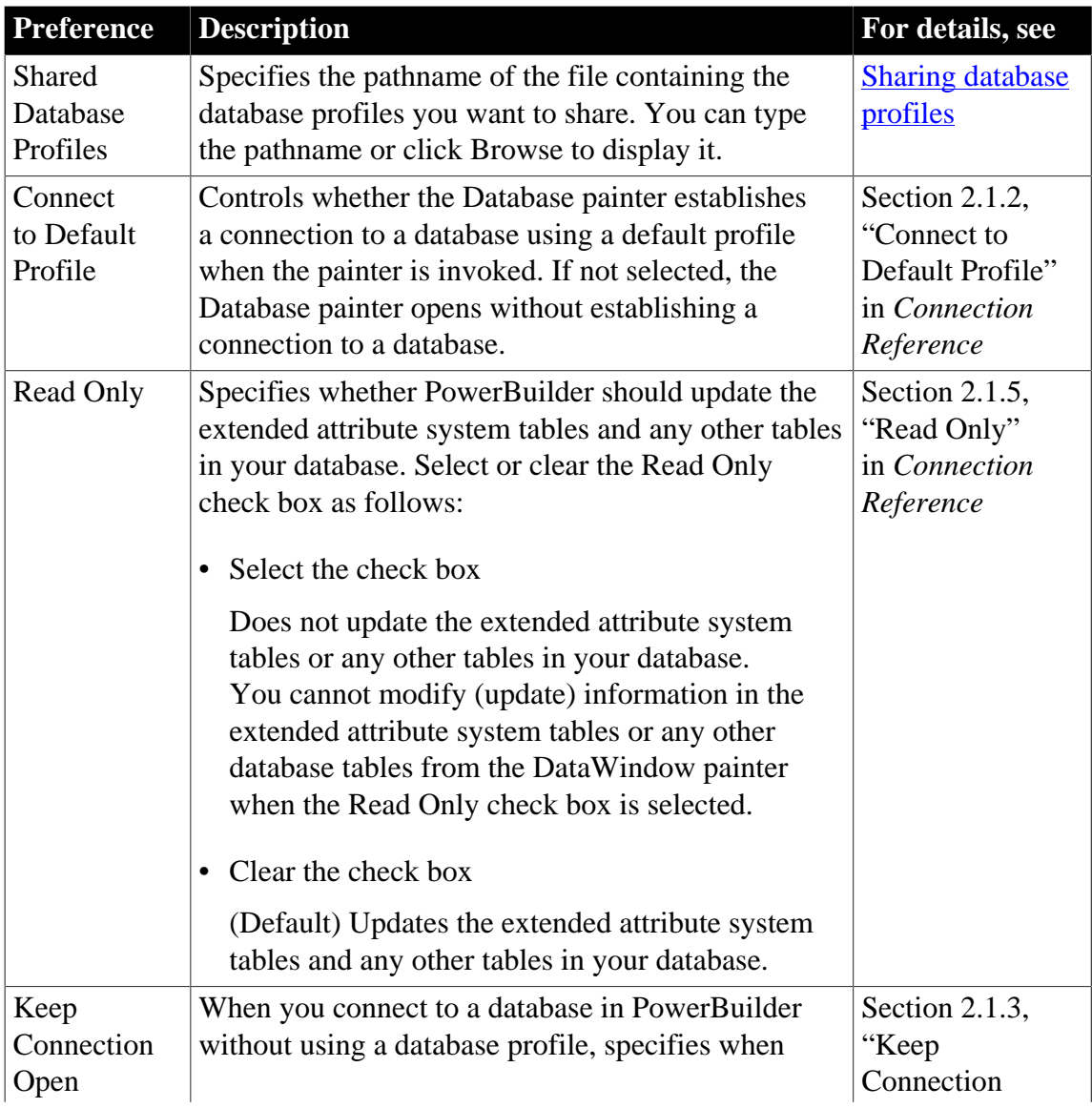

#### **Table 4.4: Connection-related database preferences**

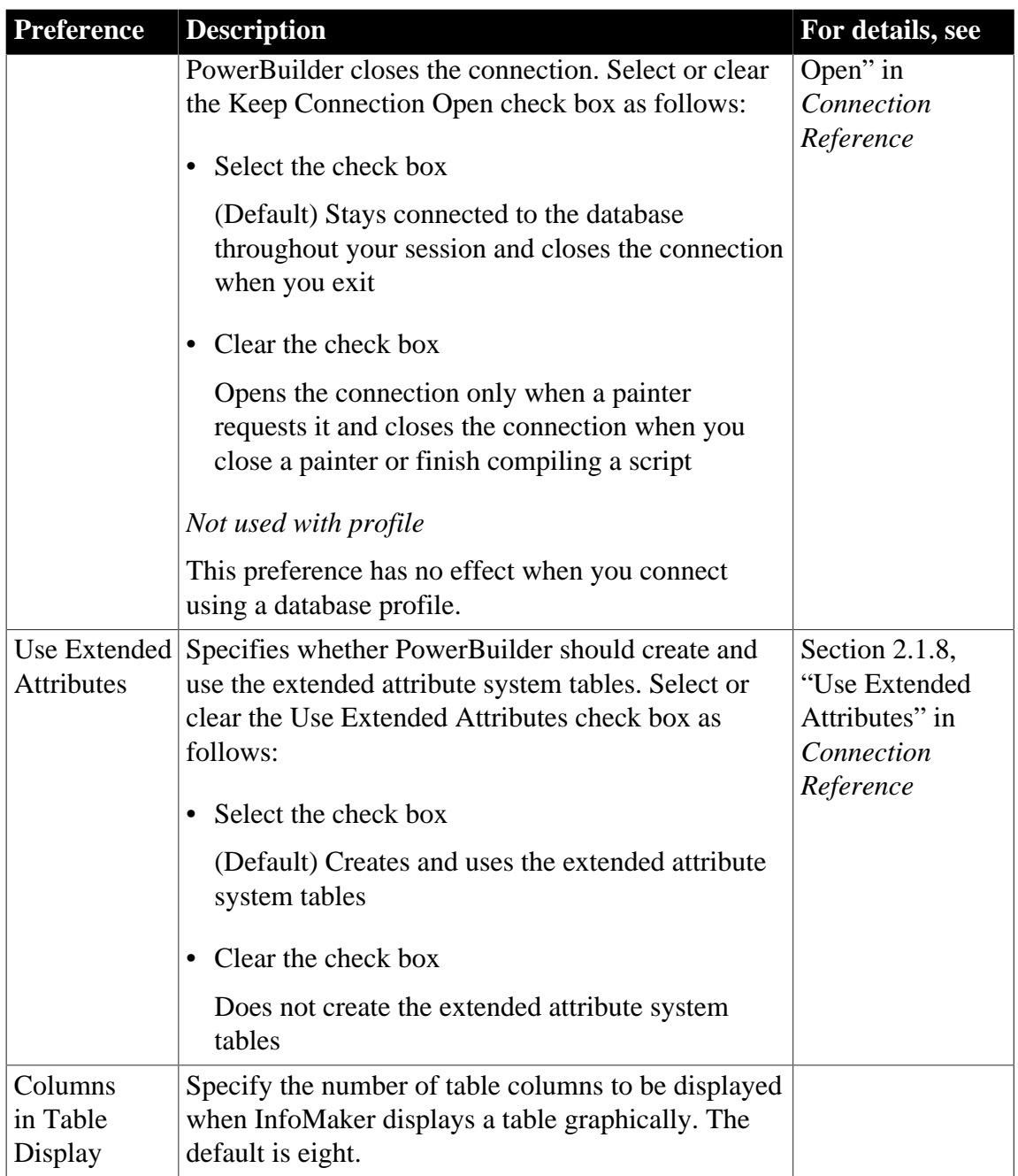

- 4. Do one of the following:
	- Click Apply to apply the preference settings to the current connection without closing the Database Preferences dialog box.
	- Click OK to apply the preference settings to the current connection and close the Database Preferences dialog box.

PowerBuilder saves your preference settings in the database section of PB.INI.

## <span id="page-148-0"></span>**4.2.4.2 Setting AutoCommit and Lock in a PowerBuilder application script**

If you are developing a PowerBuilder application that connects to a database, you must specify the required connection parameters in the appropriate script as properties of the default Transaction object (SQLCA) or a Transaction object that you create. For example, you might specify connection parameters in the script that opens the application.

AutoCommit and Lock are properties of SQLCA. As such, they are the only database preferences you can set in a PowerBuilder script. You can do this by:

- (Recommended) Copying PowerScript syntax for AutoCommit and Lock from the Preview tab in the Database Profile Setup dialog box into your script
- Coding PowerScript to set values for the AutoCommit and Lock properties of the Transaction object
- Reading AutoCommit and Lock values from an external text file

For more about using Transaction objects to communicate with a database in a PowerBuilder application, see Section 4.1, "Using Transaction Objects" in *Application Techniques*.

## **4.2.4.2.1 Copying AutoCommit and Lock syntax from the Preview tab**

The easiest way to specify AutoCommit and Lock in a PowerBuilder application script is to copy the PowerScript syntax from the Preview tab in the Database Profile Setup dialog box into your script, modifying the default Transaction object name (SQLCA) if necessary.

As you complete the Database Profile Setup dialog box in the development environment, PowerBuilder generates the correct connection syntax on the Preview tab for each selected option. Therefore, copying the syntax directly from the Preview tab ensures that you use the correct PowerScript syntax in your script.

## **To copy AutoCommit and Lock syntax from the Preview tab into your script:**

1. On the Connection tab in the Database Profile Setup dialog box for your connection, supply values for AutoCommit and Lock (Isolation Level) as required.

For instructions, see [Setting AutoCommit and Lock in a PowerBuilder application](#page-148-0) [script.](#page-148-0)

For example, in addition to values for basic connection parameters (Server, Login ID, Password, and Database), the Connection tab for the following Adaptive Server profile named Sales shows nondefault settings for Isolation Level and AutoCommit Mode.

For information about the DBParm parameters for your interface and the values to supply, click Help.

- 2. Click Apply to save your changes to the current tab without closing the Database Profile Setup dialog box.
- 3. Click the Preview tab.

The correct PowerScript syntax for each selected option displays in the Database Connection Syntax box. For example:

```
Database Connection Syntax:
// Profile Sales
SQLCA.DBMS = "SYC Adaptive Server Enterprise"
SQLCA.Database = "gadata"
SQLCA.LogPass = <******>
SQLCA.ServerName = "ASE12"
SQLCA.LogId = "galogin"SOLCA.Lock = "3"SOLCA.AutoCommit = True
SOLCA.DBParm = "Release='12.5"
```
- 4. Select one or more lines of text in the Database Connection Syntax box and click Copy. PowerBuilder copies the selected text to the clipboard.
- 5. Click OK to close the Database Profile Setup dialog box.
- 6. Paste the selected text from the Preview tab into your script, modifying the default Transaction object name (SQLCA) if necessary.

## **4.2.4.2.2 Coding PowerScript to set values for AutoCommit and Lock**

Another way to specify the AutoCommit and Lock properties in a script is by coding PowerScript to assign values to the AutoCommit and Lock properties of the Transaction object. PowerBuilder uses a special nongraphic object called a Transaction object to communicate with the database. The default Transaction object is named SQLCA, which stands for SQL Communications Area.

SQLCA has 15 properties, 10 of which are used to connect to your database. Two of the connection properties are AutoCommit and Lock, which you can set as described in the following procedure.

## **To set the AutoCommit and Lock properties in a PowerBuilder script:**

1. Open the application script in which you want to set connection properties.

For instructions, see Section 3.1.2, "Opening Script views" in *Users Guide*.

2. Use the following PowerScript syntax to set the AutoCommit and Lock properties. (This syntax assumes you are using the default Transaction object SQLCA, but you can also define your own Transaction object.)

```
SQLCA.AutoCommit = value
SQLCA.Lock = "value"
```
For example, the following statements in a PowerBuilder script use the default Transaction object SQLCA to connect to an SAP Adaptive Server Enterprise database named Test. SQLCA.AutoCommit is set to True and SQLCA.Lock is set to isolation level 3 (Serializable transactions).

```
SQLCA.DBMS = "SYC"
SQLCA.Database = "Test"
SQLCA.LogID = "Frans"
SQLCA.LogPass = "xxyyzz"
SQLCA.ServerName = "HOST1"
SQLCA.AutoCommit = True
SQLCA.Lock = "3"
```
For more information, see Section 2.1.1, "AutoCommit" in *Connection Reference* and Section 2.1.4, "Lock" in *Connection Reference*.

3. Compile the script to save your changes.

For instructions, see the Section 3.1.7, "Compiling the script" in *Users Guide*.

## **4.2.4.2.3 Reading AutoCommit and Lock values from an external text file**

As an alternative to setting the AutoCommit and Lock properties in a PowerBuilder application script, you can use the PowerScript ProfileString function to read the AutoCommit and Lock values from a specified section of an external text file, such as an application-specific initialization file.

## **To read AutoCommit and Lock values from an external text file:**

- 1. Open the application script in which you want to set connection properties.
- 2. Use the following PowerScript syntax to specify the ProfileString function with the SQLCA.Lock property:

SQLCA.Lock = ProfileString ( file, section, key, default )

The AutoCommit property is a boolean, so you need to convert the string returned by ProfileString to a boolean. For example, the following statements in a PowerBuilder script read the AutoCommit and Lock values from the [Database] section of the APP.INI file:

```
string 1s string
ls_string=Upper(ProfileString("APP.INI", "Database", "Autocommit",""))
if ls_string = "TRUE" then
   SQLCA.Autocommit = TRUE
else
   SQLCA.Autocommit = FALSE
end if
SQLCA.Lock=ProfileString("APP.INI", "Database", "Lock","")
```
<span id="page-151-0"></span>3. Compile the script to save your changes.

## **4.2.4.2.4 Getting values from the registry**

If the AutoCommit and Lock values are stored in an application settings key in the registry, use the RegistryGet function to obtain them. For example:

```
string ls_string
RegistryGet("HKEY_CURRENT_USER\Software\MyCo\MyApp", &
   "Autocommit", RegString!, ls_string)
if Upper(ls_string) = "TRUE" then
   SQLCA.Autocommit = TRUE 
else
   SQLCA.Autocommit = FALSE
end if
RegistryGet("HKEY_CURRENT_USER\Software\MyCo\MyApp", &
    "Lock", RegString!, ls_string)
```
# **5 Troubleshooting Your Connection**

This part describes how to troubleshoot your database connection in PowerBuilder.

# **5.1 Troubleshooting Your Connection**

# **About this chapter**

This chapter describes how to troubleshoot your database connection in PowerBuilder by using the following tools:

- Database Trace
- SQL Statement Trace
- ODBC Driver Manager Trace
- JDBC Driver Manager Trace

# **5.1.1 Overview of troubleshooting tools**

When you use PowerBuilder, there are several tools available to trace your database connection in order to troubleshoot problems.

## **Table 5.1: Database trace tools**

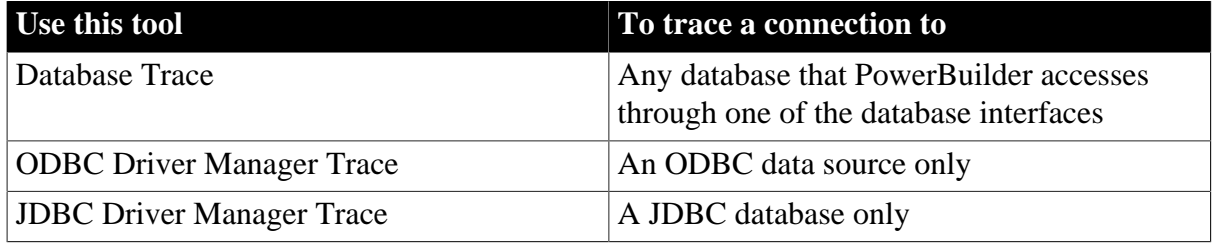

# **5.1.2 Using the Database Trace tool**

This section describes how to use the Database Trace tool.

# **5.1.2.1 About the Database Trace tool**

The Database Trace tool records the internal commands that PowerBuilder executes while accessing a database. You can trace a database connection in the development environment or in a PowerBuilder application that connects to a database.

PowerBuilder writes the output of Database Trace to a log file named DBTRACE.LOG (by default) or to a nondefault log file that you specify. When you enable database tracing for the first time, PowerBuilder creates the log file on your computer. Tracing continues until you disconnect from the database.

# **Using the Database Trace tool with one connection**

You can use the Database Trace tool for only one DBMS at a time and for one database connection at a time.

For example, if your application connects to both an ODBC data source and an Adaptive Server Enterprise database, you can trace either the ODBC connection or the Adaptive Server Enterprise connection, but not both connections at the same time.

#### **5.1.2.1.1 How you can use the Database Trace tool**

You can use information from the Database Trace tool to understand what PowerBuilder is doing internally when you work with your database. Examining the information in the log file can help you:

- Understand how PowerBuilder interacts with your database
- Identify and resolve problems with your database connection
- Provide useful information to Technical Support if you call them for help with your database connection

If you are familiar with PowerBuilder and your DBMS, you can use the information in the log to help troubleshoot connection problems on your own. If you are less experienced or need help, run the Database Trace tool before you call Technical Support. You can then report or send the results of the trace to the Technical Support representative who takes your call.

## **5.1.2.1.2 Contents of the Database Trace log**

## **Default contents of the trace file**

By default, the Database Trace tool records the following information in the log file when you trace a database connection:

- Parameters used to connect to the database
- Time to perform each database operation (in microseconds)
- The internal commands executed to retrieve and display table and column information from your database. Examples include:
	- Preparing and executing SQL statements such as SELECT, INSERT, UPDATE, and DELETE
	- Getting column descriptions
	- Fetching table rows
	- Binding user-supplied values to columns (if your database supports bind variables)
	- Committing and rolling back database changes
	- Disconnecting from the database
	- Shutting down the database interface

You can opt to include the names of DBI commands and the time elapsed from the last database connection to the completion of processing for each log entry. You can exclude binding and timing information as well as the data from all fetch requests.

## **Database Trace dialog box selections**

The Database Trace dialog box lets you select the following items for inclusion in or exclusion from a database trace file:

• Bind variables

Metadata about the result set columns obtained from the database

• Fetch buffers

Data values returned from each fetch request

• DBI names

Database interface commands that are processed

• Time to implement request

Time required to process DBI commands; the interval is measured in thousandths of milliseconds (microseconds)

• Cumulative time

Cumulative total of timings since the database connection began; the timing measurement is in thousandths of milliseconds

## **Registry settings for DBTrace**

The selections made in the Database Trace dialog box are saved to the registry of the machine from which the database connections are made. Windows registry settings for the database trace utility configuration are stored under the HKEY\_CURRENT\_USER\Software\Sybase \PowerBuilder\19.0\DBTrace key. Registry strings under this key are: ShowBindings, FetchBuffers, ShowDBINames, Timing, SumTiming, LogFileName, and ShowDialog. Except for the LogFileName string to which you can assign a full file name for the trace output file, all strings can be set to either 0 or 1.

The ShowDialog registry string can be set to prevent display of the Database Trace dialog box when a database connection is made with tracing enabled. This is the only one of the trace registry strings that you cannot change from the Database Trace dialog box. You must set ShowDialog to 0 in the registry to keep the configuration dialog box from displaying.

## <span id="page-155-0"></span>**INI file settings for DBTrace**

If you do not have access to the registry, you can use PB.INI to store trace file settings. Add a [DbTrace] section to the INI file with at least one of the following values set, then restart PowerBuilder:

```
[DbTrace]
ShowDBINames=0
FetchBuffers=1
ShowBindings=1
SumTiming=1
Timing=1
```

```
ShowDialog=1 
LogFileName=dbtrace.log
```
The keywords are the same as in the registry and have the same meaning. When you connect to the database again, the initial settings are taken from the INI file, and when you modify them, the changes are written to the INI file.

If the file name for LogFileName does not include an absolute path, the log file is written to the following path, where <username> is your login ID: Users\<username>\AppData\Local \Appeon\PowerBuilder 19.0. If there are no DbTrace settings in the INI file, the registry settings are used.

## **Error messages**

If the database trace utility cannot open the trace output file with write access, an error message lets you know that the specified trace file could not be created or opened. If the trace utility driver cannot be loaded successfully, a message box informs you that the selected Trace DBMS is not supported in your current installation.

## **5.1.2.1.3 Format of the Database Trace log**

The specific content of the Database Trace log file depends on the database you are accessing and the operations you are performing. However, the log uses the following basic format to display output:

```
COMMAND: (time)
    {additional_information}
```
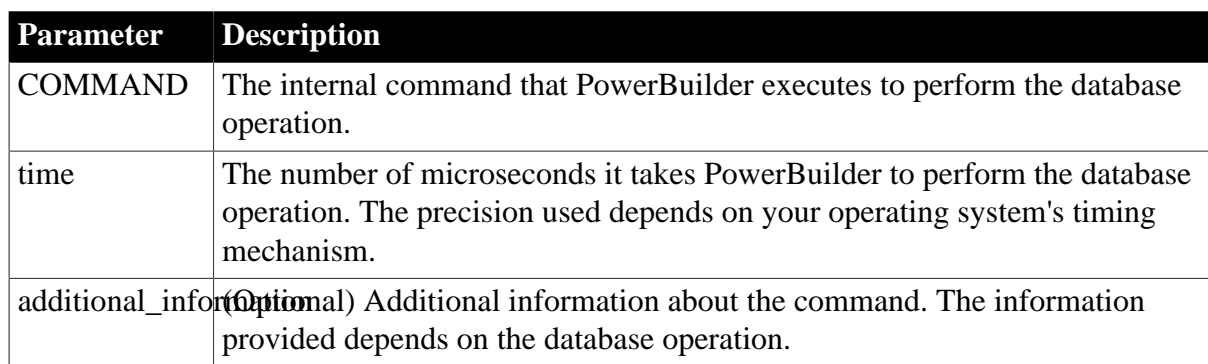

## **Table 5.2:**

## **Example**

The following portion of the log file shows the commands PowerBuilder executes to fetch two rows from a SQL Anywhere database table:

```
FETCH NEXT: (0.479 MS)
 COTJIMN=400 COLUMN=Marketing
     COLUMN=Evans
FETCH NEXT: (0.001 MS)
  COLUMN=500
     COLUMN=Shipping 
     COLUMN=Martinez
```
If you opt to include DBI Names and Sum Time information in the trace log file, the log for the same two rows might look like this:

```
FETCH NEXT:(DBI_FETCHNEXT) (1.459 MS / 3858.556 MS)
COTJIMN=400 COLUMN=Marketing
     COLUMN=Evans
FETCH NEXT:(DBI_FETCHNEXT) (0.001 MS / 3858.557 MS)
  COLUMN=500
    COLUMN=Shipping 
     COLUMN=Martinez
```
For a more complete example of Database Trace output, see [Sample Database Trace output.](#page-163-0)

#### **5.1.2.2 Starting the Database Trace tool**

By default, the Database Trace tool is turned off in PowerBuilder. You can start it in the PowerBuilder development environment or in a PowerBuilder application to trace your database connection.

#### **Turning tracing on and off**

To turn tracing on or off you must reconnect. Setting and resetting are not sufficient.

#### <span id="page-157-0"></span>**5.1.2.2.1 Starting Database Trace in the development environment**

To start the Database Trace tool in the PowerBuilder development environment, edit the database profile for the connection you want to trace, as described in the following procedure.

#### **To start the Database Trace tool by editing a database profile:**

- 1. Open the Database Profile Setup dialog box for the connection you want to trace.
- 2. On the Connection tab, select the Generate Trace check box and click OK or Apply. (The Generate Trace check box is located on the System tab in the OLE DB Database Profile Setup dialog box.)

The Database Profiles dialog box displays with the name of the edited profile highlighted.

For example, here is the relevant portion of a database profile entry for Adaptive Server 12.5 Test. The setting that starts Database Trace is DBMS:

```
[Default] [value not set]
AutoCommit "FALSE"
Database "qadata"
DatabasePassword "00"
DBMS "TRACE SYC Adaptive Server Enterprise"
DbParm "Release='12.5'"
Lock ""
LogId "qalogin"
LogPassword "00171717171717"
Prompt "FALSE"
ServerName "Host125"
UserID ""
```
3. Click Connect in the Database Profiles dialog box to connect to the database.

The Database Trace dialog box displays, indicating that database tracing is enabled. You can enter the file location where PowerBuilder writes the trace output. By default, PowerBuilder writes Database Trace output to a log file named DBTRACE.LOG. You can change the log file name and location in the Database Trace dialog box.

The Database Trace dialog box also lets you select the level of tracing information that you want in the database trace file.

4. Select the types of items you want to include in the trace file and click OK.

PowerBuilder connects to the database and starts tracing the connection.

## **5.1.2.2.2 Starting Database Trace in a PowerBuilder application**

In a PowerBuilder application that connects to a database, you must specify the required connection parameters in the appropriate script. For example, you might specify them in the script that opens the application.

To trace a database connection in a PowerBuilder script, you specify the name of the DBMS preceded by the word trace and a single space. You can do this by:

- Copying the PowerScript DBMS trace syntax from the Preview tab in the Database Profile Setup dialog box into your script
- Coding PowerScript to set a value for the DBMS property of the Transaction object
- Reading the DBMS value from an external text file

For more about using Transaction objects to communicate with a database in a PowerBuilder application, see Section 4.1, "Using Transaction Objects" in *Application Techniques*.

## **Copying DBMS trace syntax from the Preview tab**

One way to start Database Trace in a PowerBuilder application script is to copy the PowerScript DBMS trace syntax from the Preview tab in the Database Profile Setup dialog box into your script, modifying the default Transaction object name (SQLCA) if necessary.

As you complete the Database Profile Setup dialog box in the development environment, PowerBuilder generates the correct connection syntax on the Preview tab for each selected option, including Generate Trace. Therefore, copying the syntax directly from the Preview tab ensures that it is accurate in your script.

## **To copy DBMS trace syntax from the Preview tab into your script:**

1. On the Connection tab (or System tab in the case of OLE DB) in the Database Profile Setup dialog box for your connection, select the Generate Trace check box to turn on Database Trace.

For instructions, see [Starting Database Trace in the development environment.](#page-157-0)

- 2. Click Apply to save your changes to the Connection tab without closing the Database Profile Setup dialog box.
- 3. Click the Preview tab.

The correct PowerScript connection syntax for the Generate Trace and other selected options displays in the Database Connection Syntax box.

4. Select the SQLCA.DBMS line and any other syntax you want to copy to your script and click Copy.

PowerBuilder copies the selected text to the clipboard.

- 5. Click OK to close the Database Profile Setup dialog box.
- 6. Paste the selected text from the Preview tab into your script, modifying the default Transaction object name (SQLCA) if necessary.

## **Coding PowerScript to set a value for the DBMS property**

Another way to start the Database Trace tool in a PowerBuilder script is to specify it as part of the DBMS property of the Transaction object. The Transaction object is a special nonvisual object that PowerBuilder uses to communicate with the database. The default Transaction object is named SQLCA, which stands for SQL Communications Area.

SQLCA has 15 properties, 10 of which are used to connect to your database. One of the 10 connection properties is DBMS. The DBMS property contains the name of the database to which you want to connect.

#### **To start the Database Trace tool by specifying the DBMS property:**

• Use the following PowerScript syntax to specify the DBMS property. (This syntax assumes you are using the default Transaction object SQLCA, but you can also define your own Transaction object.)

SQLCA.DBMS = "trace DBMS\_name"

For example, the following statements in a PowerBuilder script set the SQLCA properties required to connect to an Adaptive Server database named Test. The keyword trace in the DBMS property indicates that you want to trace the database connection.

```
SOLCA.DBMS = "trace SYC"
SQLCA.database = "Test"
SQLCA.logId = "Frans"
SQLCA.LogPass = "xxyyzz"
SQLCA.ServerName = "Tomlin"
```
## **Reading the DBMS value from an external text file or the registry**

As an alternative to setting the DBMS property in your PowerBuilder application script, you can use the PowerScript ProfileString function to read the DBMS value from a specified section of an external text file, such as an application-specific initialization file, or from an application settings key in the registry.

The following procedure assumes that the DBMS value read from the database section in your initialization file uses the following syntax to enable database tracing:

DBMS = trace DBMS\_name

#### **To start the Database Trace tool by reading the DBMS value from an external text file:**

Use the following PowerScript syntax to specify the ProfileString function with the DBMS property:

```
SQLCA.DBMS = ProfileString (file, section, variable, default_value)
```
For example, the following statement in a PowerBuilder script reads the DBMS value from the [Database] section of the APP.INI file:

SQLCA.DBMS=ProfileString("APP.INI", "Database", "DBMS","")

For how to get a value from a registry file instead, see **Getting values from the registry**.

#### <span id="page-160-0"></span>**5.1.2.2.3 Starting a trace in PowerScript with the PBTrace parameter**

Instead of tracing all database commands from the start of a database connection, you can start and end a trace programmatically for specific database queries. To start a trace, you can assign the string value pair "PBTrace=1" to the transaction object DBParm property; to end a trace, you assign the string value pair "PBTrace=0".

For example, if you wanted data to be logged to the trace output for a single retrieve command, you could disable tracing from the start of the connection and then surround the retrieve call with DBParm property assignments as follows:

```
SQLCA.DBMS = "TRACE ODBC"
SQLCA.DBParm="PBTrace=0"
Connect using SQLCA;
...
SQLCA.DBParm="PBTrace=1"
dw_1.Retrieve ( )
SQLCA.DBParm="PBTrace=0"
```
When you first connect to a database after setting the DBMS parameter to "Trace DBMSName", a configuration dialog box displays. The configuration parameters that you set in this dialog box are saved to the registry. Configuration parameters are retrieved from the registry when you begin tracing by assigning the DBParm parameter to "PBTrace=1".

You can start and stop the SQL statement trace utility in the same way if you set the DBMS value to "TRS DBMSName" instead of "Trace DBMSName". For information about the SQL statement trace utility, see [Using the SQL statement trace utility](#page-164-0).

## **5.1.2.3 Stopping the Database Trace tool**

Once you start tracing a particular database connection, PowerBuilder continues sending trace output to the log until you do one of the following:

- Reconnect to the same database with tracing stopped
- Connect to another database for which you have not enabled tracing

#### **5.1.2.3.1 Stopping Database Trace in the development environment**

#### **To stop the Database Trace tool by editing a database profile:**

- 1. In the Database Profile Setup dialog box for the database you are tracing, clear the Generate Trace check box on the Connection tab.
- 2. Click OK in the Database Profile Setup dialog box.

The Database Profiles dialog box displays with the name of the edited profile highlighted.

3. Right-click on the connected database and select Re-connect from the drop-down menu in the Database Profiles dialog box.

PowerBuilder connects to the database and stops tracing the connection.

#### **5.1.2.3.2 Stopping Database Trace in a PowerBuilder application**

To stop Database Trace in a PowerBuilder application script, you must delete the word trace from the DBMS property. You can do this by:

- Editing the value of the DBMS property of the Transaction object
- Reading the DBMS value from an external text file

You must reconnect for the change to take effect.

#### <span id="page-161-0"></span>**Editing the DBMS property**

#### **To stop Database Trace by editing the DBMS value in a PowerBuilder script:**

• Delete the word trace from the DBMS connection property in your application script.

For example, here is the DBMS connection property in a PowerBuilder script that enables the Database Trace. (This syntax assumes you are using the default Transaction object SQLCA, but you can also define your own Transaction object.)

SQLCA.DBMS = "trace SYC"

Here is how the same DBMS connection property should look after you edit it to stop tracing:

SQLCA.DBMS = "SYC"

## **Reading the DBMS value from an external text file**

As an alternative to editing the DBMS property in your PowerBuilder application script, you can use the PowerScript ProfileString function to read the DBMS value from a specified section of an external text file, such as an application-specific initialization file.

This assumes that the DBMS value read from your initialization file does not include the word trace, as shown in the preceding example in [Editing the DBMS property](#page-161-0).

#### **5.1.2.4 Using the Database Trace log**

PowerBuilder writes the output of the Database Trace tool to a file named DBTRACE.LOG (by default) or to a nondefault log file that you specify. To use the trace log, you can do the following anytime:

- View the Database Trace log with any text editor
- Annotate the Database Trace log with your own comments
- Delete the Database Trace log or clear its contents when it becomes too large

#### **5.1.2.4.1 Viewing the Database Trace log**

You can display the contents of the log file anytime during a PowerBuilder session.

#### **To view the contents of the log file:**

- 1. Open the log file in one of the following ways:
- 2. Use the File Editor in PowerBuilder. (For instructions, see the Section 1.1.10.2, "Using the file editor" in *Users Guide*.)
- 3. Use any text editor outside PowerBuilder.

## **Leaving the log file open**

If you leave the log file open as you work in PowerBuilder, the Database Trace tool does not update the log.

#### **5.1.2.4.2 Annotating the Database Trace log**

When you use the Database Trace log as a troubleshooting tool, it might be helpful to add your own comments or notes to the file. For example, you can specify the date and time of a particular connection, the versions of database server and client software you used, or any other useful information.

#### **To annotate the log file:**

- 1. Open the DBTRACE.LOG file in one of the following ways:
	- Use the File Editor in PowerBuilder. (For instructions, see the Section 1.1.10.2, "Using the file editor" in *Users Guide*.)
	- Use any text editor outside PowerBuilder.
- 2. Edit the log file with your comments.
- 3. Save your changes to the log file.

## **5.1.2.4.3 Deleting or clearing the Database Trace log**

Each time you connect to a database with tracing enabled, PowerBuilder appends the trace output of your connection to the existing log. As a result, the log file can become very large over time, especially if you frequently enable tracing when connected to a database.

#### **To keep the size of the log file manageable:**

- 1. Do either of the following periodically:
- 2. Open the log file, clear its contents, and save the empty file.

Provided that you use the default DBTRACE.LOG or the same nondefault file the next time you connect to a database with tracing enabled, PowerBuilder will write to this empty file.

3. Delete the log file.

PowerBuilder will automatically create a new log file the next time you connect to a database with tracing enabled.

#### <span id="page-163-0"></span>**5.1.2.5 Sample Database Trace output**

This section gives an example of Database Trace output that you might see in the log file and briefly explains each portion of the output.

The example traces a connection with Sum Timing enabled. The output was generated while running a PowerBuilder application that displays information about authors in a publications database. The SELECT statement shown retrieves information from the Author table.

The precision (for example, microseconds) used when Database Trace records internal commands depends on your operating system's timing mechanism. Therefore, the timing precision in your Database Trace log might vary from this example.

#### **Connect to database**

```
CONNECT TO TRACE SYC Adaptive Server Enterprise:
DATABASE=pubs2
LOGID=bob
SERVER=HOST12
DPPARM=Release='12.5.2',StaticBind=0
```
#### **Prepare SELECT statement**

```
PREPARE: 
SELECT authors.au_id, authors.au_lname, authors.state FROM authors 
WHERE ( authors.state not in ( 'CA' ) )
ORDER BY authors.au_lname ASC (3.386 MS / 20.349 MS)
```
#### **Get column descriptions**

```
DESCRIBE: (0.021 MS / 20.370 MS)
name=au_id,len=12,type=CHAR,pbt=1,dbt=1,ct=0,prec=0,
  scale=0
name=au_lname, len=41, type=CHAR, pbt=1,dbt=1, ct=0,
  prec=0,scale=0
name=state,len=3,type=CHAR,pbt=1,dbt=1,ct=0,prec=0,
  scale=0
```
#### **Bind memory buffers to columns**

```
BIND SELECT OUTPUT BUFFER (DataWindow): 
  (0.007 MS / 20.377 MS)
name=au_id,len=12,type=CHAR,pbt=1,dbt=1,ct=0,prec=0,
  scale=0
name=au_lname,len=41,type=CHAR,pbt=1,dbt=1,ct=0,
  prec=0,scale=0
name=state,len=3,type=CHAR,pbt=1,dbt=1,ct=0,prec=0,
 sca1e=0
```
#### **Execute SELECT statement**

```
EXECUTE: (0.001 MS / 20.378 MS)
```
#### **Fetch rows from result set**

```
FETCH NEXT: (0.028 MS / 20.406 MS)
 au_id=648-92-1872 au_lname=Blotchet-Hall state=OR
FETCH NEXT: (0.012 MS / 20.418 MS)
 au_id=722-51-5454 au_lname=DeFrance state=IN
...
FETCH NEXT: (0.010 MS / 20.478 MS)
au_id=341-22-1782 au_lname=Smith state=KS
FETCH NEXT: (0.025 MS / 20.503 MS)
*** DBI_FETCHEND *** (rc 100)
```
#### **Update and commit database changes**

```
PREPARE:
UPDATE authors SET state = 'NM'
WHERE au_id = '648-92-1872' AND au\_lname = 'Blockchet-Halls' AND state = 'OR' (3.284) MS / 23.787 MS)
EXECUTE: (0.001 MS / 23.788 MS)
GET AFFECTED ROWS: (0.001 MS / 23.789 MS)
^ 1 Rows Affected
COMMIT: (1.259 MS / 25.048 MS)
```
#### **Disconnect from database**

DISCONNECT: (0.764 MS / 25.812 MS)

#### **Shut down database interface**

<span id="page-164-0"></span>SHUTDOWN DATABASE INTERFACE: (0.001 MS / 25.813 MS)

## **5.1.3 Using the SQL statement trace utility**

#### **SQL statement tracing**

A separate database trace utility lets you add date and time entries to a log file for each SQL statement issued to the database, along with the syntax of the SQL statement. By default, this utility saves all log entries to a file named PBTRSQL.log in the initialization path directory. You can set the initialization path in the on the General tab of the System Options dialog box.

You can also change the log file location and log file name in the registry or in the DbTrace section of the PB.INI file in the same way you change the trace output file name for the main database trace utility (see [INI file settings for DBTrace\)](#page-155-0):

```
[DbTrace]
SqlTraceFile=c:\myApplication\tracesql.log
```
The registry string for the log file name is SqlTraceFile. It is located under the HKEY\_CURRENT\_USER\Software\Sybase\PowerBuilder\19.0\DBTrace key. If the DbTrace section in the PB.INI file has at least one entry, the registry value is ignored. The default file name is used only if both the registry value and the PB.INI value are not set.

You start the SQL statement trace utility in PowerScript code by invoking the driver for the DBMS that you want to use with a TRS modifier. You set the driver in the DBMS property of a connection object. For example, for the default SQLCA connection object, if you wanted to use ODBC with SQL tracing, you would code the following:

SQLCA.DBMS="TRS ODBC"

You can start and stop the SQL statement trace utility in PowerScript in the same way you start and stop the main database utility: you can start trace logging by setting the DBParm parameter to "PBTrace=1" and you can stop trace logging by setting the parameter to "PBTrace=0".

For more information, see [Starting a trace in PowerScript with the PBTrace parameter.](#page-160-0)

#### **Server-side timestamps**

Server-side timestamps can be used instead of client-side timestamps if the connecting PowerBuilder database driver supports the DBI\_GET\_SERVER\_TIME command type. Currently, server-side timestamps are available for the ASE, SYC, and ODBC drivers.

PBTRS.dll obtains the date and time from the server only once during the database connection processing. Each time a new timestamp needs to be generated, it determines the number of milliseconds that have transpired since the connection was established and computes the new server-side date and time by adding the elapsed interval to the initial connection timestamp obtained from the server.

## **Log file headers**

Output to the log file is always appended. For ease of reading, the PBTRS.dll produces a banner inside the log file each time a new database connection is established. The banner lists the date and time of the database connection using the system clock on the client workstation. The DBParms for the database connection are listed immediately under the banner. If a server timestamp is used for subsequent entries in the log file, the statement "Using timestamp from DBMS server" is entered immediately under the DBParm listings.

When you are running an application with a database trace utility, one of the DBParm values should include the DisableBind parameter. You should set DisableBind to 1. Otherwise the syntax that is logged in the trace output file will contain parameter markers instead of humanreadable values.

The following output shows a banner from a trace file that uses a client-side timestamp in the banner itself, and server-side timestamps elsewhere:

```
/*---------------------------------------------------*/
/* 1/10/2007 16:08 */
                   /*---------------------------------------------------*/
(60ec068): CONNECT TO TRS ODBC: DBPARM=ConnectString='DSN= PB Demo DB
 V2019R3;UID=dba;PWD=sql' SERVER=DemoDatabase190
(60ec068): Using timestamp from DBMS server. (1/10/2007 16:08:28.079) 
(60ec068): PREPARE: (1/10/2007 16:08:44.513) SELECT DISTINCT "pbcattbl"."pbt_tnam",
 "pbcattbl"."pbt_cmnt" FROM "pbcattbl" ORDER BY "pbcattbl"."pbt_tnam" ASC
```
# **5.1.4 Using the ODBC Driver Manager Trace tool**

<span id="page-165-0"></span>This section describes how to use the ODBC Driver Manager Trace tool.

## **5.1.4.1 About ODBC Driver Manager Trace**

You can use the ODBC Driver Manager Trace tool to trace a connection to any ODBC data source that you access in PowerBuilder through the ODBC interface.

Unlike the Database Trace tool, the ODBC Driver Manager Trace tool cannot trace connections through one of the native database interfaces.

## **What this tool does**

ODBC Driver Manager Trace records information about ODBC API calls (such as SQLDriverConnect, SQLGetInfo, and SQLFetch) made by PowerBuilder while connected to an ODBC data source. It writes this information to a default log file named SQL.LOG or to a log file that you specify.

## **What both tools do**

The information from ODBC Driver Manager Trace, like Database Trace, can help you:

• Understand what PowerBuilder is doing internally while connected to an ODBC data source

- Identify and resolve problems with your ODBC connection
- Provide useful information to Technical Support if you call them for help with your database connection

## **When to use this tool**

Use ODBC Driver Manager Trace instead of the Database Trace tool if you want more detailed information about the ODBC API calls made by PowerBuilder.

## **Performance considerations**

Turning on ODBC Driver Manager Trace can slow your performance while working in PowerBuilder. Therefore, use ODBC Driver Manager Trace for debugging purposes only and keep it turned off when you are not debugging.

## **SQL.LOG file**

PowerBuilder writes ODBC Driver Manager Trace output to a default log file named SQL.LOG or to a log file that you specify. The default location of SQL.LOG is in your root directory.

#### <span id="page-166-0"></span>**5.1.4.2 Starting ODBC Driver Manager Trace**

By default, ODBC Driver Manager Trace is turned off in PowerBuilder. You can start it in order to trace your ODBC connection in two ways:

- Edit your database profile in the PowerBuilder development environment
- Edit a script in a PowerBuilder application

#### **5.1.4.2.1 Starting ODBC Driver Manager Trace in the development environment**

To start ODBC Driver Manager Trace in the PowerBuilder development environment, edit the database profile for the connection you want to trace, as described in the following procedure.

#### **To start ODBC Driver Manager Trace by editing the database profile:**

- 1. Open the Database Profile Setup-ODBC dialog box for the ODBC connection you want to trace.
- 2. On the Options tab, select the Trace ODBC API Calls check box.
- 3. (Optional) To specify a log file where you want PowerBuilder to write the output of ODBC Driver Manager Trace, type the path name in the Trace File box

or

(Optional) Click Browse to display the pathname of an existing log file in the Trace File box.

By default, if the Trace ODBC API Calls check box is selected and no trace file is specified, PowerBuilder sends ODBC Driver Manager Trace output to the default SQL.LOG file.

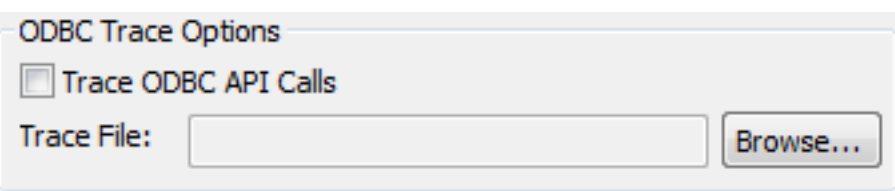

4. Click OK or Apply

or

Right-click on the connected database and select Re-connect from the drop-down menu in the Database Profiles dialog box.

The Database Profiles dialog box displays with the name of the edited profile highlighted.

PowerBuilder saves your settings in the database profile entry in the registry in the HKEY\_CURRENT\_USER\Software\Sybase\19.0\DatabaseProfiles key.

For example, here is the relevant portion of a database profile entry for an ODBC data source named Employee. The settings that start ODBC Driver Manager Trace (corresponding to the ConnectOption DBParm parameter) are emphasized.

```
DBMS "ODBC"
...
DbParm "ConnectString='DSN=Emloyee;UID=dba;
PWD=00c61737',ConnectOption='SQL_OPT_TRACE,SQL_OPT_TRACE_ON;SQL_OPT_TRACEFILE,C:
\Temp\odbctrce.log'
```
5. Click Connect in the Database Profiles dialog box to connect to the database

or

Right-click on the connected database and select Re-connect from the drop-down menu in the Database Profiles dialog box.

PowerBuilder connects to the database, starts tracing the ODBC connection, and writes output to the log file you specified.

#### **5.1.4.2.2 Starting ODBC Driver Manager Trace in a PowerBuilder application**

To start ODBC Driver Manager Trace in a PowerBuilder application, you must specify certain values for the ConnectOption DBParm parameter in the appropriate script. For example, you might include them in the script that opens the application.

You can specify the required ConnectOption values in a PowerBuilder script by:

- (Recommended) Copying the PowerScript ConnectOption DBParm syntax from the Preview tab in the Database Profile Setup dialog box into your script
- Coding PowerScript to set a value for the DBParm property of the Transaction object
- Reading the DBParm values from an external text file

For more about using Transaction objects to communicate with a database in a PowerBuilder application, see Section 4.1, "Using Transaction Objects" in *Application Techniques*.

## **About the ConnectOption DBParm parameter**

ConnectOption includes several parameters, two of which control the operation of ODBC Driver Manager Trace for any ODBC-compatible driver you are using in PowerBuilder.

|                    | <b>Parameter</b> | <b>Description</b>                                                                                                    |
|--------------------|------------------|----------------------------------------------------------------------------------------------------|
| SQL_OPT_TRAGEpose  |                  |                                                                                                    |
|                    |                  | Starts or stops ODBC Driver Manager Trace in PowerBuilder.                                                                                                    |
|                    | <b>Values</b>    |                                                                                                    |
|                    |                  | The values you can specify are:                                                                                                    |
|                    |                  | · SQL_OPT_TRACE_OFF                                                                                                    |
|                    |                  | (Default) Stops ODBC Driver Manager Trace                                                                                                    |
|                    |                  | · SQL_OPT_TRACE_ON                                                                                                    |
|                    |                  | <b>Starts ODBC Driver Manager Trace</b>                                                                                                    |
| SQL_OPT_TRACTFFOLE |                  |                                                                                                    |
|                    |                  | Specifies the name of the trace file where you want to send the output of<br>ODBC Driver Manager Trace. PowerBuilder appends the output to the<br>trace file you specify until you stop the trace. To display the trace file,<br>you can use the File Editor (in PowerBuilder) or any text editor (outside<br>PowerBuilder). |
|                    | <b>Values</b>    |                                                                                                    |
|                    |                  | You can specify any filename for the trace file, following the naming<br>conventions of your operating system. By default, if tracing is on and you<br>have not specified a trace file, PowerBuilder sends ODBC Driver Manager<br>Trace output to a file named SQL.LOG.                                                      |
|                    |                  | For information about the location of SQL.LOG on different platforms, see<br><b>About ODBC Driver Manager Trace.</b>                                                                                                    |

**Table 5.3: ConnectOption parameters for ODBC Driver Manager Trace**

# **Copying ConnectOption syntax from the Preview tab**

The easiest way to start ODBC Driver Manager Trace in a PowerBuilder application script is to copy the PowerScript ConnectString DBParm syntax from the Preview tab in the Database Profile Setup - ODBC dialog box into your script, modifying the default Transaction object name (SQLCA) if necessary.

As you complete the Database Profile Setup dialog box in the development environment, PowerBuilder generates the correct connection syntax on the Preview tab. Therefore, copying the syntax directly from the Preview tab into your script ensures that it is accurate.

## **To copy ConnectOption syntax from the Preview tab into your script:**

1. On the Options tab in the Database Profile Setup - ODBC dialog box for your connection, select the Trace ODBC API Calls check box and (optionally) specify a log file in the Trace File box to start ODBC Driver Manager Trace.

- 2. Click Apply to save your changes to the Options tab without closing the dialog box.
- 3. Click the Preview tab.

The correct PowerScript syntax for ODBC Driver Manager Trace and other selected options displays in the Database Connection Syntax box.

The following example shows the PowerScript syntax that starts ODBC Driver Manager Trace and sends output to the file C:\TEMP\ODBCTRCE.LOG.

```
// Profile Employee
SQLCA.DBMS = "ODBC"
SQLCA.AutoCommit = False
SQLCA.DBParm = "Connectstring='DSN=Employee',
    ConnectOption='SQL_OPT_TRACE,SQL_OPT_TRACE_ON;
   SQL_OPT_TRACEFILE,c:\temp\odbctrce.log'"
```
4. Select the SQLCA.DBParm line and any other syntax you want to copy to your script and click Copy.

PowerBuilder copies the selected text to the clipboard.

5. Paste the selected text from the Preview tab into your script, modifying the default Transaction object name (SQLCA) if necessary.

## **Coding PowerScript to set a value for the DBParm property**

Another way to start ODBC Driver Manager Trace in a PowerBuilder application script is to include the ConnectOption parameters that control tracing as values for the DBParm property of the Transaction object.

#### **To start ODBC Driver Manager Trace by setting the DBParm property:**

In your application script, set the SQL\_OPT\_TRACE and (optionally) SQL\_OPT\_TRACEFILE ConnectOption parameters to start the trace and to specify a nondefault trace file, respectively.

For example, the following statement starts ODBC Driver Manager Trace in your application and sends output to a file named MYTRACE.LOG. Insert a comma to separate the ConnectString and ConnectOption values.

This example assumes you are using the default Transaction object SQLCA, but you can also define your own Transaction object.

```
SQLCA.DBParm="ConnectString='DSN=Test;UID=PB;
   PWD=xyz',ConnectOption='SQL_OPT_TRACE,
   SQL_OPT_TRACE_ON;SQL_OPT_TRACEFILE,C:\TRC.LOG'"
```
## **Reading the DBParm value from an external text file**

As an alternative to setting the DBParm property in your PowerBuilder application script, you can use the PowerScript ProfileString function to read DBParm values from a specified section of an external text file, such as an application-specific initialization file.

This assumes that the DBParm value read from your initialization file includes the ConnectOption parameter to start ODBC Driver Manager Trace, as shown in the preceding example.

#### **To start ODBC Driver Manager Trace by reading DBParm values from an external text file:**

• Use the following PowerScript syntax to specify the ProfileString function with the DBParm property:

SQLCA.dbParm = ProfileString (file, section, variable, default\_value)

For example, the following statement in a PowerBuilder script reads the DBParm values from the [Database] section of the APP.INI file:

SQLCA.dbParm = ProfileString("APP.INI","Database","DBParm","")

## **5.1.4.3 Stopping ODBC Driver Manager Trace**

Once you start tracing an ODBC connection with ODBC Driver Manager Trace, PowerBuilder continues sending trace output to the log file until you stop tracing. After you stop tracing as described in the following sections, you must reconnect to have the changes take effect.

#### **5.1.4.3.1 Stopping ODBC Driver Manager Trace in the development environment**

#### **To stop ODBC Driver Manager Trace by editing a database profile:**

- 1. Open the Database Profile Setup ODBC dialog box for the connection you are tracing. For instructions, see [Starting ODBC Driver Manager Trace.](#page-166-0)
- 2. On the Options tab, clear the Trace ODBC API Calls check box.

If you supplied the pathname of a log file in the Trace File box, you can leave it specified in case you want to restart tracing later.

3. Click OK in the Database Profile Setup - ODBC dialog box.

The Database Profiles dialog box displays, with the name of the edited profile highlighted.

4. Click Connect in the Database Profiles dialog box or right-click on the connected database and select Re-connect from the drop-down menu in the Database Profiles dialog box.

PowerBuilder connects to the database and stops tracing the connection.

#### **5.1.4.3.2 Stopping ODBC Driver Manager Trace in a PowerBuilder application**

To stop ODBC Driver Manager Trace in a PowerBuilder application script, you must change the SQL\_OPT\_TRACE ConnectOption parameter to SQL\_OPT\_TRACE\_OFF. You can do this by:

- Editing the value of the DBParm property of the Transaction object
- Reading the DBParm values from an external text file

## **Editing the DBParm property**

One way to change the ConnectOption value in a PowerBuilder script is to edit the DBParm property of the Transaction object.

## **To stop ODBC Driver Manager Trace by editing the DBParm property:**

• In your application script, edit the DBParm property of the Transaction object to change the value of the SQL\_OPT\_TRACE ConnectOption parameter to SQL\_OPT\_TRACE\_OFF.

For example, the following statement starts ODBC Driver Manager Trace in your application and sends the output to a file named MYTRACE.LOG. (This example assumes you are using the default Transaction object SQLCA, but you can also define your own Transaction object.)

```
SQLCA.DBParm="ConnectString='DSN=Test;UID=PB;
   PWD=xyz',ConnectOption='SQL_OPT_TRACE,
  SQL_OPT_TRACE_ON;SQL_OPT_TRACEFILE,C:\TRC.LOG'"
```
Here is how the same statement should look after you edit it to stop ODBC Driver Manager Trace. (You can leave the name of the trace file specified in case you want to restart tracing later.)

```
SQLCA.DBParm="ConnectString='DSN=Test;UID=PB;
   PWD=xyz',ConnectOption='SQL_OPT_TRACE,
  SQL_OPT_TRACE_OFF;SQL_OPT_TRACEFILE, C:\TRC.LOG'"
```
# **Reading DBParm values**

As an alternative to editing the DBParm property in your PowerBuilder application script, you can use the PowerScript ProfileString function to read DBParm values from a specified section of an external text file, such as an application-specific initialization file.

This assumes that the DBParm value read from your initialization file sets the value of SQL\_OPT\_TRACE to SQL\_OPT\_TRACE\_OFF, as shown in the preceding example.

## **5.1.4.4 Viewing the ODBC Driver Manager Trace log**

You can display the contents of the ODBC Driver Manager Trace log file anytime during a PowerBuilder session.

# **Location of SQL.LOG**

For information about where to find the default SQL.LOG file, see [About ODBC](#page-165-0) [Driver Manager Trace](#page-165-0).

## **To view the contents of the log file:**

- 1. Open SQL.LOG or the log file you specified in one of the following ways:
- 2. Use the File Editor in PowerBuilder. (For instructions, see the Section 1.1.10.2, "Using the file editor" in *Users Guide*.)
- 3. Use any text editor outside PowerBuilder.

## **Leaving the log file open**

If you leave the log file open as you work in PowerBuilder, ODBC Driver Manager Trace does not update it.

#### **5.1.4.5 Sample ODBC Driver Manager Trace output**

This section shows a partial example of output from ODBC Driver Manager Trace to give you an idea of the information it provides. The example is part of the trace on an ODBC connection to the Demo Database.

For more about a particular ODBC API call, see your ODBC documentation.

```
PB125 179:192 EXIT SQLSetConnectOption with return code 0 (SQL_SUCCESS)
       HDBC 0x036e1300
      UWORD 104 <SQL_OPT_TRACE>
       UDWORD 1
PB125 179:192 EXIT SQLGetInfoW with return code 0 (SQL_SUCCESS)
       HDBC 0x036e1300
      UWORD 25 <SQL_DATA_SOURCE_READ_ONLY><br>PTR 0x036e3c88 [ 2] "N"
     PTR 0x036e3c88 [
      SWORD 512 
       SWORD * 0x0012cc32 (2)
```
# **5.1.5 Using the JDBC Driver Manager Trace tool**

<span id="page-172-0"></span>This section describes how to use the JDBC Driver Manager Trace tool.

## **5.1.5.1 About JDBC Driver Manager Trace**

You can use the JDBC Driver Manager Trace tool to trace a connection to any database that you access in PowerBuilder through the JDBC interface.

Unlike the Database Trace tool, the JDBC Driver Manager Trace tool cannot trace connections through one of the native database interfaces.

## **What this tool does**

JDBC Driver Manager Trace logs errors and informational messages originating from the Driver object currently loaded (such as SAP's jConnect JDBC driver) when PowerBuilder connects to a database through the JDBC interface. It writes this information to a default log file named JDBC.LOG or to a log file that you specify. The amount of trace output varies depending on the JDBC driver being used.

## **What both tools do**

The information from JDBC Driver Manager Trace, like Database Trace, can help you:

- Understand what PowerBuilder is doing internally while connected to a database through the JDBC interface
- Identify and resolve problems with your JDBC connection
- Provide useful information to Technical Support if you call them for help with your database connection

## **When to use this tool**

Use JDBC Driver Manager Trace instead of the Database Trace tool if you want more detailed information about the JDBC driver.

#### **Performance considerations**

Turning on JDBC Driver Manager Trace can slow your performance while working in PowerBuilder. Therefore, use JDBC Driver Manager Trace for debugging purposes only and keep it turned off when you are not debugging.

## **JDBC.LOG file**

PowerBuilder writes JDBC Driver Manager Trace output to a default log file named JDBC.LOG or to a log file that you specify. The default location of JDBC.LOG is a temp directory.

#### <span id="page-173-0"></span>**5.1.5.2 Starting JDBC Driver Manager Trace**

By default, JDBC Driver Manager Trace is turned off in PowerBuilder. You can start it in order to trace your JDBC connection in two ways:

- Edit your database profile in the PowerBuilder development environment
- Edit a script in a PowerBuilder application

#### **5.1.5.2.1 Starting JDBC Driver Manager Trace in the development environment**

To start JDBC Driver Manager Trace in the PowerBuilder development environment, edit the database profile for the connection you want to trace, as described in the following procedure.

#### **To start JDBC Driver Manager Trace by editing the database profile:**

- 1. Open the Database Profile Setup JDBC dialog box for the JDB connection you want to trace.
- 2. On the Options tab, select the Trace JDBC Calls check box.
- 3. (Optional) To specify a log file where you want PowerBuilder to write the output of JDBC Driver Manager Trace, type the path name in the Trace File box, or click Browse to display the path name of an existing log file in the Trace File box.

By default, if the Trace JDBC Calls check box is selected and no alternative trace file is specified, PowerBuilder sends JDBC Driver Manager Trace output to the default JDBC.LOG file.

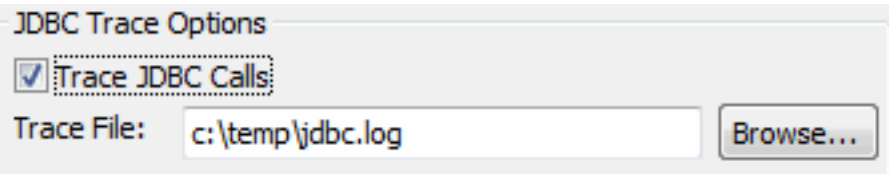

4. Click OK or Apply.

The Database Profiles dialog box displays with the name of the edited profile highlighted. PowerBuilder saves your settings in the database profile entry in the registry.

For example, here are the DBMS and DBParm string values of a database profile entry for a database named Employee. The settings that start JDBC Driver Manager Trace (corresponding to the TraceFile DBParm parameter) are emphasized.

```
DBMS "TRACE JDBC"
DbParm "Driver='com.sybase.jdbc3.jdbc.SybDriver',
         URL='jdbc:sybase:Tds:199.93.178.151:
          5007/tsdata',TraceFile='c:\temp\jdbc.log'"
```
5. Click Connect in the Database Profiles dialog box to connect to the database

or

Right-click on the connected database and select Re-connect from the drop-down menu in the Database Profiles dialog box.

PowerBuilder connects to the database, starts tracing the JDBC connection, and writes output to the log file you specified.

#### **5.1.5.2.2 Starting JDBC Driver Manager Trace in a PowerBuilder application**

To start JDBC Driver Manager Trace in a PowerBuilder application, you must specify the TraceFile DBParm parameter in the appropriate script. For example, you might include it in the script that opens the application.

You can specify the TraceFile parameter in a PowerBuilder script by:

- (Recommended) Copying the PowerScript TraceFile DBParm syntax from the Preview tab in the Database Profile Setup dialog box into your script
- Coding PowerScript to set a value for the DBParm property of the Transaction object
- Reading the DBParm values from an external text file

For more about using Transaction objects to communicate with a database in a PowerBuilder application, see Section 4.1, "Using Transaction Objects" in *Application Techniques*.

#### **About the TraceFile DBParm parameter**

TraceFile controls the operation of JDBC Driver Manager Trace for any JDBC-compatible driver you are using in PowerBuilder.

#### **Copying TraceFile syntax from the Preview tab**

The easiest way to start JDBC Driver Manager Trace in a PowerBuilder application script is to copy the PowerScript TraceFile DBParm syntax from the Preview tab in the Database Profile Setup - JDBC dialog box into your script, modifying the default Transaction object name (SQLCA) if necessary.

As you complete the Database Profile Setup dialog box in the development environment, PowerBuilder generates the correct connection syntax on the Preview tab. Therefore, copying the syntax directly from the Preview tab into your script ensures that it is accurate.

#### **To copy TraceFile syntax from the Preview tab into your script:**

1. On the Options tab in the Database Profile Setup - JDBC dialog box for your connection, select the Trace JDBC Calls check box and (optionally) specify a log file in the Trace File box to start JDBC Driver Manager Trace.

For instructions, see [Stopping JDBC Driver Manager Trace in the development](#page-176-0) [environment.](#page-176-0)

- 2. Click Apply to save your changes to the Options tab without closing the dialog box.
- 3. Click the Preview tab.

The correct PowerScript syntax for JDBC Driver Manager Trace and other selected options displays in the Database Connection Syntax box.

The following example shows the PowerScript syntax that starts JDBC Driver Manager Trace and sends output to the file C:\TEMP\JDBC.LOG.

```
// Profile Employee
SQLCA.DBMS = "TRACE JDBC"
SQLCA.DBParm = "Driver='com.sybase.jdbc3.jdbc.SybDriver',
URL='jdbc:sybase:Tds:199.93.178.151:5007/tsdata',
TraceFile='c:\temp\jdbc.log'"
```
4. Select the DBParm line and any other syntax you want to copy to your script and click Copy.

PowerBuilder copies the selected text to the clipboard.

5. Paste the selected text from the Preview tab into your script, modifying the default Transaction object name (SQLCA) if necessary.

#### **Coding PowerScript to set a value for the DBParm property**

Another way to start JDBC Driver Manager Trace in a PowerBuilder application script is to include the TraceFile parameter as a value for the DBParm property of the Transaction object.

#### **To start JDBC Driver Manager Trace by setting the DBParm property:**

• In your application script, include the TraceFile parameter to start the trace and specify a nondefault trace file.

For example, this statement starts JDBC Driver Manager Trace in your application and sends output to a file named MYTRACE.LOG. (This example assumes you are using the default Transaction object SQLCA, but you can also define your own Transaction object.)

```
SQLCA.DBParm = "Driver='com.sybase.jdbc3.jdbc.SybDriver',
URL='jdbc:sybase:Tds:199.93.178.151:5007/tsdata',
TraceFile='c:\MYTRACE.LOG'"
```
## **Reading the DBParm value from an external text file**

As an alternative to setting the DBParm property in your PowerBuilder application script, you can use the PowerScript ProfileString function to read DBParm values from a specified section of an external text file, such as an application-specific initialization file.

This assumes that the DBParm value read from your initialization file includes the TraceFile parameter to start JDBC Driver Manager Trace, as shown in the preceding example.

#### **To start JDBC Driver Manager Trace by reading DBParm values from an external text file:**

Use the following PowerScript syntax to specify the ProfileString function with the DBParm property:

SQLCA.dbParm = ProfileString (file, section, variable, default\_value)

For example, the following statement in a PowerBuilder script reads the DBParm values from the [Database] section of the APP.INI file:

SQLCA.dbParm = ProfileString("APP.INI","Database","DBParm","")

#### **5.1.5.3 Stopping JDBC Driver Manager Trace**

Once you start tracing a JDBC connection with JDBC Driver Manager Trace, PowerBuilder continues sending trace output to the log file until you stop tracing.

#### <span id="page-176-0"></span>**5.1.5.3.1 Stopping JDBC Driver Manager Trace in the development environment**

#### **To stop JDBC Driver Manager Trace by editing a database profile:**

- 1. Open the Database Profile Setup JDBC dialog box for the connection you are tracing. For instructions, see [Starting JDBC Driver Manager Trace.](#page-173-0)
- 2. On the Options tab, clear the Trace JDBC Calls check box.

If you supplied the path name of a log file in the Trace File box, you can leave it specified in case you want to restart tracing later.

3. Click OK in the Database Profile Setup - JDBC dialog box.

The Database Profiles dialog box displays, with the name of the edited profile highlighted.

4. Click Connect in the Database Profiles dialog box or right click on the connected database and select Re-connect from the drop-down menu in the Database Profiles dialog box.

PowerBuilder connects to the database and stops tracing the connection.

#### **5.1.5.3.2 Stopping JDBC Driver Manager Trace in a PowerBuilder application**

To stop JDBC Driver Manager Trace in a PowerBuilder application script, you must delete the TraceFile parameter. You can do this by:

- Editing the value of the DBParm property of the Transaction object
- Reading the DBParm values from an external text file

## **Editing the DBParm property**

One way to change the TraceFile parameter in a PowerBuilder script is to edit the DBParm property of the Transaction object.

#### **To stop JDBC Driver Manager Trace by editing the DBParm property:**

• In your application script, edit the DBParm property of the Transaction object to delete the TraceFile parameter.

For example, the following statement starts JDBC Driver Manager Trace in your application and sends the output to a file named MYTRACE.LOG. (This example assumes you are using the default Transaction object SQLCA, but you can also define your own Transaction object.)

```
SQLCA.DBParm = "Driver='com.sybase.jdbc3.jdbc.SybDriver',
URL='jdbc:sybase:Tds:199.93.178.151:5007/tsdata',
TraceFile='c:\MYTRACE.LOG'"
```
Here is how the same statement should look after you edit it to stop JDBC Driver Manager Trace.

```
SQLCA.DBParm = "Driver='com.sybase.jdbc3.jdbc.SybDriver',
URL='jdbc:sybase:Tds:199.93.178.151:5007/tsdata'"
```
#### **Reading DBParm values**

As an alternative to editing the DBParm property in your PowerBuilder application script, you can use the PowerScript ProfileString function to read DBParm values from a specified section of an external text file, such as an application-specific initialization file, or you can use RegistryGet to obtain values from a registry key.

This assumes that the DBParm is no longer read from your initialization file or registry key, as shown in the preceding example. You must disconnect and reconnect for this to take effect.

#### **5.1.5.4 Viewing the JDBC Driver Manager Trace log**

You can display the contents of the JDBC Driver Manager Trace log file anytime during a PowerBuilder session.

#### **Location of JDBC.LOG**

For information about where to find the default JDBC.LOG file, see [About JDBC](#page-172-0) [Driver Manager Trace](#page-172-0).

#### **To view the contents of the log file:**

- 1. Open JDBC.LOG or the log file you specified in one of the following ways:
- 2. Use the File Editor in PowerBuilder. (For instructions, see the Section 1.1.10.2, "Using the file editor" in *Users Guide*.)
- 3. Use any text editor outside PowerBuilder.

#### **Leaving the log file open**

If you leave the log file open as you work in PowerBuilder, JDBC Driver Manager Trace does not update the log.

# **6 Using Embedded SQL**

This part describes how to use embedded SQL when accessing a database with that interface in a PowerBuilder application.

# **6.1 Using Embedded SQL with ODBC**

# **About this chapter**

When you create scripts for a PowerBuilder application, you can use embedded SQL statements in the script to perform operations on the database. The features supported when you use embedded SQL depend on the DBMS to which your application connects.

# **Overview**

When you use the ODBC interface to connect to a backend database, you can use embedded SQL in your scripts.

You can embed the following types of SQL statements in scripts and user-defined functions if the ODBC driver you are using and the backend DBMS you are accessing supports this functionality. (Not all backend databases support cursor statements and database stored procedures.)

- Transaction management statements
- Non-cursor statements
- Cursor statements
- Database stored procedures

# **ODBC API**

The ODBC interface uses the ODBC application programming interface (API) to interact with the backend database.

When you use embedded SQL, PowerBuilder makes the required calls to the backend database. Therefore, you do not need to know anything about the ODBC API to use embedded SQL with PowerBuilder.

## **See also**

[Using the ODBC Interface](#page-18-0) [ODBC SQL Support](#page-178-0) [ODBC Transaction management statements](#page-181-0) [ODBC Non-cursor statements](#page-184-0) [ODBC Cursor statements](#page-186-0) [ODBC Database stored procedures](#page-190-0)

# <span id="page-178-0"></span>**6.1.1 ODBC SQL Support**

PowerBuilder embedded SQL supports the name qualification conventions and functions used in the databases accessible through the ODBC interface.

#### **See also**

[ODBC Name qualification](#page-179-0) [ODBC SQL functions](#page-179-1)

## <span id="page-179-0"></span>**6.1.2 ODBC Name qualification**

PowerBuilder does not inspect all SQL statement syntax, so you can qualify database catalog entities as necessary.

For example, the following qualifications are acceptable for an ODBC interface to a SQL Anywhere database:

- emp\_name
- <span id="page-179-1"></span>• employee.emp\_name

# **6.1.3 ODBC SQL functions**

In SQL statements, you can use any function that your backend DBMS supports (such as aggregate or mathematical functions). For example, if your DBMS supports the function Sum, you can use the function Sum in a SELECT statement:

```
SELECT Sum(salary)
    INTO :salary_sum_var
    FROM employee;
```
#### **Calling ODBC functions**

While PowerBuilder provides access to a large percentage of the features within ODBC, in some cases you may decide that you need to call one or more ODBC functions directly for a particular application. PowerBuilder provides access to most Windows DLLs by using external function declarations.

The ODBC calls qualify for this type of access. Most ODBC calls require a pointer to a connection handle (of the variable type HDBC) to a structure as their first parameter. If you want to call ODBC without reconnecting to the database to get a connection handle, use the PowerScript DBHandle function.

#### **6.1.3.1 DBHandle**

DBHandle takes a transaction object as a parameter and returns a long variable, which is the handle to the database for the transaction. This handle is actually the connection handle PowerBuilder uses internally to communicate with the database. You can use this returned long value in the ODBC DLLs and pass it as one of the parameters in your function.

After you obtain the connection handle, you can use the ODBC SQLGetInfo call to obtain the environment handle of the variable type HENV.

## **Example**

This example illustrates how to use DBHandle. As with other examples, assume a successful connection has occurred using the default transaction object (SQLCA).

// Define a variable to hold the DB connection handle long ODBCConnectionHandle
// Go get the handle. ODBCConnectionHandle = SQLCA.DBHandle( ) // Now that you have the ODBC connection pointer, // call the DLL function. MyDLLFunction(ODBCConnectionHandle, parm1, parm2)

In your DLL, cast the incoming connection handle of the type HDBC:

```
MyDLLFunction(long 1ODBCConnectionHandle,
    parm1_type parm1,
   parm2_type Parm2, ...)
{
HDBC * pDatabase;
pDatabase = (HDBC *) 1ODBCConnectionHandle;
// ODBC functions can be called using pDatabase.
}
```
#### **See also**

<span id="page-180-0"></span>[ODBC Using escape clauses](#page-180-0)

## **6.1.4 ODBC Using escape clauses**

ODBC defines extensions that are common to most backend DBMSs. To cover vendorspecific extensions, the syntax defined by ODBC uses the escape clause provided by the  $X/$ Open and SQL Access Group (SAG) SQL draft specifications.

For example, some of the extensions defined in ODBC are:

- Date, time, and timestamp data
- Scalar functions (such as data type, numeric, and string conversion functions)
- Outer joins
- Procedures

#### **Maximum portability**

For maximum portability, you should use escape sequences in your applications.

#### **Syntax**

For example, PowerBuilder uses the date, time, and timestamp escape clauses as the default formats for data manipulation. The syntax for each of these escape clauses is:

```
{ d yyyy-mm-dd }
\{ t \text{ hh} : \text{mm} : \text{ss } \}{ ts yyyy-mm-dd hh:mm:ss:[fff[fff]] }
```
### **Example**

Each of the following statements updates employee Henry Jones's start time in the Employee table. The first statement uses the escape clause, and the second statement uses native syntax for a time column:

```
UPDATE Employee
    SET start_time = {t 08:30:00}
    WHERE emp_name = "Henry Jones"
```

```
UPDATE Employee
  SET start time = (08:30:00)WHERE emp name = "Henry Jones"
```
### **6.1.5 ODBC Transaction management statements**

If the database you are connecting to supports transaction management, you can use the following transaction management statements with one or more transaction objects to manage connections and transactions for a database:

- CONNECT
- DISCONNECT
- COMMIT
- ROLLBACK

#### **See also**

<span id="page-181-0"></span>[ODBC Using CONNECT, DISCONNECT, COMMIT, and ROLLBACK](#page-181-0)

## **6.1.6 ODBC Using CONNECT, DISCONNECT, COMMIT, and ROLLBACK**

The following table lists each transaction management statement and describes how it works when you use the ODBC interface to connect to a database:

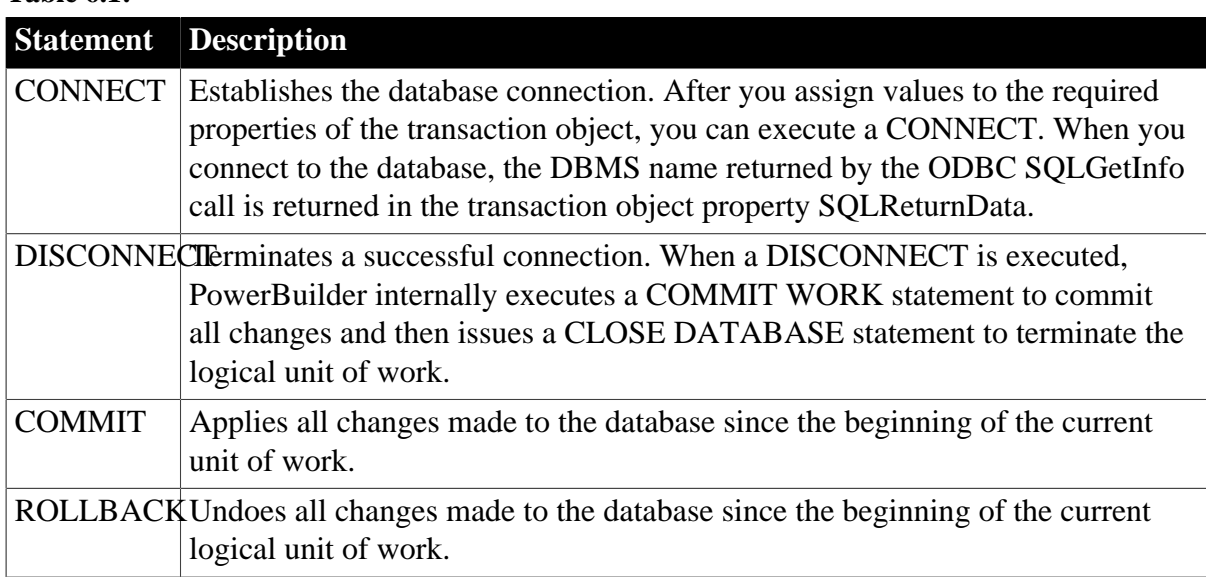

## **Table 6.1:**

### **See also**

<span id="page-181-1"></span>[ODBC Performance and locking](#page-181-1)

## **6.1.7 ODBC Performance and locking**

After a connection is established, SQL statements can cause locks to be placed on database entities. The more locks there are in place at a given moment in time, the more likely it is that the locks will hold up another transaction.

### **Rules**

No set of rules for designing a database application is totally comprehensive. However, when you design a PowerBuilder application, you should do the following:

• Long-running connections

Determine whether you can afford to have long-running connections. If not, your application should connect to the database only when absolutely necessary. After all the work for that connection is complete, the transaction should be disconnected.

If long-running connections are acceptable, then COMMITs should be issued as often as possible to guarantee that all changes do in fact occur. More importantly, COMMITs should be issued to release any locks that may have been placed on database entities as a result of the statements executed using the connection.

• SetTrans or SetTransObject function

Determine whether you want to use default DataWindow transaction processing (the SetTrans function) or control the transaction in a script (the SetTransObject function).

If you cannot afford to have long-running connections and therefore have many shortlived transactions, use the default DataWindow transaction processing. If you want to keep connections open and issue periodic COMMITs, use the SetTransObject function and control the transaction yourself.

#### **Switching during a connection**

To switch between transaction processing and AutoCommit during a connection, change the setting of AutoCommit in the transaction object.

#### **Isolation feature**

ODBC uses the isolation feature to support assorted database lock options. In PowerBuilder, you can use the Lock property of the transaction object to set the isolation level when you connect to the database.

The following example shows how to set the Lock property to RU (Read uncommitted):

```
// Set the lock property to read uncommitted 
// in the default transaction object SQLCA. 
SQLCA.Lock = "RU"
```
PowerBuilder uses the ODBC API call SQ2.SetConnectOption (SetIsolationLevel) to set the isolation level. The lock value is passed to the function as a 32-bit mask.

### **Example 1**

This script uses embedded SQL to connect to a database and attempts to insert a row in the ORDER\_HEADER table and a row in the ORDER\_ITEM table. The script then executes a COMMIT or ROLLBACK depending on the success of all statements in the script.

```
// Set the SQLCA connection properties.
SQLCA.DBMS = "ODBC" 
SQLCA.DBParm = "connectstring = 'DSN = orders'"
// Connect to the database. 
CONNECT USING SQLCA;
// Insert a row into the ORDER_HEADER table.
```

```
INSERT INTO ORDER_HEADER (ORDER_ID,CUSTOMER_ID)
   VALUES (7891, 129); 
// Test return code for ORDER_HEADER insertion.
// A ROLLBACK is required only if the first row 
// was inserted successfully.
if SQLCA.sqlcode = 0 then
// Since the ORDER_HEADER is inserted,
// try to insert ORDER_ITEM.
    INSERT INTO ORDER_ITEM 
       (ORDER_ID, ITEM_NBR, PART_NBR, QTY)
       VALUES (7891, 1, '991PLS', 456); 
// Test return code for ORDER_ITEM insertion.
    if SQLCA.sqlcode = -1 then
// Disconnect from the database.
DISCONNECT USING SOLCA;
```
#### **Error checking**

Although you should test the SQLCode after every SQL statement, these examples show statements to test the SQLCode only to illustrate a specific point.

#### **Example 2**

This example uses scripts for the Open and Close events for a window and the Clicked event for a CommandButton to illustrate how you can manage transactions for a DataWindow control. Assume a window contains a DataWindow control dw\_1 and a CommandButton Cb\_Update. Also assume the user enters data in dw\_1 and then clicks the Cb\_Update button to update the database with the data.

The window OPEN event script:

```
// Set the transaction object properties
// and connect to the database. 
// Set the SQLCA connection properties. 
SQLCA.DBMS = "ODBC"
SQLCA.DBParm = "connectstring = 'DSN = orders'"
// Connect to the database.
CONNECT USING SQLCA;
// Tell the DataWindow which transaction object to use. 
dw_1.SetTransObject(sqlca)
```
The CommandButton CLICKED event script:

```
// Declare ReturnValue an integer.
integer ReturnValue 
ReturnValue = dw_1.Update( )
// Test to see if updates were successful.
if ReturnValue = -1 then
// Updates were not successful. Since we used
// SetTransObject, roll back any changes made
// to the database. 
   ROLLBACK USING SQLCA; 
else
// Updates were successful. Since we used
// SetTransObject, commit any changes made 
// to the database. 
   COMMIT USING SQLCA;
end if
```
The window CLOSE event script:

```
// Disconnect from the database.
```
DISCONNECT USING SOLCA;

### **6.1.8 ODBC Non-cursor statements**

The statements that do not involve cursors are:

- DELETE [\(ODBC DELETE, INSERT, and UPDATE\)](#page-184-0)
- INSERT ([ODBC DELETE, INSERT, and UPDATE](#page-184-0))
- UPDATE [\(ODBC Update](#page-189-0))
- <span id="page-184-0"></span>• [ODBC SELECT](#page-184-1) (singleton)

## **6.1.9 ODBC DELETE, INSERT, and UPDATE**

Internally, PowerBuilder processes DELETE, INSERT, and UPDATE the same way. PowerBuilder inspects these statements for variable references and replaces all variable references with a constant that conforms to the backend database's rules for that data type.

#### **Example**

Assume you enter the following statement:

DELETE FROM employee WHERE emp\_id = :emp\_id\_var;

In this example, emp\_id\_var is a PowerScript variable with the data type of integer that has been defined within the scope of the script that contains the DELETE statement.

Before the DELETE statement is executed, emp\_id\_var is assigned a value (say 691) so when the DELETE statement executes, the database receives the following command:

DELETE FROM employee WHERE emp\_id = 691;

#### **When is this substitution technique used?**

This variable substitution technique is used for all PowerScript variable types. When you use embedded SQL, precede all PowerScript variables with a colon ( : ).

#### **See also**

<span id="page-184-1"></span>[ODBC SELECT](#page-184-1)

### **6.1.10 ODBC SELECT**

The SELECT statement contains input and output variables.

• Input variables

are passed to the database as part of the execution, and the substitution is as described for DELETE, INSERT, and UPDATE.

• Output variables

return values based on the result of the SELECT statement.

### **Example 1**

Assume you enter the following statement:

```
SELECT emp_name, emp_salary 
   INTO :emp_name_var, :emp_salary_var
  FROM employee WHERE emp_id = :emp_id_var;
```
In this example, emp\_id\_var, emp\_salary\_var, and emp\_name\_var are PowerScript variables defined within the scope of the script containing the SELECT statement, and emp\_id\_var is an input variable and is processed as described in the DELETE example above.

Both emp\_name\_var and emp\_salary\_var are output variables that will be used to return values from the database. The data types of emp\_name\_var and emp\_salary\_var should be the PowerScript data types that best match the data type in the database. When the data types do not match perfectly, PowerBuilder converts them.

#### **How big should numeric output variables be?**

For numeric data, the output variable must be large enough to hold any value that may come from the database.

Assume the value for emp\_id\_var is 691 as in the previous example. When the SELECT statement executes, the database receives this command:

SELECT emp\_name, emp\_salary FROM employee WHERE emp\_id = 691;

If no errors are returned when the statement executes, data locations are bound internally for the result fields. The data returned into these locations is converted if necessary, and the appropriate PowerScript variables are set to those values.

#### **Example 2**

This example assumes the default transaction object (SQLCA) has been assigned valid values and a successful CONNECT has executed. It also assumes the data type of the emp\_id column in the employee table is CHARACTER[10]. The user enters an employee ID into the single line edit field sle\_Emp and clicks the button Cb\_Delete.

The script for the Clicked event in the CommandButton Cb\_Delete is:

```
// Make sure we have a value.
if sle Emp.text <> "" then
// Since we have a value, let's try to delete it.
   DELETE FROM employee 
  WHERE emp_id = :sle\_Emp.text;// Test to see if the DELETE worked.
   if SQLCA.sqlcode = 0 then
// It seems to have worked; let user know.
   MessageBox("Delete",& 
       "The delete has been successfully "& 
       +"processed!") 
   else 
// It didn't work. 
   MessageBox("Error", &
       "The delete failed. Employee ID "&
       +"is not valid.")
      end if
else
// No input value. Prompt user.
   MessageBox("Error", & 
        "An employee ID is required for "&
```

```
 +"delete!") 
end if
```
### **Error checking**

Although you should test the SQLCode after every SQL statement, these examples show statements to test the SQLCode only to illustrate a specific point.

### **Example 3**

This example assumes the default transaction object (SQLCA) has been assigned valid values and a successful CONNECT has executed. The user wants to extract rows from the employee table and insert them into the table named extract\_employees. The extraction occurs when the user clicks the button Cb\_Extract. The boolean variable YoungWorkers is set to TRUE or FALSE elsewhere in the application.

The script for the Clicked event for the CommandButton Cb\_Extract is:

```
integer EmployeeAgeLowerLimit
integer mployeeAgeUpperLimit
// Do they have young workers?
if (YoungWorkers = TRUE) then
// Yes - set the age limit in the YOUNG range. 
// Assume no employee is under legal working age. 
   EmployeeAgeLowerLimit = 16
// Pick an upper limit. 
   EmployeeAgeUpperLimit = 42
else
// No - set the age limit in the OLDER range.
   EmployeeAgeLowerLimit = 43
// Pick an upper limit that includes all employees.
   EmployeeAgeUpperLimit = 200 
end if 
INSERT INTO extract_employees(emp_id,emp_name) 
   SELECT emp_id, emp_name FROM employee
       WHERE emp_age >= :EmployeeAgeLowerLimit 
       AND emp_age <= :EmployeeAgeUpperLimit;
```
## **6.1.11 ODBC Cursor statements**

In embedded SQL, statements that retrieve data and statements that update data can both involve cursors. Not all backend DBMSs support cursor statements.

#### **Retrieval statements**

The retrieval statements that involve cursors are:

- DECLARE cursor\_name CURSOR FOR ...
- OPEN cursor\_name
- FETCH cursor\_name INTO ...
- CLOSE cursor\_name

## **Update statements**

The update statements that involve cursors are:

- UPDATE ... WHERE CURRENT OF cursor\_name
- DELETE ... WHERE CURRENT OF cursor\_name

### **See also**

[ODBC Retrieval using cursors](#page-187-0) [ODBC FETCH NEXT](#page-188-0) [ODBC FETCH FIRST, FETCH PRIOR, and FETCH LAST](#page-189-1) [ODBC Update](#page-189-0)

## <span id="page-187-0"></span>**6.1.12 ODBC Retrieval using cursors**

Retrieval using cursors is conceptually similar to the singleton SELECT discussed earlier. The main difference is that since there can be multiple rows in a result set, you control when the next row is fetched into PowerScript variables.

For example, if you expect only a single row to exist in the employee table for each emp\_id, use a singleton SELECT statement. In a singleton SELECT, you specify the SELECT statement and destination variables in one concise SQL statement:

```
SELECT emp name, emp salary
   INTO :emp_name_var, :emp_salary_var
  FROM employee WHERE emp_id = :emp_id_var;
```
However, if the SELECT may return multiple rows, you must:

- 1. Declare a cursor.
- 2. Open it (which conceptually executes the SELECT).
- 3. Fetch rows as needed.
- 4. Close the cursor.

### **Declaring and opening a cursor**

Declaring a cursor is tightly coupled with the OPEN statement. The DECLARE specifies the SELECT statement to be executed, and the OPEN actually executes it.

Declaring a cursor is similar to declaring a variable. A cursor declaration is a nonexecutable statement just like a variable declaration. The first step in declaring a cursor is to define how the result set looks. To do this, you need a SELECT statement, and since you must refer to the result set in subsequent SQL statements, you must associate the result set with a logical name.

### *Example*

Assume the SingleLineEdit sle\_1 contains the state code for the retrieval:

```
// Declare cursor emp_curs for employee table
```

```
// retrieval.
DECLARE emp_curs CURSOR FOR
  SELECT emp_id, emp_name FROM EMPLOYEE
  WHERE emp\_state = : sle\_1.text;// Declare local variables for retrieval.
string emp_id_var
string emp_name_var
// Execute the SELECT statement with
// the current value of sle 1.text.
OPEN emp_curs;
// At this point, if there are no errors,
// the cursor is available for further
// processing.
```
### **Scrolling and locking**

Use the DBParm parameters CursorScroll and CursorLock to specify the scrolling and locking options.

*Note*

Not all DBMSs support these scrolling and locking options.

#### **Fetching rows**

The ODBC interface supports the following FETCH statements. You can use them if they are supported by your backend DBMS.

- FETCH NEXT
- FETCH FIRST
- FETCH PRIOR
- FETCH LAST

*Note*

<span id="page-188-0"></span>Not all DBMSs support all of these FETCH statements.

## **6.1.13 ODBC FETCH NEXT**

In the singleton SELECT, you specify variables to hold values for the columns within the selected row. The syntax of the FETCH statement is similar to the singleton SELECT statement syntax. Values are returned INTO a specified list of variables.

#### **Example**

This example continues the previous example by retrieving some data:

```
// Go get the first row from the result set.
FETCH emp_curs INTO :emp_id_var, :emp_name_var;
```
If at least one row is retrieved, this FETCH places the values of the emp\_id and emp\_name columns from the first row in the result set into the PowerScript variables emp\_id\_var and emp\_name\_var. FETCH statements typically occur in a loop that processes several rows from a result set (one row at a time), but this is not the only way they are used.

### **What happens when the result set is exhausted?**

FETCH returns +100 (not found) in the SQLCode property within the referenced transaction object. This is an informational return code; -1 in SQLCode indicates an error.

#### **See also**

<span id="page-189-1"></span>[ODBC FETCH FIRST, FETCH PRIOR, and FETCH LAST](#page-189-1)

## **6.1.14 ODBC FETCH FIRST, FETCH PRIOR, and FETCH LAST**

In addition to the conventional FETCH NEXT statement, the ODBC interface supports FETCH FIRST, FETCH PRIOR, and FETCH LAST statements.

#### **What happens if you only enter FETCH?**

If you only enter FETCH, PowerBuilder assumes FETCH NEXT.

#### **Closing the cursor**

The CLOSE statement terminates processing for the specified cursor. CLOSE releases resources associated with the cursor, and subsequent references to that cursor are allowed only if another OPEN is executed. Although you can have multiple cursors open at the same time, you should close the cursors as soon as possible for efficiency reasons.

#### **See also**

<span id="page-189-0"></span>[ODBC FETCH NEXT](#page-188-0)

### **6.1.15 ODBC Update**

After a FETCH statement completes successfully, you are positioned on a current row within the cursor. At this point, you can execute an UPDATE or DELETE statement using the WHERE CURRENT OF cursor name syntax to update or delete the row. PowerBuilder enforces the cursor update restrictions of the backend database, and violations will result in an execution error.

#### **Example**

This cursor example illustrates how to loop through a result set. It assumes that the default transaction object (SQLCA) has been assigned valid values and a successful CONNECT has been executed. The statements retrieve rows from the employee table, and then display a message box with the employee name for each row that is found.

```
// Declare the emp_curs.
DECLARE emp_curs CURSOR FOR
   SELECT emp_name FROM EMPLOYEE
  WHERE emp\_state = : sle\_1.text;// Declare a destination variable for employee 
// names. 
string emp_name_var
// Execute the SELECT statement with the
// current value of sle_1.text.
OPEN emp_curs;
// Fetch the first row from the result set.
FETCH emp_curs INTO :emp_name_var;
```

```
// Loop through result set until exhausted.
DO WHILE sqlca.sqlcode = 0
// Display a message box with the employee name.
   MessageBox("Found an employee!",emp_name_var)
// Fetch the next row from the result set.
   FETCH emp_curs INTO :emp_name_var;
LOOP
// All done; close the cursor.
CLOSE emp_curs;
```
## **Error checking**

Although you should test the SQLCode after every SQL statement, these examples show statements to test the SQLCode only to illustrate a specific point.

## **6.1.16 ODBC Database stored procedures**

#### **Retrieval and update**

You can use database stored procedures for:

- Retrieval only
- Update only
- Retrieval and update

## **Your DBMS**

Not all DBMSs support these retrieval and update options.

#### **Using stored procedures**

When you use database stored procedures in a PowerBuilder application, keep the following points in mind:

• Manipulating stored procedures

PowerBuilder provides SQL statements that are similar to cursor statements for manipulating database stored procedures.

• Retrieval and update

PowerBuilder supports retrieval, update, or a combination of retrieval and update in database stored procedures, including procedures that do not return a result set and those that return a result set.

• Transactions and stored procedures without result sets

When a procedure executes using a particular connection (transaction) and the procedure does not return a result set, the procedure is no longer active. No result set is pending, and therefore you do not execute a CLOSE statement.

#### **See also**

#### [ODBC Retrieval](#page-191-0)

## <span id="page-191-0"></span>[ODBC Using database stored procedures in DataWindow objects](#page-195-0)

## **6.1.17 ODBC Retrieval**

PowerBuilder uses a construct similar to cursors to support retrieval using database stored procedures. PowerBuilder supports four embedded SQL statements that involve database stored procedures:

- DECLARE procedure\_name PROCEDURE FOR ...
- EXECUTE procedure\_name
- FETCH procedure\_name INTO ...
- CLOSE procedure\_name

**See also** [ODBC DECLARE and EXECUTE](#page-191-1) [ODBC EXECUTE](#page-194-0) [ODBC FETCH](#page-193-0) [ODBC CLOSE](#page-194-1)

## <span id="page-191-1"></span>**6.1.18 ODBC DECLARE and EXECUTE**

PowerBuilder requires a declarative statement to identify the database stored procedure that is being used and to specify a logical name for the procedure. The logical name is used to reference the procedure in subsequent SQL statements.

The general syntax for declaring a procedure is:

```
DECLARE logical_procedure_name PROCEDURE FOR 
    procedure_name 
   \{\text{@param1 = value, @param2 = value2, ...}\} {USING transaction_object};
```
where logical\_procedure\_name can be any valid PowerScript identifier and procedure\_name is the name of a stored procedure in the database.

The parameter references can take the form of any valid parameter string the database accepts. PowerBuilder inspects the parameter list format only for variable substitution. The USING clause is required only if you are using a transaction object other than the default transaction object (SQLCA).

Output parameters might not be returned when you use an embedded SQL command to call a stored procedure. You can set the PBNewSPInvocation database parameter to "Yes" to use an alternative method to invoke a stored procedure. The behavior of the PowerBuilder ODBC driver when this DBParm is set is consistent with the default behavior of the OLE DB and JDBC drivers.

If PBNewSPInvocation is set to "Yes," the alternative method is used when you retrieve data into a DataWindow object that uses a stored procedure. See [ODBC DECLARE and](#page-192-0) [EXECUTE with PBNewSPInvocation.](#page-192-0)

## **Example**

Assume a stored procedure named proc1 is defined on the server. To declare proc1 for processing within PowerBuilder, enter:

DECLARE emp\_proc PROCEDURE FOR proc1;

The procedure declaration is a nonexecutable statement, just like a cursor declaration. However, where cursors have an OPEN statement, procedures have an EXECUTE statement.

When an EXECUTE statement executes, the procedure is invoked. The EXECUTE refers to the logical procedure name, in this example emp\_proc:

EXECUTE emp proc;

#### **See also**

[ODBC EXECUTE](#page-194-0)

<span id="page-192-0"></span>[ODBC DECLARE and EXECUTE with PBNewSPInvocation](#page-192-0)

## **6.1.19 ODBC DECLARE and EXECUTE with PBNewSPInvocation**

PowerBuilder requires a declarative statement to identify the database stored procedure that is being used and to specify a logical name for the procedure. The logical name is used to reference the procedure in subsequent SQL statements.

The general syntax for declaring a procedure is:

```
DECLARE logical_procedure_name PROCEDURE FOR 
    procedure_name 
    @param1 = value, @param2 = value2, 
    @PARAM3 = VALUE3 OUTPUT 
{USING transaction_object};
```
where logical procedure name can be any valid PowerScript identifier and procedure name is the name of a stored procedure in the database. Use the OUT or OUTPUT keyword to obtain the value of the output parameter.

The parameter references can take the form of any valid parameter string the database accepts. PowerBuilder inspects the parameter list format only for variable substitution. The USING clause is required only if you are using a transaction object other than the default transaction object (SQLCA).

You must set the PBNewSPInvocation database parameter to "Yes" to use this method to invoke a stored procedure. The behavior of the PowerBuilder ODBC driver when this DBParm is set is consistent with the default behavior of the OLE DB and JDBC drivers.

If PBNewSPInvocation is set to "Yes", this method is used when you retrieve data into a DataWindow object that uses a stored procedure. This DBParm has no effect when you use RPC to invoke a stored procedure.

If PBNewSPInvocation is set to "No", use the syntax described in [ODBC DECLARE and](#page-191-1) [EXECUTE.](#page-191-1)

### **Example 1**

Assume a stored procedure named proc1 is defined on the server as:

CREATE PROCEDURE proc1 AS

SELECT emp\_name FROM employee

To declare proc1 for processing within PowerBuilder, enter:

DECLARE emp\_proc PROCEDURE FOR proc1;

The procedure declaration is a nonexecutable statement, just like a cursor declaration. However, where cursors have an OPEN statement, procedures have an EXECUTE statement.

When an EXECUTE statement executes, the procedure is invoked. The EXECUTE refers to the logical procedure name, in this example emp\_proc:

EXECUTE emp\_proc;

#### **Example 2**

To declare a procedure with input and output parameters, enter:

```
DECLARE sp_duration PROCEDURE FOR pr_date_diff_prd_ken
    @var_date_1 = :ad_start,
   @var_data_2 = :ad\_end, @rtn_diff_prd = :ls_duration OUTPUT;
```
If the stored procedure contains result sets, you must fetch the result sets first. If the stored procedure has a return value and you want to obtain it, use the format RC=procedure\_name:

```
DECLARE sp_duration PROCEDURE FORRC=pr_date_diff_prd_ken 
    @var_date_1 = :ad_start,
   @var_data_2 = :ad\_end, @rtn_diff_prd = :ls_duration OUTPUT;
```
## <span id="page-193-0"></span>**6.1.20 ODBC FETCH**

To access rows returned in a result set, use the FETCH statement the same way you use it for cursors. The FETCH statement can be executed after any successful EXECUTE statement for a procedure that returns a result set.

#### **Example**

```
FETCH emp_proc INTO :emp_name_var;
```
### **Using FETCH after EXECUTE**

Following an EXECUTE statement for a procedure, you can use the FETCH statement only to access values produced by the SELECT statement in the database stored procedure.

Since PowerBuilder cannot determine at compile time what result set will be returned when a database stored procedure executes, you must code FETCH statements so that the stored procedure exactly matches the format of the result set during execution. Assume you coded the second FETCH statement in the example above as:

FETCH emp\_proc INTO :var1, :var2, :var3;

The statement compiles without errors. However, you will get an execution error indicating that the number of columns in the FETCH statement does not match the number of columns in the result set.

**See also**

[ODBC EXECUTE](#page-194-0) [ODBC FETCH NEXT](#page-188-0) [ODBC FETCH FIRST, FETCH PRIOR, and FETCH LAST](#page-189-1)

## <span id="page-194-1"></span>**6.1.21 ODBC CLOSE**

If a database stored procedure returns a result set, you must close the stored procedure when processing is complete. The procedure remains open until you close it, execute a COMMIT or ROLLBACK, or end the database connection.

### **Do you have to retrieve all the rows?**

You do not have to retrieve all rows in a result set to close a request or procedure.

### **Example**

Closing a procedure looks the same as closing a cursor:

<span id="page-194-0"></span>CLOSE emp\_proc;

## **6.1.22 ODBC EXECUTE**

Database stored procedures that perform only updates and do not return a result set are handled in much the same way as procedures that return a result set. The only difference is that after the EXECUTE procedure\_name statement executes, no result set is pending, so a CLOSE statement is not required.

### **Using the SQLCode property**

If a specific procedure can never return a result set, only the EXECUTE statement is required. If a procedure may or may not return a result set, you can test the SQLCode property of the referenced transaction object for +100 (the code for NOT FOUND) after the EXECUTE.

The possible values for SQLCode after an EXECUTE are:

| <b>Return</b><br>code | <b>Means</b>                                                                                                    |
|-----------------------|----------------------------------------------------------------------------------------------------|
| $\overline{0}$        | The EXECUTE was successful and a result set is pending. Regardless of the<br>number of FETCH statements executed, the procedure must be explicitly<br>closed with a CLOSE statement.<br>Fetched row not found. |
| $+100$                | Fetched row not found.                                                                                                    |
|                       | The EXECUTE was not successful and no result set was returned.                                                                                                    |

**Table 6.2:**

### **Example 1**

This example illustrates how to execute a stored procedure that does not return a result set. It assumes the default transaction object (SQLCA) has been assigned valid values and a successful CONNECT has been executed.

```
// good_employee is a database stored procedure. 
// Declare the procedure. 
DECLARE good_emp_proc PROCEDURE 
   FOR good_employee;
// Execute it. 
EXECUTE good_emp_proc;
// Test return code. Allow for +100 since you 
// do not expect a result set. 
if SQLCA.sqlcode = -1 then
// Issue an error message since it failed.
    MessageBox("Stored Procedure Error!", & 
    SQLCA.sqlerrtext) 
end if
```
### **Error checking**

Although you should test the SQLCode after every SQL statement, these examples show statements to test the SQLCode only to illustrate a specific point.

#### **Example 2**

This example illustrates how to pass parameters to a database stored procedure. It assumes the default transaction object (SQLCA) has been assigned valid values and a successful CONNECT has been executed. Emp\_id\_var was set to 691 elsewhere.

```
// get_employee is a database stored procedure. 
// Declare the procedure. 
DECLARE get_emp_proc PROCEDURE FOR 
  get employee @emp_id_parm = :emp_id_var;
// Declare a destination variable for emp_name. 
string emp_name_var
// Execute the stored procedure using the 
// current value for emp_id_var. 
EXECUTE get_emp_proc;
// Test return code to see if it worked. 
if SQLCA.sqlcode = 0 then
// Since we got a row, fetch it and display it. 
   FETCH get_emp_proc INTO :emp_name_var;
// Display the employee name. 
   MessageBox("Got my employee!",emp_name_var)
// You are all done, so close the procedure. 
   CLOSE Get_emp_proc; 
end if
```
## <span id="page-195-0"></span>**6.1.23 ODBC Using database stored procedures in DataWindow objects**

You can use database stored procedures as a data source for DataWindow objects. The following rules apply:

• Result set definition

You must define what the result set looks like in the DataWindow painter. PowerBuilder cannot determine this information from the stored procedure definition in the database.

• Stored procedure arguments

The DataWindow painter provides the arguments for stored procedures only if the ODBC driver you are using to connect gives PowerBuilder the required information. If the arguments for the database stored procedure are not provided, you must define them.

• DataWindow updates

Updates are not allowed for stored procedures in a DataWindow object. Only retrieval is allowed.

• ODBC syntax

PowerBuilder supports the syntax appropriate for all backend databases supported by the ODBC interface. In the DataWindow painter, PowerBuilder displays the most general stored procedure syntax. It then converts it to the syntax appropriate for the backend database before passing it to the database.

# **6.2 Using Embedded SQL with JDBC**

When you use the JDBC interface to connect to a database, you can use embedded SQL in your scripts.

## **6.2.1 JDBC DECLARE and EXECUTE**

PowerBuilder requires a declarative statement to identify the database stored procedure that is being used and a logical name that can be referenced in subsequent SQL statements.

The general syntax for declaring a procedure is:

```
DECLARE logical procedure name PROCEDURE FOR
    procedure_name
    @Param1 = value1, @Param2 = value2 ,
    @Param3 = value3 OUTPUT,
    {USING transaction_object} ;
```
where logical procedure name can be any valid PowerScript data identifier and procedure\_name is the name of the stored procedure in the database.

The parameter references can take the form of any valid parameter string that JDBC accepts. PowerBuilder does not inspect the parameter list format except for purposes of variable substitution. You must use the reserved word OUTPUT to indicate an output parameter. The USING clause is required only if you are using a transaction object other than the default transaction object (SQLCA).

#### **Example 1**

Assume a stored procedure proc1 is defined as:

```
CREATE PROCEDURE proc1 AS 
    SELECT emp_name FROM employee
```
To declare that procedure for processing within PowerBuilder, enter:

DECLARE emp\_proc PROCEDURE FOR proc1;

Note that this declaration is a nonexecutable statement, just like a cursor declaration. Where cursors have an OPEN statement, procedures have an EXECUTE statement.

When an EXECUTE statement executes, the procedure is invoked. The EXECUTE refers to the logical procedure name:

```
EXECUTE emp_proc;
```
## **Example 2**

To declare a procedure with input and output parameters, enter:

```
DECLARE sp_duration PROCEDURE FOR pr_date_diff_prd_ken 
    @var_date_1 = :ad_start, 
   @var_date_2 = :ad end,
    @rtn_diff_prd = :ls_duration OUTPUT;
```
# **6.3 Using Embedded SQL with OLE DB**

### **About this chapter**

When you create scripts for a PowerBuilder application, you can use embedded SQL statements in the script to perform operations on the database. The features supported when you use embedded SQL depend on the DBMS to which your application connects.

### **Overview**

When you use the PowerBuilder OLE DB interface to connect to a backend database, you can use embedded SQL in your scripts.

You can embed the following types of SQL statements in scripts and user-defined functions if the OLE DB driver you are using and the backend DBMS you are accessing supports this functionality. (Not all backend databases support cursor statements and database stored procedures.)

- Transaction management statements
- Non-cursor statements
- Cursor statements
- Database stored procedures

## **OLE DB Programming Models**

OLE DB is a set of COM (Component Object Model) interfaces that provide uniform access to data stored in multiple, diverse data sources. These data sources also enable applications to provide additional database services.

When you use embedded SQL, PowerBuilder makes the required calls to the backend database. Therefore, you do not need to know anything about the OLE DB interface to use embedded SQL with PowerBuilder.

**See also** [Using the OLE DB Interface](#page-42-0) [OLE DB SQL support](#page-198-0) [OLE DB Transaction management statements](#page-201-0) [OLE DB Non-cursor statements](#page-204-0) [OLE DB Cursor statements](#page-206-0) [OLE DB Database stored procedures](#page-209-0)

## <span id="page-198-0"></span>**6.3.1 OLE DB SQL support**

PowerBuilder embedded SQL supports the name qualification conventions and functions used in the databases accessible through the PowerBuilder OLE DB interface.

### **See also**

[OLE DB Name qualification](#page-198-1) [OLE DB SQL functions](#page-198-2)

## <span id="page-198-1"></span>**6.3.2 OLE DB Name qualification**

PowerBuilder does not inspect all SQL statement syntax, so you can qualify database catalog entities as necessary.

For example, the following qualifications are acceptable for a PowerBuilder OLE DB interface to a SQL Anywhere database:

- emp\_name
- <span id="page-198-2"></span>• employee.emp\_name

## **6.3.3 OLE DB SQL functions**

In SQL statements, you can use any function that your backend DBMS supports (such as aggregate or mathematical functions). For example, if your DBMS supports the function Sum, you can use the function Sum in a SELECT statement:

```
SELECT Sum(salary) 
    INTO :salary_sum_var 
    FROM employee;
```
## **Calling OLE DB functions**

While PowerBuilder provides access to a large percentage of the features within OLE DB, in some cases you might decide that you need to call one or more OLE DB functions directly for a particular application. PowerBuilder provides access to most Windows DLLs by using external function declarations.

PowerBuilder OLE DB can export OLE DB data source objects or session objects to users using the PowerScript function DBHandle. Users can create their own session objects using the exported data source object, so they can get a new independent connection that has connection properties similar to those used by PowerBuilder OLE DB. With the exported session object, users can also create their own command object that is under PowerBuilder OLE DB's transaction scope. The behavior is like using DBHandle() with the PowerBuilder ODBC interface.

### **DBHandle**

DBHandle takes a transaction object as a parameter and returns a long variable, which is an interface pointer to a data source object or a session object. By default PowerBuilder OLE DB exports a data source object. If the DBParm "ReturnCommandHandle=1" is set, PowerBuilder OLE DB exports a session object.

### **Example 1**

This example illustrates how to use DBHandle to get an OLE DB data source object. As with other examples, assume a successful connection has occurred using the default transaction object (SQLCA).

```
// Define a variable to hold the DB connection handle.
Long OleDbCnnInterface
// Get OLE DB Data Source Object 
OleDbCnnInterface = SQLCA.DBHandle()
// Now that you have the OLE DB data source object, 
// call the DLL function. 
MyDLLFunction(OleDbCnnInterface, parm1, parm2)
// In your DLL, cast the incoming handle to the 
// IUnknown* interface
MyDLLFunction(long OleDbCnnInterface, 
               parm1_type parm1, 
                parm2_type Parm2, ...)
{ 
    IUnknown* pUnkDataSource = & 
      (IUnknown*)OleDbCnnInterface; 
    IDBCreateSession* pIDBCreateSession = NULL;
    pUnkDataSource->QueryInterface(IID_IDBCreateSession, 
    (void**)&pIDBCreateSession));
// now you have the OLE DB IDBCreateSession interface,
// you can create your own independent session object
// from the PowerBuilder OLE DB driver 
    IUnknown ** ppUnkSession;
    pIDBCreateSession->CreateSession(NULL, //pUnkOuter
                  IID_IDBCreateCommand, //riid
                   ppUnkSession //ppSession
                   );
```
## **Example 2**

}

This example illustrates how to use DBHandle to get an OLE DB session object.

```
// Before connection, set DBParm ReturnCommandHandle=1
...
SQLCA.DBParm = "ReturnCommandHandle = 1"
CONNECT;
// After successful connection 
// Define a variable to hold the DB connection handle.
long OleDbCnnInterface
// Get OLE DB session object 
OleDbCnnInterface = SQLCA.DBHandle()
// Now you have the OLE DB session object, 
// call the DLL function. 
MyDLLFunction(OleDbCnnInterface, parm1, parm2)
// In your DLL, cast the incoming handle to 
// IUnknown* interface
MyDLLFunction(long OleDbCnnInterface,
```

```
 parm1_type parm1, 
   parm2_type Parm2, ...)
{
       IUnknown* pUnkSession = &
         (IUnknown*)OleDbCnnInterface;
          IDBCreateCommand * pIDBCreateCommand = NULL;
          pUnkSession->QueryInterface & 
                (IID_IDBCreateCommand,
             (void**)&pIDBCreateCommand));
```
With the IDBCreateCommand interface used by the PowerBuilder OLE DB interface, you can create your own command object. Your command object and the PowerBuilder command object will be in the same transaction scope.

#### **See also**

<span id="page-200-0"></span>[OLE DB Using ODBC escape Sequences](#page-200-0)

### **6.3.4 OLE DB Using ODBC escape Sequences**

ODBC defines extensions that are common to most backend DBMSs. To cover vendorspecific extensions, the syntax defined by ODBC uses the escape clause provided by the X/ Open and SQL Access Group (SAG) SQL draft specifications. OLE DB supports ODBC escape sequences directly.

For example, some of the extensions defined in ODBC are:

- Date, Time, and Timestamp Literals
- Scalar functions (such as data type, numeric, and string conversion functions)
- Outer joins
- Procedure Calls

#### **Note**

For maximum portability, you should use escape sequences in your applications.

#### **Syntax**

For example, PowerBuilder uses the date, time, and timestamp escape clauses as the default formats for data manipulation. The syntax for each of these escape clauses is:

```
{ d yyyy-mm-dd }
\{ t \text{ hh} : \text{mm} : \text{ss } \}{ ts yyyy-mm-dd hh:mm:ss:[fff[fff]] }
```
#### **Example**

Each of the following statements updates employee Henry Jones's start time in the Employee table. The first statement uses the escape clause, and the second statement uses native syntax for a time column:

```
UPDATE Employee 
    SET start_time = {t 08:30:00}
    WHERE emp_name = "Henry Jones"
```

```
UPDATE Employee 
  SET start time = (08:30:00)WHERE emp name = "Henry Jones"
```
### <span id="page-201-0"></span>**6.3.5 OLE DB Transaction management statements**

If the database you are connecting to supports transaction management, you can use the following transaction management statements with one or more transaction objects to manage connections and transactions for a database:

- CONNECT
- DISCONNECT
- COMMIT
- ROLLBACK

#### **See also**

<span id="page-201-1"></span>[OLE DB Using CONNECT, DISCONNECT, COMMIT, and ROLLBACK](#page-201-1)

## **6.3.6 OLE DB Using CONNECT, DISCONNECT, COMMIT, and ROLLBACK**

The following table lists each transaction management statement and describes how it works when you use the PowerBuilder OLE DB interface to connect to a database:

### **Table 6.3:**

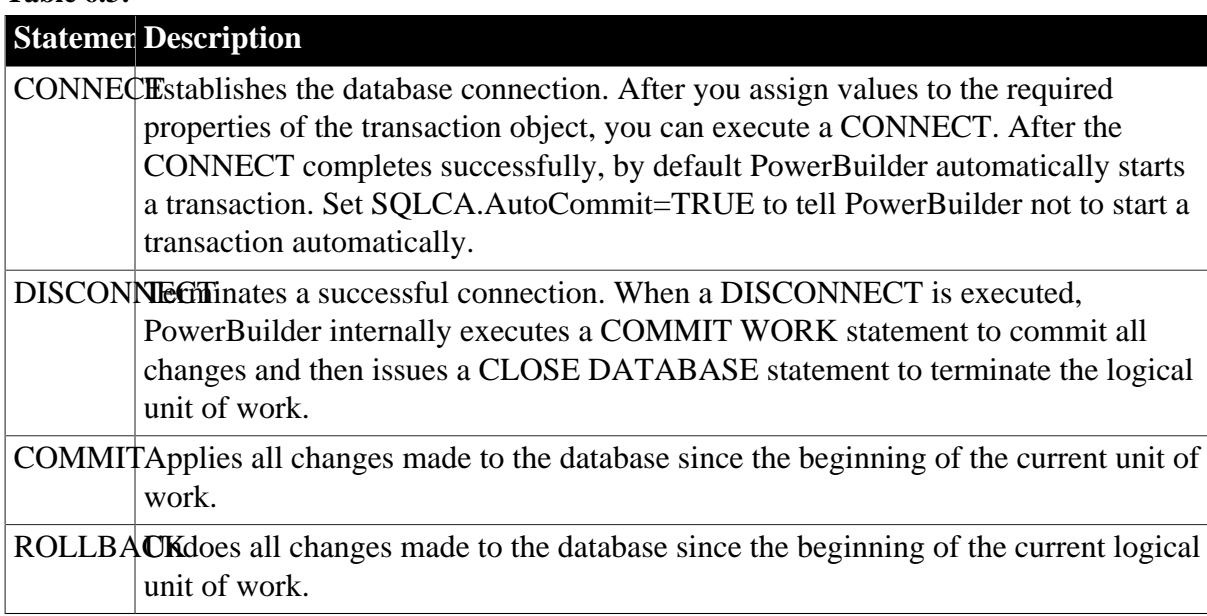

#### **See also**

<span id="page-201-2"></span>[OLE DB Performance and locking](#page-201-2)

### **6.3.7 OLE DB Performance and locking**

After a connection is established, SQL statements can cause locks to be placed on database entities. The more locks there are in place at a given moment in time, the more likely it is that the locks will hold up another transaction.

### **Rules**

No set of rules for designing a database application is totally comprehensive. However, when you design a PowerBuilder application, you should do the following:

• Long-running connections

Determine whether you can afford to have long-running connections. If not, your application should connect to the database only when absolutely necessary. After all the work for that connection is complete, the transaction should be disconnected.

If long-running connections are acceptable, then COMMITs should be issued as often as possible to guarantee that all changes do in fact occur. More importantly, COMMITs should be issued to release any locks that may have been placed on database entities as a result of the statements executed using the connection.

• SetTrans or SetTransObject function

Determine whether you want to use default DataWindow transaction processing (the SetTrans function) or control the transaction in a script (the SetTransObject function).

If you cannot afford to have long-running connections and therefore have many shortlived transactions, use the default DataWindow transaction processing. If you want to keep connections open and issue periodic COMMITs, use the SetTransObject function and control the transaction yourself.

#### **Switching during a connection**

To switch between transaction processing and AutoCommit during a connection, change the setting of AutoCommit in the transaction object.

#### **Isolation feature**

OLE DB uses the isolation feature to support assorted database lock options. In PowerBuilder, you can use the Lock property of the transaction object to set the isolation level when you connect to the database.

The following example shows how to set the Lock property to RU (Read uncommitted):

```
// Set the lock property to read uncommitted 
// in the default transaction object SQLCA. 
SQLCA.Lock = "RU"
```
### **Example 1**

This script uses embedded SQL to connect to a database and attempts to insert a row in the ORDER\_HEADER table and a row in the ORDER\_ITEM table. The script then executes a COMMIT or ROLLBACK depending on the success of all statements in the script.

```
// Set the SQLCA connection properties. 
SQLCA.DBMS = "OLE DB" 
SQLCA.DBParm = "PROVIDER='SAOLEDB.10',DATASOURCE= & 
    'SQL Anywhere 10 Demo'"
// Connect to the database. 
CONNECT USING SQLCA;
// Insert a row into the ORDER_HEADER table.
```

```
INSERT INTO ORDER_HEADER (ORDER_ID,CUSTOMER_ID) 
   VALUES (7891, 129); 
// Test return code for ORDER_HEADER insertion. 
// A ROLLBACK is required only if the first row 
// was inserted successfully. 
if SQLCA.sqlcode = 0 then
// Since the ORDER_HEADER is inserted, 
// try to insert ORDER_ITEM.
    INSERT INTO ORDER_ITEM
       (ORDER_ID, ITEM_NBR, PART_NBR, QTY)
       VALUES (7891, 1, '991PLS', 456); 
// Test return code for ORDER_ITEM insertion.
   if SQLCA.sqlcode = -1 then
// If insert failed, ROLLBACK insertion of 
// ORDER_HEADER. 
   ROLLBACK USING SQLCA; 
   end if 
end if
// Disconnect from the database. 
DISCONNECT USING SOLCA;
```
#### **Error checking**

Although you should test the SQLCode after every SQL statement, these examples show statements to test the SQLCode only to illustrate a specific point.

#### **Example 2**

This example uses scripts for the Open and Close events for a window and the Clicked event for a CommandButton to illustrate how you can manage transactions for a DataWindow control. Assume a window contains a DataWindow control dw\_1 and a CommandButton Cb\_Update. Also assume the user enters data in dw\_1 and then clicks the Cb\_Update button to update the database with the data.

The window OPEN event script:

```
// Set the transaction object properties 
// and connect to the database. 
// Set the SQLCA connection properties. 
SQLCA.DBMS = "OLE DB" 
SQLCA.DBParm = "PROVIDER='SAOLEDB.10',DATASOURCE= & 
    'SQL Anywhere 10 Demo'"
// Connect to the database.
CONNECT USING SQLCA;
// Tell the DataWindow which transaction object 
// to use. 
dw_1.SetTransObject(sqlca)
```
The CommandButton CLICKED event script:

```
// Declare ReturnValue an integer. 
integer ReturnValue 
ReturnValue = dw_1.Update( )
// Test to see if updates were successful. 
if ReturnValue = -1 then
```

```
// Updates were not successful. Since we used 
// SetTransObject, roll back any changes made 
// to the database. 
   ROLLBACK USING SQLCA; 
else
// Updates were successful. Since we used 
// SetTransObject, commit any changes made 
// to the database. 
   COMMIT USING SQLCA; 
end if
```
The window CLOSE event script:

```
// Disconnect from the database. 
DISCONNECT USING SQLCA;
```
### <span id="page-204-0"></span>**6.3.8 OLE DB Non-cursor statements**

The statements that do not involve cursors are:

- DELETE
- INSERT
- UPDATE
- SELECT

## **6.3.9 OLE DB DELETE, INSERT, and UPDATE**

Internally, PowerBuilder processes DELETE, INSERT, and UPDATE the same way. PowerBuilder inspects these statements for variable references and replaces all variable references with a constant that conforms to the backend database's rules for that data type.

#### **Example**

Assume you enter the following statement:

DELETE FROM employee WHERE  $emp_id = \napprox p_id\_var$ ;

In this example, emp\_id\_var is a PowerScript variable with the data type of integer that has been defined within the scope of the script that contains the DELETE statement.

Before the DELETE statement is executed, emp\_id\_var is assigned a value (say 691) so when the DELETE statement executes, the database receives the following command:

```
DELETE FROM employee WHERE emp_id = 691;
```
#### **When is this substitution technique used?**

This variable substitution technique is used for all PowerScript variable types. When you use embedded SQL, precede all PowerScript variables with a colon ( : ).

#### **See also**

[OLE DB SELECT](#page-205-0)

## <span id="page-205-0"></span>**6.3.10 OLE DB SELECT**

The SELECT statement contains input and output variables.

- Input variables are passed to the database as part of the execution, and the substitution is as described for DELETE, INSERT, and UPDATE.
- Output variables return values based on the result of the SELECT statement.

### **Example 1**

Assume you enter the following statement:

```
SELECT emp_name, emp_salary 
    INTO :emp_name_var, :emp_salary_var 
   FROM employee WHERE emp_id = :emp_id_var;
```
In this example, emp\_id\_var, emp\_salary\_var, and emp\_name\_var are PowerScript variables defined within the scope of the script containing the SELECT statement, and emp\_id\_var is an input variable and is processed as described in the DELETE example above.

Both emp\_name\_var and emp\_salary\_var are output variables that will be used to return values from the database. The data types of emp\_name\_var and emp\_salary\_var should be the PowerScript data types that best match the data type in the database. When the data types do not match perfectly, PowerBuilder converts them.

#### **How big should numeric output variables be?**

For numeric data, the output variable must be large enough to hold any value that may come from the database.

Assume the value for emp\_id\_var is 691 as in the previous example. When the SELECT statement executes, the database receives this command:

SELECT emp\_name, emp\_salary FROM employee WHERE emp\_id = 691;

If no errors are returned when the statement executes, data locations are bound internally for the result fields. The data returned into these locations is converted if necessary, and the appropriate PowerScript variables are set to those values.

### **Example 2**

This example assumes the default transaction object (SQLCA) has been assigned valid values and a successful CONNECT has executed. It also assumes the data type of the emp\_id column in the employee table is CHARACTER[10]. The user enters an employee ID into the single line edit field sle\_Emp and clicks the button Cb\_Delete.

The script for the Clicked event in the CommandButton Cb\_Delete is:

```
// Make sure we have a value. 
if sle_Emp.text <> "" then
// Since we have a value, let's try to 
// delete it.
   DELETE FROM employee 
  WHERE emp_id = :sle Emp.text;// Test to see if the DELETE worked. 
   if SQLCA.sqlcode = 0 then
// It seems to have worked; let user know.
```

```
 MessageBox("Delete",& 
       "The delete has been successfully "& 
       +"processed!") 
    else 
// It didn't work. 
    MessageBox("Error", & 
       "The delete failed. Employee ID "& 
       +"is not valid.") 
       end if 
else
// No input value. Prompt user. 
    MessageBox("Error", & 
        "An employee ID is required for "& 
       +"delete!") 
end if
```
#### **Error checking**

Although you should test the SQLCode after every SQL statement, these examples show statements to test the SQLCode only to illustrate a specific point.

#### **Example 3**

This example assumes the default transaction object (SQLCA) has been assigned valid values and a successful CONNECT has executed. The user wants to extract rows from the employee table and insert them into the table named extract employees. The extraction occurs when the user clicks the button Cb\_Extract. The boolean variable YoungWorkers is set to TRUE or FALSE elsewhere in the application.

The script for the Clicked event for the CommandButton Cb\_Extract is:

```
integer EmployeeAgeLowerLimit
integer EmployeeAgeUpperLimit
// Do they have young workers? 
if (YoungWorkers = TRUE) then
// Yes - set the age limit in the YOUNG range. 
// Assume no employee is under legal working age. 
   EmployeeAgeLowerLimit = 16
// Pick an upper limit. 
    EmployeeAgeUpperLimit = 42 
else
// No - set the age limit in the OLDER range. 
    EmployeeAgeLowerLimit = 43
// Pick an upper limit that includes all employees.
   EmployeeAgeUpperLimit = 200 
end if
INSERT INTO extract_employees(emp_id,emp_name)
    SELECT emp_id, emp_name FROM employee 
       WHERE emp_age >= :EmployeeAgeLowerLimit 
       AND emp_age <= :EmployeeAgeUpperLimit;
```
## <span id="page-206-0"></span>**6.3.11 OLE DB Cursor statements**

In embedded SQL, statements that retrieve data can involve cursors. PowerBuilder OLE DB supports only forward, read-only cursors.

## **Retrieval statements**

The retrieval statements that involve cursors are:

- DECLARE cursor\_name CURSOR FOR ...
- OPEN cursor\_name
- FETCH cursor\_name INTO ...
- CLOSE cursor\_name

#### **Update statements**

UPDATE ... WHERE CURRENT OF cursor\_name and DELETE ... WHERE CURRENT OF cursor name are not supported.

**See also**

[OLE DB Retrieval using cursors](#page-207-0)

<span id="page-207-0"></span>[OLE DB FETCH NEXT](#page-208-0)

### **6.3.12 OLE DB Retrieval using cursors**

Retrieval using cursors is conceptually similar to the singleton SELECT discussed earlier. The main difference is that since there can be multiple rows in a result set, you control when the next row is fetched into PowerScript variables.

For example, if you expect only a single row to exist in the employee table for each emp\_id, use a singleton SELECT statement. In a singleton SELECT, you specify the SELECT statement and destination variables in one concise SQL statement:

```
SELECT emp_name, emp_salary 
    INTO :emp_name_var, :emp_salary_var 
   FROM employee WHERE emp_id = :emp_id_var;
```
However, if the SELECT may return multiple rows, you must:

- 1. Declare a cursor.
- 2. Open it (which conceptually executes the SELECT).
- 3. Fetch rows as needed.
- 4. Close the cursor.

#### **Declaring and opening a cursor**

Declaring a cursor is tightly coupled with the OPEN statement. The DECLARE specifies the SELECT statement to be executed, and the OPEN actually executes it.

Declaring a cursor is similar to declaring a variable. A cursor declaration is a nonexecutable statement just like a variable declaration. The first step in declaring a cursor is to define how the result set looks. To do this, you need a SELECT statement, and since you must refer to

the result set in subsequent SQL statements, you must associate the result set with a logical name.

### **Example**

Assume the SingleLineEdit sle\_1 contains the state code for the retrieval:

```
// Declare cursor emp_curs for employee table 
// retrieval. 
DECLARE emp_curs CURSOR FOR 
   SELECT emp_id, emp_name FROM EMPLOYEE 
   WHERE emp_state = :sle_1.text;
// Declare local variables for retrieval.
string emp_id_var 
string emp_name_var
// Execute the SELECT statement with 
// the current value of sle_1.text. 
OPEN emp_curs;
// At this point, if there are no errors, 
// the cursor is available for further 
// processing.
```
### **Fetching rows**

The PowerBuilder OLE DB interface supports FETCH statements.

#### **See also**

### <span id="page-208-0"></span>[OLE DB FETCH NEXT](#page-208-0)

## **6.3.13 OLE DB FETCH NEXT**

In the singleton SELECT, you specify variables to hold values for the columns within the selected row. The syntax of the FETCH statement is similar to the singleton SELECT statement syntax. Values are returned INTO a specified list of variables.

#### **Example**

This example continues the previous example by retrieving some data:

```
// Go get the first row from the result set. 
FETCH emp_curs INTO :emp_id_var, :emp_name_var;
```
If at least one row is retrieved, this FETCH places the values of the emp\_id and emp\_name columns from the first row in the result set into the PowerScript variables emp\_id\_var and emp\_name\_var. FETCH statements typically occur in a loop that processes several rows from a result set (one row at a time), but this is not the only way they are used.

### **What happens when the result set is exhausted?**

FETCH returns +100 (not found) in the SQLCode property within the referenced transaction object. This is an informational return code; -1 in SQLCode indicates an error.

#### **Closing the cursor**

The CLOSE statement terminates processing for the specified cursor. CLOSE releases resources associated with the cursor, and subsequent references to that cursor are allowed only if another OPEN is executed. Although you can have multiple cursors open at the same time, you should close the cursors as soon as possible for efficiency reasons.

## <span id="page-209-0"></span>**6.3.14 OLE DB Database stored procedures**

### **Retrieval and update**

You can use database stored procedures for:

- Retrieval only
- Update only
- Retrieval and update

### **Your DBMS**

Not all DBMSs support these retrieval and update options.

#### **Using stored procedures**

When you use database stored procedures in a PowerBuilder application, keep the following points in mind:

• Manipulating stored procedures

PowerBuilder provides SQL statements that are similar to cursor statements for manipulating database stored procedures.

• Retrieval and update

PowerBuilder supports retrieval, update, or a combination of retrieval and update in database stored procedures, including procedures that do not return a result set and those that return a result set.

• Transactions and stored procedures without result sets

When a procedure executes using a particular connection (transaction) and the procedure does not return a result set, the procedure is no longer active. No result set is pending, and therefore you do not execute a CLOSE statement.

#### **See also**

[OLE DB Retrieval](#page-209-1)

<span id="page-209-1"></span>[OLE DB Using database stored procedures in DataWindow objects](#page-213-0)

## **6.3.15 OLE DB Retrieval**

PowerBuilder uses a construct similar to cursors to support retrieval using database stored procedures. PowerBuilder supports four embedded SQL statements that involve database stored procedures:

- DECLARE procedure\_name PROCEDURE FOR ...
- EXECUTE procedure\_name
- FETCH procedure\_name INTO ...
- CLOSE procedure\_name

**See also** [OLE DB DECLARE and EXECUTE](#page-210-0) [OLE DB EXECUTE](#page-212-0) [OLE DB FETCH](#page-211-0) [OLE DB CLOSE](#page-211-1)

## <span id="page-210-0"></span>**6.3.16 OLE DB DECLARE and EXECUTE**

PowerBuilder requires a declarative statement to identify the database stored procedure that is being used and to specify a logical name for the procedure. The logical name is used to reference the procedure in subsequent SQL statements.

The general syntax for declaring a procedure is:

```
DECLARE logical_procedure_name PROCEDURE FOR
    [RC=]procedure_name
   {[@param1 = value [OUTPUT], @param2 = &
      value2[OUTPUT], ...}
    {USING transaction_object};
```
where logical procedure name can be any valid PowerScript identifier and procedure name is the name of a stored procedure in the database.

The parameter references can take the form of any valid parameter string the database accepts. PowerBuilder inspects the parameter list format only for variable substitution.

You must use the reserved word OUTPUT or OUT to indicate an output parameter if you want to get the output parameter value. If the stored procedure has a return value and you want to get it, use the syntax "RC=procedure name". If the procedure has one or more result sets, only after all the result set has been retrieved can you get the output parameter or return value. The USING clause is required only if you are using a transaction object other than the default transaction object (SQLCA).

### **Example 1**

Assume a stored procedure named proc1 is defined on the server. To declare proc1 for processing within PowerBuilder, enter:

DECLARE emp\_proc PROCEDURE FOR proc1;

The procedure declaration is a nonexecutable statement, just like a cursor declaration. However, where cursors have an OPEN statement, procedures have an EXECUTE statement.

When an EXECUTE statement executes, the procedure is invoked. The EXECUTE refers to the logical procedure name, in this example emp\_proc:

EXECUTE emp\_proc;

#### **Example 2**

This example declares a stored procedure with two input and one output parameters:

```
DECLARE sp_duration PROCEDURE FOR pr_date_diff_prd_ken
   @var_date_1 = :ad_start,
  @var_data_2 = :ad\_end, @rtn_diff_prd = :ls_duration OUTPUT;
```
If the stored procedure contains result sets, you must fetch the result sets first. If the stored procedure has a return value and you want to obtain it, use the format RC=procedure\_name:

```
DECLARE sp_duration PROCEDURE FOR& 
       RC=pr_date_diff_prd_ken
    @var_date_1 = :ad_start,
    @var_date_2 = :ad_end,
    @rtn_diff_prd = :ls_duration OUTPUT;
```
#### **See also**

### <span id="page-211-0"></span>[OLE DB EXECUTE](#page-212-0)

## **6.3.17 OLE DB FETCH**

To access rows returned in a result set, use the FETCH statement the same way you use it for cursors. The FETCH statement can be executed after any successful EXECUTE statement for a procedure that returns a result set.

### **Example**

FETCH emp\_proc INTO :emp\_name\_var;

### **Using FETCH after EXECUTE**

Following an EXECUTE statement for a procedure, you can use the FETCH statement only to access values produced by the SELECT statement in the database stored procedure.

Since PowerBuilder cannot determine at compile time what result set will be returned when a database stored procedure executes, you must code FETCH statements so that the stored procedure exactly matches the format of the result set during execution. Assume you coded the second FETCH statement in the example above as:

FETCH emp\_proc INTO :var1, :var2, :var3;

The statement compiles without errors. However, you will get an execution error indicating that the number of columns in the FETCH statement does not match the number of columns in the result set.

#### **See also**

[OLE DB EXECUTE](#page-212-0) [OLE DB FETCH NEXT](#page-208-0)

## <span id="page-211-1"></span>**6.3.18 OLE DB CLOSE**

If a database stored procedure returns a result set, you must close the stored procedure when processing is complete. The procedure remains open until you close it, execute a COMMIT or ROLLBACK, or end the database connection.

#### **Do you have to retrieve all the rows?**

You do not have to retrieve all rows in a result set to close a request or procedure.

### **Example**

Closing a procedure looks the same as closing a cursor:

<span id="page-212-0"></span>CLOSE emp\_proc;

## **6.3.19 OLE DB EXECUTE**

Database stored procedures that perform only updates and do not return a result set are handled in much the same way as procedures that return a result set. The only difference is that after the EXECUTE procedure\_name statement executes, no result set is pending, so a CLOSE statement is not required.

#### **Using the SQLCode property**

If a specific procedure can never return a result set, only the EXECUTE statement is required. If a procedure may or may not return a result set, you can test the SQLCode property of the referenced transaction object for +100 (the code for NOT FOUND) after the EXECUTE.

The possible values for SQLCode after an EXECUTE are:

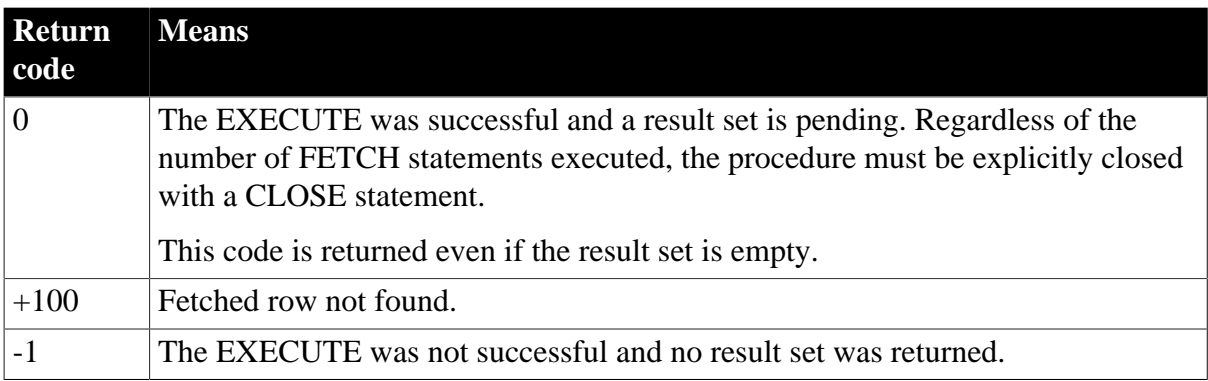

#### **Table 6.4:**

### **Example 1**

This example illustrates how to execute a stored procedure that does not return a result set. It assumes the default transaction object (SQLCA) has been assigned valid values and a successful CONNECT has been executed.

```
// good_employee is a database stored procedure. 
// Declare the procedure. 
DECLARE good_emp_proc PROCEDURE 
   FOR good_employee;
// Execute it. 
EXECUTE good_emp_proc;
// Test return code. Allow for +100 since you 
// do not expect a result set. 
if SQLCA.sqlcode = -1 then
// Issue an error message since it failed.
   MessageBox("Stored Procedure Error!", & 
    SQLCA.sqlerrtext) 
end if
```
### **Error checking**

Although you should test the SQLCode after every SQL statement, these examples show statements to test the SQLCode only to illustrate a specific point.

## **Example 2**

This example illustrates how to pass parameters to a database stored procedure. It assumes the default transaction object (SQLCA) has been assigned valid values and a successful CONNECT has been executed. Emp\_id\_var was set to 691 elsewhere.

```
// get_employee is a database stored procedure.
// Declare the procedure.
DECLARE get_emp_proc PROCEDURE FOR
   get_employee @emp_id_parm = :emp_id_var;
// Declare a destination variable for emp_name. 
string emp_name_var
// Execute the stored procedure using the 
// current value for emp_id_var. 
EXECUTE get_emp_proc;
// Test return code to see if it worked. 
if SQLCA.sqlcode = 0 then
// Since we got a row, fetch it and display it. 
   FETCH get_emp_proc INTO :emp_name_var;
// Display the employee name.
   MessageBox("Got my employee!",emp_name_var)
// You are all done, so close the procedure.
   CLOSE Get_emp_proc; 
end if
```
## <span id="page-213-0"></span>**6.3.20 OLE DB Using database stored procedures in DataWindow objects**

You can use database stored procedures as a data source for DataWindow objects. The following rules apply:

• Result set definition

You must define what the result set looks like in the DataWindow painter. PowerBuilder cannot determine this information from the stored procedure definition in the database.

• Stored procedure arguments

The DataWindow painter provides the arguments for stored procedures only if the driver you are using to connect gives PowerBuilder the required information. If the arguments for the database stored procedure are not provided, you must define them.

• DataWindow updates

Updates are not allowed for stored procedures in a DataWindow object. Only retrieval is allowed.

# **6.4 Using Embedded SQL with ADO.NET**

When you use the ADO.NET interface to connect to a database, you can use embedded SQL in your scripts.

## **6.4.1 ADO.NET DECLARE and EXECUTE**

PowerBuilder requires a declarative statement to identify the database stored procedure that is being used and a logical name that can be referenced in subsequent SQL statements.

The general syntax for declaring a procedure is:

```
DECLARE logical_procedure_name PROCEDURE FOR 
   procedure_name 
    @Param1 = value1, @Param2 = value2 , 
    @Param3 = value3 OUTPUT, 
    {USING transaction_object} ;
```
where logical\_procedure\_name can be any valid PowerScript data identifier and procedure name is the name of the stored procedure in the database.

The parameter references can take the form of any valid parameter string that ADO.NET accepts. PowerBuilder does not inspect the parameter list format except for purposes of variable substitution. You must use the reserved word OUTPUT to indicate an output parameter. The USING clause is required only if you are using a transaction object other than the default transaction object (SQLCA).

### **Example 1**

Assume a stored procedure proc1 is defined as:

```
CREATE PROCEDURE proc1 AS 
    SELECT emp_name FROM employee
```
To declare that procedure for processing within PowerBuilder, enter:

DECLARE emp\_proc PROCEDURE FOR proc1;

Note that this declaration is a nonexecutable statement, just like a cursor declaration. Where cursors have an OPEN statement, procedures have an EXECUTE statement.

When an EXECUTE statement executes, the procedure is invoked. The EXECUTE refers to the logical procedure name:

EXECUTE emp\_proc;

### **Example 2**

To declare a procedure with input and output parameters, enter:

```
DECLARE sp_duration PROCEDURE FOR pr_date_diff_prd_ken
    @var_date_1 = :ad_start,
   @var_date_2 = :ad end,
    @rtn_diff_prd = :ls_duration OUTPUT;
```
# **6.5 Using Embedded SQL with SAP Adaptive Server Enterprise**

#### **About this chapter**

When you create scripts for a PowerBuilder application, you can use embedded SQL statements in the script to perform operations on the database. The features supported when you use embedded SQL depend on the DBMS to which your application connects.

### **Overview**

When you use the SAP Adaptive Server Enterprise interface, you can use embedded SQL in your scripts. You can embed the following types of SQL statements in scripts and userdefined functions:

- Transaction management statements
- Non-cursor statements
- Cursor statements
- Database stored procedures

## **Client Library API**

The SAP Adaptive Server Enterprise database interface uses the Client Library (CT-Lib) application programming interface (API) to interact with the database.

When you use embedded SQL, PowerBuilder makes the required calls to the API. Therefore, you do not need to know anything about CT-Lib to use embedded SQL in PowerBuilder.

**See also**

[Using Adaptive Server Enterprise](#page-62-0)

[SAP Adaptive Server Enterprise SQL functions](#page-215-0)

[SAP Adaptive Server Enterprise Transaction management statements](#page-217-0)

[SAP Adaptive Server Enterprise Non-cursor statements](#page-221-0)

[SAP Adaptive Server Enterprise Cursor statements](#page-224-0)

[SAP Adaptive Server Enterprise Database stored procedures](#page-228-0)

<span id="page-215-1"></span>[SAP Adaptive Server Enterprise Name qualification](#page-215-1)

## **6.5.1 SAP Adaptive Server Enterprise Name qualification**

Since PowerBuilder does not inspect all SQL statement syntax, you can qualify Adaptive Server Enterprise catalog entities as necessary.

For example, the following qualifications are all acceptable:

- emp\_name
- employee.emp\_name
- dbo.employee.emp\_name
- <span id="page-215-0"></span>• emp\_db.dbo.employee.emp\_name

## **6.5.2 SAP Adaptive Server Enterprise SQL functions**

You can use any function that Adaptive Server Enterprise supports (such as aggregate or mathematical functions) in SQL statements.

This example shows how to use the Adaptive Server Enterprise function UPPER in a SELECT statement:

```
SELECT UPPER(emp_name) 
    INTO :emp_name_var 
    FROM employee;
```
## **Calling Client Library functions**

While PowerBuilder provides access to a large percentage of the features within Adaptive Server Enterprise, in some cases you may decide that you need to call one or more Client
Library (CT-Lib) functions directly for a particular application. PowerBuilder provides access to any Windows DLL by using external function declarations.

CT-Lib calls require a pointer to one of the following structures as their first parameter:

- CS\_CONNECTION
- CS\_CONTEXT
- CS\_COMMAND

You can obtain the current CS\_CONNECTION pointer by using the PowerScript DBHandle function.

# **Using DBHandle to obtain the CS\_CONNECTION pointer**

DBHandle takes a transaction object as a parameter and returns a long variable, which is the CS\_CONNECTION pointer that PowerBuilder uses internally to communicate with the database. You can pass this value as one of the parameters to your external function.

This example shows how to use DBHandle. Assume a successful connection has occurred using the default transaction object (SQLCA):

```
// Define a variable to hold our DB handle. 
long SQLServerHandle
// Go get the handle. 
SQLServerHandle = SQLCA.DBHandle( )
// Now that you have the CS_CONNECTION pointer, 
// call the DLL function. 
MyDLLFunction( SQLServerHandle, parm1, parm2, ... )
```
In your DLL, cast the incoming long value into a pointer to a CS\_CONNECTION structure:

```
MyDLLFunction( long 1SQLServerHandle,
      parm1_type parm1,
       parm2_type Parm2, ... )
{
CS_CONNECTION * pConnect;
pConnect = (CS_CONNECTION *) 1SQLServerHandle;
// CT-LIB functions can be called using pConnect.
}
```
# **Obtaining the CS\_CONTEXT pointer**

Within your external function, you can obtain the CS\_CONTEXT pointer with the following function call:

```
CS RETCODE RC;
CS_CONNECTION * PConnect;
CS_INT outlen;
CS_CONTEXT * pContext;
rc = ct_con_props (pConnect,CS_GET,CS_PARENT_HANDLE,
              (CS_VOID *) &pContext, CS_UNUSED,
              &outlen);
```
# **Allocating a new command pointer**

Likewise, you can allocate a new command pointer with the following code:

CS\_COMMAND \* pCommand;

```
rc = ct_cmd_alloc(pConnect, &pCommand);
```
# **6.5.3 SAP Adaptive Server Enterprise Transaction management statements**

You use the following transaction management statements with transaction objects to manage connections and transactions for Adaptive Server Enterprise databases:

- CONNECT
- COMMIT
- DISCONNECT
- ROLLBACK

# **Transaction management statements in triggers**

You should not use transaction statements in triggers. A trigger is a special kind of stored procedure that takes effect when you issue a statement such as INSERT, DELETE, or UPDATE on a specified table or column. Triggers can be used to enforce referential integrity.

For example, assume that a certain condition within a trigger is not met and you want to execute a ROLLBACK. Instead of coding the ROLLBACK directly in the trigger, you should use RAISERROR and test for that particular return code in the DBMS-specific return code (SQLDBCode) property within the referenced transaction object.

# **See also**

[SAP Adaptive Server Enterprise Using CONNECT, COMMIT, DISCONNECT, and](#page-217-0) [ROLLBACK](#page-217-0)

# <span id="page-217-0"></span>**6.5.4 SAP Adaptive Server Enterprise Using CONNECT, COMMIT, DISCONNECT, and ROLLBACK**

The following table lists each transaction management statement and describes how it works when you use the SAP Adaptive Server Enterprise interface to connect to a database:

**Table 6.5:**

|        | <b>Statement Description</b>                                                                                                    |
|--------|----------------------------------------------------------------------------------------------------|
|        | CONNECT Establishes the database connection. After you assign values to the required<br>properties of the transaction object, you can execute a CONNECT. After<br>the CONNECT completes successfully, PowerBuilder automatically starts a<br>transaction. This is the start of a logical unit of work. |
|        | If AutoCommit is true, PowerBuilder does not start a transaction.                                                                                                    |
| COMMIT | COMMIT terminates the logical unit of work, guarantees that all changes<br>made to the database since the beginning of the current unit of work become<br>permanent, and starts a new logical unit of work.                                                                                            |
|        | If AutoCommit is false (the default), a COMMIT TRANSACTION executes,<br>then a BEGIN TRANSACTION executes to start a new logical unit of work.                                                                                                    |
|        | If AutoCommit is true, the COMMIT is issued but has no effect because all<br>previous database changes were already automatically committed.                                                                                                    |

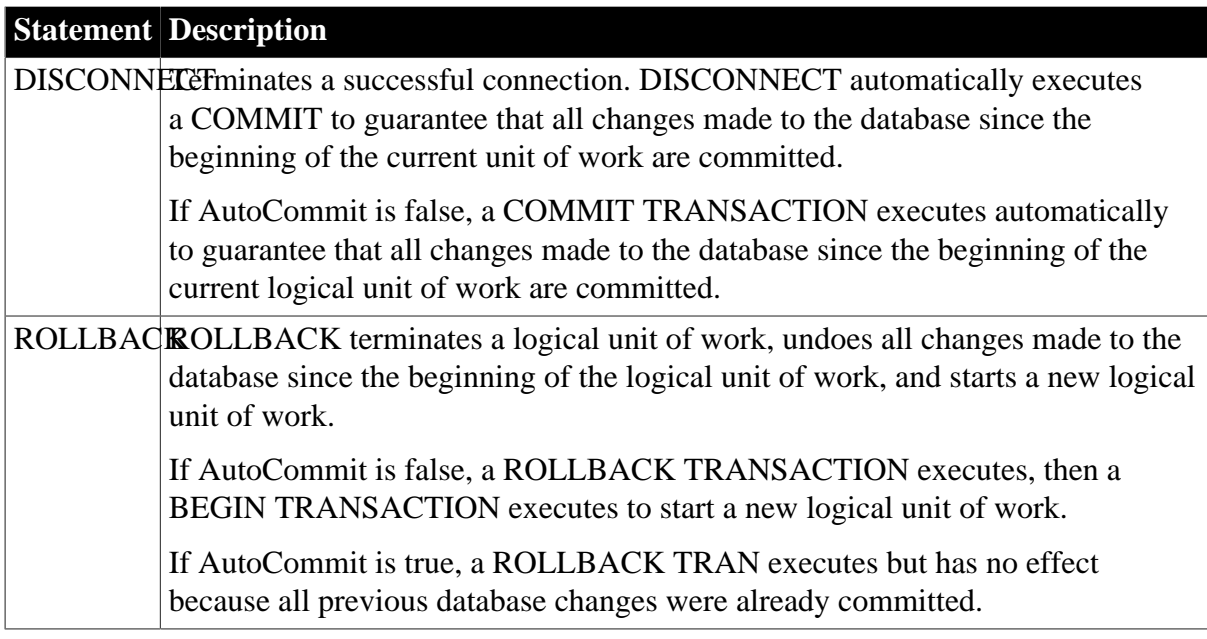

# **See also**

[SAP Adaptive Server Enterprise Performance and locking](#page-219-0) [SAP Adaptive Server Enterprise Using AutoCommit](#page-218-0)

# <span id="page-218-0"></span>**6.5.5 SAP Adaptive Server Enterprise Using AutoCommit**

The setting of the AutoCommit property of the transaction object determines whether PowerBuilder issues SQL statements inside or outside the scope of a transaction. When AutoCommit is set to false or 0 (the default), SQL statements are issued inside the scope of a transaction. When you set AutoCommit to true or 1, SQL statements are issued outside the scope of a transaction.

Adaptive Server Enterprise requires you to execute Data Definition Language (DDL) statements outside the scope of a transaction unless you set the database option "ddl in tran" to true. If you execute a database stored procedure that contains DDL statements within the scope of a transaction, an error message is returned and the DDL statements are rejected. When you use the transaction object to execute a database stored procedure that creates a temporary table, you do not want to associate the connection with a transaction.

To execute Adaptive Server Enterprise stored procedures containing DDL statements, you must either set "ddl in tran" to true, or set AutoCommit to true so PowerBuilder issues the statements outside the scope of a transaction. However, if AutoCommit is set to true, you cannot issue a ROLLBACK. Therefore, you should set AutoCommit back to false (the default) immediately after completing the DDL operation.

When you change the value of AutoCommit from false to true, PowerBuilder issues a COMMIT statement by default.

# **See also**

[SAP Adaptive Server Enterprise Performance and locking](#page-219-0)

[SAP Adaptive Server Enterprise Using CONNECT, COMMIT, DISCONNECT, and](#page-217-0) [ROLLBACK](#page-217-0)

# <span id="page-219-0"></span>**6.5.6 SAP Adaptive Server Enterprise Performance and locking**

An important consideration when designing a database application is deciding when CONNECT and COMMIT statements should occur to maximize performance and limit locking and resource use. A CONNECT takes a certain amount of time and can tie up resources during the life of the connection. If this time is significant, then limiting the number of CONNECT statements is desirable.

In addition, after a connection is established, SQL statements can cause locks to be placed on database entities. The more locks at a given moment in time, the more likely it is that the locks will hold up another transaction.

### **Rules**

No set of rules for designing a database application is totally comprehensive. However, when you design a PowerBuilder application, you should do the following:

• Long-running connections

Determine whether you can afford to have long-running connections. If not, your application should connect to the database only when absolutely necessary. After all the work for that connection is complete, the transaction should be disconnected.

If long-running connections are acceptable, then COMMITs should be issued as often as possible to guarantee that all changes do in fact occur. More importantly, COMMITs should be issued to release any locks that may have been placed on database entities as a result of the statements executed using the connection.

• SetTrans or SetTransObject function

Determine whether you want to use default DataWindow transaction processing (the SetTrans function) or control the transaction in a script (the SetTransObject function).

If you cannot afford to have long-running connections and therefore have many shortlived transactions, use the default DataWindow transaction processing. If you want to keep connections open and issue periodic COMMITs, use the SetTransObject function and control the transaction yourself.

#### **Isolation feature**

SAP Adaptive Server Enterprise databases use the isolation feature to support assorted database lock options. In PowerBuilder, you can use the Lock property of the transaction object to set the isolation level when you connect to the database.

The following example shows how to set the Lock property to Read uncommitted:

# **Example 1**

This script uses embedded SQL to connect to a database and insert a row in the ORDER\_HEADER table and a row in the ORDER\_ITEM table. Depending on the success of the statements in the script, the script executes either a COMMIT or a ROLLBACK.

```
// Set the SQLCA connection properties.
SQLCA.DBMS = "SYC"
SQLCA.servername = "SERVER24"
SQLCA.database = "ORDERS"
SQLCA.logid = "JPL"
SQLCA.logpass = "TREESTUMP"
```

```
// Connect to the database. AutoCommit is set to
// False by default.
CONNECT USING SQLCA;
// Insert a row into the ORDER_HEADER table.
// A ROLLBACK is required only if the first row
// was inserted successfully.
INSERT INTO ORDER_HEADER (ORDER_ID,CUSTOMER_ID)
   VALUES ( 7891, 129 ); 
// Test return code for ORDER_HEADER insertion.
if SQLCA.sqlcode = 0 then
// Since the ORDER_HEADER is inserted, 
// try to insert ORDER_ITEM. 
INSERT INTO ORDER_ITEM(ORDER_ID, ITEM_NBR,
  PART_NBR, OTY)
      VALUES ( 7891, 1, '991PLS', 456 );
// Test return code for ORDER_ITEM insertion.
   if SQLCA.sqlcode = -1 then
// If insert failed, roll back insertion of 
// ORDER_HEADER.
   ROLLBACK USING SQLCA;
    end if
end if
// Commit changes and disconnect from the database.
DISCONNECT USING SOLCA;
```
### **Error checking**

Although you should test the SQLCode after every SQL statement, these examples show statements to test the SQLCode only to illustrate a specific point.

#### **Example 2**

This example uses the scripts for the Open and Close events in a window and the Clicked event in a CommandButton to illustrate how you can manage transactions in a DataWindow control. Assume that the window contains a DataWindow control dw\_1 and that the user enters data in dw\_1 and then clicks the Cb\_Update button to send the data to the database.

Since this script uses SetTransObject to connect to the database, the programmer is responsible for managing the transaction.

The window OPEN event script:

```
// Set the transaction object properties 
// and connect to the database. 
// Set the SQLCA connection properties. 
SQLCA.DBMS = "SYC" 
SQLCA.servername = "SERVER24" 
SQLCA.database = "ORDERS"
SQLCA.logid = "JPL" 
SQLCA.logpass = "TREESTUMP"
// Connect to the database. 
CONNECT USING SQLCA;
// Tell the DataWindow which transaction object
// to use.
SetTransObject( dw_1, SQLCA )
```
The CommandButton CLICKED event script:

```
// Declare ReturnValue an integer. 
integer ReturnValue 
ReturnValue = Update( dw_1 )
// Test to see if updates were successful.
```

```
if ReturnValue = -1 then
// Updates were not successful. Since we used 
// SetTransObject, roll back any changes made 
// to the database. 
   ROLLBACK USING SQLCA; 
else
// Updates were successful. Since we used 
// SetTransObject, commit any changes made 
// to the database. 
   COMMIT USING SQLCA; 
end if
```
The window CLOSE event script:

```
// Disconnect from the database.
DISCONNECT USING SOLCA;
```
#### **See also**

[SAP Adaptive Server Enterprise Using CONNECT, COMMIT, DISCONNECT, and](#page-217-0) **[ROLLBACK](#page-217-0)** 

### **6.5.7 SAP Adaptive Server Enterprise Non-cursor statements**

The statements that do not involve cursors or procedures are:

- DELETE [\(SAP Adaptive Server Enterprise DELETE, INSERT, and UPDATE\)](#page-221-0)
- INSERT ([SAP Adaptive Server Enterprise DELETE, INSERT, and UPDATE\)](#page-221-0)
- SELECT (singleton) ([SAP Adaptive Server Enterprise SELECT\)](#page-222-0)
- <span id="page-221-0"></span>• UPDATE [\(SAP Adaptive Server Enterprise DELETE, INSERT, and UPDATE\)](#page-221-0)

# **6.5.8 SAP Adaptive Server Enterprise DELETE, INSERT, and UPDATE**

Internally, PowerBuilder processes DELETE, INSERT, and UPDATE statements the same way. PowerBuilder inspects them for any PowerScript data variable references and replaces all such references with a constant that conforms to Adaptive Server Enterprise rules for the data type.

#### **Example**

Assume you enter the following statement:

DELETE FROM employee WHERE emp\_id = :emp\_id\_var;

In this example, emp\_id\_var is a PowerScript data variable with the data type of integer that has been defined within the scope of the script that contains the DELETE statement. Before the DELETE statement is executed, emp id var is assigned a value (say 691) so that when the DELETE statement executes, the database receives the following statement:

DELETE FROM employee WHERE emp\_id = 691;

#### **When is this substitution technique used?**

This variable substitution technique is used for all PowerScript variable types. When you use embedded SQL, precede all PowerScript variables with a colon ( : ).

## **See also**

<span id="page-222-0"></span>[SAP Adaptive Server Enterprise SELECT](#page-222-0)

# **6.5.9 SAP Adaptive Server Enterprise SELECT**

The SELECT statement contains input variables and output variables.

- Input variables are passed to the database as part of the execution and the substitution as described above for DELETE, INSERT, and UPDATE.
- Output variables are used to return values based on the result of the SELECT statement.

# **Example 1**

Assume you enter the following statement:

```
SELECT emp_name, emp_salary 
    INTO :emp_name_var, :emp_salary_var 
   FROM employee WHERE emp_id = :emp_id_var;
```
In this example, emp\_id\_var, emp\_salary\_var, and emp\_name\_var are variables defined within the scope of the script that contains the SELECT statement, and emp\_id\_var is processed as described in the DELETE example above.

Both emp\_name\_var and emp\_salary\_var are output variables that will be used to return values from the database. The data types of emp\_name\_var and emp\_salary\_var should be the PowerScript data types that best match the Adaptive Server Enterprise data type. When the data types do not match perfectly, PowerBuilder converts them.

# **How big should numeric output variables be?**

For numeric data, the output variable must be large enough to hold any value that may come from the database.

Assume the value for emp\_id\_var is 691 as in the previous example. When the SELECT statement executes, the database receives the following statement:

```
SELECT emp_name, emp_salary 
   FROM employee WHERE emp_id = 691;
```
If the statement executes with no errors, data locations for the result fields are bound internally. The data returned into these locations is then converted as necessary and the appropriate PowerScript data variables are set to those values.

# **Example 2**

This example assumes the default transaction object (SQLCA) has been assigned valid values and a successful CONNECT has executed. It also assumes the data type of the emp\_id column in the employee table is CHARACTER[10].

The user enters an employee ID into the single line edit field sle\_Emp and clicks the button Cb\_Delete to delete the employee.

The script for the Clicked event in the CommandButton Cb Delete is:

```
// Make sure we have a value.
```

```
if sle Emp.text <> "" then
// Since we have a value, try to delete it. 
   DELETE FROM employee
   WHERE emp_id = :sle Emp.text;// Test to see if the DELETE worked. 
   if SQLCA.sqlcode = 0 then
// It seems to have worked, let user know. 
       MessageBox( "Delete",& 
       "The delete has been successfully "& 
       +" processed!") 
       COMMIT; 
    else 
//It didn't work. 
       MessageBox( "Error", & 
       "The delete failed. Employee ID is not "& 
       +"valid.")
       ROLLBACK;
    end if
else
// No input value. Prompt user.
       MessageBox( "Error",& 
       "An employee ID is required for "& 
       +"delete!" ) 
    end if
```
#### **Error checking**

Although you should test the SQLCode after every SQL statement, these examples show statements to test the SQLCode only to illustrate a specific point.

#### **Example 3**

This example assumes the default transaction object (SQLCA) has been assigned valid values and a successful CONNECT has executed. The user wants to extract rows from the employee table and insert them into the table named extract employees. The extraction occurs when the user clicks the button Cb\_Extract. The boolean variable YoungWorkers is set to TRUE or FALSE elsewhere in the application.

The script for the Clicked event for the CommandButton Cb\_Extract is:

```
integer EmployeeAgeLowerLimit
integer EmployeeAgeUpperLimit
// Do they have young workers?
if ( YoungWorkers = TRUE ) then
// Yes - set the age limit in the YOUNG range.
// Assume no employee is under legal working age.
   EmployeeAgeLowerLimit = 16
// Pick an upper limit.
   EmployeeAgeUpperLimit = 42
else
// No - set the age limit in the OLDER range.
   EmployeeAgeLowerLimit = 43
// Pick an upper limit that includes all
// employees.
   EmployeeAgeUpperLimit = 200
end if
```

```
INSERT INTO extract_employee(emp_id,emp_name)
   SELECT emp_id, emp_name FROM employee
     WHERE emp age >= : EmployeeAgeLowerLimit
       AND emp_age <= :EmployeeAgeUpperLimit;
// If there are no errors, commit the changes.
if SQLCA.sqlcode = 0 then
   COMMIT;
else
// If there are errors, roll back the changes and
// tell the user.
  ROLLBACK;
   MessageBox( "Insert Failed", SQLCA.sqlerrtext)
end if
```
#### **See also**

[SAP Adaptive Server Enterprise DELETE, INSERT, and UPDATE](#page-221-0)

# **6.5.10 SAP Adaptive Server Enterprise Cursor statements**

In embedded SQL, statements that retrieve data and statements that update data can both involve cursors.

# **Retrieval statements**

The retrieval statements that involve cursors are:

- DECLARE cursor\_name CURSOR FOR ...
- OPEN cursor\_name
- FETCH cursor\_name INTO ...
- CLOSE cursor\_name

#### **Update statements**

The update statements that involve cursors are:

- UPDATE ... WHERE CURRENT OF cursor\_name
- DELETE ... WHERE CURRENT OF cursor\_name

#### **Setting CursorUpdate to use updatable cursors**

To use the UPDATE ... WHERE CURRENT OF or DELETE ... WHERE CURRENT OF statements, you must set the CursorUpdate DBParm parameter to 1 before declaring the cursor. (By default, CursorUpdate is set to 0.)

For example:

SQLCA.DBParm = "CursorUpdate = 1"

You can set the CursorUpdate parameter at any time before or after connecting to the database. You can also change its setting at any time.

**See also**

# [SAP Adaptive Server Enterprise Retrieval Using Cursors](#page-225-0)

<span id="page-225-0"></span>[SAP Adaptive Server Enterprise Closing the Cursor](#page-227-0)

# **6.5.11 SAP Adaptive Server Enterprise Retrieval Using Cursors**

Retrieval using cursors is conceptually similar to retrieval in the singleton SELECT. The main difference is that since there can be multiple rows in a result set, you control when the next row is fetched into the PowerScript data variables.

If you expect only a single row to exist in the employee table with the specified emp\_id, use the singleton SELECT. In a singleton SELECT, you specify the SELECT statement and destination variables in one concise SQL statement:

```
SELECT emp_name, emp_salary
    INTO :emp_name_var, :emp_salary_var
   FROM employee WHERE emp_id = :emp_id\_var;
```
However, when a SELECT may return multiple rows, you must:

- 1. Declare a cursor.
- 2. Open it (which conceptually executes the SELECT).
- 3. Fetch rows as needed.
- 4. Close the cursor.

# **Declaring and opening a cursor**

Declaring a cursor is tightly coupled with the OPEN statement. The DECLARE specifies the SELECT statement to be executed, and the OPEN actually executes it.

Declaring a cursor is similar to declaring a variable; a cursor is a nonexecutable statement just like a variable declaration. The first step in declaring a cursor is to define how the result set looks. To do this, you need a SELECT statement. Since you must refer to the result set in subsequent SQL statements, you must associate the result set with a logical name.

#### **Multiple cursors**

The CT-Lib API lets you declare and open multiple cursors without having to open additional database connections.

#### **Example**

Assume the SingleLineEdit sle\_1 contains the state code for the retrieval:

```
// Declare cursor emp_curs for employee table retrieval.
DECLARE emp_curs CURSOR FOR
   SELECT emp_id, emp_name FROM EMPLOYEE
  WHERE emp state = :sle 1.text;
// Declare local variables for retrieval.
string emp_id_var
string emp_name_var
// Execute the SELECT statement with
```

```
// the current value of sle_1.text.
OPEN emp_curs;
// At this point, if there are no errors,
// the cursor is available for further
// processing.
```
### **Fetching rows**

In the singleton SELECT, you specify variables to hold the values for the columns within the selected row. The FETCH statement syntax is similar to the syntax of the singleton SELECT. Values are returned INTO a specified list of variables.

This example continues the previous example by retrieving some data:

```
// Go get the first row from the result set.
FETCH emp_curs INTO :emp_id_var, :emp_name_var;
```
If at least one row can be retrieved, this FETCH places the values of the emp\_id and emp name columns from the first row in the result set into the PowerScript data variables emp\_id\_var and emp\_name\_var. Executing another FETCH statement will place the variables from the next row into specified variables.

FETCH statements typically occur in a loop that processes several rows from a result set (one row at a time): fetch the row, process the variables, and then fetch the next row.

# **What happens when the result set is exhausted?**

FETCH returns +100 (not found) in the SQLCode property within the referenced transaction object. This is an informational return code; -1 in SQLCode indicates an error.

# **Example**

This cursor example illustrates how you can loop through a result set. Assume the default transaction object (SQLCA) has been assigned valid values and a successful CONNECT has been executed.

The statements retrieve rows from the employee table and then display a message box with the employee name in each row that is found.

```
// Declare the emp_curs.
DECLARE emp_curs CURSOR FOR
   SELECT emp_name FROM EMPLOYEE
  WHERE emp\_state = : sle\_1.text;// Declare a destination variable for employee
// names.
string emp_name_var
// Execute the SELECT statement with the
// current value of sle_1.text.
OPEN emp_curs;
// Fetch the first row from the result set.
FETCH emp_curs INTO :emp_name_var;
// Loop through result set until exhausted.
DO WHILE SQLCA.sqlcode = 0
```

```
// Pop up a message box with the employee name.
   MessageBox("Found an employee!",emp_name_var)
// Fetch the next row from the result set.
   FETCH emp_curs INTO :emp_name_var;
LOOP
```
# **Error checking**

Although you should test the SQLCode after every SQL statement, these examples show statements to test the SQLCode only to illustrate a specific point.

# <span id="page-227-0"></span>**6.5.12 SAP Adaptive Server Enterprise Closing the Cursor**

The CLOSE statement terminates processing for the specified cursor. CLOSE releases resources associated with the cursor, and subsequent references to that cursor are allowed only if another OPEN is executed. Although you can have multiple cursors open at the same time, you should close the cursors as soon as possible for efficiency reasons.

Unlike the DB-Library interface to SQL Server, the CT-Library interface lets you issue other commands while a cursor is open.

### **Example**

In this example, the additional request for the employee name (shown in bold) is issued while the cursor is open. Under the DB-Library interface, this request would have failed and returned a Results Pending message. Under the CT-Library interface, it succeeds.

```
string dname
long depthead
string fname
string lname
SQLCA.dbms = "SYC"
SQLCA.database = "mzctest"
SQLCA.logid = "mikec"
SQLCA.logpass = "mikecx"
SQLCA.servername = "SYB1001"
SQLCA.autocommit = "false"
CONNECT USING SOLCA;
if SQLCA.sqlcode <> 0 then
   MessageBox("Connect Error",SQLCA.sqlerrtext)
end if
DECLARE dept_curs CURSOR FOR SELECT dept_name,
   dept_head_id FROM department;
OPEN dept_curs;
if SQLCA.sqlcode < 0 then
   MessageBox("Open Cursor",SQLCA.sqlerrtext)
end if
DO WHILE SQLCA.sqlcode = 0
  FETCH dept_curs INTO : dname, : depthead;
   if SQLCA.sqlcode < 0 then
      MessageBox("Fetch Error",SQLCA.sqlerrtext)
   elseif SQLCA.sqlcode = 0 then
      SELECT emp_fname, emp_lname INTO
         :fname,:lname FROM employee
        WHERE emp_id = : depthead;
      if SQLCA.sqlcode <> 0 then
```

```
 MessageBox("Singleton Select", & 
             SQLCA.sqlerrtext)
       end if
    end if
LOOP
CLOSE dept_curs;
if SQLCA.sqlcode <> 0 then
    MessageBox("Close Cursor", SQLCA.sqlerrtext)
end if
```
#### **See also**

[SAP Adaptive Server Enterprise SELECT](#page-222-0)

# **6.5.13 SAP Adaptive Server Enterprise Database stored procedures**

One of the most significant features of SAP Adaptive Server Enterprise is database stored procedures. You can use database stored procedures for:

- Retrieval only
- Update only
- Update and retrieval

PowerBuilder supports all these uses in embedded SQL.

# **Using AutoCommit with database stored procedures**

The setting of the AutoCommit property of the transaction object determines whether PowerBuilder issues SQL statements inside or outside the scope of a transaction. When AutoCommit is set to false or 0 (the default), SQL statements are issued inside the scope of a transaction. When you set AutoCommit to true or 1, SQL statements are issued outside the scope of a transaction.

Adaptive Server Enterprise requires you to execute Data Definition Language (DDL) statements outside the scope of a transaction unless you set the database option "ddl in tran" to true. If you execute a database stored procedure that contains DDL statements within the scope of a transaction, an error message is returned and the DDL statements are rejected. When you use the transaction object to execute a database stored procedure that creates a temporary table, you do not want to associate the connection with a transaction.

To execute Adaptive Server Enterprise stored procedures containing DDL statements, you must either set "ddl in tran" to true, or set AutoCommit to true so PowerBuilder issues the statements outside the scope of a transaction. However, if AutoCommit is set to true, you cannot issue a ROLLBACK. Therefore, you should set AutoCommit back to false (the default) immediately after completing the DDL operation.

When you change the value of AutoCommit from false to true, PowerBuilder issues a COMMIT statement by default.

#### **Using transaction statements in database stored procedures**

Transaction statements in database stored procedures are not honored when the stored procedure is executing within the scope of a transaction. For example, a ROLLBACK statement will not be honored if the following are all true:

- The AutoCommit property is FALSE (process transactions normally) when the transaction is connected.
- The database stored procedure executes using a transaction.
- The procedure contains a ROLLBACK statement.

You should use alternative means to execute the ROLLBACK. For example, you can use return values as described in the information about triggers in Transaction management statements ([SAP Adaptive Server Enterprise Transaction management statements\)](#page-217-1).

**See also**

[SAP Adaptive Server Enterprise Retrieval](#page-229-0)

[SAP Adaptive Server Enterprise Temporary tables](#page-235-0)

[SAP Adaptive Server Enterprise Update](#page-232-0)

[SAP Adaptive Server Enterprise Return values and output parameters](#page-233-0)

[SAP Adaptive Server Enterprise System stored procedures](#page-235-1)

<span id="page-229-0"></span>[SAP Adaptive Server Enterprise Using database stored procedures in DataWindow objects](#page-235-2)

# **6.5.14 SAP Adaptive Server Enterprise Retrieval**

PowerBuilder uses a construct that is very similar to cursors to support retrieval using database stored procedures. In the PowerBuilder-supported embedded SQL, there are four commands that involve database stored procedures:

- DECLARE procedure\_name PROCEDURE FOR ...
- EXECUTE procedure\_name
- FETCH procedure\_name INTO ...
- CLOSE procedure\_name

#### **See also**

[SAP Adaptive Server Enterprise DECLARE and EXECUTE](#page-229-1)

[SAP Adaptive Server Enterprise FETCH](#page-230-0)

<span id="page-229-1"></span>[SAP Adaptive Server Enterprise CLOSE](#page-231-0)

# **6.5.15 SAP Adaptive Server Enterprise DECLARE and EXECUTE**

PowerBuilder requires a declarative statement to identify the database stored procedure that is being used and a logical name that can be referenced in subsequent SQL statements.

The general syntax for declaring a procedure is:

```
DECLARE logical_procedure_name PROCEDURE FOR
    {@rv = } SQL_Server_procedure_name
  @Param1 = value1, @Param2 = value2, ... {USING transaction_object} ;
```
where logical procedure name can be any valid PowerScript data identifier, SQL\_Server\_procedure\_name is the name of the stored procedure in the database, and @rv is an optional return value.

The parameter references can take the form of any valid parameter string that Adaptive Server Enterprise accepts. PowerBuilder does not inspect the parameter list format except for purposes of variable substitution. The USING clause is required only if you are using a transaction object other than the default transaction object (SQLCA).

### **Example**

Assume a stored procedure proc1 is defined as:

```
CREATE PROCEDURE proc1 AS
    SELECT emp_name FROM employee
```
To declare that procedure for processing within PowerBuilder, enter:

DECLARE emp\_proc PROCEDURE FOR proc1;

Note that this declaration is a nonexecutable statement, just like a cursor declaration. Where cursors have an OPEN statement, procedures have an EXECUTE statement.

When an EXECUTE statement executes, the procedure is invoked. The EXECUTE refers to the logical procedure name:

<span id="page-230-0"></span>EXECUTE emp\_proc;

# **6.5.16 SAP Adaptive Server Enterprise FETCH**

To access rows returned in a result set, you use the FETCH statement the same way you use it for cursors. The FETCH statement can be executed after any EXECUTE statement that refers to a procedure that returns a result set.

For example:

```
FETCH emp_proc INTO :emp_name_var;
```
#### **Note**

You can use this FETCH statement only to access values produced with a SELECT statement in a database stored procedure. You cannot use the FETCH statement to access computed rows.

# **Example 1**

Database stored procedures can return multiple result sets. Assume you define a database stored procedure proc2 as:

```
CREATE PROCEDURE proc2 AS
   SELECT emp_name FROM employee
   SELECT part_name FROM parts
```
PowerBuilder provides access to both result sets:

```
// Declare the procedure.
DECLARE emp_proc2 PROCEDURE FOR proc2;
// Declare some variables to hold results.
string emp_name_var
```

```
string part_name_var
// Execute the stored procedure.
EXECUTE emp_proc2;
// Loop through all rows in the first result
// set.
DO WHILE SQLCA.sqlcode = 0
// Fetch the next row from the first result set.
   FETCH emp_proc2 INTO :emp_name_var;
LOOP
// At this point we have exhausted the first
// result set. After this occurs, 
// PowerBuilder notes that there is another
// result set and internally shifts result sets. 
// The next FETCH executed will retrieve the 
// first row from the second result set.
// Fetch the first row from the second result
// set.
if SQLCA.sqlcode = 100 then
  FETCH emp_proc2 INTO :part_name_var;
end if
// Loop through all rows in the second result 
// set. 
DO WHILE SQLCA.sqlcode = 0
// Fetch the next row from the second result
// set.
   FETCH emp_proc2 INTO :part_name_var;
LOOP
// Close the procedure.
CLOSE emp_proc2;
```
The result sets that will be returned when a database stored procedure executes cannot be determined at compile time. Therefore, you must code FETCH statements that exactly match the format of a result set returned by the stored procedure when it executes.

# **Example 2**

In the preceding example, if instead of coding the second fetch statement as:

FETCH emp\_proc2 INTO :part\_name\_var;

you coded it as:

FETCH emp\_proc2 INTO :part\_var1,:part\_var2,:part\_var3;

the statement would compile without errors. But an execution error would occur: the number of columns in the FETCH statement does not match the number of columns in the current result set. The second result set returns values from only one column.

# <span id="page-231-0"></span>**6.5.17 SAP Adaptive Server Enterprise CLOSE**

If a database stored procedure returns a result set, it must be closed when processing is complete. You do not have to retrieve all the rows in a result set to close a request or procedure.

Closing a procedure looks the same as closing a cursor:

CLOSE emp\_proc;

If a procedure executes successfully and returns at least one result set and is not closed, a result set is pending and no SQL commands other than the FETCH can be executed. Procedures with result sets should be closed as soon as possible.

# <span id="page-232-0"></span>**6.5.18 SAP Adaptive Server Enterprise Update**

Database stored procedures that perform updates only and do not return result sets are handled in much the same way as procedures that return result sets. The only difference is that after the EXECUTE procedure\_name statement is executed, no result sets are pending and no CLOSE statement is required.

# **Using the SQL Code property**

If you know for sure that a particular procedure can never return result sets, then the EXECUTE statement is all that is needed. If there is a procedure that may or may not return a result set, you can test the SOLCode property of the referenced transaction object for  $+100$ (the code for NOT FOUND) after the EXECUTE.

The following table shows all the possible values for SQLCode after an EXECUTE:

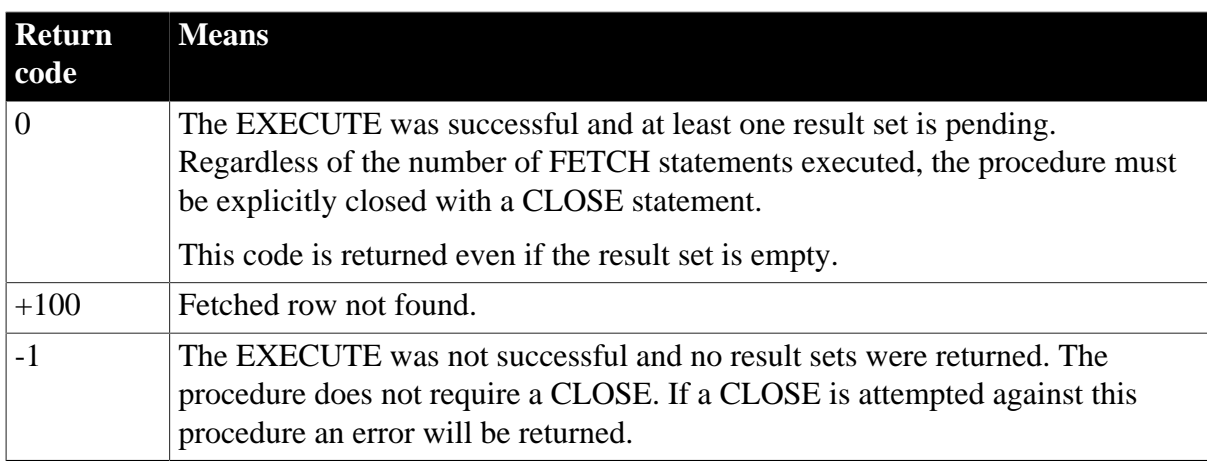

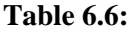

# **Example 1**

Assume the default transaction object (SQLCA) has been assigned valid values and a successful CONNECT has been executed. Also assume the description of the Adaptive Server Enterprise procedure good employee is:

```
// Adaptive Server Enterprise good_employee
// stored procedure:
CREATE PROCEDURE good_employee AS
   UPDATE employee 
    SET emp_salary=emp_salary * 1.1
    WHERE emp_status = 'EXC'
```
This example illustrates how to execute a stored procedure that does not return any result sets:

```
// Declare the procedure.
DECLARE good_emp_proc PROCEDURE
FOR good_employee;
```

```
// Execute it.
EXECUTE good emp proc;
// Test return code. Allow for +100 since you do
// not expect result sets.
if SQLCA.sqlcode = -1 then
// Issue error message since it failed.
   MessageBox("Stored Procedure Error!", &
    SQLCA.sqlerrtext)
end if
```
## **Error checking**

Although you should test the SQLCode after every SQL statement, these examples show statements to test the SQLCode only to illustrate a specific point.

#### **Example 2**

Assume the default transaction object (SQLCA) has been assigned valid values and a successful CONNECT has been executed. Also assume the description of the Adaptive Server Enterprise procedure get\_employee is:

```
// Adaptive Server Enterprise get_employee
// stored procedure:
   CREATE PROCEDURE get_employee @emp_id_parm
   int AS SELECT emp_name FROM employee
  WHERE emp id = @emp id parm
```
This example illustrates how to pass parameters to a database stored procedure. Emp\_id\_var has been set elsewhere to 691:

```
// Declare the procedure.
DECLARE get_emp_proc PROCEDURE FOR
   get_employee @emp_id_parm = :emp_id_var;
// Declare a destination variable for emp name.
string emp_name_var
// Execute the stored procedure using the
// current value for emp_id_var.
EXECUTE get_emp_proc;
// Test return code to see if it worked.
if SQLCA.sqlcode = 0 then
// Since we got a row, fetch it and display it.
  FETCH get_emp_proc INTO :emp_name_var;
// Display the employee name.
   MessageBox("Got my employee!",emp_name_var)
// You are all done, so close the procedure.
   CLOSE Get_emp_proc;
end if
```
## <span id="page-233-0"></span>**6.5.19 SAP Adaptive Server Enterprise Return values and output parameters**

In addition to result sets, SAP Adaptive Server Enterprise stored procedures may return a long integer return value and output parameters of any data type. After all of the result sets have been returned, PowerScript requires you to issue one final FETCH procedure name INTO . . . statement to obtain these values. The order in which these values are returned is:

return value, output parm1, output parm2, ...

# **Example 1**

The following stored procedure contains one input parameter (@deptno) and returns a result set containing employee names and salaries for that department. It also returns two output parameters (@totsal and @avgsal), and a return value that is the count of employees in the department.

```
integer fetchcount = 0
long lDeptno, rc
string fname, lname
double dSalary, dTotSal, dAvgSal
lDeptno = 100
DECLARE deptproc PROCEDURE FOR
   @rc = dbo.deptroster
   @deptno = :lDeptno,
   @totsal = 0 output,
   @avgsal = 0 output
USING SQLCA;
EXECUTE deptproc;
CHOOSE CASE SQLCA.sqlcode
CASE 0
    // Execute successful. There is at least one
    // result set. Loop to get the query result set
    // from the table SELECT.
  D<sub>O</sub> FETCH deptproc INTO :fname, :lname, :dSalary;
      CHOOSE CASE SQLCA.sqlcode
      CASE 0
         fetchcount++
       CASE 100
          MessageBox ("End of Result Set", &
            string (fetchcount) " rows fetched")
       CASE -1
          MessageBox ("Fetch Failed", &
            string (SQLCA.sqldbcode) " = " &
            SQLCA.sqlerrtext)
       END CHOOSE
    LOOP WHILE SQLCA.sqlcode = 0
    // Issue an extra FETCH to get the Return Value
    // and Output Parameters.
    FETCH deptproc INTO :rc, :dTotSal, :dAvgSal;
    CHOOSE CASE SQLCA.sqlcode
    CASE 0
       MessageBox ("Fetch Return Value and Output" &
          "Parms SUCCESSFUL", "Return Value is: " &
          string (rc) &
          "~r~nTotal Salary: " string (dTotSal) &
          "~r~nAverage Sal: " string (dAvgSal))
    CASE 100
       MessageBox ("Return Value and Output Parms" &
          "NOT FOUND", "")
    CASE ELSE
       MessageBox ("Fetch Return Value and Output" &
          "Parms FAILED", "SQLDBCode is " &
```

```
 string (SQLCA.sqldbcode) " = " &
          SQLCA.sqlerrtext)
    END CHOOSE
    CLOSE deptproc;
CASE 100
    // Execute successful; no result set.
    // Do not try to close.
   MessageBox ("Execute Successful", "No result set")
CASE ELSE
   MessageBox ("Execute Failed", &
      string (SQLCA.sqldbcode) " = " &
      SQLCA.sqlerrtext)
END CHOOSE
```
# <span id="page-235-0"></span>**6.5.20 SAP Adaptive Server Enterprise Temporary tables**

Database stored procedures frequently contain temporary tables that are used as repositories when accumulating rows during processing within the procedure. Since Adaptive Server Enterprise requires you to execute Data Definition Language (DDL) statements outside the scope of a transaction unless you set the database option "ddl in tran" to true, PowerBuilder provides the boolean AutoCommit property in the transaction object to allow you to handle these cases.

The setting of AutoCommit determines whether PowerBuilder issues SQL statements inside or outside the scope of a transaction. When AutoCommit is set to false or 0 (the default), SQL statements are issued inside the scope of a transaction. When you set AutoCommit to true or 1, SQL statements are issued outside the scope of a transaction.

To execute Adaptive Server Enterprise stored procedures containing DDL statements, you must either set "ddl in tran" to true, or set AutoCommit to true so PowerBuilder issues the statements outside the scope of a transaction. However, if AutoCommit is set to true, you cannot issue a ROLLBACK. Therefore, you should set AutoCommit back to false (the default) immediately after completing the DDL operation.

When you change the value of AutoCommit from false to true, PowerBuilder issues a COMMIT statement.

# <span id="page-235-1"></span>**6.5.21 SAP Adaptive Server Enterprise System stored procedures**

You can access system database stored procedures the same way you access user-defined stored procedures. You can use the DECLARE statement against any procedure and can qualify procedure names if necessary.

# <span id="page-235-2"></span>**6.5.22 SAP Adaptive Server Enterprise Using database stored procedures in DataWindow objects**

#### **Using stored procedures as DataWindow data sources**

You can use a database stored procedures as a data source for DataWindow objects. The following rules apply:

• Result set definition

You must define what the result set looks like. The DataWindow object cannot determine this information from the stored procedure definition in the database.

• DataWindow updates

You cannot perform DataWindow updates through stored procedures (that is, you cannot update the database with changes made in the DataWindow object); only retrieval is allowed. (However, the DataWindow can have update characteristics set manually through the DataWindow painter.)

• Result set processing

You can specify only one result set to be processed when you define the stored procedure result set in the DataWindow painter. However, the result set you select does not have to be the first result set.

• Computed rows

Computed rows cannot be processed in a DataWindow.

# **Database stored procedures summary**

When you use database stored procedures in a PowerBuilder application, keep the following points in mind:

• Manipulating stored procedures

To manipulate database stored procedures, PowerBuilder provides SQL statements that are similar to cursor statements.

• Retrieval and update

PowerBuilder supports retrieval, update, or a combination of retrieval and update in database stored procedures, including procedures that return no results sets and those that return one or more result sets.

• Transactions and stored procedures with result sets

When a procedure executes successfully using a specific connection (transaction) and returns at least one result set, no other SQL commands can be executed using that connection until the procedure has been closed.

• Transactions and stored procedures without result sets

When a procedure executes successfully using a specific transaction but does not return a result set, the procedure is no longer active. No result sets are pending, and therefore you should not execute a CLOSE statement.

# **6.6 Using Embedded SQL with Informix**

# **About this chapter**

When you create scripts for a PowerBuilder application, you can use embedded SQL statements in the script to perform operations on the database. The features supported when you use embedded SQL depend on the DBMS to which your application connects.

# **Overview**

When you use the Informix IN9 database interface to connect to a database, you can use embedded SQL in your scripts. You can embed the following types of SQL statements in scripts and user-defined functions:

- Transaction management statements
- Non-cursor statements
- Cursor statements
- Database stored procedures

### **Informix API**

The Informix database interfaces use the Informix application programming interface (API) to interact with the database.

When you use embedded SQL, PowerBuilder makes the required calls to the API. Therefore, you do not need to know anything about the Informix API in order to use embedded SQL in PowerBuilder.

## **See also**

[Using Informix](#page-78-0) [Informix transaction management statements](#page-238-0) [Informix non-cursor statements](#page-241-0) [Informix cursor statements](#page-244-0) [Informix database stored procedures](#page-248-0) [Informix name qualification](#page-237-0)

# <span id="page-237-0"></span>**6.6.1 Informix name qualification**

Since PowerBuilder does not inspect all SQL statement syntax, you can qualify Informix catalog entities as necessary.

For example, these qualifications are all acceptable:

- emp\_name
- employee.emp\_name
- Informix.employee.emp\_name

#### **Functions**

You can use any function that Informix supports (such as aggregate or mathematical functions) in SQL statements.

This example illustrates how to call the Informix function HEX in a SELECT statement:

SELECT HEX(emp\_num) INTO :emp\_name\_var FROM employee;DBMS=ODB

# <span id="page-238-0"></span>**6.6.2 Informix transaction management statements**

# **Qualification**

You can use the following transaction management statements with transaction objects to manage connections and transactions for Informix databases:

For example, these qualifications are all acceptable:

- CONNECT
- COMMIT
- DISCONNECT
- ROLLBACK

### **See also**

<span id="page-238-1"></span>[Informix using CONNECT, COMMIT, DISCONNECT, and ROLLBACK](#page-238-1)

# **6.6.3 Informix using CONNECT, COMMIT, DISCONNECT, and ROLLBACK**

This table lists each transaction management statement and describes how it works when you use the Informix IN9 interface to connect to a database:

# **Table 6.7:**

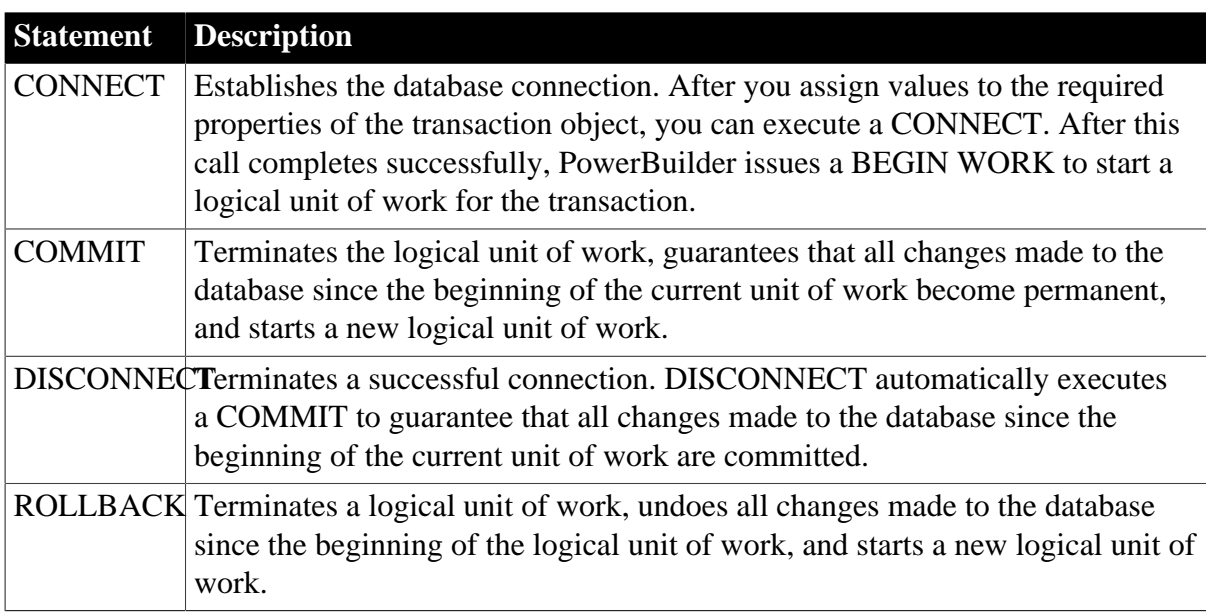

# **See also**

<span id="page-238-2"></span>[Informix performance and locking](#page-238-2)

# **6.6.4 Informix performance and locking**

An important consideration when designing a database application is deciding when connect and commit statements should occur to maximize performance and limit locking and resource use. A connect takes a certain amount of time and can tie up resources during the life of the connection. If this time is significant, then limiting the number of connects is desirable.

After a connection is established, SQL statements can cause locks to be placed on database entities. The more locks there are in place at a given moment in time, the more likely it is that the locks will hold up another transaction.

# **Rules**

No set of rules for designing a database application is totally comprehensive. However, when you design a PowerBuilder application, you should do the following:

• Long-running connections

Determine whether you can afford to have long-running connections. If not, your application should connect to the database only when absolutely necessary. After all the work for that connection is complete, the transaction should be disconnected.

If long-running connections are acceptable, then commits should be issued as often as possible to guarantee that all changes do in fact occur. More importantly, COMMITs should be issued to release any locks that may have been placed on database entities as a result of the statements executed using the connection.

• SetTrans or SetTransObject function

SetTrans or SetTransObject function Determine whether you want to use default DataWindow transaction processing (the SetTrans function) or control the transaction in a script (the SetTransObject function).

If you cannot afford to have long-running connections and therefore have many shortlived transactions, use the default DataWindow transaction processing. If you want to keep connections open and issue periodic COMMITs, use the SetTransObject function and control the transaction yourself.

# **Isolation feature**

Informix-OnLine databases use the isolation feature to support assorted database lock options. In PowerBuilder, you can use the Lock property of the transaction object to set the isolation level when you connect to the database.

The following example shows how to set the Lock property to Committed read:

```
// Set the lock property to committed read
// in the default transaction object SQLCA.
SQLCA.Lock = "Committed read"
```
# **Informix-SE databases do not support Lock**

The Lock property applies only to Informix-OnLine databases. Informix-SE (Standard Edition) databases do not support the use of lock values and isolation levels.

# **Example 1**

This script uses embedded SQL to connect to a database and insert a row in the ORDER\_HEADER table and a row in the ORDER\_ITEM table. Depending on the success of the statements in the script, the script executes a COMMIT or ROLLBACK:

```
// Set the SQLCA connection properties.
SQLCA.DBMS = "IN9"
SQLCA.database = "ORDERS"// Connect to the database. 
CONNECT USING SQLCA;
// Insert a row into the ORDER_HEADER table.
// A ROLLBACK is required only if the first row 
// was inserted successfully.
INSERT INTO ORDER_HEADER (ORDER_ID,CUSTOMER_ID)
   VALUES ( 7891, 129 ); 
// Test return code for ORDER_HEADER insertion
if SQLCA.sqlcode = 0 then
// Since the ORDER_HEADER is inserted,
// try to insert ORDER_ITEM
   INSERT INTO ORDER_ITEM 
      (ORDER_ID, ITEM_NBR, PART_NBR, QTY)
      VALUES ( 7891, 1, '991PLS', 456 ); 
// Test return code for ORDER_ITEM insertion.
    if SQLCA.sqlcode = -1 then
// If insert failed
// ROLLBACK insertion of ORDER_HEADER.
   ROLLBACK USING SQLCA;
    end if
end if
// Disconnect from the database. 
DISCONNECT USING SQLCA;
```
# **Error checking**

Although you should test the SQLCode after every SQL statement, these examples show statements to test the SQLCode only to illustrate a specific point.

#### **Example 2**

This example uses the scripts for the Open and Close events in a window and the Clicked event in a CommandButton to illustrate how you can manage transactions in a DataWindow control. Assume the window contains a DataWindow control dw\_1 and the user enters data in dw\_1 and then clicks the Cb\_Update button to send the data to the database.

Since this script uses SetTransObject to connect to the database, the programmer is responsible for managing the transaction.

Window Open event script

```
// Set the transaction object properties
// and connect to the database. 
// Set the SQLCA connection properties. 
SQLCA.DBMS = "IN9"
SQLCA.database = "ORDERS"
// Connect to the database. 
CONNECT USING SQLCA;
// Tell the DataWindow which transaction object 
// to use. 
SetTransObject( dw_1, SQLCA )
```
# CommandButton Clicked event script

```
// Declare ReturnValue an integer.
// integer ReturnValue
ReturnValue = Update( dw_1 )
// Test to see if updates were successful.
if ReturnValue = -1 then
// Updates were not successful. Since we used 
// SetTransObject, rollback any changes made 
// to the database. 
   ROLLBACK USING SQLCA;
else
// Updates were successful. Since we used 
// SetTransObject, commit any changes made 
// to the database. 
   COMMIT USING SQLCA;
end if
```
Window Close event script

```
// Disconnect from the database.
DISCONNECT USING SQLCA;
```
# <span id="page-241-0"></span>**6.6.5 Informix non-cursor statements**

The statements that do not involve cursors or stored procedures are:

- DELETE
- INSERT
- UPDATE
- SELECT (singleton)

**See also** [Informix DELETE, INSERT, and UPDATE](#page-241-1) [Informix SELECT](#page-242-0)

# <span id="page-241-1"></span>**6.6.6 Informix DELETE, INSERT, and UPDATE**

Internally, PowerBuilder processes DELETE, INSERT, and UPDATE statements the same way. PowerBuilder inspects them for any PowerScript variable references and replaces all such references with a constant that conforms to Informix rules for that data type.

## **Row serial number**

The serial number of the row is stored in the SQLReturnData property of the transaction object after an INSERT statement executes. (The SQLReturnData property is updated after embedded SQL only; it is not updated after a DataWindow operation.)

# **Example**

Assume you enter the following statement:

DELETE FROM employee WHERE emp\_id = :emp\_id\_var;

In this example, emp\_id\_var is a PowerScript variable with the data type of integer that has been defined within the scope of the script that contains the DELETE statement. Before the DELETE statement is executed, emp\_id\_var is assigned a value (for example, 691) so that when the DELETE statement executes, the database receives the following statement:

```
DELETE FROM employee WHERE emp_id = 691;
```
### **When is this substitution technique used?**

This variable substitution technique is used for all PowerScript variable types. When you use embedded SQL, precede all PowerScript variables with a colon ( : ).

## **See also**

<span id="page-242-0"></span>[Informix SELECT](#page-242-0)

# **6.6.7 Informix SELECT**

The SELECT statement contains input variables and output variables. Input variables are passed to the database as part of the execution and the substitution as described above for DELETE, INSERT, and UPDATE. Output variables are used to return values based on the result of the SELECT statement.

# **Example 1**

Assume you enter the following statement:

```
SELECT emp_name, emp_salary
   INTO :emp_name_var, :emp_salary_var
  FROM employee WHERE emp_id = :emp_id_var;
```
Here emp\_id\_var, emp\_salary\_var, and emp\_name\_var are PowerScript variables defined within the scope of the script that contains the SELECT statement, emp\_id\_var is processed as described in the DELETE example above.

Both emp\_name\_var and emp\_salary\_var are output variables that will be used to return values from the database. The data types of emp\_name\_var and emp\_salary\_var should be the PowerScript data types that best match the Informix data type. When the data types do not match perfectly, PowerBuilder converts them.

#### **How big should numeric output variables be?**

For numeric data, the output variable must be large enough to hold any value that may come from the database.

Assume the value for emp\_id\_var is 691 as in the previous example. When the SELECT statement executes, the database receives the following statement:

```
SELECT emp_name, emp_salary
    FROM employee WHERE emp_id = 691;
```
If no errors are returned on the execution, data locations are internally bound for the result fields. The data returned into these locations is converted if necessary and the appropriate PowerScript variables are set to those values.

# **Example 2**

This example assumes the default transaction object (SQLCA) has been assigned valid values and a successful CONNECT has executed. It also assumes the data type of the emp\_id column in the employee table is CHARACTER[10].

The user enters an employee ID into the line edit sle Emp and clicks the button Cb Delete to delete the employee.

The script for the Clicked event in the CommandButton Cb\_Delete is:

```
// Make sure we have a value.
if sle_Emp.text <> "" then
// Since we have a value, let's try to delete it.
   DELETE FROM employee WHERE emp_id = :sle_Emp.text;
// Test to see if the DELETE worked.
    if SQLCA.sqlcode = 0 then
// It seems to have worked, let user know.
MessageBox( "Delete",&
"The delete has been successfully processed!")
    else 
// It didn't work.
MessageBox( "Error", &
"The delete failed. Employee ID is not valid.")
    end if
else
// No input value. Prompt user.
MessageBox( "Error", &
"An employee ID is required for "+"delete!" ) 
   end if
```
#### **Error checking**

Although you should test the SQLCode after every SQL statement, these examples show statements to test the SQLCode only to illustrate a specific point.

# **Example 3**

This example assumes the default transaction object (SQLCA) has been assigned valid values and a successful CONNECT has executed. The user wants to extract rows from the employee table and insert them into the table named extract\_employees.

The extraction occurs when the user clicks the button Cb Extract. The boolean variable YoungWorkers is set to TRUE or FALSE elsewhere in the application.

The script for the Clicked event for the CommandButton Cb\_Extract is:

```
integer EmployeeAgeLowerLimit
integer EmployeeAgeUpperLimit
// Do they have young workers?
if ( YoungWorkers = TRUE ) then
```

```
// Yes - set the age limit in the YOUNG range.
// Assume no employee is under legal working age.
   EmployeeAgeLowerLimit = 16
// Pick an upper limit. 
   EmployeeAgeUpperLimit = 42
else 
// No - set the age limit in the OLDER range.
    EmployeeAgeLowerLimit = 43
// Pick an upper limit that includes all
// employees.
   EmployeeAgeUpperLimit = 200
end if 
INSERT INTO extract_employees(emp_id,emp_name)
   SELECT emp_id, emp_name FROM employee
      WHERE emp_age >= :EmployeeAgeLowerLimit 
       AND emp_age <= :EmployeeAgeUpperLimit;
```
# <span id="page-244-0"></span>**6.6.8 Informix cursor statements**

In embedded SQL, statements that retrieve data and statements that update data can both involve cursors.

#### **Retrieval statements**

The retrieval statements that involve cursors are:

- DECLARE cursor\_name CURSOR FOR . . .
- OPEN cursor\_name
- FETCH cursor\_name INTO . . .
- CLOSE cursor name

#### **Update statements**

The update statements that involve cursors are:

- UPDATE . . . WHERE CURRENT OF cursor\_name
- DELETE . . . WHERE CURRENT OF cursor\_name

#### **See also**

[Informix retrieval using cursors](#page-244-1) [Informix FETCH statements](#page-246-0) [Informix CLOSE for cursors](#page-248-1)

#### <span id="page-244-1"></span>**6.6.9 Informix retrieval using cursors**

Retrieval using cursors is conceptually similar to the singleton SELECT discussed earlier. The main difference is that there can be multiple rows in a result set when you use a cursor and you control when the next row is fetched into PowerScript variables.

If you expect only a single row to exist in the employee table with the specified emp\_id, use the singleton SELECT. In a singleton SELECT, you specify the SELECT statement and destination variables in one concise SQL statement:

SELECT emp\_name, emp\_salary INTO :emp\_name\_var, :emp\_salary\_var FROM employee WHERE emp\_id =  $:emp_id$  var;

However, when a SELECT may return multiple rows, you must:

- 1. Declare a cursor.
- 2. Open it (which effectively executes the SELECT).
- 3. Fetch rows as needed.
- 4. Close the cursor.

### **Declaring and opening a cursor**

Declaring a cursor is tightly coupled with the OPEN statement. The DECLARE specifies the SELECT statement to be executed, and the OPEN actually executes it.

#### **Scroll cursors**

When you fetch rows in an Informix database table, using a scroll cursor allows you to fetch rows in the active set in any sequence. That is, you can fetch the next row, previous row, last row, or first row.

To specify that you want to use a scroll cursor when connecting to an Informix database, set the Scroll DBParm parameter to 1. By default, PowerBuilder does not use scroll cursors in an Informix connection (the Scroll parameter is set to 0).

# **You cannot update scroll cursors**

Scroll cursors are not updatable. If you try to declare a scroll cursor and make it updatable, it will fail.

#### **See also**

[Informix nonupdatable cursors](#page-245-0)

<span id="page-245-0"></span>[Informix updatable cursors](#page-246-1)

# **6.6.10 Informix nonupdatable cursors**

Declaring a cursor is similar to declaring a variable; a cursor is a nonexecutable statement just like a variable declaration. The first step in declaring a nonupdatable cursor is to define how the result set looks. To do this, you need a SELECT statement. You must associate the result set with a logical name so you can refer to it in subsequent SQL statements.

# **Example**

Assume the SingleLineEdit control sle\_1 contains the state code for the retrieval:

The script for the Clicked event for the CommandButton Cb Extract is:

// Declare cursor emp curs for employee table. // retrieval

```
DECLARE emp_curs CURSOR FOR
 SELECT emp_id, emp_name FROM Employee
  WHERE emp\_state = : sle\_1.text;// Declare local variables for retrieval.
string emp_id_var
string emp_name_var
// Execute the SELECT statement with 
// the current value of sle_1.text.
OPEN emp_curs;
// At this point, if there are no errors, 
// the cursor is available for further processing.
```
# <span id="page-246-1"></span>**6.6.11 Informix updatable cursors**

To declare an updatable cursor, use the FOR UPDATE keywords in the declaration.

#### **Example**

This statement uses the FOR UPDATE syntax to declare an updatable cursor:

```
DECLARE emp_curs CURSOR FOR
    SELECT emp_id, emp_name FROM Employee
    WHERE emp_state = :sle_1.text
   FOR UPDATE;
```
# <span id="page-246-0"></span>**6.6.12 Informix FETCH statements**

#### **Qualification**

The Informix database interfaces support the following FETCH statements:

- FETCH NEXT
- FETCH FIRST
- FETCH PRIOR
- FETCH LAST

**See also** [Informix FETCH NEXT](#page-246-2) [Informix FETCH FIRST, FETCH PRIOR, and FETCH LAST](#page-247-0)

# <span id="page-246-2"></span>**6.6.13 Informix FETCH NEXT**

In the singleton SELECT, you specify variables to hold the values for the columns within the selected row. The FETCH statement syntax is similar to the syntax of the singleton SELECT. Values are returned INTO a specified list of variables.

```
// Go get the first row from the result set
FETCH emp_curs INTO :emp_id_var, :emp_name_var;
```
If at least one row can be retrieved, this FETCH places the values of the emp\_id and emp\_name columns from the first row in the result set into the PowerScript variables emp\_id\_var and emp\_name\_var. Executing another FETCH statement will place the variables from the next row into specified variables.

FETCH statements typically occur in a loop that processes several rows from a result set (one row at a time); fetch the row, process the variables, and then fetch the next row.

### **What happens when the result set is exhausted?**

When a result set has been exhausted, FETCH returns +100 (not found) in the SQLCode property within the referenced transaction object. This is an informational return code; -1 in SQLCode indicates an error.

#### **See also**

[Informix FETCH statements](#page-246-0) [Informix FETCH FIRST, FETCH PRIOR, and FETCH LAST](#page-247-0)

# <span id="page-247-0"></span>**6.6.14 Informix FETCH FIRST, FETCH PRIOR, and FETCH LAST**

In addition to the conventional FETCH NEXT, the Informix interface supports FETCH FIRST, FETCH PRIOR, and FETCH LAST statements.

# **What if you only enter FETCH?**

If you only enter FETCH, PowerBuilder assumes FETCH NEXT.

#### **Example**

This cursor example illustrates how you can loop through a result set. Assume the default transaction object (SQLCA) has been assigned valid values and a successful CONNECT has been executed.

The statements retrieve rows from the employee table and then display a message box with the employee name in each row that is found.

```
// Declare the emp_curs 
DECLARE emp_curs CURSOR FOR
  SELECT emp_name FROM EMPLOYEE
  WHERE emp state = :sle 1.text;
// Declare a destination variable for employee
// names.
string emp_name_var 
// Get current value of sle_1.text.
OPEN emp_curs;
// Fetch the first row from the result set.
FETCH emp_curs INTO :emp_name_var;
// Loop through result set until exhausted
DO WHILE SQLCA.sqlcode = 0
// Pop up a message box with the employee name
   MessageBox("Found an employee!",emp_name_var)
// Fetch the next row from the result set
   FETCH emp_curs INTO :emp_name_var;
```
LOOP // All done, so close the cursor CLOSE emp\_curs;

### **Error checking**

Although you should test the SQLCode after every SQL statement, these examples show statements to test the SQLCode only to illustrate a specific point.

#### **See also**

[Informix FETCH statements](#page-246-0) [Informix FETCH NEXT](#page-246-2)

# <span id="page-248-1"></span>**6.6.15 Informix CLOSE for cursors**

The CLOSE statement terminates processing for the specified cursor. CLOSE releases resources associated with the cursor, and subsequent references to that cursor are allowed only if another OPEN is executed. Although you can have multiple cursors open at the same time, you should close the cursors as soon as possible for efficiency reasons.

# <span id="page-248-0"></span>**6.6.16 Informix database stored procedures**

#### **Qualification**

One of the most significant features of Informix is support for database stored procedures. You can use database stored procedures for:

- Retrieval only
- Update only
- Update and retrieval

PowerBuilder supports all of these uses in embedded SQL.

# **See also**

[Informix retrieval using database stored procedures](#page-248-2) [Informix update using database stored procedures](#page-251-0) [Informix database stored procedures](#page-248-0)

<span id="page-248-2"></span>[Informix retrieval using database stored procedures](#page-248-2)

# **6.6.17 Informix retrieval using database stored procedures**

#### **Qualification**

PowerBuilder uses a construct that is very similar to cursors to support retrieval using database stored procedures. In PowerBuilder embedded SQL, there are four commands that involve database stored procedures:

• DECLARE procedure\_name PROCEDURE FOR . . .

- EXECUTE PROCEDURE procedure\_name
- FETCH procedure\_name INTO . . .
- CLOSE procedure\_nameRetrieval only

**See also** [Informix DECLARE and EXECUTE](#page-249-0) [Informix FETCH](#page-250-0) [Informix CLOSE](#page-251-1)

# <span id="page-249-0"></span>**6.6.18 Informix DECLARE and EXECUTE**

PowerBuilder requires a declarative statement to identify the database stored procedure that is being used and specify a logical name. The logical name is used to reference the procedure in subsequent SQL statements. The general syntax for declaring a procedure is:

```
DECLARE logical_procedure_name PROCEDURE FOR
    Informix_procedure_name
   ({;arg1,:arg2, ..., k}) {USING transaction_object};
```
where logical\_procedure\_name can be any valid PowerScript identifier and Informix procedure name is the name of the stored procedure in the Informix database. The parentheses after Informix\_procedure\_name are required even if the procedure has no parameters.

#### **Creating a stored procedure**

The default SQL terminator character for the Database painter is a semicolon (;). Informix also uses a semicolon in its stored procedure syntax. Therefore, to create a stored procedure in the Database painter, you must change the SQL terminator character to something other than a semicolon, such as a backquote (`).

To change the Database painter's SQL terminator character, type the character you want in the SQL Terminator Character box in the Database Preferences dialog box.

The parameter references can take the form of any valid parameter string that Informix accepts. PowerBuilder does not inspect the parameter list format except for purposes of variable substitution. The USING clause is required only if you are using a transaction object other than the default transaction object (SQLCA).

#### **Example**

Assume a stored procedure proc1 is defined as:

```
CREATE PROCEDURE proc1 AS
    SELECT emp_name FROM employee
```
To declare that procedure for processing within PowerBuilder, enter:

DECLARE emp\_proc PROCEDURE FOR proc1;

Note that this declaration is a nonexecutable statement, just like a cursor declaration. Where cursors have an OPEN statement, procedures have an EXECUTE statement.

When an EXECUTE statement is executed, the procedure is invoked. The EXECUTE refers to the logical procedure name:

EXECUTE emp\_proc;

### **Error checking**

Although you should test the SQLCode after every SQL statement, these examples show statements to test the SQLCode only to illustrate a specific point.

## **Issuing EXECUTE statements**

Use PowerBuilder embedded SQL syntax when you enter an embedded EXECUTE statement in a script; do not enter the PROCEDURE keyword. Use this syntax:

EXECUTE procedure name;

Specify the EXECUTE statement the same way whether or not a stored procedure takes arguments. The arguments used in the DECLARE statement get passed automatically, without your having to state them in the EXECUTE statement.

# <span id="page-250-0"></span>**6.6.19 Informix FETCH**

To access rows returned in a result set, you use the FETCH statement the same way you use it for cursors. The FETCH statement can be executed after any EXECUTE statement that refers to a procedure that returns a result set.

## **Informix syntax**

PowerBuilder supports Informix syntax; however, the default syntax displayed in the DataWindow painter is the most general syntax. You can leave the syntax unchanged or edit the displayed syntax to conform to the Informix syntax rules. If you do not change the syntax, PowerBuilder converts it to Informix syntax before passing it to the Informix database.

#### **Example 1**

FETCH emp\_proc INTO :emp\_name\_var;

You can use this FETCH statement only to access values produced with a SELECT statement in a database stored procedure. You cannot use the FETCH statement to access computed rows.

The result sets that will be returned when a database stored procedure executes cannot be determined at compile time. Therefore, you must code FETCH statements that exactly match the format of a result set returned by the stored procedure when it executes.

#### **Example 2**

Assume you changed the second fetch statement in the preceding statement to:

FETCH emp\_proc2 INTO :part\_var1,:part\_var2,:part\_var3;

The code would compile without errors, but an execution error would occur because the number of columns in the FETCH statement does not match the number of columns in the current result set. The second result set returns values from only one column.

# <span id="page-251-1"></span>**6.6.20 Informix CLOSE**

If a database stored procedure returns a result set, it must be closed when processing is complete.

### **Do you have to retrieve all the rows?**

You do not have to retrieve all rows in a result set to close a request or procedure.

Closing a procedure looks the same as closing a cursor:

CLOSE emp\_proc;

As with cursors, if a procedure executes successfully and returns at least one result set and is not closed, a result set is pending and no SQL commands other than the FETCH can be executed. Procedures with result sets should be closed as soon as possible.

The procedure remains open until you close it, execute a COMMIT or a ROLLBACK, or end the database connection.

# <span id="page-251-0"></span>**6.6.21 Informix update using database stored procedures**

Database stored procedures that only perform updates and do not return a result set are handled in much the same way as procedures that return a result set. The only difference is that after the EXECUTE procedure name statement executes, no result set is pending and no CLOSE statement is required.

# **Using the SQLCode property**

If you know that a particular procedure can never return a result set, only the EXECUTE statement is required. If there is a procedure that may or may not return a result set, you can test the SQLCode property of the referenced transaction object for +100 (the code for not found) after the EXECUTE.

**Table 6.8: Return code Means** 0 The EXECUTE PROCEDURE was successful and a result set is pending. Regardless of the number of FETCH statements executed, the procedure must be explicitly closed with a CLOSE statement. This code is returned even if the result set is empty.  $+100$  Fetched row not found -1 The EXECUTE was not successful and no result set was returned.

This table shows all possible values for SQLCode after an EXECUTE:

#### **Example 1**

This example illustrates how to execute a database stored procedure that does not return a result set:

```
// good_employee is an Informix stored procedure. 
// Declare the procedure.
DECLARE good_emp_p 1roc PROCEDURE FOR good_employee;
EXECUTE good_emp_proc;
```
```
// Test return code. Allow for +100 since you do 
// not expect a result set.
if SQLCA.sqlcode = -1 then
// Issue error message since it failed.
   MessageBox("Stored Procedure Error!", &
    SQLCA.sqlerrtext)
end if
```
# **Example 2**

This example illustrates how to pass parameters to a database stored procedure that returns a result set. Emp\_id\_var has been set elsewhere to 691:

```
// Get employee is an Informix stored procedure.
// Declare the procedure.
DECLARE get_emp_proc PROCEDURE FOR 
   get_employee @emp_id_parm = :emp_id_var;
// Declare a destination variable for emp_name
string emp_name_var
// Execute the stored procedure using the 
// current value for emp id var.
EXECUTE get emp proc;
// Test return code to see if it worked.
if SQLCA.sqlcode = 0 then
// We got a row, so fetch it and display it.
  FETCH get_emp_proc INTO :emp_name_var;
// Display the employee name.
   MessageBox("Got my employee!",emp_name_var)
// You are all done, close the procedure. 
   CLOSE Get_emp_proc; 
end if
```
# **6.6.22 Informix using database stored procedures in DataWindow objects**

You can use database stored procedures as a data source for DataWindow objects. The following considerations apply:

• Result set definition

You must define what the result set looks like. The DataWindow object cannot determine this information from the stored procedure definition in the database.

• DataWindow updates

You cannot perform DataWindow updates through stored procedures (that is, you cannot update the database with changes made in the DataWindow object); only retrieval is allowed. (However, the DataWindow can have update characteristics set manually through the DataWindow painter.)

• Result set processing

You can specify only one result set to be processed when you define the stored procedure result set in the DataWindow painter.

• Computed rows

Computed rows cannot be processed in DataWindows.

• Informix syntax

PowerBuilder supports Informix syntax; however, the syntax displayed in the DataWindow painter is the most general syntax. You can leave the syntax unchanged or edit the displayed syntax to conform to the Informix syntax rules. If you do not change the syntax, PowerBuilder converts it to Informix syntax before passing it to the Informix database.

# **6.6.23 Informix database stored procedure summary**

When you use database stored procedures in a PowerBuilder application, keep the following points in mind:

• Manipulating stored procedures

To manipulate database stored procedures, PowerBuilder provides SQL statements that are similar to cursor statements.

• Retrieval and update

PowerBuilder supports retrieval, update, or a combination of retrieval and update in database stored procedures, including procedures that do not return a result set and those that return a result set.

• Transactions and procedures without result sets

When a procedure executes using a particular connection (transaction) and the procedure does not return a result set, the procedure is no longer active. No result set is pending and, therefore, you do not execute a CLOSE statement.

# **6.7 Using Embedded SQL with Microsoft SQL Server**

## **About this chapter**

When you create scripts for a PowerBuilder application, you can use embedded SQL statements in the script to perform operations on the database. The features supported when you use embedded SQL depend on the DBMS to which your application connects.

## **Overview**

When your PowerBuilder application connects to a SQL Server database, you can use embedded SQL in your scripts. This interface uses the DB-Library (DB-Lib) client API to access the database.

When you use the SQL Server database interface, you can embed the following types of SQL statements in scripts and user-defined functions:

- Transaction management statements
- Non-cursor statements
- Cursor statements

• Database stored procedures

# **DB-Library API**

The Microsoft SQL Server database interface uses the DB-Library (DB-Lib) application programming interface (API) to access the database. When you use embedded SQL, PowerBuilder makes the required calls to the API. Therefore, you do not need to know anything about DB-Lib to use embedded SQL in PowerBuilder.

#### **See also**

[Microsoft SQL Server Functions](#page-254-0)

[Microsoft SQL Server Transaction management statements](#page-255-0)

[Microsoft SQL Server Non-cursor statements](#page-259-0)

[Microsoft SQL Server Cursor statements](#page-262-0)

[Microsoft SQL Server Using database stored procedures in DataWindow objects](#page-272-0)

<span id="page-254-1"></span>[Microsoft SQL Server Name qualification](#page-254-1)

# **6.7.1 Microsoft SQL Server Name qualification**

Since PowerBuilder does not inspect all SQL statement syntax, you can qualify SQL Server catalog entities as necessary.

For example, the following qualifications are all acceptable:

- emp\_name
- employee.emp\_name
- dbo.employee.emp\_name
- <span id="page-254-0"></span>• emp\_db.dbo.employee.emp\_name

## **6.7.2 Microsoft SQL Server Functions**

You can use any function that SQL Server supports (such as aggregate or mathematical functions) in SQL statements.

This example shows how to use the SQL Server function UPPER in a SELECT statement:

SELECT UPPER(emp\_name) INTO :emp\_name\_var FROM employee;

## **Calling DB-Library functions**

While PowerBuilder provides access to a large percentage of the features within SQL Server, in some cases you may decide that you need to call one or more DB-Lib functions directly for a particular application. PowerBuilder provides access to any Windows DLL by using external function declarations.

The DB-Lib calls qualify for this type of access. Most DB-Lib calls require a pointer to a DBPROCESS structure as their first parameter. If you want to call DB-Lib without reconnecting to the database to get a DBPROCESS pointer, use the PowerScript DBHandle function.

# **DBHandle**

DBHandle takes a transaction object as a parameter and returns a long variable, which is the handle to the database for the transaction. This handle is actually the DBPROCESS pointer that PowerBuilder uses internally to communicate with the database. You can use this returned long value in the SQL Server DLLs and pass it as one of the parameters in your function.

This example shows how to use DBHandle. Assume a successful connection has occurred using the default transaction object (SQLCA):

```
// Define a variable to hold our DB handle.
long SQLServerHandle
// Go get the handle.
SQLServerHandle = SQLCA.DBHandle( )
// Now that you have the DBPROCESS pointer,
// call the DLL function.
MyDLLFunction( SQLServerHandle, parm1, parm2, ... )
```
In your DLL, cast the incoming long value into a pointer to a DBPROCESS structure:

```
MyDLLFunction( long 1SQLServerHandle,
       parm1_type parm1,
       parm2_type Parm2, ... )
{
DBPROCESS * pDatabase;
pDatabase = (DBPROCESS *) 1SQLServerHandle;
// DB-Lib functions can be called using pDatabase.
}
```
## <span id="page-255-0"></span>**6.7.3 Microsoft SQL Server Transaction management statements**

#### **Transaction management statements**

You use the following transaction management statements with transaction objects to manage connection and transactions for a SQL Server database:

- CONNECT
- COMMIT
- DISCONNECT
- ROLLBACK

#### **Transaction management in triggers**

You should not use transaction statements in triggers. A trigger is a special kind of stored procedure that takes effect when you issue a statement such as INSERT, DELETE, or UPDATE on a specified table or column. Triggers can be used to enforce referential integrity.

For example, assume that a certain condition within a trigger is not met and you want to execute a ROLLBACK. Instead of coding the ROLLBACK directly in the trigger, you should use RAISERROR and test for that particular return code in the DBMS-specific return code (SQLDBCode) property within the referenced transaction object.

#### **See also**

[Microsoft SQL Server Using CONNECT, COMMIT, DISCONNECT, and ROLLBACK](#page-256-0)

# <span id="page-256-0"></span>**6.7.4 Microsoft SQL Server Using CONNECT, COMMIT, DISCONNECT, and ROLLBACK**

The following table lists each transaction management statement and describes how it works when you use the SQL Server interface to connect to a database:

**Table 6.9:**

| <b>Statement</b> | <b>Description</b>                                                                                                    |
|------------------|----------------------------------------------------------------------------------------------------|
| <b>CONNECT</b>   | Establishes the database connection. After you assign values to the required<br>properties of the transaction object, you can execute a CONNECT. After the<br>CONNECT completes successfully, PowerBuilder automatically starts a SQL<br>Server transaction. This is the start of a logical unit of work. |
| <b>COMMIT</b>    | COMMIT terminates the logical unit of work, guarantees that all changes<br>made to the database since the beginning of the current unit of work become<br>permanent, and starts a new logical unit of work.                                                                                               |
|                  | If AutoCommit is false, a COMMIT TRANSACTION executes, then a<br>BEGIN TRANSACTION executes to start a new logical unit of work. If<br>AutoCommit is true, an error occurs when a COMMIT executes.                                                                                                    |
|                  | DISCONNECT erminates a successful connection. DISCONNECT automatically executes<br>a COMMIT to guarantee that all changes made to the database since the<br>beginning of the current unit of work are committed.                                                                                          |
|                  | If AutoCommit is false, a COMMIT TRANSACTION executes automatically<br>to guarantee that all changes made to the database since the beginning of the<br>current logical unit of work are committed.                                                                                                    |
|                  | ROLLBACK ROLLBACK terminates a logical unit of work, undoes all changes made to<br>the database since the beginning of the logical unit of work, and starts a new<br>logical unit of work.                                                                                                    |
|                  | If AutoCommit is false, a ROLLBACK TRANSACTION executes, then<br>a BEGIN TRANSACTION executes to start a new logical unit of work. If<br>AutoCommit is true, an error occurs when a ROLLBACK executes.                                                                                                    |

# **See also**

[Microsoft SQL Server Performance and locking](#page-257-0)

[Microsoft SQL Server Temporary tables](#page-272-1)

<span id="page-256-1"></span>[Microsoft SQL Server Using AutoCommit](#page-256-1)

# **6.7.5 Microsoft SQL Server Using AutoCommit**

## **Using AutoCommit**

The setting of the AutoCommit property of the transaction object determines whether PowerBuilder issues SQL statements inside or outside the scope of a transaction. When AutoCommit is set to false or 0 (the default), SQL statements are issued inside the scope of a transaction. When you set AutoCommit to true or 1, SQL statements are issued outside the scope of a transaction.

Versions of SQL Server prior to SQL Server 2000 require you to execute Data Definition Language (DDL) statements outside the scope of a transaction. If you execute a database stored procedure that contains DDL statements within the scope of a transaction, an error message is returned and the DDL statements are rejected. When you use the transaction object to execute a database stored procedure that creates a temporary table, you do not want to associate the connection with a transaction.

To execute SQL Server stored procedures containing DDL statements in SQL Server 7 and earlier, you must set AutoCommit to true so PowerBuilder issues the statements outside the scope of a transaction. However, if AutoCommit is set to true, you cannot issue a ROLLBACK. Therefore, you should set AutoCommit back to false (the default) immediately after completing the DDL operation.

When you change the value of AutoCommit from false to true, PowerBuilder issues a COMMIT statement by default.

## **See also**

[Microsoft SQL Server Performance and locking](#page-257-0) [Microsoft SQL Server Temporary tables](#page-272-1) [Microsoft SQL Server Using CONNECT, COMMIT, DISCONNECT, and ROLLBACK](#page-256-0)

# <span id="page-257-0"></span>**6.7.6 Microsoft SQL Server Performance and locking**

An important consideration when designing a database application is deciding when CONNECT and COMMIT statements should occur to maximize performance and limit locking and resource use. A CONNECT takes a certain amount of time and can tie up resources during the life of the connection. If this time is significant, then limiting the number of CONNECT statements is desirable.

In addition, after a connection is established, SQL statements can cause locks to be placed on database entities. The more locks at a given moment in time, the more likely it is that the locks will hold up another transaction.

# **Rules**

No set of rules for designing a database application is totally comprehensive. However, when you design a PowerBuilder application, you should do the following:

• Long-running connections

Determine whether you can afford to have long-running connections. If not, your application should connect to the database only when absolutely necessary. After all the work for that connection is complete, the transaction should be disconnected.

If long-running connections are acceptable, then COMMITs should be issued as often as possible to guarantee that all changes do in fact occur. More importantly, COMMITs should be issued to release any locks that may have been placed on database entities as a result of the statements executed using the connection.

• SetTrans or SetTransObject function

Determine whether you want to use default DataWindow transaction processing (the SetTrans function) or control the transaction in a script (the SetTransObject function). If you cannot afford to have long-running connections and therefore have many shortlived transactions, use the default DataWindow transaction processing. If you want to keep connections open and issue periodic COMMITs, use the SetTransObject function and control the transaction yourself.

#### **Isolation feature**

SQL Server uses the isolation feature to support assorted database lock options. In PowerBuilder, you can use the Lock property of the transaction object to set the isolation level when you connect to a SQL Server database.

The following example shows how to set the Lock property to RU (Read uncommitted):

```
// Set the lock property to read uncommitted
// in the default transaction object SQLCA.
SQLCA.Lock = "RU"
```
## **Example 1**

This script uses embedded SQL to connect to a database and insert a row in the ORDER\_HEADER table and a row in the ORDER\_ITEM table. Depending on the success of the statements in the script, the script executes either a COMMIT or a ROLLBACK.

```
// Set the SQLCA connection properties.
SQLCA.DBMS = "SQLServer"
SQLCA.servername = "SERVER24"
SQLCA.database = "ORDERS"
SQLCA.logid = "JPL"
SQLCA.logpass = "TREESTUMP"
// Connect to the database.
CONNECT USING SOLCA;
// Insert a row into the ORDER_HEADER table.
// A ROLLBACK is required only if the first row
// was inserted successfully.
INSERT INTO ORDER_HEADER (ORDER_ID,CUSTOMER_ID)
   VALUES ( 7891, 129 );
// Test return code for ORDER_HEADER insertion.
if SQLCA.sqlcode = 0 then
// Since the ORDER_HEADER is inserted,
// try to insert ORDER_ITEM.
INSERT INTO ORDER_ITEM(ORDER_ID, ITEM_NBR,
   PART_NBR, OTY)
      VALUES ( 7891, 1, '991PLS', 456 );
// Test return code for ORDER_ITEM insertion.
   if SQLCA.sqlcode = -1 then
// If insert failed.
// ROLLBACK insertion of ORDER_HEADER.
   ROLLBACK USING SQLCA;
   end if
end if
// Commit changes and disconnect from the database.
DISCONNECT USING SQLCA;
```
#### **Error checking**

Although you should test the SQLCode after every SQL statement, these examples show statements to test the SQLCode only to illustrate a specific point.

#### **Example 2**

This example uses the scripts for the Open and Close events in a window and the Clicked event in a CommandButton to illustrate how you can manage transactions in a DataWindow control. Assume that the window contains a DataWindow control dw\_1 and that the user enters data in dw\_1 and then clicks the Cb\_Update button to send the data to the database.

Since this script uses SetTransObject to connect to the database, the programmer is responsible for managing the transaction.

The window OPEN event script:

```
// Set the transaction object properties
// and connect to the database.
// Set the SQLCA connection properties.
SQLCA.DBMS = "SQLServer"
SQLCA.servername = "SERVER24"
SQLCA.database = "ORDERS"
SQLCA.logid = "JPL"
SQLCA.logpass = "TREESTUMP"
// Connect to the database.
CONNECT USING SQLCA;
// Tell the DataWindow which transaction object
1/1 to use.
SetTransObject( dw_1, SQLCA )
```
The CommandButton CLICKED event script:

```
// Declare ReturnValue an integer.
integer ReturnValue
ReturnValue = Update( dw_1 )
// Test to see if updates were successful.
if ReturnValue = -1 then
// Updates were not successful. Since we used
// SetTransObject, rollback any changes made
// to the database.
   ROLLBACK USING SQLCA;
else
// Updates were successful. Since we used
// SetTransObject, commit any changes made
// to the database.
   COMMIT USING SQLCA;
end if
```
The window CLOSE event script:

```
// Disconnect from the database.
DISCONNECT USING SOLCA;
```
#### **See also**

<span id="page-259-0"></span>[Microsoft SQL Server Temporary tables](#page-272-1)

## **6.7.7 Microsoft SQL Server Non-cursor statements**

The statements that do not involve cursors or procedures are:

- DELETE [\(Microsoft SQL Server DELETE, INSERT, and UPDATE\)](#page-260-0)
- INSERT ([Microsoft SQL Server DELETE, INSERT, and UPDATE](#page-260-0))
- SELECT ([Microsoft SQL Server SELECT](#page-260-1)) (singleton)
- UPDATE [\(Microsoft SQL Server DELETE, INSERT, and UPDATE\)](#page-260-0)

# <span id="page-260-0"></span>**6.7.8 Microsoft SQL Server DELETE, INSERT, and UPDATE**

Internally, PowerBuilder processes DELETE, INSERT, and UPDATE statements the same way. PowerBuilder inspects them for any PowerScript data variable references and replaces all such references with a constant that conforms to SQL Server rules for the data type.

## **Example**

Assume you enter the following statement:

DELETE FROM employee WHERE emp\_id = :emp\_id\_var;

In this example, emp\_id\_var is a PowerScript data variable with the data type of integer that has been defined within the scope of the script that contains the DELETE statement. Before the DELETE statement is executed, emp\_id\_var is assigned a value (say 691) so that when the DELETE statement executes, the database receives the following statement:

DELETE FROM employee WHERE emp\_id = 691;

#### **When is this substitution technique used?**

This variable substitution technique is used for all PowerScript variable types. When you use embedded SQL, precede all PowerScript variables with a colon ( : ).

#### **See also**

<span id="page-260-1"></span>[Microsoft SQL Server SELECT](#page-260-1)

# **6.7.9 Microsoft SQL Server SELECT**

The SELECT statement contains input variables and output variables.

- Input variables are passed to the database as part of the execution and the substitution as described above for DELETE, INSERT, and UPDATE.
- Output variables are used to return values based on the result of the SELECT statement.

# **Example 1**

Assume you enter the following statement:

```
SELECT emp_name, emp_salary
   INTO :emp_name_var, :emp_salary_var
  FROM employee WHERE emp_id = :emp_id_var;
```
In this example, emp\_id\_var, emp\_salary\_var, and emp\_name\_var are variables defined within the scope of the script that contains the SELECT statement, and emp id var is processed as described in the DELETE example above.

Both emp\_name\_var and emp\_salary\_var are output variables that will be used to return values from the database. The data types of emp\_name\_var and emp\_salary\_var should be the PowerScript data types that best match the SQL Server data type. When the data types do not match perfectly, PowerBuilder converts them.

## **How big should numeric output variables be?**

For numeric data, the output variable must be large enough to hold any value that may come from the database.

Assume the value for emp id var is 691 as in the previous example. When the SELECT statement executes, the database receives the following statement:

SELECT emp\_name, emp\_salary FROM employee WHERE emp\_id = 691;

If the statement executes with no errors, data locations for the result fields are bound internally. The data returned into these locations is then converted as necessary and the appropriate PowerScript data variables are set to those values.

## **Example 2**

This example assumes the default transaction object (SQLCA) has been assigned valid values and a successful CONNECT has executed. It also assumes the data type of the emp\_id column in the employee table is CHARACTER[10].

The user enters an employee ID into the single line edit field sle\_Emp and clicks the button Cb\_Delete to delete the employee.

The script for the Clicked event in the CommandButton Cb\_Delete is:

```
// Make sure we have a value.
if sle_Emp.text <> "" then
// Since we have a value, try to delete it.
   DELETE FROM employee 
  WHERE emp id = :sle Emp.text;
// Test to see if the DELETE worked.
   if SQLCA.sqlcode = 0 then
// It seems to have worked, let user know.
       MessageBox( "Delete",&
       "The delete has been successfully "&
      +" processed!")
   else 
//It didn't work.
      MessageBox( "Error", &
        "The delete failed. Employee ID is not "&
         +"valid.")
   end ifelse
// No input value. Prompt user.
       MessageBox( "Error",&
       "An employee ID is required for "&
       +"delete!" )
   end if
```
## **Error checking**

Although you should test the SQLCode after every SQL statement, these examples show statements to test the SQLCode only to illustrate a specific point.

## **Example 3**

This example assumes the default transaction object (SQLCA) has been assigned valid values and a successful CONNECT has executed. The user wants to extract rows from the employee table and insert them into the table named extract\_employees. The extraction occurs when the user clicks the button Cb\_Extract. The boolean variable YoungWorkers is set to TRUE or FALSE elsewhere in the application.

The script for the Clicked event for the CommandButton Cb\_Extract is:

```
integer EmployeeAgeLowerLimit
```

```
integer EmployeeAgeUpperLimit
// Do they have young workers?
if ( YoungWorkers = TRUE ) then
// Yes - set the age limit in the YOUNG range.
// Assume no employee is under legal working age.
   EmployeeAgeLowerLimit = 16
// Pick an upper limit.
    EmployeeAgeUpperLimit = 42
else
// No - set the age limit in the OLDER range.
    EmployeeAgeLowerLimit = 43
// Pick an upper limit that includes all
// employees.
   EmployeeAgeUpperLimit = 200
end if 
INSERT INTO extract_employee(emp_id,emp_name)
   SELECT emp_id, emp_name FROM employee
      WHERE emp age >= : EmployeeAgeLowerLimit
       AND emp_age <= :EmployeeAgeUpperLimit;
```
#### **See also**

<span id="page-262-0"></span>[Microsoft SQL Server DELETE, INSERT, and UPDATE](#page-260-0)

## **6.7.10 Microsoft SQL Server Cursor statements**

In embedded SQL, statements that retrieve data can involve cursors. These statements are:

- DECLARE cursor\_name CURSOR FOR ...
- OPEN cursor\_name
- FETCH cursor\_name INTO ...
- CLOSE cursor\_name

Note UPDATE ... WHERE CURRENT OF cursor name and DELETE ... WHERE CURRENT OF cursor\_name are not supported in SQL Server.

#### **Retrieval**

Retrieval using cursors is conceptually similar to retrieval in the singleton SELECT. The main difference is that since there can be multiple rows in a result set, you control when the next row is fetched into the PowerScript data variables.

If you expect only a single row to exist in the employee table with the specified emp\_id, use the singleton SELECT. In a singleton SELECT, you specify the SELECT statement and destination variables in one concise SQL statement:

```
SELECT emp_name, emp_salary
    INTO :emp_name_var, :emp_salary_var
   FROM employee WHERE emp_id = :emp_id\_\text{var};
```
However, when a SELECT may return multiple rows, you must:

- 1. Declare a cursor.
- 2. Open it (which conceptually executes the SELECT).
- 3. Fetch rows as needed.
- 4. Close the cursor.

#### **Declaring and opening a cursor**

Declaring a cursor is tightly coupled with the OPEN statement. The DECLARE specifies the SELECT statement to be executed, and the OPEN actually executes it.

Declaring a cursor is similar to declaring a variable; a cursor is a nonexecutable statement just like a variable declaration. The first step in declaring a cursor is to define how the result set looks. To do this, you need a SELECT statement. Since you must refer to the result set in subsequent SQL statements, you must associate the result set with a logical name.

#### **Scrolling and locking**

Use the CursorScroll and CursorLock DBParm parameters to specify the scrolling and locking options.

#### **Example**

Assume the SingleLineEdit sle\_1 contains the state code for the retrieval:

```
// Declare cursor emp_curs for employee table
// retrieval.
DECLARE emp_curs CURSOR FOR
   SELECT emp_id, emp_name FROM EMPLOYEE
  WHERE emp_state = :sle_1.text;
// Declare local variables for retrieval.
string emp_id_var
string emp_name_var
// Execute the SELECT statement with
// the current value of sle_1.text.
OPEN emp_curs;
// At this point, if there are no errors,
// the cursor is available for further
// processing.
```
#### **See also**

[Microsoft SQL Server Fetching rows](#page-263-0)

<span id="page-263-0"></span>[Microsoft SQL Server Closing the cursor](#page-265-0)

## **6.7.11 Microsoft SQL Server Fetching rows**

The SQL Server interfaces support the following FETCH statements (Microsoft\_SQL\_Server\_FETCH):

- FETCH NEXT ([Microsoft SQL Server FETCH NEXT](#page-264-0))
- FETCH FIRST ([Microsoft SQL Server FETCH FIRST, FETCH PRIOR, and FETCH](#page-264-1) [LAST](#page-264-1))
- FETCH PRIOR [\(Microsoft SQL Server FETCH FIRST, FETCH PRIOR, and FETCH](#page-264-1) [LAST](#page-264-1))
- FETCH LAST ([Microsoft SQL Server FETCH FIRST, FETCH PRIOR, and FETCH](#page-264-1) [LAST](#page-264-1))

# <span id="page-264-0"></span>**6.7.12 Microsoft SQL Server FETCH NEXT**

In the singleton SELECT, you specify variables to hold the values for the columns within the selected row. The FETCH statement syntax is similar to the syntax of the singleton SELECT. Values are returned INTO a specified list of variables.

This example continues the previous example by retrieving some data:

```
// Go get the first row from the result set.
FETCH emp_curs INTO :emp_id_var, :emp_name_var;
```
If at least one row can be retrieved, this FETCH places the values of the emp\_id and emp name columns from the first row in the result set into the PowerScript data variables emp\_id\_var and emp\_name\_var. Executing another FETCH statement will place the variables from the next row into specified variables.

FETCH statements typically occur in a loop that processes several rows from a result set (one row at a time): fetch the row, process the variables, and then fetch the next row.

## **What happens when the result set is exhausted?**

FETCH returns +100 (not found) in the SQLCode property within the referenced transaction object. This is an informational return code; -1 in SQLCode indicates an error.

#### **See also**

[Microsoft SQL Server FETCH NEXT](#page-264-0) [Microsoft SQL Server FETCH FIRST, FETCH PRIOR, and FETCH LAST](#page-264-1)

# <span id="page-264-1"></span>**6.7.13 Microsoft SQL Server FETCH FIRST, FETCH PRIOR, and FETCH LAST**

SQL Server support the FETCH FIRST, FETCH PRIOR, and FETCH LAST statements in addition to the conventional FETCH NEXT statement.

## **What if you only enter FETCH?**

If you only enter FETCH, PowerBuilder assumes FETCH NEXT.

## **Example**

This cursor example illustrates how you can loop through a result set. Assume the default transaction object (SQLCA) has been assigned valid values and a successful CONNECT has been executed.

The statements retrieve rows from the employee table and then display a message box with the employee name in each row that is found.

```
// Declare the emp_curs.
DECLARE emp_curs CURSOR FOR
    SELECT emp_name FROM EMPLOYEE
   WHERE emp_state = :sle_1.text;
```

```
// Declare a destination variable for employee
// names.
string emp_name_var
// Execute the SELECT statement with the
// current value of sle_1.text.
OPEN emp_curs;
// Fetch the first row from the result set.
FETCH emp_curs INTO :emp_name_var;
// Loop through result set until exhausted.
DO WHILE sqlca.sqlcode = 0
// Pop up a message box with the employee name.
   MessageBox("Found an employee!",emp_name_var)
// Fetch the next row from the result set.
  FETCH emp_curs INTO : emp_name_var;
LOOP
// All done, so close the cursor.
CLOSE emp_curs;
```
## **Error checking**

Although you should test the SQLCode after every SQL statement, these examples show statements to test the SQLCode only to illustrate a specific point.

#### **See also**

[Microsoft SQL Server FETCH](#page-268-0) [Microsoft SQL Server FETCH NEXT](#page-264-0)

## <span id="page-265-0"></span>**6.7.14 Microsoft SQL Server Closing the cursor**

The CLOSE statement terminates processing for the specified cursor. CLOSE releases resources associated with the cursor, and subsequent references to that cursor are allowed only if another OPEN is executed. Although you can have multiple cursors open at the same time, you should close the cursors as soon as possible for efficiency reasons.

In SQL Server, there is an additional reason to close cursors as soon as possible. When an OPEN statement completes successfully, there is a result pending for the current connection. FETCH statements can be executed as long as there are rows in the result set to be processed. However, as long as the result set is pending, no other commands can be executed using the connection. To execute other commands using the connection, you must release the result set by closing the cursor.

Internally, PowerBuilder issues a DB-Lib dbcancel statement when the cursor is closed. After the CLOSE has been executed, the connection can be used for other SQL statements.

#### **Example**

This example illustrates the pending result set problem in SQL Server. These statements use the cursor emp\_curs to retrieve rows from the employee table, then attempt to execute another SQL statement while the cursor is open:

// Declare the emp\_curs.

```
DECLARE emp_curs CURSOR FOR
   SELECT emp_name FROM EMPLOYEE
  WHERE emp state = :sle 1.text;
// Declare a destination variable for employee
// names.
string emp_name_var
// Execute the SELECT statement with the current
// value of sle_1.text.
OPEN emp_curs;
// Execute an INSERT statement.
INSERT INTO office ( office_id, office_city )
   VALUES ( 1234, 'Boston' );
// This INSERT statement would fail because of
// the pending result set from the emp_curs
// cursor. If we had never opened the cursor, or
// if we had completed processing of the cursor
// and then closed it, the INSERT statement
// would work.
```
# **6.7.15 Microsoft SQL Server Database stored procedures**

# **Retrieval and update**

One of the most significant features of SQL Server is database stored procedures. You can use database stored procedures for:

- Retrieval only
- Update only
- Update and retrieval

PowerBuilder supports all these uses in PowerBuilder embedded SQL.

## **Using AutoCommit with database stored procedures**

Database stored procedures often create temporary table that hold rows accumulated during processing. To create these tables, the stored procedure executes SQL Data Definition Language (DDL) statements. Versions of SQL Server prior to SQL Server 2000 do not allow you to execute DDL statements within the scope of a transaction.

To execute SQL Server stored procedures that contain DDL statements statements in SQL Server 7 and earlier, you must set the AutoCommit property of the transaction object to true so PowerBuilder issues the statements outside the scope of a transaction. However, if AutoCommit is set to true, you cannot issue a ROLLBACK. Therefore, you should set AutoCommit back to false (the default) immediately after completing the DDL operation.

When you change the value of AutoCommit from false to true, PowerBuilder issues a COMMIT statement by default.

#### **System database stored procedures**

You can access system database stored procedures the same way you access user-defined stored procedures. You can use the DECLARE statement against any procedure and can qualify procedure names if necessary.

# **See also**

[Microsoft SQL Server Retrieval](#page-267-0) [Microsoft SQL Server Temporary tables](#page-272-1) [Microsoft SQL Server Update](#page-270-0) [Microsoft SQL Server Using database stored procedures in DataWindow objects](#page-272-0) [Microsoft SQL Server Database stored procedures summary](#page-273-0)

# <span id="page-267-0"></span>**6.7.16 Microsoft SQL Server Retrieval**

PowerBuilder uses a construct that is very similar to cursors to support retrieval using database stored procedures. In the PowerBuilder-supported embedded SQL, there are four commands that involve database stored procedures:

- DECLARE procedure\_name PROCEDURE FOR ...
- EXECUTE procedure\_name
- FETCH procedure\_name INTO ...
- CLOSE procedure name

#### **See also**

[Microsoft SQL Server DECLARE and EXECUTE](#page-267-1) [Microsoft SQL Server FETCH](#page-268-0) [Microsoft SQL Server CLOSE](#page-269-0)

# <span id="page-267-1"></span>**6.7.17 Microsoft SQL Server DECLARE and EXECUTE**

PowerBuilder requires a declarative statement to identify the database stored procedure that is being used and a logical name that can be referenced in subsequent SQL statements.

The general syntax for declaring a procedure is:

```
DECLARE logical_procedure_name PROCEDURE FOR
    SQL_Server_procedure_name
    @Param1 = value1, @Param2 = value2, 
    @Param3 = value3 OUTPUT,
    {USING transaction_object} ;
```
where logical procedure name can be any valid PowerScript data identifier and SQL\_Server\_procedure\_name is the name of the stored procedure in the database.

The parameter references can take the form of any valid parameter string that SQL Server accepts. PowerBuilder does not inspect the parameter list format except for purposes of variable substitution. You must use the reserved word OUTPUT to indicate an output parameter. The USING clause is required only if you are using a transaction object other than the default transaction object (SQLCA).

# **Example 1**

Assume a stored procedure proc1 is defined as:

```
CREATE PROCEDURE proc1 AS
    SELECT emp_name FROM employee
```
To declare that procedure for processing within PowerBuilder, enter:

```
DECLARE emp_proc PROCEDURE FOR proc1;
```
Note that this declaration is a nonexecutable statement, just like a cursor declaration. Where cursors have an OPEN statement, procedures have an EXECUTE statement.

When an EXECUTE statement executes, the procedure is invoked. The EXECUTE refers to the logical procedure name:

EXECUTE emp\_proc;

#### **Example 2**

To declare a procedure with input and output parameters, enter:

```
DECLARE sp_duration PROCEDURE FOR pr_date_diff_prd_ken
  @var_data_1 = :ad\_start,@var_data_2 = :ad\_end, @rtn_diff_prd = :ls_duration OUTPUT;
```
# <span id="page-268-0"></span>**6.7.18 Microsoft SQL Server FETCH**

To access rows returned in a result set, you use the FETCH statement the same way you use it for cursors. The FETCH statement can be executed after any EXECUTE statement that refers to a procedure that returns a result set.

## **Example 1**

FETCH emp\_proc INTO :emp\_name\_var;

You can use this FETCH statement only to access values produced with a SELECT statement in a database stored procedure. You cannot use the FETCH statement to access computed rows.

Database stored procedures can return multiple result sets. Assume you define a database stored procedure proc2 as follows:

```
CREATE PROCEDURE proc2 AS
    SELECT emp_name FROM employee
    SELECT part_name FROM parts
```
PowerBuilder provides access to both result sets:

```
// Declare the procedure.
DECLARE emp_proc2 PROCEDURE FOR proc2;
// Declare some variables to hold results.
string emp_name_var
string part_name_var
// Execute the stored procedure.
EXECUTE emp proc2;
// Fetch the first row from the first result
// set.
FETCH emp_proc2 INTO :emp_name_var;
// Loop through all rows in the first result
```

```
// set.
DO WHILE sqlca.sqlcode = 0
// Fetch the next row from the first result set.
   FETCH emp_proc2 INTO :emp_name_var;
LOOP
// At this point we have exhausted the first
// result set. After this occurs, 
// PowerBuilder notes that there is another
// result set and internally shifts result sets. 
// The next FETCH executed will retrieve the 
// first row from the second result set.
// Fetch the first row from the second result
// set.
  FETCH emp_proc2 INTO :part_name_var;
// Loop through all rows in the second result
// set.
DO WHILE sqlca.sqlcode = 0
// Fetch the next row from the second result
// set.
  FETCH emp_proc2 INTO :part_name_var;
LOOP
```
The result sets that will be returned when a database stored procedure executes cannot be determined at compile time. Therefore, you must code FETCH statements that exactly match the format of a result set returned by the stored procedure when it executes.

## **Example 2**

In the preceding example, if instead of coding the second fetch statement as:

FETCH emp\_proc2 INTO :part\_name\_var;

you coded it as:

FETCH emp\_proc2 INTO :part\_var1,:part\_var2,:part\_var3;

the statement would compile without errors. But an execution error would occur: the number of columns in the FETCH statement does not match the number of columns in the current result set. The second result set returns values from only one column.

#### **See also**

[Microsoft SQL Server FETCH NEXT](#page-264-0)

<span id="page-269-0"></span>[Microsoft SQL Server FETCH FIRST, FETCH PRIOR, and FETCH LAST](#page-264-1)

## **6.7.19 Microsoft SQL Server CLOSE**

If a database stored procedure returns a result set, it must be closed when processing is complete.

Closing a procedure looks the same as closing a cursor:

CLOSE emp\_proc;

As with cursors, if a procedure executes successfully and returns at least one result set and is not closed, a result set is pending and no SQL commands other than the FETCH can be executed. Procedures with result sets should be closed as soon as possible.

<span id="page-270-0"></span>You do not have to retrieve all the rows in a result set to close a request or procedure.

# **6.7.20 Microsoft SQL Server Update**

# **Using the SQL Code property**

If you know for sure that a particular procedure can never return result sets, then the EXECUTE statement is all that is needed. If there is a procedure that may or may not return a result set, you can test the SQLCode property of the referenced transaction object for +100 (the code for NOT FOUND) after the EXECUTE.

The following table shows all the possible values for SQLCode after an EXECUTE:

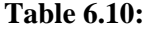

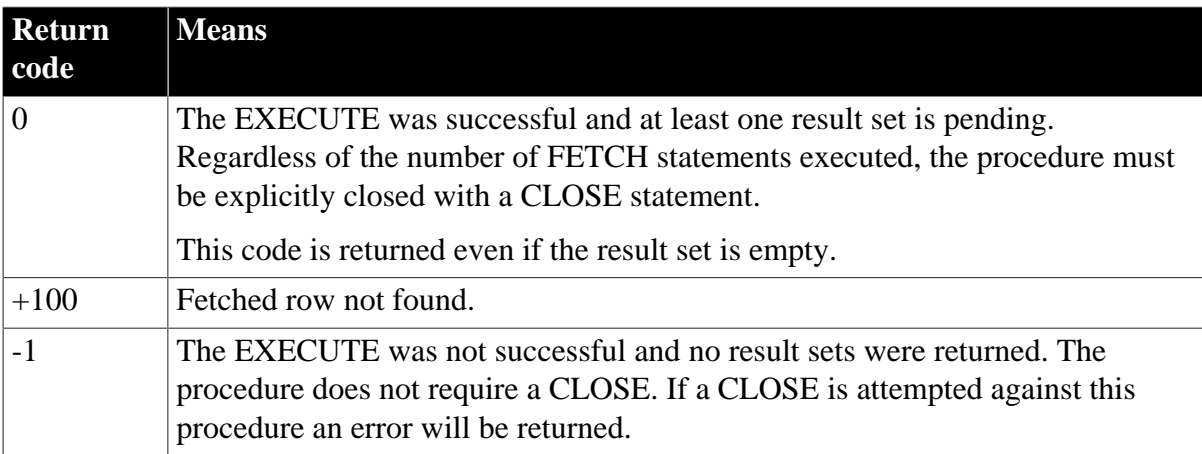

# **Example 1**

Assume the default transaction object (SQLCA) has been assigned valid values and a successful CONNECT has been executed. Also assume the description of the SQL Server procedure good\_employee is:

```
// SQL Server good_employee stored procedure:
CREATE PROCEDURE good_employee AS
   UPDATE employee
    SET emp_salary=emp_salary * 1.1
    WHERE emp_status = 'EXC'
```
This example illustrates how to execute a stored procedure that does not return any result sets:

```
// Declare the procedure.
DECLARE good_emp_proc PROCEDURE
FOR good_employee;
// Execute it.
EXECUTE good_emp_proc;
// Test return code. Allow for +100 since you do
// not expect result sets.
if SQLCA.sqlcode = -1 then
// Issue error message since it failed.
   MessageBox("Stored Procedure Error!", & 
   SQLCA.sqlerrtext)
```
#### end if

#### **Error checking**

Although you should test the SQLCode after every SQL statement, these examples show statements to test the SQLCode only to illustrate a specific point.

## **Example 2**

Assume the default transaction object (SQLCA) has been assigned valid values and a successful CONNECT has been executed. Also assume the description of the SQL Server procedure get\_employee is:

```
// SQL Server get_employee stored procedure:
   CREATE PROCEDURE get_employee @emp_id_parm
   int AS SELECT emp_name FROM employee
   WHERE emp_id = @emp_id_parm
```
This example illustrates how to pass parameters to a database stored procedure. Emp\_id\_var has been set elsewhere to 691:

```
// Declare the procedure.
DECLARE get emp proc PROCEDURE FOR
   get_employee @emp_id_parm = :emp_id_var;
// Declare a destination variable for emp_name.
string emp_name_var
// Execute the stored procedure using the
// current value for emp id var.
EXECUTE get_emp_proc;
// Test return code to see if it worked.
if SQLCA.sqlcode = 0 then
// Since we got a row, fetch it and display it.
  FETCH get_emp_proc INTO :emp_name_var;
// Display the employee name.
   MessageBox("Got my employee!",emp_name_var)
// You are all done, so close the procedure.
   CLOSE Get_emp_proc;
end if
```
PowerBuilder also provides access to return values and output parameters. The return values and output parameters are always in the last result set returned by the stored procedure and they are in this order:

return value, output parm1, output parm 2 ...

#### **Example 3**

Assume the default transaction object (SQLCA) has been assigned valid values and a successful CONNECT has been executed. Also assume the description of the SQL Server procedure return is:

```
CREATE PROCEDURE emp_return @m1 int, @m2 int,
@resultp int output
AS SELECT @RESULTP = @m1*@m2
RETURN 0
```
where  $@m1$ ,  $@m2$ , and  $@result$  are integers.

This example shows how PowerBuilder provides access to return values:

```
//Stored procedure syntax
CREATE PROCEDURE sp_outputs @ml int, @m2 int,
@result int output as SELECT
\alpharesult = \alphaml*\alpham2;
//Declare syntax in script.
DECLARE myproc PROCEDURE for sp_outputs @ml = 3,
Qm2 = 3, @result = 0 output;
//Note: The parameters in the declare must match
//exactly the parameters in the sp.
EXECUTE myproc;
//Execute fetches needed until rc = 100
//then fetch output parameters.
int myresult
FETCH myproc into :myresult;
CLOSE myproc;
```
# <span id="page-272-1"></span>**6.7.21 Microsoft SQL Server Temporary tables**

Database stored procedures frequently contain temporary tables that are used as repositories when accumulating rows during processing within the procedure. Since versions of SQL Server prior to SQL Server 2000 do not allow Data Definition Language (DDL) to be executed within the scope of a transaction, PowerBuilder provides the boolean AutoCommit property in the transaction object to allow you to handle these cases.

When AutoCommit is false (the default), normal transaction processing takes place: a BEGIN TRANSACTION is internally issued on a successful connect and this transaction is terminated by a COMMIT TRANSACTION or ROLLBACK TRANSACTION.

When AutoCommit is set to true, no transaction management is performed. Therefore, stored procedures that create temporary tables can be executed. This option should be used with great care because of the recovery implications. If AutoCommit is true, ROLLBACK cannot be issued.

#### **See also**

[Microsoft SQL Server Using CONNECT, COMMIT, DISCONNECT, and ROLLBACK](#page-256-0) [Microsoft SQL Server Performance and locking](#page-257-0)

# <span id="page-272-0"></span>**6.7.22 Microsoft SQL Server Using database stored procedures in DataWindow objects**

You can use database stored procedures as a data source for DataWindow objects. The following rules apply:

• Result set definition

You must define what the result set looks like. The DataWindow object cannot determine this information from the stored procedure definition in the database.

• DataWindow updates

You cannot perform DataWindow updates through stored procedures (that is, you cannot update the database with changes made in the DataWindow object); only retrieval is allowed. (However, the DataWindow can have update characteristics set manually through the DataWindow painter.)

• Result set processing

You can specify only one result set to be processed when you define the stored procedure result set in the DataWindow painter.

• Computed rows

<span id="page-273-0"></span>Computed rows cannot be processed in a DataWindow.

# **6.7.23 Microsoft SQL Server Database stored procedures summary**

When you use database stored procedures in a PowerBuilder application, keep the following points in mind:

• Manipulating stored procedures

To manipulate database stored procedures, PowerBuilder provides SQL statements that are similar to cursor statements.

• Retrieval and update

PowerBuilder supports retrieval, update, or a combination of retrieval and update in database stored procedures, including procedures that return no results sets and those that return one or more result sets.

• Transactions and stored procedures with result sets

When a procedure executes successfully using a specific connection (transaction) and returns at least one result set, no other SQL commands can be executed using that connection until the procedure has been closed.

• Transactions and stored procedures without result sets

When a procedure executes successfully using a specific transaction but does not return a result set, the procedure is no longer active. No result sets are pending, and therefore a CLOSE statement is not required.

# **6.8 Using Embedded SQL with Oracle**

## **About this chapter**

When you create scripts for a PowerBuilder application, you can use embedded SQL statements in the script to perform operations on the database. The features supported when you use embedded SQL depend on the DBMS to which your application connects.

## **Overview**

When your PowerBuilder application connects to an Oracle database, you can use embedded SQL in your scripts.

If you are using these interfaces to connect to an Oracle database, you can embed the following types of SQL statements in scripts and user-defined functions:

- Transaction management statements
- Non-cursor statements
- Cursor statements
- Database stored procedures

When you use Oracle database interfaces, PowerBuilder supports SQL CREATE TYPE and CREATE TABLE statements for Oracle user-defined types (objects) in the ISQL view of the Database painter. It correctly handles SQL SELECT, INSERT, UPDATE, and DELETE statements for user-defined types in the Database and DataWindow painters.

## **Oracle Call Interface (OCI)**

The Oracle database interfaces use the Oracle Call Interface (OCI) to interact with the database.

When you use embedded SQL, PowerBuilder makes the required calls to the OCI. Therefore, you do not need to know anything about the OCI to use embedded SQL in PowerBuilder.

#### **See also**

[Using Oracle](#page-101-0) [Oracle SQL functions](#page-274-0) [Oracle Transaction management statements](#page-276-0) [Oracle Non-cursor statements](#page-279-0) **[Oracle Cursor statements](#page-281-0)** [Oracle Database stored procedures](#page-285-0) [Oracle Name qualification](#page-274-1)

## <span id="page-274-1"></span>**6.8.1 Oracle Name qualification**

Since PowerBuilder does not inspect all SQL statement syntax, you can qualify Oracle catalog entities as necessary.

For example, all of the following qualifications are acceptable:

- emp\_name
- employee.emp\_name
- <span id="page-274-0"></span>• jpl.employee.emp\_name

# **6.8.2 Oracle SQL functions**

In SQL statements, you can use any function that Oracle supports (such as aggregate or mathematical functions).

For example, you can use the Oracle function UPPER in a SELECT statement:

SELECT UPPER(emp\_name) INTO :emp\_name\_var FROM employee;

#### **Calling OCI functions**

While PowerBuilder provides access to a large percentage of the features within Oracle, in some cases you may want to call one or more OCI functions directly. In PowerBuilder you can use external function declarations to access any Windows DLL.

The OCI calls qualify for this type of access. Most OCI calls require a pointer to an LDA DEF structure as their first parameter. If you want to call OCI functions without reconnecting to the database to get an LDA\_DEF pointer, use the PowerScript DBHandle function.

## **DBHandle**

DBHandle takes a transaction object as a parameter and returns a long variable, which is the handle to the database for the transaction. This handle is actually the LDA\_DEF pointer that PowerBuilder uses internally to communicate with the database. You can use the returned value in your DLLs and pass it as one of the parameters in your function.

#### **Example**

This example shows how to use DBHandle. Assume a successful connection has occurred using the default transaction object (SQLCA):

```
// Define a variable to hold our DB handle.
long OracleHandle
// Get the handle.
OracleHandle = SQLCA.DBHandle( )
// Now that you have the LDA_DEF pointer,
// call the DLL function.
MyDLLFunction( OracleHandle, parm1, parm2, ... )
```
In your DLL, cast the incoming long value into a pointer to an ORA\_CSA:

```
VOID FAR PASCAL MyDLLFunction( long lOracleHandle,
   parm1_type parm1,
    parm2_type parm2, ... )
{
// pLda will provide addressability to the Oracle
// logon data area
Lda_Def FAR *pLda = (Lda_Def FAR *)lOracleHandle;
// pCda will point to an Oracle cursor
Cda_Def FAR *pCda = \&GlobalAllocPtr(GMEM_MOVEABLE, sizeof(Cda_Def));
if(! pCda )
// handle error...
if(open(pCda, pLda, NULL, -1, -1, NULL, -1))// handle error...
#ifdef Oracle7
// parse the DELETE statement
if(osql3(pCda, 
    "DELETE FROM EMPLOYEE WHERE Emp_ID = 100", -1);
#else
if(oparse(pCda,
    "DELETE FROM EMPLOYEE 
     WHERE Emp_ID = 100", -1, 0, 1) :
#endif
// handle error...
   if(oclose(pCda))
```

```
// handle error...
    GlobalFreePtr(pCda);
}
```
## <span id="page-276-0"></span>**6.8.3 Oracle Transaction management statements**

You can use the following transaction management statements with one or more transaction objects to manage connections and transactions for an Oracle database:

- CONNECT
- DISCONNECT
- COMMIT
- ROLLBACK

#### **See also**

<span id="page-276-1"></span>[Oracle Using CONNECT, DISCONNECT, COMMIT, and ROLLBACK](#page-276-1)

# **6.8.4 Oracle Using CONNECT, DISCONNECT, COMMIT, and ROLLBACK**

The following table lists each transaction management statement and describes how it works when you use any Oracle interface to connect to a database:

#### **Table 6.11:**

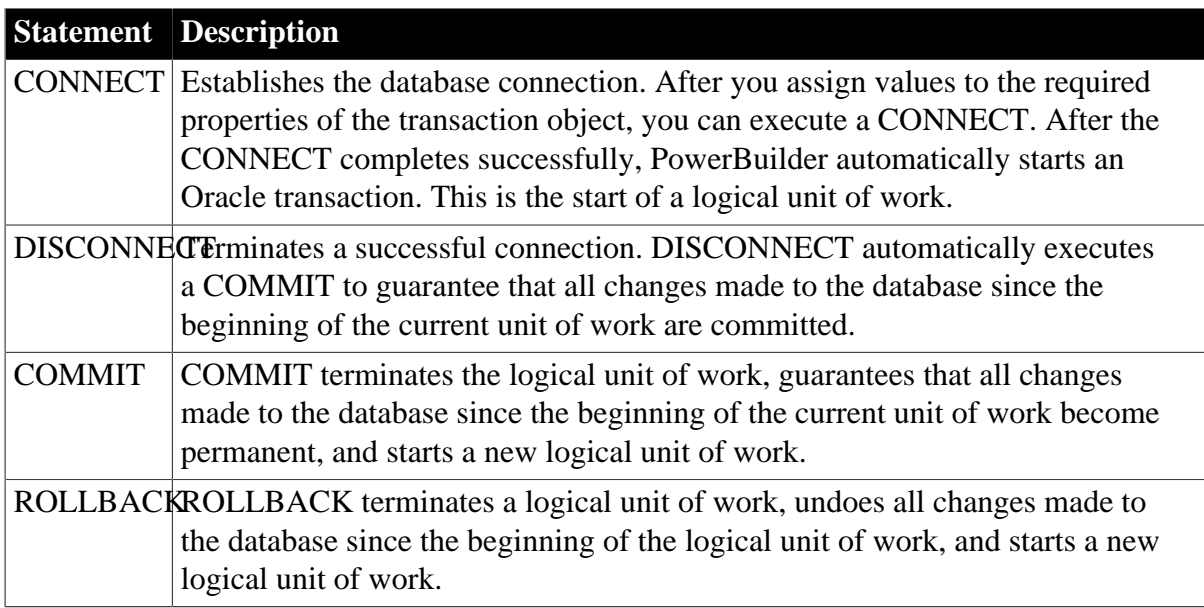

Note Oracle does not support the AutoCommit property of the transaction object.

#### **See also**

<span id="page-276-2"></span>[Oracle Performance and locking](#page-276-2)

# **6.8.5 Oracle Performance and locking**

An important consideration when designing a database application is deciding when CONNECT and COMMIT statements should occur to maximize performance and limit locking and resource use. A CONNECT takes a certain amount of time and can tie up resources during the life of the connection. If this time is significant, then limiting the number of CONNECTs is desirable.

After a connection is established, SQL statements can cause locks to be placed on database entities. The more locks there are in place at a given moment in time, the more likely it is that the locks will hold up another transaction.

# **Rules**

No set of rules for designing a database application is totally comprehensive. However, when you design a PowerBuilder application, you should do the following:

• Long-running connections

Determine whether you can afford to have long-running connections. If not, your application should connect to the database only when absolutely necessary. After all the work for that connection is complete, the transaction should be disconnected.

If long-running connections are acceptable, then COMMITs should be issued as often as possible to guarantee that all changes do in fact occur. More importantly, COMMITs should be issued to release any locks that may have been placed on database entities as a result of the statements executed using the connection.

• SetTrans or SetTransObject function

Determine whether you want to use default DataWindow transaction processing (the SetTrans function) or control the transaction in a script (the SetTransObject function).

If you cannot afford to have long-running connections and therefore have many shortlived transactions, use the default DataWindow transaction processing. If you want to keep connections open and issue periodic COMMITs, use the SetTransObject function and control the transaction yourself.

# **Example 1**

This script uses embedded SQL to connect to a database and insert a row in the ORDER\_HEADER table and a row in the ORDER\_ITEM table. Depending on the success of the statements in the script, the script executes a COMMIT or ROLLBACK.

```
// Set the SQLCA connection properties.
SQLCA.DBMS = "O73"
SQLCA.servername = "@TNS:SHOPFLR"
SQLCA.logid = "JPL"
SQLCA.logpass = "STUMP"
// Connect to the database.
CONNECT USING SQLCA;
// Insert a row into the ORDER_HEADER table.
// A ROLLBACK is required only if the first row
// was inserted successfully.
INSERT INTO ORDER_HEADER (ORDER_ID, CUSTOMER_ID)
   VALUES ( 7891, 129 );
// Test return code for ORDER_HEADER insertion.
If SQLCA.sqlcode = 0 then
// Since the ORDER_HEADER is inserted,
```

```
// try to insert ORDER_ITEM.
   INSERT INTO ORDER_ITEM &
        (ORDER_ID,ITEM_NBR,PART_NBR,QTY)
      VALUES ( 7891, 1, '991PLS', 456 );
// Test return code for ORDER_ITEM insertion.
   If SQLCA.sqlcode = -1 then
// The insert failed.
// Roll back insertion of ORDER_HEADER.
      ROLLBACK USING SQLCA;
    End If
End If
COMMIT USING SQLCA;
// Disconnect from the database.
DISCONNECT USING SOLCA;
```
#### **Error checking**

Although you should test the SQLCode after every SQL statement, these examples show statements to test the SQLCode only to illustrate a specific point.

#### **Example 2**

This example uses the scripts for the Open and Close events in a window and the Clicked event in a CommandButton to illustrate how you can manage transactions in a DataWindow control. Assume the window contains a DataWindow control dw\_1 and the user enters data in dw\_1 and then clicks the Cb\_Update button to send the data to the database.

Since this script uses SetTransObject to connect to the database, the programmer is responsible for managing the transaction.

The window Open event script:

```
// Set the transaction object properties
// and connect to the database.
// Set the SQLCA connection properties.
SQLCA.DBMS = "O73"SQLCA.servername = "@TNS:SHOPFLR"
SQLCA.logid = "JPL"
SQLCA.logpass = "STUMP"
// Connect to the database.
CONNECT USING SQLCA;
// Tell the DataWindow which transaction object to use.
dw_1.SetTransObject( SQLCA )
```
The CommandButton Clicked event script:

```
// Declare ReturnValue an integer.
integer ReturnValue
// Update dw_1.
ReturnValue = dw_1.Update( )
// Test to see whether the updates were successful.
If ReturnValue = -1 then
// The updates were not successful.
// Roll back any changes made to the database.
 ROLLBACK USING SQLCA;
```
Else

```
// The updates were successful.
// Commit any changes made to the database.
    COMMIT USING SQLCA;
End If
```
The window Close event script:

```
// Since we used SetTransObject,
// disconnect from the database.
DISCONNECT USING SQLCA;
```
# <span id="page-279-0"></span>**6.8.6 Oracle Non-cursor statements**

The statements that do not involve cursors are:

- DELETE [\(Oracle DELETE, INSERT, and UPDATE](#page-279-1))
- INSERT ([Oracle DELETE, INSERT, and UPDATE\)](#page-279-1)
- [Oracle SELECT](#page-279-2) (singleton)
- <span id="page-279-1"></span>• UPDATE [\(Oracle DELETE, INSERT, and UPDATE](#page-279-1))

# **6.8.7 Oracle DELETE, INSERT, and UPDATE**

Internally, PowerBuilder processes DELETE, INSERT, and UPDATE statements the same way. PowerBuilder inspects them for any PowerScript variable references and replaces all references with a constant that conforms to Oracle rules for the data type.

## **Example**

Assume you enter the following statement:

DELETE FROM employee WHERE emp\_id = :emp\_id\_var;

In this example, emp id var is a PowerScript variable with the data type of integer that has been defined within the scope of the script that contains the DELETE statement. Before the DELETE statement is executed, emp\_id\_var is assigned a value (say 691) so that when the DELETE statement executes, the database receives the following statement:

DELETE FROM employee WHERE emp\_id = 691;

#### **When is this substitution technique used?**

This variable substitution technique is used for all PowerScript variable types. When you use embedded SQL, precede all PowerScript variables with a colon ( : ).

**See also**

<span id="page-279-2"></span>[Oracle SELECT](#page-279-2)

# **6.8.8 Oracle SELECT**

The SELECT statement contains input variables and output variables.

• Input variables are passed to the database as part of the execution and the substitution as described above for DELETE, INSERT, AND UPDATE.

• Output variables are used to return values based on the result of the SELECT statement.

## **Example 1**

Assume you enter the following statement:

```
SELECT emp_name, emp_salary 
    INTO :emp_name_var, :emp_salary_var
   FROM employee WHERE emp_id = :emp_id_var;
```
In this example, emp\_id\_var, emp\_salary\_var, and emp\_name\_var are variables defined within the scope of the script that contains the SELECT statement, and emp id var is processed as described in the DELETE example above.

Both emp\_name\_var and emp\_salary\_var are output variables that will be used to return values from the database. The data types of emp\_name\_var and emp\_salary\_var should be the PowerScript data types that best match the Oracle data type. When the data types do not match perfectly, PowerBuilder converts them.

#### **How big should numeric output variables be?**

For numeric data, the output variable must be large enough to hold any value that may come from the database.

Assume the value for emp\_id\_var is 691 as in the previous example. When the SELECT statement executes, the database receives the following statement:

```
SELECT emp_name, emp_salary FROM employee WHERE emp_id=691;
```
If the statement executes with no errors, data locations for the result fields are bound internally. The data returned into these locations is then converted as necessary, and the appropriate PowerScript variables are set to those values.

## **Example 2**

This example assumes the default transaction object (SQLCA) has been assigned valid values and a successful CONNECT has executed. It also assumes the data type of the emp\_id column in the employee table is CHARACTER[10].

The user enters an employee ID into the line edit sle\_Emp and clicks the button Cb\_Delete to delete the employee.

The script for the Clicked event in the CommandButton Cb Delete is:

```
// Make sure we have a value.
if sle_Emp.text <> "" then
// Since we have a value, let's try to delete it.
   DELETE FROM employee 
     WHERE emp_id = :sle\_Emp.text;// Test to see if the DELETE worked.
   if SQLCA.sqlcode = 0 then
// It seems to have worked, let user know.
      MessageBox( "Delete",&
          "The delete processed successfully!")
   else
// It didn't work.
      MessageBox("Error", & 
         "The delete failed. Invalid Employee ID")
   end if
```

```
else
// No input value. Prompt user.
   MessageBox( "Error", & 
    "An employee ID is required for delete!") 
end if
```
#### **Error checking**

Although you should test the SQLCode after every SQL statement, these examples show statements to test the SQLCode only to illustrate a specific point.

#### **Example 3**

This example assumes the default transaction object (SQLCA) has been assigned valid values and a successful CONNECT has executed. The user wants to extract rows from the employee table and insert them into the table named extract\_employees. The extraction occurs when the user clicks the button Cb\_Extract. The boolean variable YoungWorkers is set to TRUE or FALSE elsewhere in the application.

The script for the Clicked event for the CommandButton Cb Extract is:

```
integer EmployeeAgeLowerLimit
integer EmployeeAgeUpperLimit
// Do they have young workers?
if (YoungWorkers = TRUE ) then
// Yes - set the age limit in the YOUNG range.
// Assume no employee is under legal working age.
   EmployeeAgeLowerLimit = 16
// Pick an upper limit.
   EmployeeAgeUpperLimit = 42
else 
// No - set the age limit in the OLDER range.
   EmployeeAgeLowerLimit = 43
// Pick an upper limit that includes all
// employees.
   EmployeeAgeUpperLimit = 200
end if
INSERT INTO extract_employee (emp_id,emp_name)
   SELECT emp_id, emp_name FROM employee
      WHERE emp_age >= :EmployeeAgeLowerLimit AND
       emp_age <= :EmployeeAgeUpperLimit;
```
# <span id="page-281-0"></span>**6.8.9 Oracle Cursor statements**

In embedded SQL, statements that retrieve data and statements that update data can both involve cursors.

#### **Retrieval statements**

The retrieval statements that involve cursors are:

- DECLARE cursor\_name CURSOR FOR ...
- OPEN cursor\_name
- FETCH cursor\_name INTO ...
- CLOSE cursor\_name

# **Update statements**

The update statements that involve cursors are:

- UPDATE ... WHERE CURRENT OF cursor\_name
- DELETE ... WHERE CURRENT OF cursor\_name

PowerBuilder supports all Oracle cursor features.

#### **See also**

[Oracle Cursor support summary](#page-285-1)

[Oracle Retrieval](#page-282-0)

<span id="page-282-0"></span>[Oracle Update](#page-283-0)

# **6.8.10 Oracle Retrieval**

Retrieval using cursors is conceptually similar to retrieval in the singleton SELECT. The main difference is that since there can be multiple rows in a result set, you control when the next row is fetched into the PowerScript variables.

If you expect only a single row to exist in the employee table with the specified emp\_id, use the singleton SELECT. In a singleton SELECT, you specify the SELECT statement and destination variables in one concise SQL statement:

```
SELECT emp_name, emp_salary
    INTO :emp_name_var, :emp_salary_var
  FROM employee WHERE emp_id = :emp_id\_var;
```
However, if the SELECT may return multiple rows, you must:

#### 1. Declare a cursor.

- 2. Open it (which conceptually executes the SELECT).
- 3. Fetch rows as needed.
- 4. Close the cursor.

## **Declaring and opening a cursor**

Declaring a cursor is tightly coupled with the OPEN statement. The DECLARE specifies the SELECT statement to be executed, and the OPEN actually executes it.

Declaring a cursor is similar to declaring a variable; a cursor is a nonexecutable statement just like a variable declaration. The first step in declaring a cursor is to define how the result set looks. To do this, you need a SELECT statement, and since you must refer to the result set in subsequent SQL statements, you must associate the result set with a logical name.

Note

For UPDATE ... WHERE CURRENT OF cursor\_name and DELETE ... WHERE CURRENT OF cursor\_name statements to execute successfully, the SELECT statement must contain the FOR UPDATE clause.

# **Example**

Assume the SingleLineEdit sle\_1 contains the state code for the retrieval:

```
// Declare cursor emp_curs for employee table
// retrieval.
DECLARE emp_curs CURSOR FOR
   SELECT emp_id, emp_name FROM EMPLOYEE
  WHERE emp state = :sle 1.text;
// For UPDATE WHERE CURRENT OF cursor_name and
// DELETE WHERE CURRENT OF cursor_name to work
// correctly in Oracle 7, include the FOR UPDATE
// clause in the SELECT statement.
// Declare local variables for retrieval.
string emp_id_var
string emp name var
// Execute the SELECT statement with
// the current value of sle_1.text.
OPEN emp_curs;
// At this point, if there are no errors,
// the cursor is available for further processing.
```
#### **Fetching Rows**

In the singleton SELECT, you specify variables to hold the values for the columns within the selected row. The FETCH statement syntax is similar to the syntax of the singleton SELECT. Values are returned INTO a specified list of variables.

This example continues the previous example by retrieving some data:

```
// Get the first row from the result set.
FETCH emp_curs INTO :emp_id_var, :emp_name_var;
```
If at least one row can be retrieved, this FETCH places the values of the emp\_id and emp\_name columns from the first row in the result set into the PowerScript variables emp\_id\_var and emp\_name\_var. FETCH statements typically occur in a loop that processes several rows from a result set (one row at a time), but that is not the only way they are used.

## **What happens when the result set is exhausted?**

FETCH returns +100 (not found) in the SQLCode property within the referenced transaction object. This is an informational return code; -1 in SQLCode indicates an error.

#### **Closing the cursor**

The CLOSE statement terminates processing for the specified cursor. CLOSE releases resources associated with the cursor, and subsequent references to that cursor are allowed only if another OPEN is executed. Although you can have multiple cursors open at the same time, you should close the cursors as soon as possible for efficiency reasons.

## <span id="page-283-0"></span>**6.8.11 Oracle Update**

After a FETCH statement completes successfully, you are positioned on a current row within the cursor. At this point, you can execute an UPDATE or DELETE statement using the WHERE CURRENT OF cursor\_name syntax to update or delete the row. PowerBuilder enforces Oracle cursor update restrictions, and any violation results in an execution error.

#### **Example 1**

This cursor example illustrates how you can loop through a result set. Assume the default transaction object (SQLCA) has been assigned valid values and a successful CONNECT has been executed.

The statements retrieve rows from the employee table and then display a message box with the employee name in each row that is found.

```
// Declare the emp_curs cursor.
DECLARE emp_curs CURSOR FOR
   SELECT emp_name FROM EMPLOYEE 
     WHERE emp_state = :sle_1.text;
// For UPDATE WHERE CURRENT OF cursor_name and
// DELETE WHERE CURRENT OF cursor_name to work
// correctly in Oracle 7, include the FOR UPDATE
// clause in the SELECT statement.
// Declare a destination variable for employee 
// names.
string emp_name_var
// Execute the SELECT statement with the
// current value of sle_1.text.
OPEN emp_curs;
// Fetch the first row from the result set.
FETCH emp_curs INTO :emp_name_var;
// Loop through result set until exhausted.
DO WHILE SQLCA.sqlcode = 0
// Display a message box with the employee name.
  MessageBox("Found an employee!", emp name var)
// Fetch the next row from the result set.
  FETCH emp_curs INTO : emp_name_var;
LOOP
// All done, so close the cursor.
CLOSE emp_curs;
```
## **Error checking**

Although you should test the SQLCode after every SQL statement, these examples show statements to test the SQLCode only to illustrate a specific point.

#### **Example 2**

This cursor example illustrates how to use a cursor to update or delete rows. The statements use emp\_curs to retrieve rows from the employee table and then ask whether the user wants to delete the employee:

```
// Declare the emp_curs cursor.
DECLARE emp_curs CURSOR FOR
    SELECT emp_name FROM employee
      WHERE emp_state = : sle_1.text;
// Declare a destination variable for employee
// names. 
string emp_name_var
// Declare a return variable for the MessageBox.
int return_var 
// Execute the SELECT statement with the current
// value of sle_1.text.
OPEN emp_curs;
// Fetch the first row from the result set.
FETCH emp_curs INTO :emp_name_var;
// Loop through result set until it is
// exhausted.
DO WHILE SQLCA.sqlcode = 0
// Ask the user to confirm the deletion.
```

```
 return_var = MessageBox( "Want to delete?",& 
  emp_var_name, Question!, YesNo!, 2 )
// Delete?
If ( return var = 1 ) then
// Yes - delete the employee.
         DELETE FROM employee 
           WHERE CURRENT OF emp_curs;
      End If
// Fetch the next row from the result set.
  FETCH emp_curs INTO : emp_name_var;
LOOP
// All done, so close the cursor.
CLOSE emp_curs;
```
# <span id="page-285-1"></span>**6.8.12 Oracle Cursor support summary**

When you use cursors with any Oracle interface, keep the following points in mind:

- Oracle provides native support for cursors.
- PowerBuilder supports retrieval using cursors.
- <span id="page-285-0"></span>• PowerBuilder supports delete or update using cursors.

# **6.8.13 Oracle Database stored procedures**

#### **Oracle stored procedures**

If your database is Oracle Version 7.2 or higher, you can use an Oracle stored procedure that has a result set as an IN OUT (reference) parameter.

#### *Procedures with a single result set*

You can use stored procedures that return a single result set in DataWindow objects, reports, and embedded SQL, but not when using the RPCFUNC keyword to declare the stored procedure as an external function or subroutine.

#### *Procedures with multiple result sets*

You can use stored procedures that return multiple result sets only in embedded SQL. Multiple result sets are not supported in DataWindow objects, reports, or with the RPCFUNC keyword.

The O90 database interface supports SQL CREATE TYPE and CREATE TABLE statements for Oracle user-defined types (objects) in the ISQL view of the Database painter. It correctly handles SQL SELECT, INSERT, UPDATE, and DELETE statements for user-defined types in the Database and DataWindow painters. For more information, see [Using Oracle](#page-101-0)

## **Methods for using Oracle stored procedures**

There are three methods for using Oracle stored procedures in a PowerBuilder application:

• As a data source

for DataWindow objects.

• RPCFUNC keyword (Recommended)

Use the RPCFUNC keyword to declare the stored procedure as an external function or external subroutine. You cannot use the RPCFUNC keyword with Oracle stored

procedures that return result sets. Using the RPCFUNC keyword to declare the stored procedure provides the best performance and has more supported features and fewer limitations than the DECLARE Procedure and PBDBMS methods.

• DECLARE Procedure statement

Use the DECLARE Procedure [\(Oracle DECLARE and EXECUTE\)](#page-287-0) statement to declare the stored procedure as an external function or external subroutine. This includes support for fetching against Oracle stored procedures that return result sets.

**See also**

[Supported features when using Oracle stored procedures](#page-286-0)

[Using DECLARE, EXECUTE, FETCH, and CLOSE with Oracle stored procedures](#page-287-1)

# <span id="page-286-0"></span>**6.8.14 Supported features when using Oracle stored procedures**

# **Supported features with RPCFUNC keyword**

The following are supported and unsupported Oracle PL/SQL features when you use the RPCFUNC keyword to declare the stored procedure:

#### **Table 6.12:**

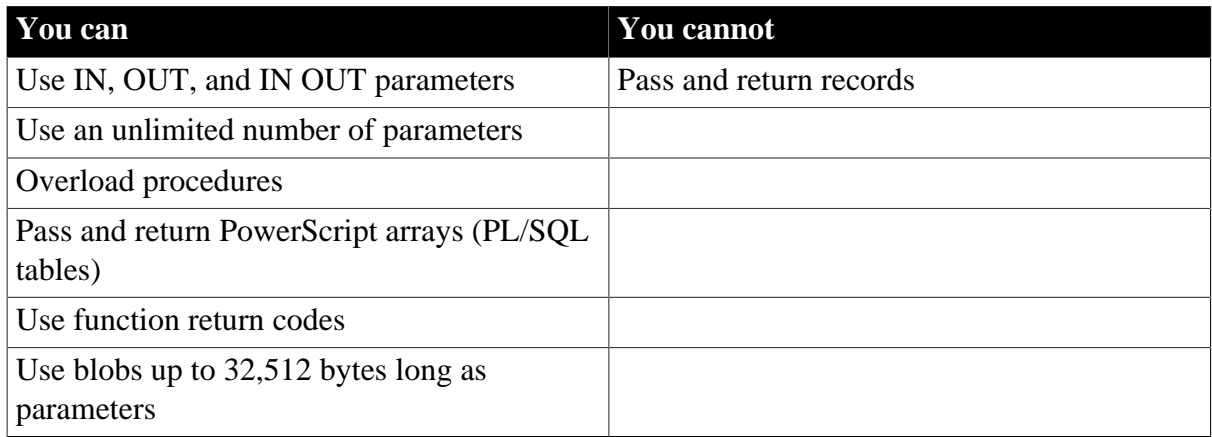

# **Supported features with DECLARE Procedure statement**

The following are supported and unsupported Oracle PL/SQL features when you use the DECLARE Procedure statement:

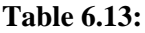

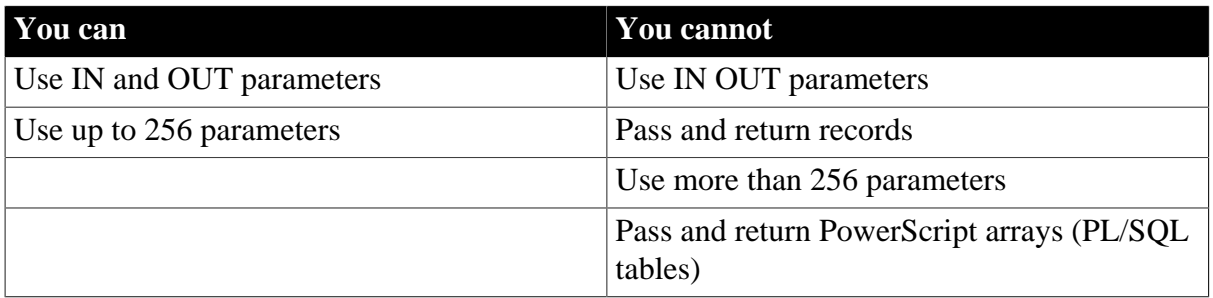

**You can You cannot**

Overload procedures

<span id="page-287-1"></span>For an example that uses a REF CURSOR variable of type IN OUT, see [Using Oracle](#page-101-0)

# **6.8.15 Using DECLARE, EXECUTE, FETCH, and CLOSE with Oracle stored procedures**

PowerBuilder provides SQL statements that are very similar to cursor operations to support retrieval using database stored procedures. In PowerBuilder embedded SQL, there are four commands that involve database stored procedures:

- DECLARE procedure\_name PROCEDURE FOR ... ([Oracle DECLARE and EXECUTE](#page-287-0))
- EXECUTE procedure\_name ([Oracle DECLARE and EXECUTE\)](#page-287-0)
- FETCH procedure\_name INTO ... ([Oracle FETCH\)](#page-289-0)
- <span id="page-287-0"></span>• CLOSE procedure name ([Oracle CLOSE\)](#page-289-1)

# **6.8.16 Oracle DECLARE and EXECUTE**

PowerBuilder requires a declarative statement to identify the database stored procedure that is being used and a logical name that can be referenced in subsequent SQL statements. The general syntax for declaring a procedure is:

```
DECLARE logical_procedure_name PROCEDURE FOR
    Oracle_procedure_name(:InParam1,:InParam2, ...)
    {USING transaction_object};
```
where logical procedure name can be any valid PowerScript data identifier and Oracle procedure name is the name of the stored procedure in the database.

The parameter references can take the form of any valid parameter string that Oracle accepts. PowerBuilder does not inspect the parameter list format except for purposes of variable substitution. The USING clause is required only if you are using a transaction object other than the default transaction object.

You can use Oracle Named or Positional notation to specify the procedure arguments. Positional is simpler to specify, but you must use Named if any output parameters are defined to the left of any input parameters.

## **Example 1**

If a stored procedure is defined as:

```
CREATE PROCEDURE spm1
   (dept varchar2, mgr_name OUT varchar2) 
    IS lutype varchar2(10);
    BEGIN 
   SELECT manager INTO mgr_name FROM mgr_table
   WHERE dept name = dept;
    END;
```
To declare that procedure for processing within PowerBuilder, you code:
DECLARE dept\_proc PROCEDURE FOR spm1(:dept);

Note that this declaration is a non-executable statement, just like a cursor declaration. Where cursors have an OPEN statement, procedures have an EXECUTE statement.

When the EXECUTE statement executes, the procedure is invoked. The EXECUTE refers to the logical procedure name.

```
EXECUTE dept_proc;
```
#### **Example 2**

The following example that declares a function in a service object that reads a pipe shows the use of named notation:

```
public function integer f_GetId (string as_PipeName)
double ldbl_Id
DECLARE f_GetId PROCEDURE FOR 
   f_GetId (pipe_name => :as_PipeName) USING SQLCA;
EXECUTE f_GetId;
FETCH f_GetId INTO :ldbl_Id;
CLOSE f_GetId;
RETURN 1dbl Id;
```
#### **Example 3**

Given this procedure:

```
CREATE OR REPLACE PROCEDURE spu_edt_object(
o_id_object OUT NUMBER,
o_message OUT VARCHAR2,
a_id_object NUMBER,
a_param VARCHAR2 := NULL,
a_value VARCHAR2 := NULL
) as
begin
o_id_oobject := 12345;o_message := 'Hello World';
end;
```
The DECLARE statement must use named notation because output parameters are defined to the left of input parameters:

```
dec{0} o id object, id object = 54321
string o_message, param = 'Test'
DECLARE proc_update PROCEDURE FOR spu_edt_object (
a_id_object => :id_object,
a_param => :param
)
USING SQLCA;
EXECUTE proc_update;
if SQLCA.SqlCode 0 then
SQLCA.f_out_error()
RETURN -1
end if
FETCH proc_update INTO :o_id_object, o_message;
if SQLCA.SqlCode 0 then
SQLCA.f_out_error()
RETURN -1
end if
```
## <span id="page-289-1"></span>**6.8.17 Oracle FETCH**

To access rows returned by a procedure, you use the FETCH statement as you did for cursors. You can execute the FETCH statement after any EXECUTE statement that executes a procedure that has output parameters.

#### **Example**

FETCH dept\_proc INTO :name\_var;

The FETCH FROM procedure statements must exactly match the output parameters returned by the stored procedure when it executes.

## <span id="page-289-0"></span>**6.8.18 Oracle CLOSE**

If a database stored procedure has output parameters, it must be closed when processing is complete.

Closing a procedure looks the same as closing a cursor.

#### **Example**

CLOSE dept\_proc;

# **Appendix A. Appendix**

The Appendix describes how to modify the PBODB.ini initialization file.

## **A.1 APPENDIX Adding Functions to the PBODB.ini Initialization File**

#### **About this appendix**

Usually, you do not need to modify the PBODB.ini initialization file. In certain situations, however, you might need to add functions to the PBODB.ini initialization file for connections to your back-end DBMS through the ODBC or OLE DB interface in PowerBuilder.

This appendix describes how to add functions to the PBODB.ini initialization file if necessary.

## <span id="page-290-0"></span>**A.1.1 About the PBODB.ini file**

#### **What is the PBODB.ini initialization file?**

When you access data through the ODBC interface, PowerBuilder uses the PBODB initialization file (PBODB.ini) to maintain access to extended functionality in the back-end DBMS for which ODBC does not provide an API call. Examples of extended functionality are SQL syntax or function calls specific to a particular DBMS.

See also: [Where is PBODB.ini?](#page-27-0)

#### **Editing PBODB.ini**

In most cases, you do not need to modify PBODB.ini. Changes to this file can adversely affect PowerBuilder. Change PBODB.ini only if you are asked to do so by a Technical Support representative.

However, you can edit PBODB.ini if you need to add functions for your back-end DBMS.

If you modify PBODB.ini, first make a copy of the existing file. Then keep a record of all changes you make. If you call Technical Support after modifying PBODB.ini, tell the representative that you changed the file and describe the changes you made.

#### **A.1.1.1 Adding functions to PBODB.ini**

PBODB.ini lists the functions for certain DBMSs that have ODBC drivers. If you need to add a function to PBODB.ini for use with your back-end DBMS, you can do either of the following:

• Existing sections

Add the function to the Functions section for your back-end database if this section exists in PBODB.ini.

• New sections

Create new sections for your back-end DBMS in PBODB.ini and add the function to the newly created Functions section.

#### <span id="page-291-0"></span>**A.1.1.1.1 Adding functions to an existing section in the file**

If sections for your back-end DBMS already exist in PBODB.ini, use the following procedure to add new functions.

#### **To add functions to an existing section in PBODB.ini:**

- 1. Open PBODB.ini in one of the following ways:
	- Use the File Editor in PowerBuilder. (For instructions, see the Section 1.1.10.2, "Using the file editor" in *Users Guide*.)
	- Use any text editor outside PowerBuilder.
- 2. Locate the entry for your back-end DBMS in the DBMS Driver/DBMS Settings section of PBODB.ini.

For example, here is the PBODB.ini entry for SQL Anywhere:

```
;*********************************************
;DBMS Driver/DBMS Settings see comments at end
;of file
;*********************************************
...
[SQL Anywhere]
PBSyntax='WATCOM50_SYNTAX'
PBDateTime='STANDARD_DATETIME'
PBFunctions='ASA_FUNCTIONS'
PBDefaultValues='autoincrement,current date,
  current time, current timestamp, timestamp,
   null,user'
PBDefaultCreate='YES'
PBDefaultAlter='YES'
PBDefaultExpressions='YES'
DelimitIdentifier='YES'
PBDateTimeInvalidInSearch='NO'
PBTimeInvalidInSearch='YES'
PBQualifierIsOwner='NO'
PBSpecialDataTypes='WATCOM_SPECIALDATATYPES'
IdentifierQuoteChar='"'
PBSystemOwner='sys,dbo'
PBUseProcOwner='YES'
SQLSrvrTSName='YES'
SQLSrvrTSQuote='YES'
SQLSrvrTSDelimit='YES'
ForeignKeyDeleteRule='Disallow if Dependent Rows
   Exist (RESTRICT),Delete any Dependent Rows
    (CASCADE),Set Dependent Columns to NULL
    (SET NULL)'
TableListType='GLOBAL TEMPORARY'
```
3. Find the name of the section in PBODB.ini that contains function information for your back-end DBMS.

To find this section, look for a line similar to the following in the DBMS Driver/DBMS Settings entry:

PBFunctions='section\_name'

For example, the following line in the DBMS Driver/DBMS Settings entry for SQL Anywhere indicates that the name of the Functions section is ASA\_FUNCTIONS:

PBFunctions='ASA\_FUNCTIONS'

4. Find the Functions section for your back-end DBMS in PBODB.ini.

For example, here is the Functions section for SQL Anywhere:

```
;*********************************************
;Functions
;*********************************************
[ASA_FUNCTIONS]
AggrFuncs=avg(x),avg(distinct x),count(x),
    count(distinct x),count(*),list(x),
    list(distinct x),max(x),max(distinct x),
  min(x), min(distinct x), sum(x), sum(distinct x)Functions = abs(x),acos(x),asin(x),atan(x),atan2(x,y), ceiling(x), cos(x), cot(x), degrees(x),
   exp(x), floor(x), log(x), log10(x),
   mod(dividend,divisor),pi(*),power(x,y),
   radians(x),rand(),rand(x),
    remainder(dividend,divisor),round(x,y),
   sign(x),sin(x),sqrt(x), tan(x),
    "truncate"(x,y),ascii(x),byte_length(x),
  byte_substr(x,y,z),char(x),char_length(x),
   charindex(x,y),difference(x,y)insertstr(x,y,z),
    lcase(x),left(x,y),length(x), locate(x,y,z),
   lower(x),ltrim(x),patindex('x',y),repeat(x,y),
   replicate(x,y), right(x,y),rtrim(x),
   similar(x,y), soundex(x), space(x), str(x, y, z),
   string(x,...),stuff(w,x,y,z),substr(x,y,z),
   trim(x), ucase(x), upper(x), date(x),
   dateformat(x,y),datename(x,y),day(x),
   dayname(x), days(x), dow(x), hour(x), hours(x),
   minute(x), minutes(x), minutes(x,y), month(x),
   monthname(x),months(x),months(x,y),now(*),
   quarter(x), second(x), seconds(x), seconds(x,y),
    today(*),weeks(x),weeks(x,y),year(x),years(x),
    years(x,y),ymd(x,y,z),dateadd(x,y,z),
   datediff(x,y,z),datename(x,y),datepart(x,y),
    getdate(),cast(x as y),convert(x,y,z),
   hextoint(x), inttohex(x),
   connection_property(x,...),datalength(x),
   db_id(x),db_name(x),db_property(x),
    next_connection(x),next_database(x),
    property(x),property_name(x),
    property_number(x),property_description(x),
   argn(x,y,...),code{coalesce(x,...)}, estimate(x,y,z),estimate_source(x,y,z),
   experience_estimate(x,y,z),ifnull(x,y,z),
   index\_estimate(x,y,z), isnull(x,...),
   number(*), plan(x), traceback(*)
```
- 5. To add a new function, type a comma followed by the function name at the end of the appropriate function list, as follows:
	- Aggregate functions

Add aggregate functions to the end of the AggrFuncs list.

• All other functions

Add all other functions to the end of the Functions list.

#### **Case sensitivity**

If the back-end DBMS you are using is case sensitive, be sure to use the required case when you add the function name.The following example shows a new function for SQL Anywhere added at the end of the Functions list:

```
 ;Functions
;*********************************************
 [ASA_FUNCTIONS]
 AggrFuncs=avg(x),avg(distinct x),count(x),
    count(distinct x),count(*),list(x),
    list(distinct x),max(x),max(distinct x),
   min(x), min(distinct x), sum(x), sum(distinct x)Functions=abs(x), acos(x), asin(x), atan(x),
   atan2(x,y), ceiling(x), cos(x), cot(x), degrees(x),
   exp(x),floor(x),log(x),log10(x),
    mod(dividend,divisor),pi(*),power(x,y),
   radians(x),rand(),rand(x),
    ...
    number(*),plan(x),traceback(*),newfunction()
```
;\*\*\*\*\*\*\*\*\*\*\*\*\*\*\*\*\*\*\*\*\*\*\*\*\*\*\*\*\*\*\*\*\*\*\*\*\*\*\*\*\*\*\*\*\*

6. Save your changes to PBODB.ini.

#### **A.1.1.1.2 Adding functions to a new section in the file**

If entries for your back-end DBMS do not exist in PBODB.ini, use the following procedure to create the required sections and add the appropriate functions.

#### <span id="page-293-0"></span>**Before you start**

For more about the settings to supply for your back-end DBMS in PBODB.ini, read the comments at the end of the file.

#### **To add functions to a new section in PBODB.ini:**

- 1. Open PBODB.ini in one of the following ways:
	- Use the File Editor in PowerBuilder. (For instructions, see the Section 1.1.10.2, "Using the file editor" in *Users Guide*.)
	- Use any text editor outside PowerBuilder.
- 2. Edit the DBMS Driver/DBMS Settings section of the PBODB initialization file to add an entry for your back-end DBMS.

#### **Finding the name**

The name required to identify the entry for your back-end DBMS in the DBMS Driver/DBMS Settings section is in PBODB.ini.

Make sure that you:

- Follow the instructions in the comments at the end of PBODB.ini.
- Use the same syntax as existing entries in the DBMS Driver/DBMS Settings section of PBODB.ini.
- Include a section name for PBFunctions.

For example, here is the relevant portion of an entry for a DB2/2 database:

```
;***********************************************
;DBMS Driver/DBMS Settings
;***********************************************
[DB2/2]
...
PBFunctions='DB22_FUNCTIONS'
...
```
3. Edit the Functions section of PBODB.ini to add an entry for your back-end DBMS.

Make sure that you:

- Follow the instructions in the comments at the end of PBODB.ini.
- Use the same syntax as existing entries in the Functions section of PBODB.ini.
- Give the Functions section the name that you specified for PBFunctions in the DBMS Driver/DBMS Settings entry.

For example:

```
;***********************************************
;Functions
;***********************************************
[DB22_FUNCTIONS]
AggrFuncs=avg(),count(),list(),max(),min(),sum()
Functions=curdate(),curtime(),hour(), ...
```
- 4. Type a comma followed by the function name at the end of the appropriate function list, as follows:
	- Aggregate functions

Add aggregate functions to the end of the AggrFuncs list.

• All other functions

Add all other functions to the end of the Functions list.

#### **Case sensitivity**

If the back-end DBMS you are using is case sensitive, be sure to use the required case when you add the function name. The following example shows (in bold) a new DB2/2 function named substr() added at the end of the Functions list:

```
;***********************************************
  ;Functions
  ;***********************************************
```

```
 [DB22_FUNCTIONS]
AggrFuncs=avg(),count(),list(),max(),min(),sum()
Functions=curdate(),curtime(),hour(), substr()
```
5. Save your changes to PBODB.ini.

## **Index**

#### **A**

access the data source how, [27](#page-26-0) Adaptive Server basic software components, [66](#page-65-0) supported data types, [64](#page-63-0) supported versions, [64](#page-63-1) Adaptive Server database prepare to use, [67](#page-66-0) Adaptive Server database interface define, [69](#page-68-0) Adaptive Server databases create a DataWindow object, [73](#page-72-0) install stored procedures, [74](#page-73-0) Adaptive Server stored procedures use PRINT statements, [73](#page-72-1) ADO.NET about, [49](#page-48-0) ADO.NET connection export to a Third-Party .NET Assembly, [59](#page-58-0) import from a Third-Party .NET Assembly, [58](#page-57-0) ADO.NET connections components, [50](#page-49-0) share, [57](#page-56-0) ADO.NET database interface about, [50](#page-49-1) ADO.NET interface define, [54](#page-53-0) prepare to use, [53](#page-52-0) AutoCommit (database) Microsoft SQL Server, [257](#page-256-0) SAP Adaptive Server Enterprise, [219](#page-218-0) AutoCommit and Lock code PowerScript to set values, [151](#page-150-0) copy syntax from the Preview tab, [150](#page-149-0) get values from the registry, [152](#page-151-0) read values from an external text file, [152](#page-151-1) set in the database profile, [146](#page-145-0)

## **C**

CLOSE statement Informix, [249,](#page-248-0) [252](#page-251-0) Microsoft SQL Server, [266](#page-265-0), [270](#page-269-0) ODBC, [195](#page-194-0)

OLE DB, [212](#page-211-0) Oracle, [290](#page-289-0) SAP Adaptive Server Enterprise, [228](#page-227-0), [232](#page-231-0) CONNECT DISCONNECT COMMIT and ROLLBACK Informix, [239](#page-238-0) Microsoft SQL Server, [257](#page-256-1) ODBC, [182](#page-181-0) OLE DB, [202](#page-201-0) Oracle, [277](#page-276-0) SAP Adaptive Server Enterprise, [218](#page-217-0) connection parameters basic steps,  $\frac{141}{2}$ how to set, [141](#page-140-1) cursor statements Informix, [245](#page-244-0) Microsoft SQL Server, [263](#page-262-0) ODBC, [187](#page-186-0) OLE DB, [207](#page-206-0) Oracle, [282](#page-281-0) SAP Adaptive Server Enterprise, [225](#page-224-0) cursor support Oracle, [286](#page-285-0)

## **D**

database connections about, [127](#page-126-0) connect to a database, [128](#page-127-0) use database profiles, [128](#page-127-1) Database interfaces, [19](#page-18-0), [61](#page-60-0) database parameters set in a PowerBuilder application script, [143](#page-142-0) set in the development environment, [143](#page-142-1) database preferences set AutoCommit and Lock in a PowerBuilder application script, [149](#page-148-0) set in the Database Preferences dialog box, [147](#page-146-0) set in the development environment, [146](#page-145-1) database profile import and export,  $134$ maintain, [131](#page-130-0) select, [128](#page-127-2) share, [131](#page-130-1) specify password, [130](#page-129-0) use the Preview tab to connect, [130](#page-129-1) Database Profile Setup dialog box,  $142$ 

database profiles, [14](#page-13-0) create, [17](#page-16-0) use, [14](#page-13-0) Database profiles registry entry, [29](#page-28-0) database stored procedure summary Informix, [254](#page-253-0) Microsoft SQL Server, [274](#page-273-0) database stored procedures Informix, [249](#page-248-1) Microsoft SQL Server, [267](#page-266-0) ODBC, [191](#page-190-0) OLE DB, [210](#page-209-0) Oracle, [286](#page-285-1) supported features, [287](#page-286-0) SAP Adaptive Server Enterprise, [229](#page-228-0) database stored procedures in DataWindow objects Informix, [253](#page-252-0) Microsoft SQL Server, [273](#page-272-0) ODBC, [196](#page-195-0) OLE DB, [214](#page-213-0) SAP Adaptive Server Enterprise, [236](#page-235-0) Database Trace log annotate, [163](#page-162-0) delete or clear, [163](#page-162-1) view, [162](#page-161-0) Database Trace tool about, [154](#page-153-0) sample output,  $164$ start, [158](#page-157-0) stop, [161](#page-160-0) use log, [162](#page-161-1) DB2SYSPB.SQL script,  $125$ DBHandle (ODBC SQL functions), [180](#page-179-0) DBParm code PowerScript to set values,  $\frac{144}{14}$ copy syntax from the Preview tab, [143](#page-142-2) read values from an external text file, [145](#page-144-0) DECLARE and EXECUTE ADO.NET, [214](#page-213-1) Informix, [250](#page-249-0) JDBC, [197](#page-196-0) Microsoft SQL Server, [268](#page-267-0) ODBC, [192](#page-191-0) OLE DB, [211](#page-210-0) Oracle, [288](#page-287-0) SAP Adaptive Server Enterprise, [230](#page-229-0)

DECLARE and EXECUTE with PBNewSPInvocation ODBC, [193](#page-192-0) DECLARE EXECUTE FETCH and CLOSE with Oracle stored procedures Oracle, [288](#page-287-1) define Adaptive Server database interface, [69](#page-68-0) define ADO.NET interface, [54](#page-53-0) define DirectConnect interface, [124](#page-123-0) define Informix database interface, [86](#page-85-0) define JDBC interface, [42](#page-41-0) define ODBC data sources, [27](#page-26-1) define ODBC interface, [31](#page-30-0) define OLE DB interface, [48](#page-47-0) define Oracle database interface, [109](#page-108-0) define SQL Server database interface, [92](#page-91-0) DELETE INSERT and UPDATE Informix, [242](#page-241-0) Microsoft SQL Server, [261](#page-260-0) ODBC, [185](#page-184-0) OLE DB, [205](#page-204-0) Oracle, [280](#page-279-0) SAP Adaptive Server Enterprise, [222](#page-221-0) demo database access, [14](#page-13-1) DirectConnect interface basic software components, [120](#page-119-0) connect through DirectConnect middleware product, [118](#page-117-0) connect through Open ServerConnect middleware product, [118](#page-117-1) define, [124](#page-123-0) prepare to use database, [121](#page-120-0) supported data types,  $119$ supported versions, [119](#page-118-1) type of connection,  $118$ use, [117](#page-116-0)

## **E**

embedded SQL use with ADO.NET, [214](#page-213-2) use with Informix, [237](#page-236-0) use with JDBC, [197](#page-196-1) use with Microsoft SQL Server, [254](#page-253-1) use with ODBC, [179](#page-178-0) use with OLE DB, [198](#page-197-0) use with Oracle, [274](#page-273-1)

use with SAP Adaptive Server Enterprise, [215](#page-214-0) escape clauses ODBC, [181](#page-180-0) EXECUTE statement ODBC, [195](#page-194-1) OLE DB, [213](#page-212-0) extended attribute system tables about, [135](#page-134-0) contents of, [139](#page-138-0) control access, [139](#page-138-1) create, [136](#page-135-0) display, [136](#page-135-1) extended attribute system tables in DB2 create, [124](#page-123-1) use DB2SYSPB.SQL script, [125](#page-124-0)

#### **F**

FETCH FIRST FETCH PRIOR and FETCH LAST Informix, [248](#page-247-0) Microsoft SQL Server, [265](#page-264-0) ODBC, [190](#page-189-0) FETCH NEXT Informix, [247](#page-246-0) Microsoft SQL Server, [265](#page-264-1) ODBC, [189](#page-188-0) OLE DB, [209](#page-208-0) FETCH statement Informix, [247,](#page-246-1) [251](#page-250-0) Microsoft SQL Server, [269](#page-268-0) ODBC, [194](#page-193-0) OLE DB, [212](#page-211-1) Oracle, [290](#page-289-1) SAP Adaptive Server Enterprise, [231](#page-230-0) Fetching rows Microsoft SQL Server, [264](#page-263-0)

#### **I**

I10 interface access Unicode data, [81](#page-80-0) assign an owner to PowerBuilder catalog tables, [82](#page-81-0) column-level encryption, [83](#page-82-0) create and drop indexes without locking, [82](#page-81-1) features supported, [80](#page-79-0) rename an index, [82](#page-81-2) SQL statement caching, [82](#page-81-3)

support for long object names, [82](#page-81-4) use multiple OUT parameters in userdefined routines, [83](#page-82-1) identity column values get, [55](#page-54-0) Informix access serial values in a PowerBuilder script, [86](#page-85-1) basic software components, [83](#page-82-2) DateTime data type, [80](#page-79-1) Interval data type, [80](#page-79-2) supported data types, [79](#page-78-0) supported versions, [79](#page-78-1) Time data type, [80](#page-79-3) Informix database prepare to use, [84](#page-83-0) Informix database interface define, [86](#page-85-0) specify the server name, [86](#page-85-2)

## **J**

JDBC supported data types,  $\frac{40}{3}$ supported versions,  $\frac{40}{3}$  $\frac{40}{3}$  $\frac{40}{3}$ JDBC connection components, [38](#page-37-0) JDBC Driver Manager Trace tool about, [173](#page-172-0) start in a PowerBuilder application, [175](#page-174-0) start in the development environment, [174](#page-173-0) stop in a PowerBuilder application, [177](#page-176-0) stop in the development environment, [177](#page-176-1) view log, [178](#page-177-0) JDBC interface about, [37](#page-36-0) define, [42](#page-41-0) prepare to use,  $\frac{41}{3}$  $\frac{41}{3}$  $\frac{41}{3}$ use, [38](#page-37-1) JDBC registry entries,  $\frac{40}{3}$  $\frac{40}{3}$  $\frac{40}{3}$ 

#### **L**

load database interface libraries, [13](#page-12-0)

## **M**

multiple data sources define for the same data, [30](#page-29-0)

## **N**

name qualification

Informix, [238](#page-237-0) Microsoft SQL Server, [255](#page-254-0) ODBC, [180](#page-179-1) OLE DB, [199](#page-198-0) Oracle, [275](#page-274-0) SAP Adaptive Server Enterprise, [216](#page-215-0) native database connections components, [61](#page-60-1) native database interfaces, [13](#page-12-1) about, [61](#page-60-2) use, [62](#page-61-0) non-cursor statements Informix, [242](#page-241-1) Microsoft SQL Server, [260](#page-259-0) ODBC, [185](#page-184-1) OLE DB, [205](#page-204-1) Oracle, [280](#page-279-1) SAP Adaptive Server Enterprise, [222](#page-221-1) nonupdatable cursors Informix, [246](#page-245-0)

#### **O**

OData Interface, [60](#page-59-0) ODBC connection components, [20](#page-19-0) ODBC data sources define, [27](#page-26-1) prepare, [27](#page-26-2) ODBC Driver Manager Trace tool about, [166](#page-165-0) sample output, [173](#page-172-1) start in a PowerBuilder application, [168](#page-167-0) start in the development environment, [167](#page-166-0) stop in a PowerBuilder application, [171](#page-170-0) stop in the development environment, [171](#page-170-1) view log, [172](#page-171-0) ODBC drivers conformance levels, [24](#page-23-0) display help for, [30](#page-29-1) get help with, [26](#page-25-0) obtain, [26](#page-25-1) type, [22](#page-21-0) use with PowerBuilder, [26](#page-25-2) ODBC escape sequences OLE DB, [201](#page-200-0) ODBC initialization files, [27](#page-26-0) ODBC interface about, [19](#page-18-1)

define, [31](#page-30-0) use in PowerBuilder, [20](#page-19-1) ODBC registry entries, [27,](#page-26-0) [28](#page-27-1) ODBC translator select, [31](#page-30-1) ODBCINST registry entries, [28](#page-27-2) OLE DB supported versions, [46](#page-45-0) OLE DB data providers, [52](#page-51-0) obtain, [46](#page-45-1) OLE DB interface about, [43](#page-42-0) components, [45](#page-44-0) define, [48](#page-47-0) prepare to use, [46](#page-45-2) Open Client directory services DBParm parameters,  $\frac{73}{2}$ requirements, [71](#page-70-0) specify the server name, [72](#page-71-0) use, [71](#page-70-1) Open Client security services DBParm parameters, [70](#page-69-0) requirements, [69](#page-68-1) use, [69](#page-68-2) ORA driver, [116](#page-115-0) **Oracle** basic software components, [105](#page-104-0) data type conversion, [104](#page-103-0) ORA driver support for Oracle 11g features, [116](#page-115-0) support for HA event notification, [115](#page-114-0) supported data types, [103](#page-102-0) supported versions,  $\frac{102}{2}$  $\frac{102}{2}$  $\frac{102}{2}$ Oracle database prepare to use, [105](#page-104-1) Oracle database interface define, [109](#page-108-0) Oracle server connect descriptor specify, [109](#page-108-1) Oracle stored procedures RPC calls, [114](#page-113-0) use a large-object output parameter, [113](#page-112-0) use as data sources, [110](#page-109-0) use with result sets, [111](#page-110-0) Oracle user-defined types use,  $114$ 

## **P**

PBODB initialization file, [28](#page-27-3) PBODB.ini about, [291](#page-290-0) add functions to a new section, [294](#page-293-0) add functions to an existing section, [292](#page-291-0) PBSYC.SQL script, [75](#page-74-0) PBSYC2.SQL script, [76](#page-75-0) performance and locking Informix, [239](#page-238-1) Microsoft SQL Server, [258](#page-257-0) ODBC, [182](#page-181-1) OLE DB, [202](#page-201-1) Oracle, [277](#page-276-1) SAP Adaptive Server Enterprise, [220](#page-219-0) PowerBuilder extended attribute system tables, [135](#page-134-0) PowerBuilder stored procedure scripts, [74](#page-73-1) prepare ODBC data sources, [27](#page-26-2) PRINT statements in Adaptive Server stored procedures, [73](#page-72-1)

## **R**

retrieval using cursors Informix, [245](#page-244-1) ODBC, [188](#page-187-0) OLE DB, [208](#page-207-0) Oracle, [283](#page-282-0) SAP Adaptive Server Enterprise, [226](#page-225-0) retrieval using database stored procedures Informix, [249](#page-248-2) Microsoft SQL Server, [268](#page-267-1) ODBC, [192](#page-191-1) OLE DB, [210](#page-209-1) SAP Adaptive Server Enterprise, [230](#page-229-1) return values and output parameters SAP Adaptive Server Enterprise, [234](#page-233-0)

## **S**

SELECT (embedded SQL) Informix, [243](#page-242-0) Microsoft SQL Server, [261](#page-260-1) ODBC, [185](#page-184-2) OLE DB, [206](#page-205-0) Oracle, [280](#page-279-2) SAP Adaptive Server Enterprise, [223](#page-222-0) shared database profiles about, [131](#page-130-2) maintain, [134](#page-133-1)

make local changes to, [134](#page-133-2) set up, [131](#page-130-3) use to connect, [133](#page-132-0) SQL Anywhere basic software components,  $\frac{32}{3}$  $\frac{32}{3}$  $\frac{32}{3}$ supported versions, [31](#page-30-2) SQL Anywhere data source define, [33](#page-32-0) prepare to use,  $\frac{32}{3}$  $\frac{32}{3}$  $\frac{32}{3}$ SQL functions Microsoft SQL Server, [255](#page-254-1) ODBC, [180](#page-179-2) OLE DB, [199](#page-198-1) Oracle, [275](#page-274-1) SAP Adaptive Server Enterprise, [216](#page-215-1) SQL Server basic software components, [89](#page-88-0) supported data types, [88](#page-87-0) supported versions, [87](#page-86-0) SQL Server 2008 features new data types, [96](#page-95-0) new database parameters, **[95](#page-94-0)** T-SQL enhancements, [99](#page-98-0) SQL Server database prepare to use, [90](#page-89-0) SQL Server database interface define, [92](#page-91-0) migrate from MSS or OLE DB database interfaces, [92](#page-91-1) SQL Server datatypes, [88](#page-87-0) SQL statement trace utility, [165](#page-164-0) SQL support ODBC, [179](#page-178-1) OLE DB, [199](#page-198-2) SQLCA transaction object set AutoCommit property, [151](#page-150-0) set ConnectOption DBParm, [159](#page-158-0), [168](#page-167-0) set DBParm property,  $144$ set Lock property, [151](#page-150-0) set TraceFile DBParm, [175](#page-174-0) trace keyword in DBMS property, [159,](#page-158-0) [162](#page-161-2) standard database interfaces, [12](#page-11-0) stored procedure scripts use ISQL to run, [77](#page-76-0) use SQL Advantage to run, [78](#page-77-0) stored procedures in Adaptive Server databases, [74](#page-73-0)

system stored procedures SAP Adaptive Server Enterprise, [236](#page-235-1)

## **T**

temporary tables Microsoft SQL Server, [273](#page-272-1) SAP Adaptive Server Enterprise, [236](#page-235-2) Transact-SQL special timestamp columns support, [35](#page-34-0) transaction management statements Informix, [239](#page-238-2) Microsoft SQL Server, [256](#page-255-0) ODBC, [182](#page-181-2) OLE DB, [202](#page-201-2) Oracle, [277](#page-276-2) SAP Adaptive Server Enterprise, [218](#page-217-1)

#### **U**

updatable cursors Informix, [247](#page-246-2) Update (embedded SQL) Microsoft SQL Server, [271](#page-270-0) ODBC, [190](#page-189-1) Oracle, [284](#page-283-0) SAP Adaptive Server Enterprise, [233](#page-232-0) update using database stored procedures Informix, [252](#page-251-1)